# **WD ShareSpace™**

Système de stockage en réseau Manuel d'utilisation

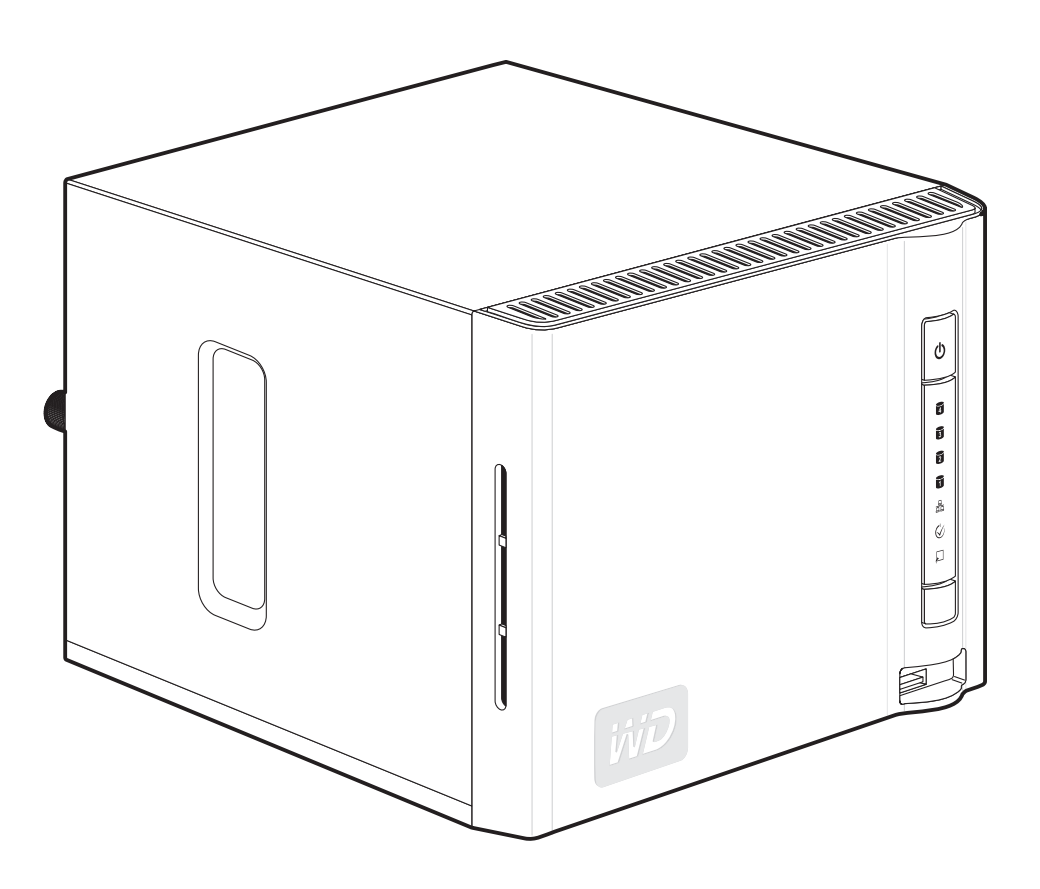

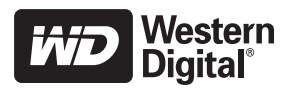

## **Informations importantes sur la sécurité**

- 1. Respectez tous les avertissements et instructions indiqués sur le produit.
- 2. Débranchez ce produit de la prise électrique avant nettoyage. N'utilisez pas de produits nettoyants liquides ou en aérosol. Utilisez un chiffon humide pour le nettoyage.
- 3. N'utilisez pas ce produit à proximité de liquides.
- 4. Ne placez pas ce produit sur une surface instable. Le produit pourrait tomber et subir des dommages importants.
- 5. Ne faites pas tomber le produit.
- 6. Ne bloquez pas les grilles et ouvertures à l'arrière ou sur la surface inférieure du boîtier ; pour assurer une bonne ventilation et un bon fonctionnement du produit et le protéger d'une surchauffe, ces ouvertures ne doivent pas être obstruées ou recouvertes.
- 7. N'utilisez ce produit qu'avec une source d'alimentation électrique correspondant aux indications sur le produit. Si vous n'êtes pas sûr du type d'alimentation disponible, consultez votre revendeur ou fournisseur d'électricité.
- 8. Évitez de placer tout objet sur le cordon d'alimentation. Évitez de placer le produit à un endroit où l'on risquerait de marcher sur le cordon.
- 9. Si vous utilisez une rallonge électrique avec ce produit, vérifiez que les caractéristiques électriques des périphériques branchés sur la rallonge n'excèdent pas les capacités de la rallonge. Vérifiez également que les caractéristiques électriques de l'ensemble des produits branchés dans la prise électrique murale n'excèdent pas la capacité du fusible.
- 10.N'insérez jamais d'objets dans ce produit à travers les ouvertures du boîtier, car ils pourraient entrer en contact avec des éléments sous tension ou créer un court circuit pouvant entraîner un incendie ou une électrocution.
- 11.Débranchez ce produit de la prise électrique et confiez toute réparation à du personnel qualité dans les cas suivants :
	- (a) Si le cordon d'alimentation est endommagé.
	- (b) Si du liquide a été renversé sur le produit.
	- (c) Si le produit a été exposé à la pluie ou à de l'eau.
	- (d) Si le produit ne fonctionne pas correctement lorsque les instructions sont respectées. N'ajustez que les commandes qui sont traitées par le manuel d'utilisation, car une mauvaise manipulation peut entraîner des dommages et l'intervention d'un technicien qualifié pour rétablir le bon fonctionnement du produit.
	- (e) Si le produit est tombé ou si le boîtier a été endommagé.
	- (f) En cas de modification sensible des performances du produit.
- 12.En conformité avec les normes d'ergonomie du poste de travail, ne placez pas cet appareil dans le champ de vision de l'utilisateur en raison de la face avant réfléchissante du boîtier.

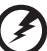

**AVERTISSEMENT ! Le WD ShareSpace utilise une pile au lithium de type CR2032. Il existe un risque d'explosion si la pile n'est pas remplacée correctement. Ne la remplacer qu'avec la même pile ou avec une pile de type équivalent et conseillée par le fabricant. Recyclez les piles usagées selon les instructions du fabricant.** 

## **Table des matières**

 $\sim$ 

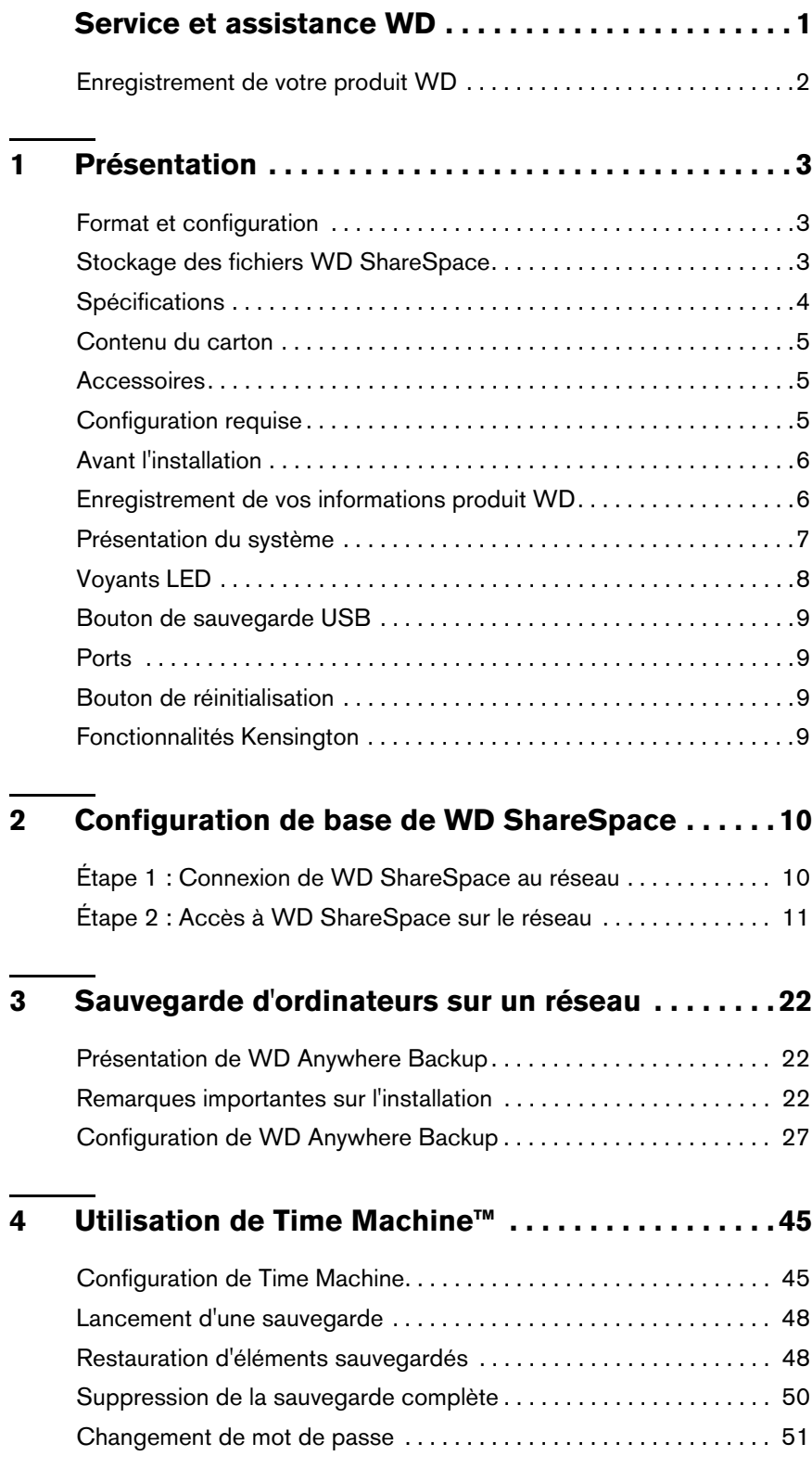

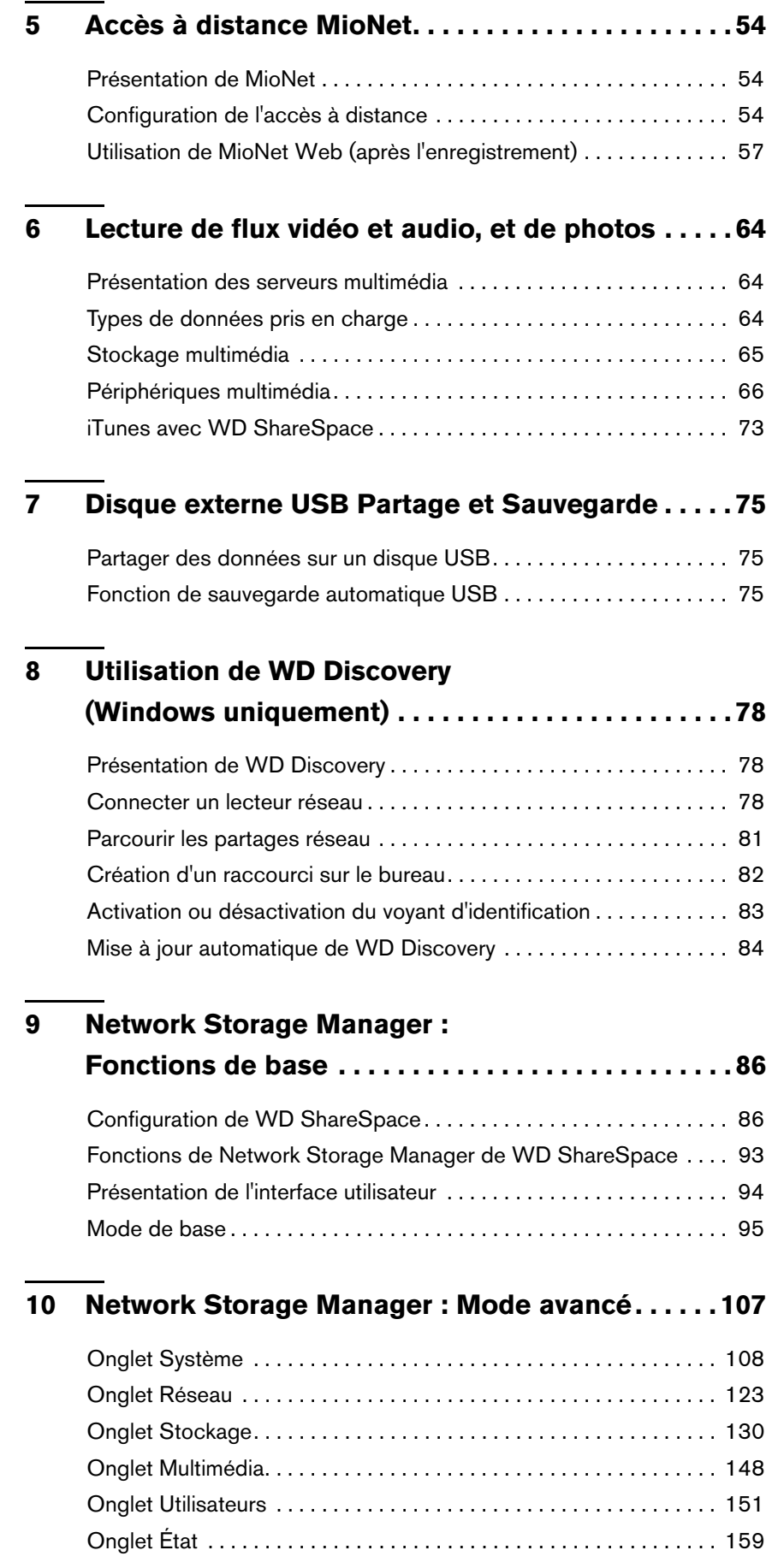

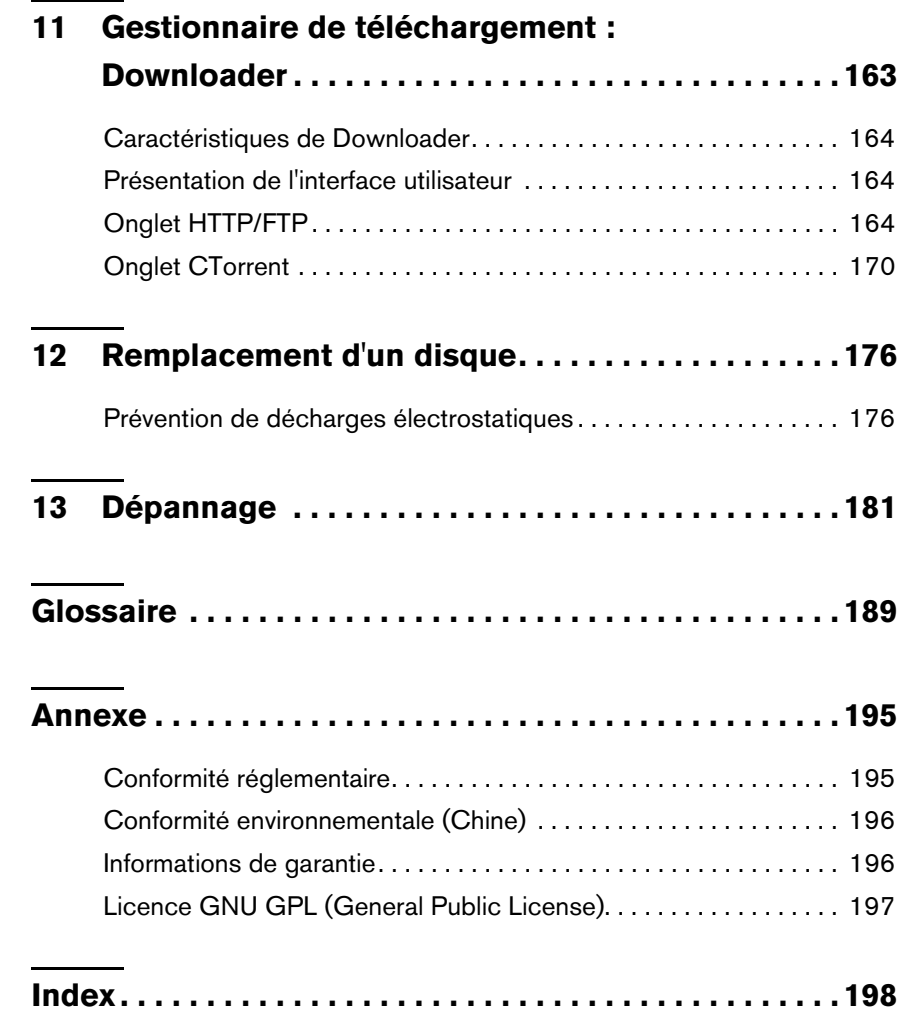

## **Service et assistance WD**

En cas de problème, merci de nous donner l'occasion de le résoudre avant de retourner ce produit. Des réponses à la majorité des questions d'assistance technique sont disponibles dans notre base de connaissances ou par le biais de notre service d'assistance par email sur *[support.wdc.com](http://support.wdc.com)*. Si vous préférez ou si la réponse n'est pas disponible, vous pouvez contacter WD à l'un des numéros de téléphone présentés ci-dessous.

Votre produit est fourni avec 30 jours d'assistance technique gratuite par téléphone pendant la période de garantie. La période de 30 jours commence le jour de votre premier contact téléphonique avec l'assistance technique de WD, l'assistance par e-mail est gratuite pendant toute la période de garantie et notre base de connaissances très complète est disponible 24 heures sur 24 et 7 jours sur 7. Pour vous maintenir informé des nouvelles fonctionnalités et services, n'oubliez pas d'enregistrer votre produit en ligne à l'adresse *<https://www.wdc.com/register>*.

## **Accéder à l'assistance en ligne**

Visitez notre site Internet d'assistance produits à l'adresse *[support.wdc.com](http://support.wdc.com)* et choisissez parmi ces sujets :

- **Downloads** (Téléchargements) Téléchargez des pilotes, logiciels et mises à jour pour votre produit WD.
- **Registration** (Enregistrement) Enregistrez votre produit WD pour obtenir les dernières mises à jour et nos offres spéciales.
- **Warranty & RMA Services** (Services de garantie et retours) Obtenez des informations de garantie, de remplacement de produit (RMA), d'état de RMA et de récupération de données.
- **Knowledge Base** (Base de connaissances) Recherchez par mot clé, phrase ou numéro de réponse.
- **Installation** Obtenez de l'aide à l'installation de votre produit ou logiciel WD.

### **Contacter l'assistance technique WD**

Pour prendre contact avec WD pour assistance, préparez votre numéro de série de produit WD, les versions de matériel et logiciel de votre système.

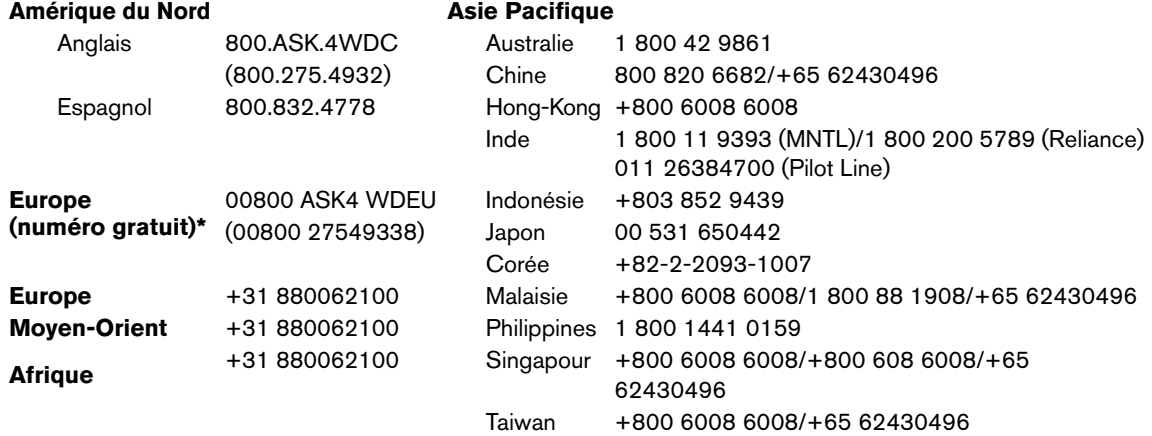

*\* Numéro gratuit disponible pour les pays suivants : Allemagne, Autriche, Belgique, Danemark, Espagne, France, Irlande, Italie, Norvège, Pays-Bas, Royaume-Uni, Suède, Suisse.* 

## <span id="page-6-0"></span>**Enregistrement de votre produit WD**

Votre produit WD est fourni avec 30 jours d'assistance technique gratuite pendant la période de garantie de votre appareil. La période de 30 jours commence à la date de votre premier contact téléphonique avec l'assistance technique WD. Enregistrez-vous en ligne sur *[register.wdc.com](https://register.wdc.com)*.

# <span id="page-7-0"></span>**Présentation**

Félicitations pour votre achat du WD ShareSpace™, un système de stockage en réseau haut débit et à faible encombrement. Ce système est équipé de disques WD dotés de la technologie WD GreenPower™ pour un refroidissement efficace et des économies d'énergie. La prise en charge de RAID multi-niveaux et les interfaces à haut débit offrent des hautes performances pour les particuliers et les professionnels et constituent une solution idéale pour la sauvegarde et le partage de fichiers sur Internet.

Ce manuel d'utilisation donne des instructions d'installation détaillées et autres informations importantes sur votre produit WD. Les traductions et versions mises à jour de ce manuel d'utilisation sont téléchargeables sur *[http://products.wdc.com/updates](http://products.wdc.com/updates )*. Pour plus d'informations et d'actualités sur ce produit, visitez notre site Internet à cette adresse *[www.wdc.com](http://)*.

## <span id="page-7-1"></span>**Format et configuration**

WD ShareSpace est préformaté pour une fiabilité maximale en tant que volume RAID 5 (pour les systèmes à quatre disques) ou pour une capacité maximale un seul grand volume réparti (pour les systèmes à deux disques). Dans RAID 5, un quart de la capacité permet de stocker les informations de parité nécessaires à la restauration des données en cas de panne de disque.

Dans un volume réparti, la capacité est égale au total de tous les disques du volume. Pour accéder à la capacité maximale à l'aide de quatre disques sur ce périphérique, la configuration RAID doit être réinitialisée sur RAID 0 ou Span (Concaténation). Pour plus de détails sur la configuration de RAID, voir [« Gestion RAID » on page 135](#page-139-0).

## <span id="page-7-2"></span>**Stockage des fichiers WD ShareSpace**

Vous pouvez accéder à WD ShareSpace et y stocker du contenu via des partages réseau. Les partages sont des dossiers qui peuvent servir à organiser et stocker vos fichiers sur votre WD ShareSpace. Un partage peut être partagé avec tous les utilisateurs (public) ou certains utilisateurs (privé).

L'appareil est livré avec trois partages prédéfinis :

- **Public** créé automatiquement lors de la configuration initiale
	- Musique partagée dossier pour stocker les morceaux de musique à partager avec d'autres utilisateurs.
	- Images partagées dossier pour stocker les images à partager avec d'autres utilisateurs.
	- Vidéos partagées dossier pour stocker les vidéos à partager avec d'autres utilisateurs.
	-

**Important :** Évitez de renommer ou de supprimer les dossiers partagés par défaut. Le partage de fichiers pourrait ne plus fonctionner correctement. Ce sont les dossiers par défaut pour Media Server (Twonky Media) et le service iTunes. Pour plus de détails sur l'utilisation de Twonky Media, voir [« Lecture de](#page-68-0)  [flux vidéo et audio, et de photos » on page 64](#page-68-0). Pour plus de détails sur l'utilisation du service iTunes, voir [« iTunes avec WD ShareSpace » on page 73](#page-77-0).

- **Télécharger** pour enregistrer des fichiers à l'aide de l'utilitaire Downloader (voir [« Gestionnaire de téléchargement : Downloader » on page 163](#page-167-0)).
- **Configuration** partage en lecture seule qui ne contient qu'un fichier d'aide et la page d'ouverture de session. Il n'est pas conçu pour le partage ou le stockage de données et ne doit pas être modifié.

## <span id="page-8-0"></span>**Spécifications**

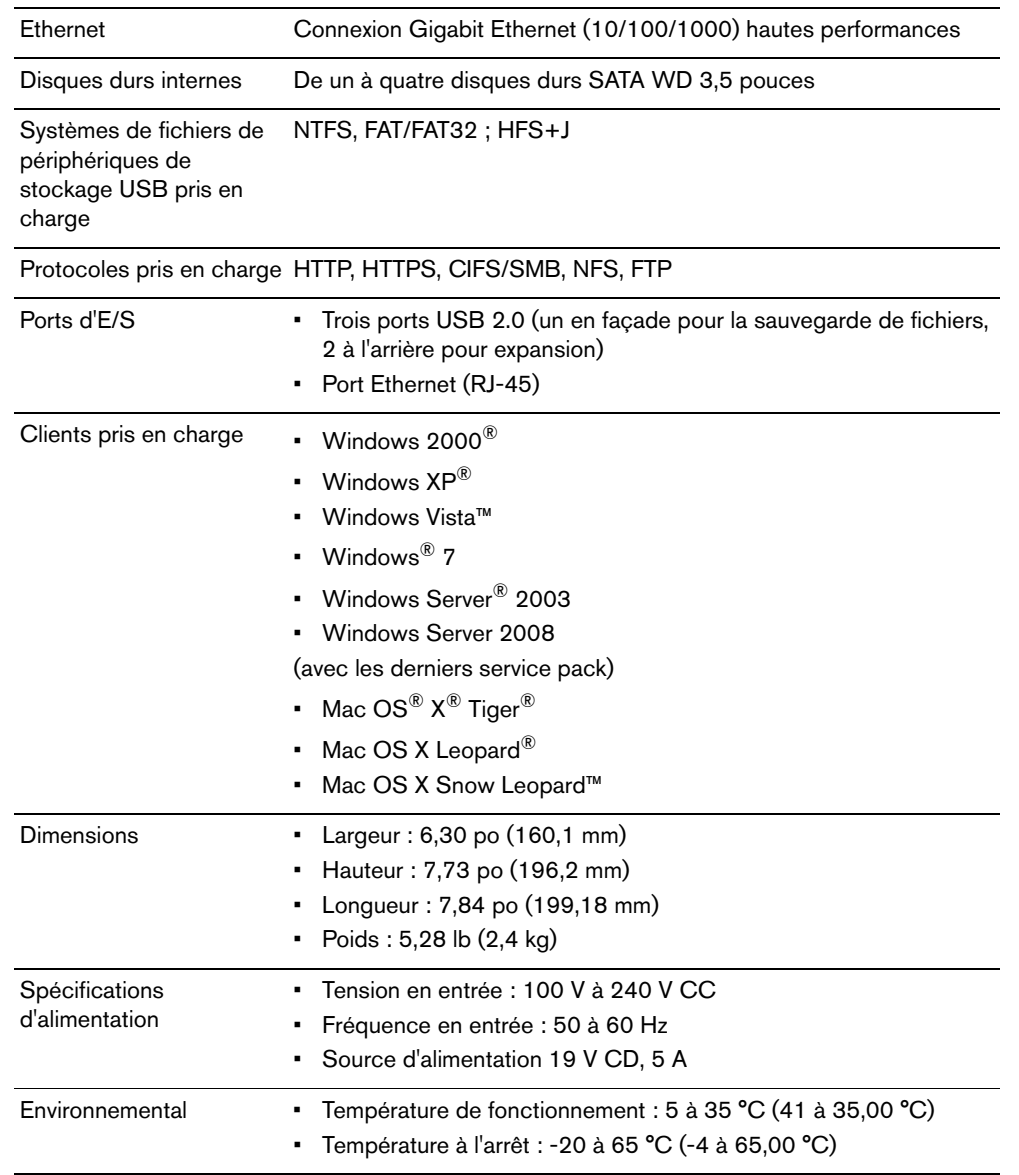

## <span id="page-9-0"></span>**Contenu du carton** Câble Ethernet CD d'installation avec logiciel et manuel d'utilisation Guide d'installation rapide WD ShareSpace avec quatre ou deux disques Rails de fixation des disques (systèmes à deux disques seulement) Adaptateur secteur et cordon

## <span id="page-9-1"></span>**Accessoires**

Visitez *[shopwd.com](http://shopwd.com)* (États-Unis seulement) pour des accessoires complémentaires comme des câbles, alimentations, disques durs supplémentaires et rails de fixation pour ce produit. En dehors des États-Unis, visitez le site *[support.wdc.com](http://support.wdc.com)*.

## <span id="page-9-2"></span>**Configuration requise**

Pour des performances optimales, les configurations système et réseau suivantes sont conseillées. La compatibilité peut dépendre de la configuration matérielle et du système d'exploitation de l'utilisateur.

**Important :** Pour les meilleures performances et fiabilité, il est recommandé d'installer les dernières mises à jour et service pack (SP). Sur un Mac OS X, allez dans le menu **Apple** et sélectionnez **Mise à jour de logiciels**. Sous Windows, allez dans le menu **Démarrer** et sélectionnez **Windows Update**.

## **Ordinateur client**

- Connexion Ethernet (carte réseau)
- Système d'exploitation
	- Windows 2000/Windows XP/Windows Vista/Windows 7, Windows Server 2003/ Windows Server 2008
	- Mac OS X Tiger, Leopard, Snow Leopard
- Navigateur Web (Internet Explorer 6.0 SP1 et ultérieur sous plates-formes Windows pris en charge par ce produit, Safari 2.0 et ultérieur sur plates-formes Mac pris en charge par ce produit, Firefox 2.0 et ultérieur sur plates-formes Windows et Mac pris en charge)
- Adobe Flash et ActiveX 9 ou ultérieur (pour WD Discovery™)

### **Réseau local**

• Routeur/commutateur (Gigabit requis pour des performances maximales)

### **Réseau étendu**

• Connexion Internet haut débit requise pour un accès à distance avec MioNet

## <span id="page-10-0"></span>**Avant l'installation**

Avant de déballer et installer le système, sélectionnez un endroit adapté pour une efficacité maximale. Placez l'appareil dans un endroit :

- Proche d'une prise électrique avec mise à la terre
- Propre et non poussiéreux
- Stable et protégé des vibrations
- Bien aéré et éloigné de sources de chaleur
- Protégé des champs électromagnétiques émis par les appareils électriques comme les climatiseurs, radios, téléviseurs, etc.

## <span id="page-10-1"></span>**Enregistrement de vos informations produit WD**

Inscrivez dans le tableau ci-dessous le numéro de série et de modèle de votre nouveau produit WD qui se trouvent sur l'étiquette collée sur le fond de l'appareil. Notez aussi la date d'achat et d'autres informations telles que le système d'exploitation et sa version. Ces informations sont nécessaires pour l'installation comme pour l'assistance technique.

Numéro de série :

Numéro de modèle :

Date d'achat :

Notes sur le système et les logiciels :

<span id="page-11-0"></span>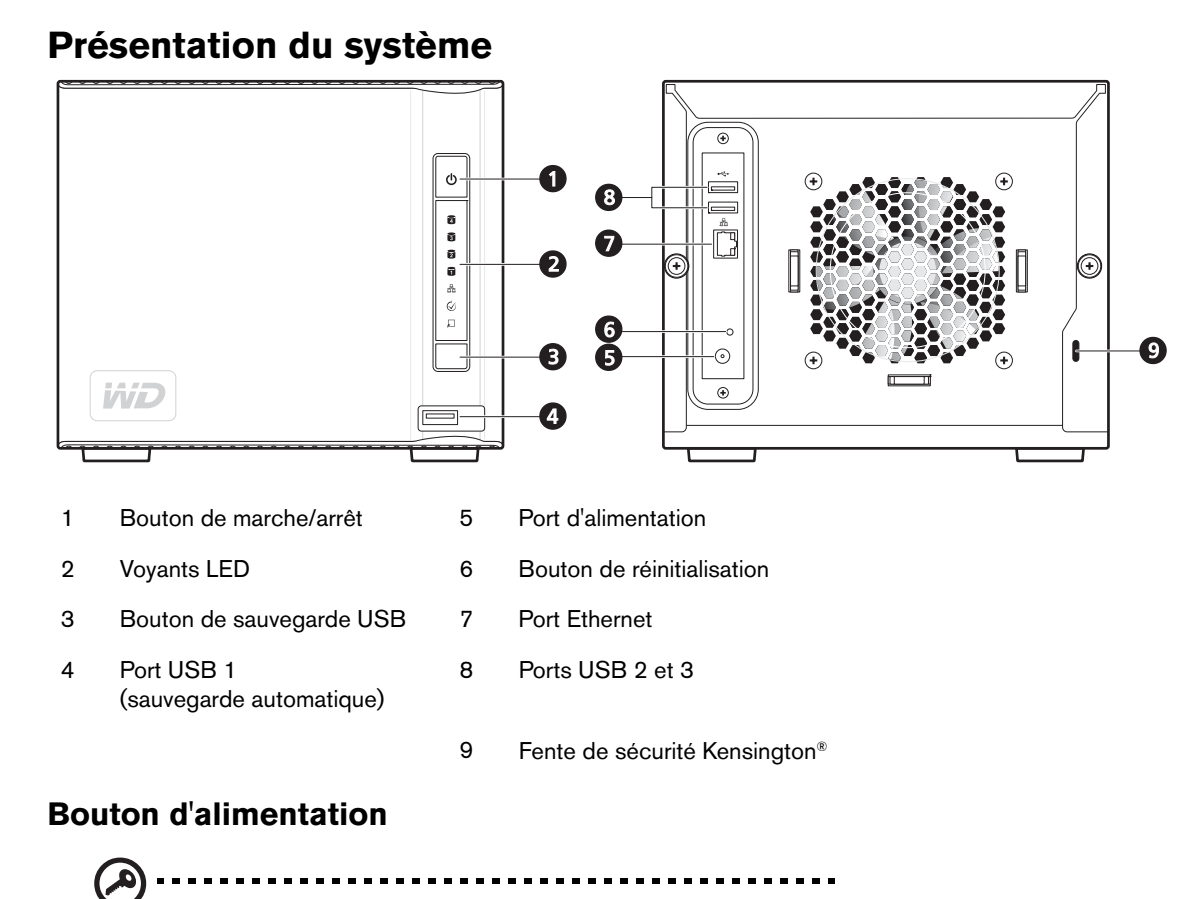

**Important :** L'appareil démarre automatiquement lors de sa première connexion à l'alimentation et sa mise en route peut prendre jusqu'à trois minutes. N'appuyez pas sur le bouton d'alimentation pendant ce temps.

Le bouton d'alimentation permet d'allumer ou d'éteindre l'appareil. Pour allumer l'appareil, appuyez sur le bouton d'alimentation et maintenez-le enfoncé jusqu'à ce que le témoin clignote une fois, puis relâchez-le. Le voyant reste éteint (jusqu'à 30 secondes) pendant la mise en route de l'appareil. Le maintien du bouton enfoncé pendant quatre secondes éteint l'appareil.

## <span id="page-12-0"></span>**Voyants LED**

Les voyants LED (diodes électroluminescentes) sur l'appareil donnent des informations sur l'état du système, ses disques durs et la connexion réseau. Les voyants du système indiquent les éléments suivants :

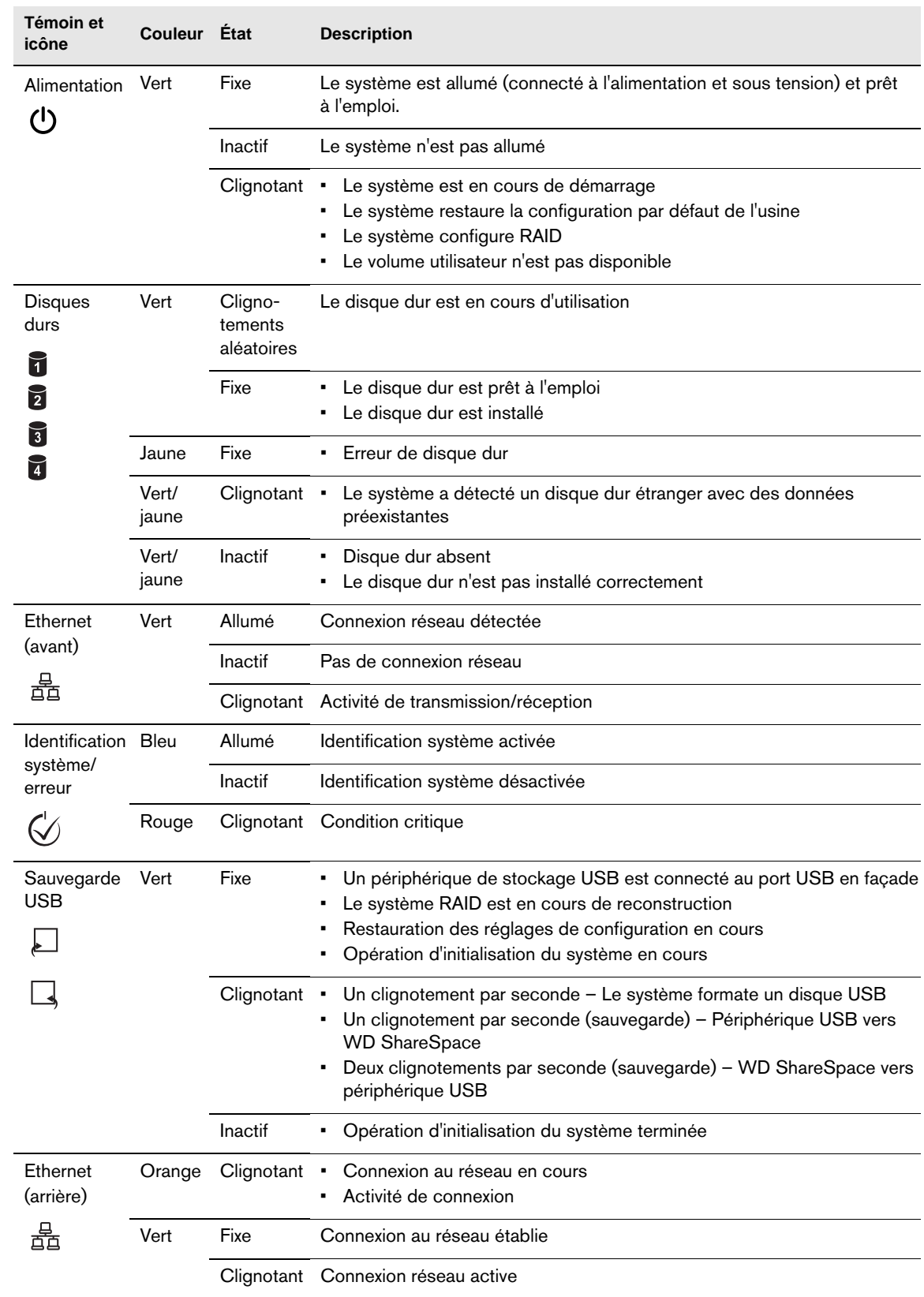

## <span id="page-13-0"></span>**Bouton de sauvegarde USB**

Le bouton de sauvegarde USB permet de sauvegarder des données d'un disque USB sur l'appareil ou de l'appareil sur un disque USB. La fonction de sauvegarde USB ne fonctionne que sur le port USB avant (port 1). Voir [« Fonction de sauvegarde](#page-79-2)  [automatique USB » on page 75](#page-79-2) pour plus de détails.

## <span id="page-13-1"></span>**Ports**

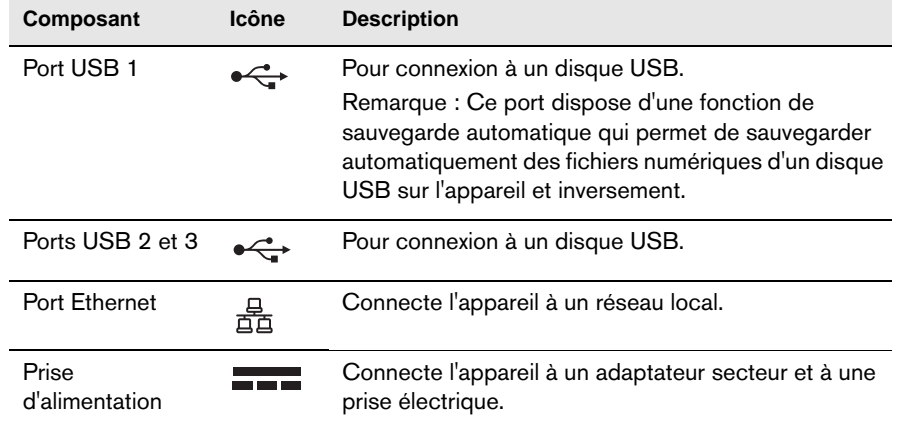

## <span id="page-13-2"></span>**Bouton de réinitialisation**

Le bouton de réinitialisation restaure le nom de la machine, le mode réseau/l'adresse IP et le mot de passe d'administration, à leur valeur d'usine, sans effacer les dossiers partagés et les volumes. Pour plus de détails sur la réinitialisation du système, voir [« Réinitialiser le WD ShareSpace » on page 181.](#page-185-1)

## <span id="page-13-3"></span>**Fonctionnalités Kensington**

## **Fente de sécurité**

[Pour la sécurité de votre lecteur, cet appareil est équipé d'une fente de sécurité, qui](www.kensington.com)  permet d'y fixer un câble de sécurité Kensington standard. Pour plus d'informations sur la fente de sécurité Kensington et les produits disponibles, visitez le site *www.Kensington.com*.

## <span id="page-14-0"></span>**Configuration de base de WD ShareSpace**

## <span id="page-14-1"></span>**Étape 1 : Connexion de WD ShareSpace au réseau**

Suivez les étapes ci-dessous pour connecter WD ShareSpace à un petit réseau à domicile/au bureau.

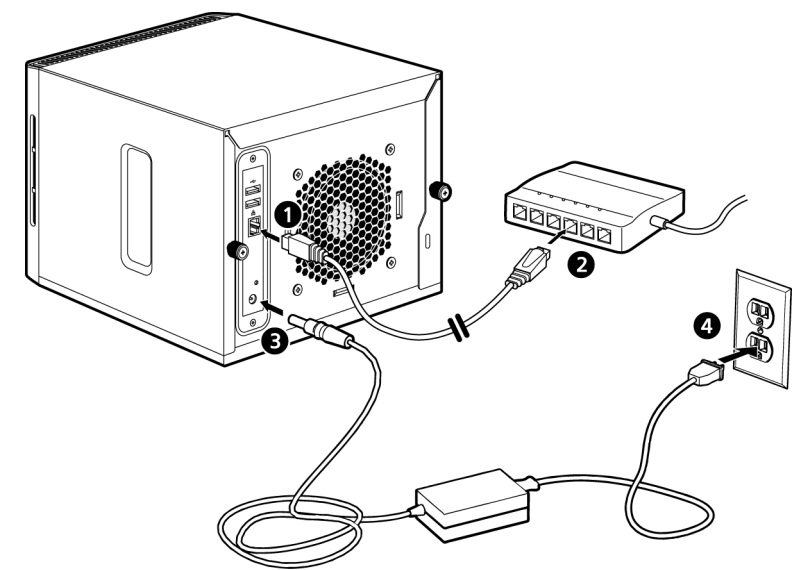

- 1. Branchez une extrémité du câble Ethernet dans le port Ethernet à l'arrière de l'appareil. Branchez l'autre extrémité du câble Ethernet directement dans un port de routeur ou de commutateur réseau.
- 2. Branchez l'extrémité de l'adaptateur dans la prise d'alimentation CC à l'arrière de l'appareil.
- 3. Branchez l'adaptateur secteur dans une prise électrique. L'appareil se met en route automatiquement après environ 30 secondes, comme indiqué par le témoin vert et fixe sur le bouton d'alimentation.

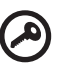

**Important :** Attendez la fin de la mise en route de WD ShareSpace (environ trois minutes) avant de configurer l'appareil.

Pour éteindre l'appareil, appuyez sur le bouton d'alimentation pendant au moins quatre secondes.

## <span id="page-15-0"></span>**Étape 2 : Accès à WD ShareSpace sur le réseau**

La recherche de WD ShareSpace sur le réseau local est simple. Suivez la procédure adaptée ci-dessous :

### **Windows**

- « Utilisation de WD Discovery (Windows uniquement) » on page 11.
- « Utilisation du Centre réseau et partage » on page 13.

### **Mac OS X**

- • [« Mac OS X Leopard/Snow Leopard » on page 17](#page-21-0).
- • [« Mac OS X Tiger » on page 19.](#page-23-0)

### **Utilisation de WD Discovery (Windows uniquement)**

*Remarque :* L'application WD Discovery sur le CD inclus doit être installée sur chaque PC connecté au réseau local et depuis lequel vous comptez accéder à votre WD ShareSpace.

- 1. Allumez votre ordinateur et attendez le chargement du système d'exploitation.
- 2. Insérez le CD d'installation de logiciels dans le lecteur CD ou DVD ROM.

(ဗု

*Remarque :* Si l'exécution automatique est désactivée sur votre ordinateur, vous devez installer les utilitaires manuellement. Cliquez sur **Démarrer**, puis sur **Poste de travail**. Faites un clic droit sur le lecteur de CD/DVD, cliquez sur **Ouvrir**, puis faites un double clic sur **Setup.exe**.

- 3. *Windows Vista/Windows 7 :* Cliquez sur **Exécuter setup.exe**, puis cliquez sur **Autoriser**.
- 4. Cliquez sur **Accepter** dans la fenêtre des termes du contrat.

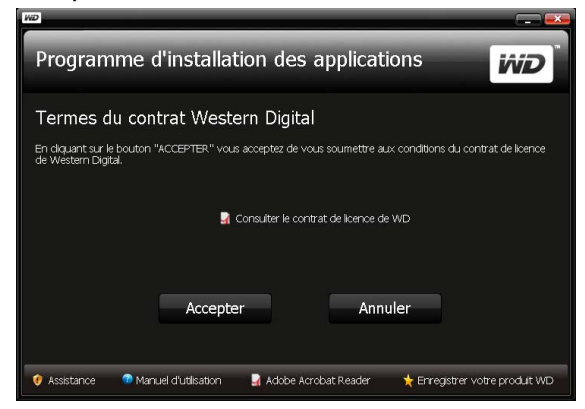

5. Si vous avez correctement connecté WD ShareSpace comme indiqué dans la fenêtre de connexion à la page 12, cliquez sur **Suivant**.

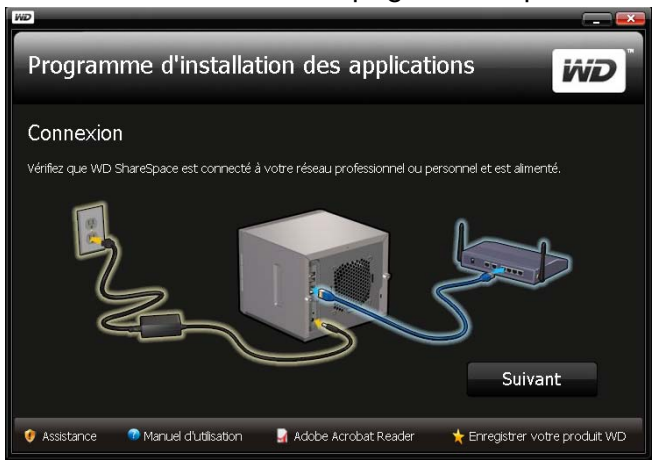

6. La fenêtre du programme d'installation de l'application s'affiche et présente une liste d'options. Cliquez sur **WD Discovery Tool**. Une fois l'installation de WD Discovery Tool terminée, le programme se lance automatiquement et une icône WD Discovery est placée sur votre bureau.

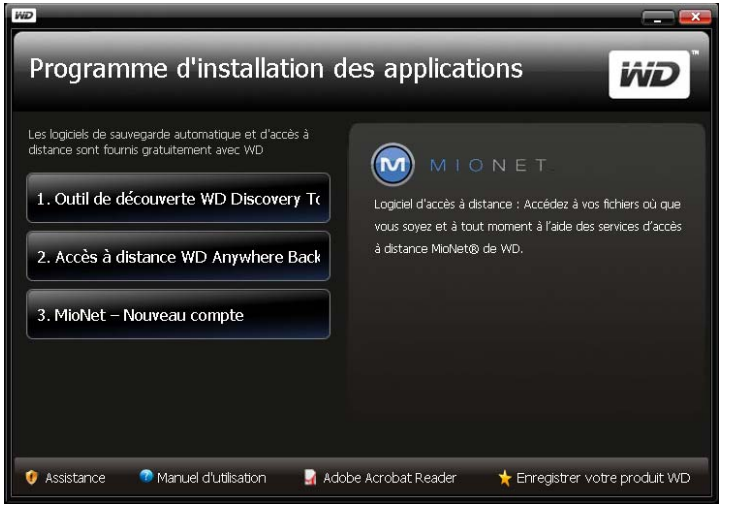

7. La fenêtre WD Discovery apparaît. Cliquez sur **WDShareSpace** dans la liste **Lecteurs réseau trouvés** puis sur **Configurer**.

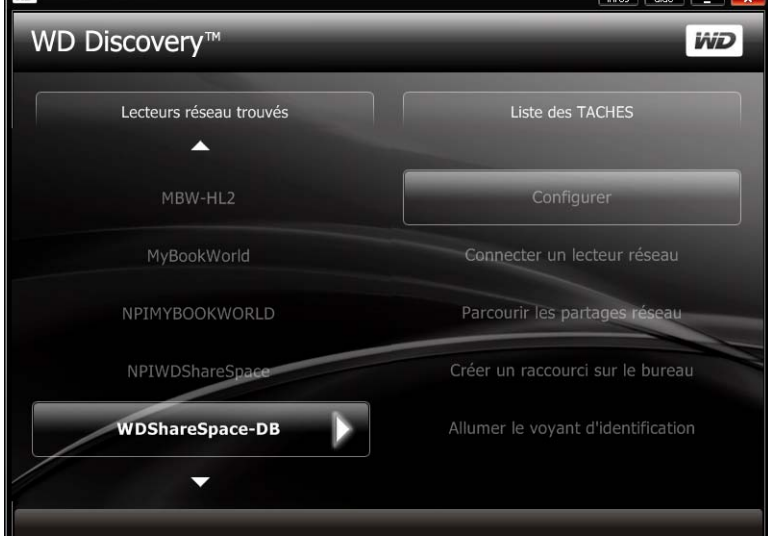

8. La fenêtre Récapitulatif apparaît. Poursuivez l'installation du système en suivant les instructions de la section [« Première Installation de l'appareil » on page 88](#page-92-0).

### **Utilisation du Centre réseau et partage**

Windows Vista et Windows 7 offrent une alternative à WD Discovery pour une configuration et une connexion faciles de WD ShareSpace.

- 1. Pour Windows Vista/Windows 7, cliquez sur **Démarrer > Ordinateur> Réseau**.
- 2. Cliquez avec le bouton droit sur **WDShareSpace** dans le Centre réseau et partage et sélectionnez **Installer** depuis le menu déroulant.

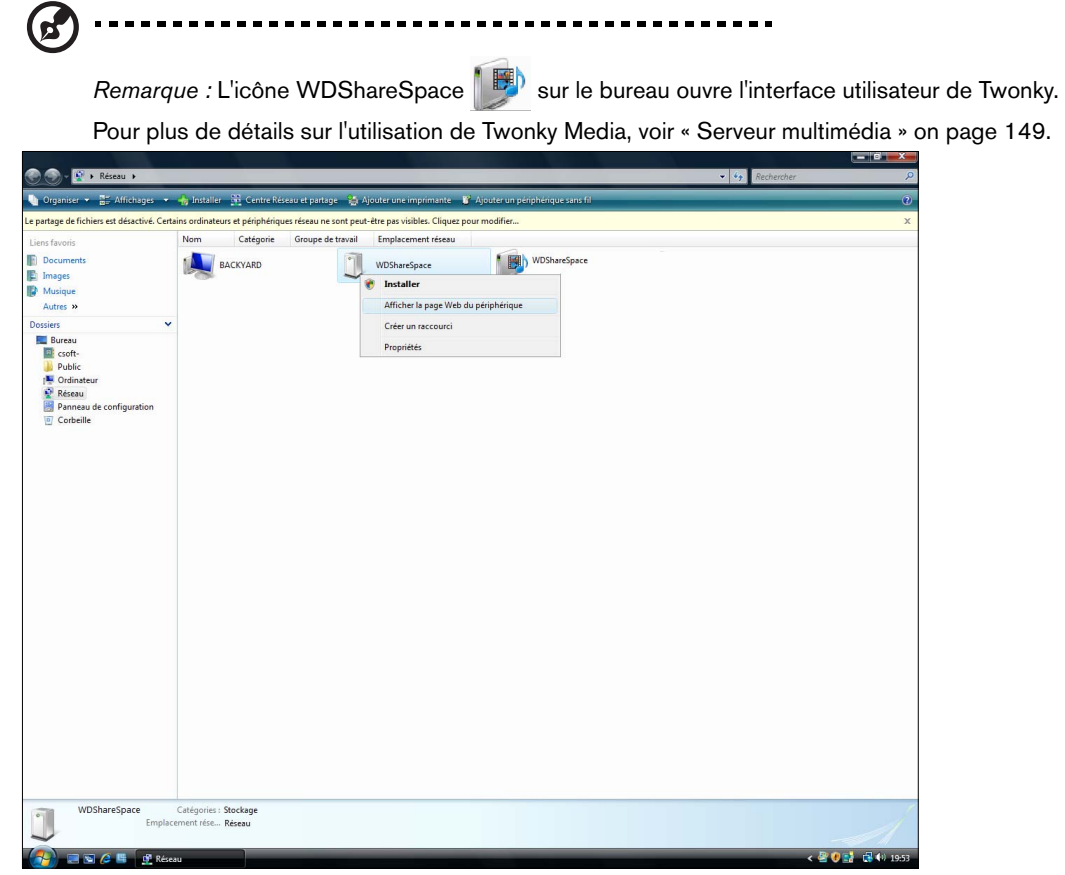

L'écran Nouveau matériel détecté apparaît.

3. Cliquez sur **Rechercher et installer le pilote logiciel (recommandé)**.

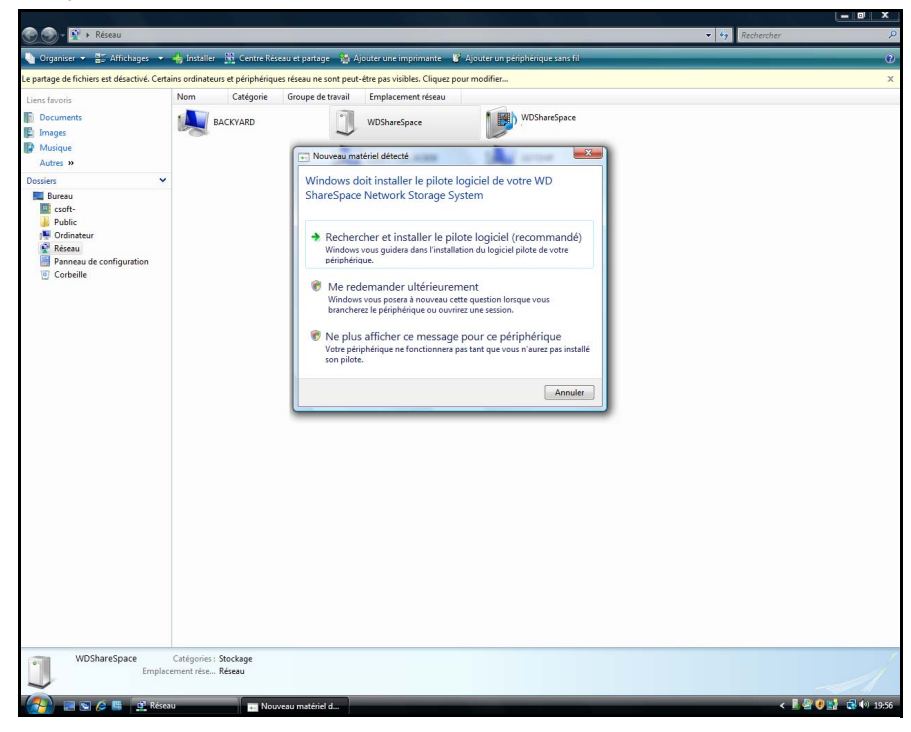

**4.** Cliquez sur **Oui, toujours rechercher en ligne (recommandé)**.

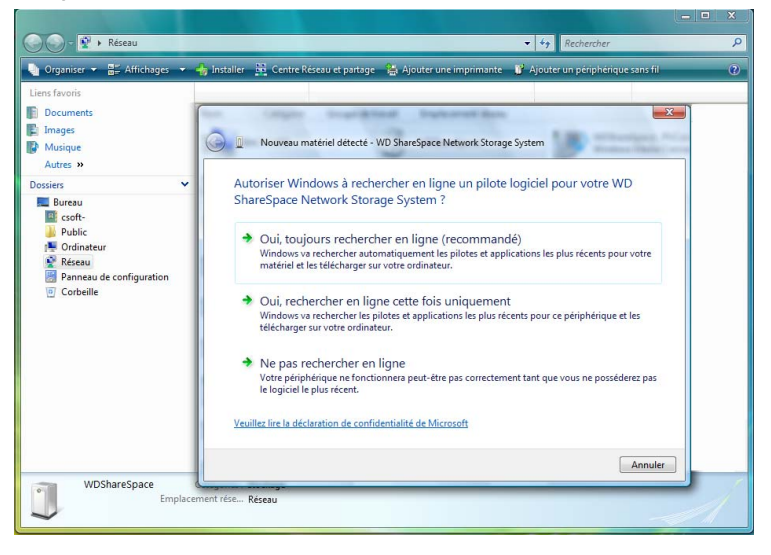

Windows démarre la recherche du pilote. Suivant la configuration de votre système, la recherche peut prendre environ une minute.

5. Une fois l'installation terminée, un message de confirmation s'affiche. Cliquez sur **Fermer**.

Un icône WDShareSpace apparaît à côté de WDShareSpace, et une option **Ouvrir** s'affiche dans le menu déroulant.

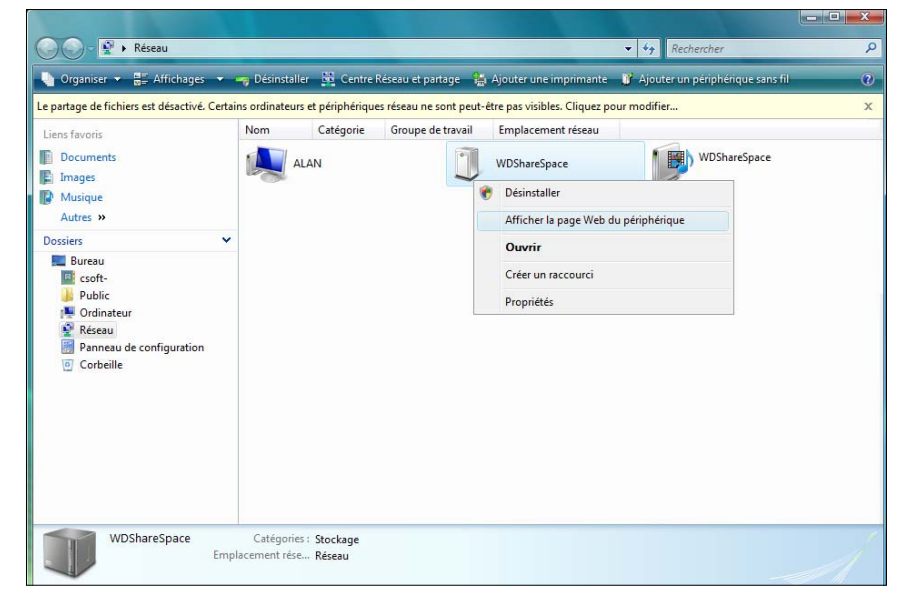

**Pour ouvrir les partages WD ShareSpace :**

1. Cliquez avec le bouton droit sur **WDShareSpace** et sélectionnez **Ouvrir** depuis le menu déroulant.

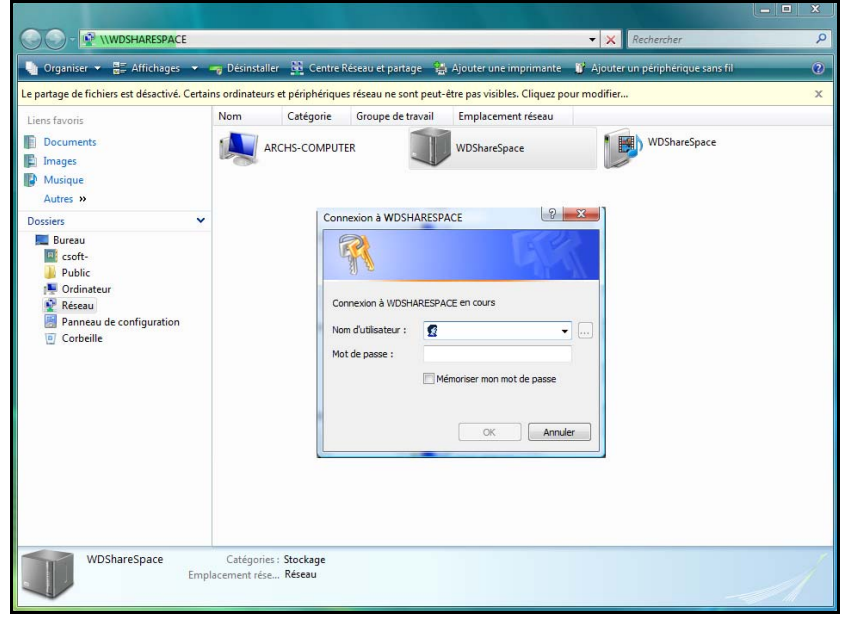

2. Pour voir les contenus, entrez vos nom d'utilisateur et mot de passe (« admin » est donné par défaut dans les deux champs) et cliquez sur **OK**. Les partages par défaut Public, Configuration et Download s'affichent.

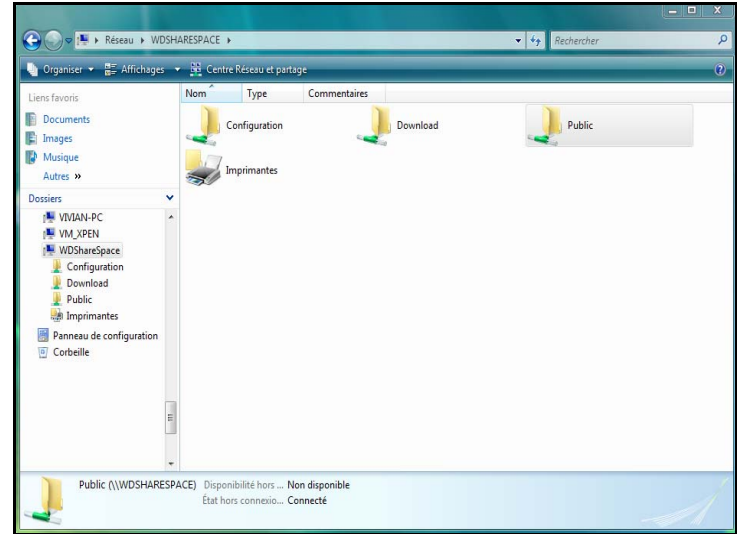

#### **Pour créer un raccourci vers WD :**

Cliquez avec le bouton droit sur **WDShareSpace** et sélectionnez **Créer un raccourci** depuis le menu déroulant.

#### **Pour afficher la page Web WD ShareSpace :**

Cliquez avec le bouton droit sur **WDShareSpace** et sélectionnez **Afficher la page Internet de l'appareil** depuis le menu déroulant. La page de connexion apparaît.

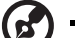

*Remarque :* (Pour plus d'informations sur la connexion, reportez-vous à [« Accès à Network Storage](#page-95-0)  [Manager de WD ShareSpace » on page 91](#page-95-0).)

--------

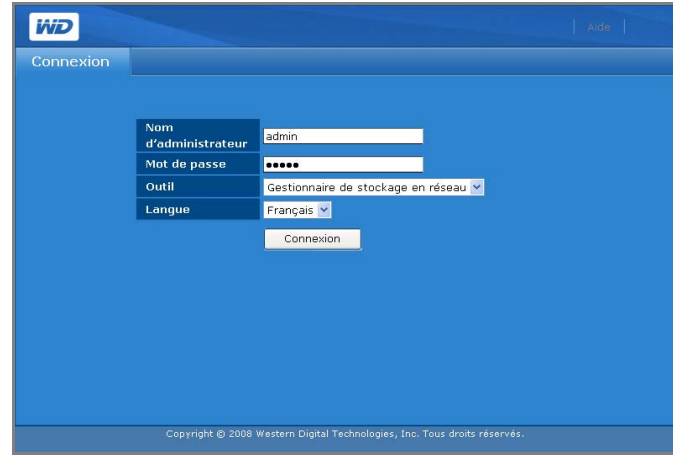

#### **Pour afficher les propriétés de WD ShareSpace :**

1. Cliquez avec le bouton droit sur **WDShareSpace** et sélectionnez **Propriétés** depuis le menu déroulant.

L'écran des propriétés de WDShareSpace s'affiche.

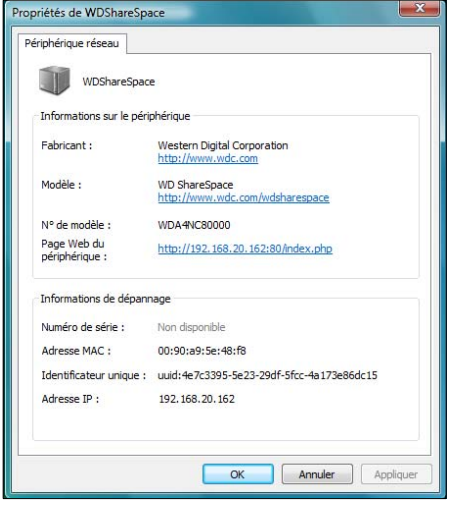

2. Cliquez sur **OK** pour fermer l'écran.

### <span id="page-21-0"></span>**Mac OS X Leopard/Snow Leopard**

- 1. Allumez votre ordinateur et attendez le chargement du système d'exploitation.
- 2. Dans le Finder, double-cliquez sur **WDShareSpace** dans la liste **Partagés** (si nécessaire, cliquez sur **Tous** puis double-cliquez sur **WDShareSpace**).
- 3. Dans la fenêtre de connexion, tapez « admin » dans les champs **Nom** et **Mot de passe** et assurez-vous que la case **Garder ce mot de passe dans mon trousseau** est cochée. Cliquez sur **Se connecter**.

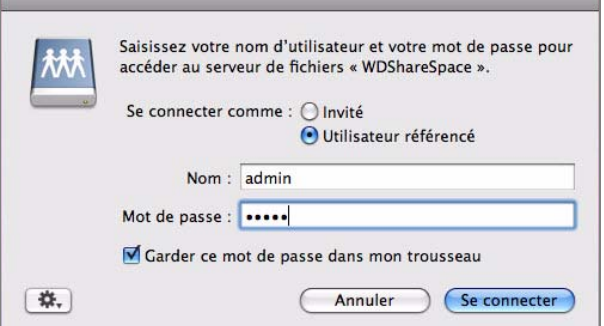

Les dossiers Public, Download et Configuration s'affichent.

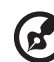

*Remarque :* Configuration est un partage en lecture seule qui ne contient qu'un fichier d'aide et la page d'ouverture de session.

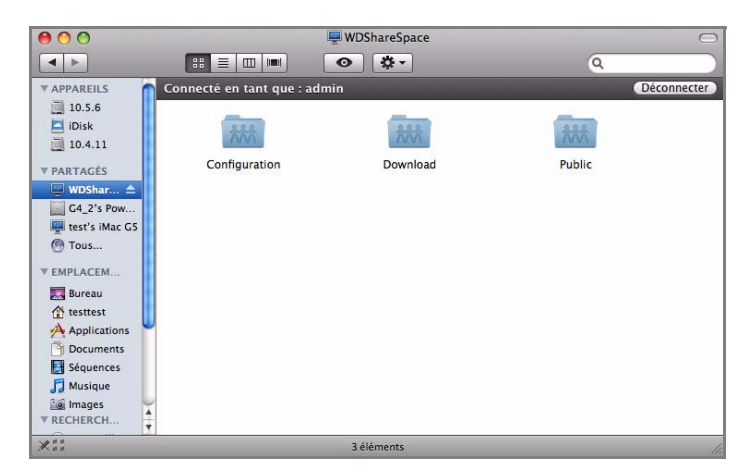

4. Double-cliquez sur l'icône Public pour afficher les sous-dossiers : Shared Music, Shared Pictures et Shared Videos.

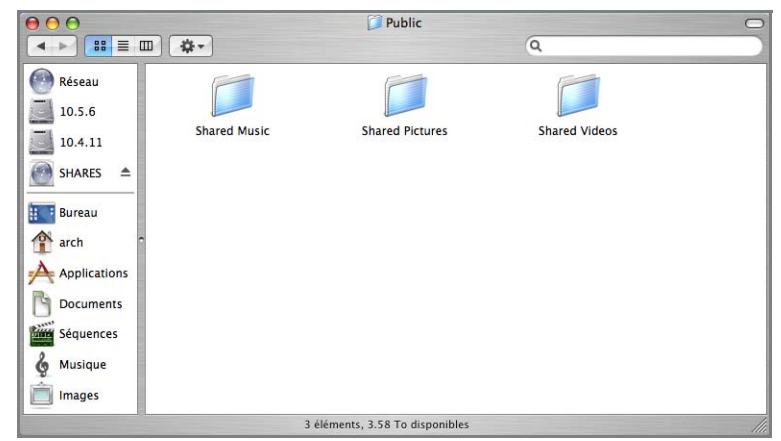

Vous pouvez à présent glisser-déplacer des fichiers vers les dossiers partagés à l'aide du Finder.

5. Pour conserver l'icône du disque partagé sur le bureau, créez un alias. Il existe deux façons de le faire :

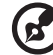

*Remarque :* avant de créer un alias, cliquez sur **Finder > Préférences** et assurez-vous que la case **Serveurs connectés** est cochée.

- Cliquez sur l'élément pour lequel vous souhaitez créer un alias (par exemple, l'icône de partage Public) et ne relâchez pas le bouton de la souris. Appuyez sur les touches **Cmd** et **Option** (alt) en même temps et faites glisser l'élément vers l'endroit où vous souhaitez stocker l'alias. Au lieu de déplacer l'élément d'origine, vous créez un alias de celui-ci dans un nouvel emplacement.
- Double-cliquez sur l'élément pour lequel vous souhaitez créer un alias (par ex, l'icône de partage Public), et cliquez sur **Fichier > Créer un alias**.

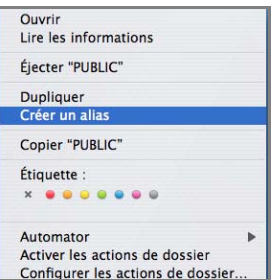

L'icône du disque partagé s'affiche sur votre bureau.

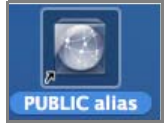

## <span id="page-23-0"></span>**Mac OS X Tiger**

- 1. Allumez votre ordinateur et attendez le chargement du système d'exploitation.
- 2. Ouvrez le Finder. Cliquez sur **Réseau** puis faites un double clic sur l'icône WDShareSpace.

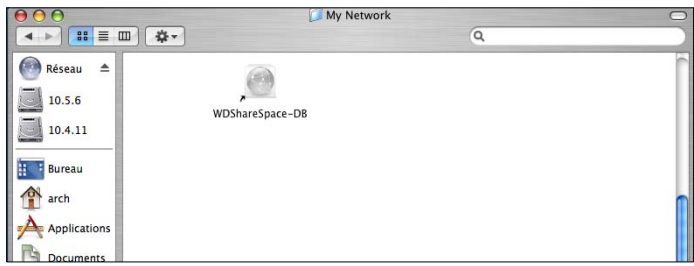

3. Tapez « admin » dans les champs **Nom** et **Mot de passe**, et assurez-vous que la case **Garder ce mot de passe dans mon trousseau** est cochée. Cliquez sur **Se connecter**.

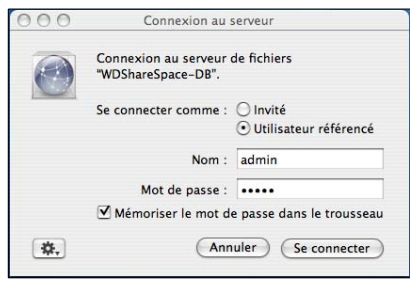

4. Vérifiez que Public est sélectionné dans la liste **Sélectionnez les volumes à monter,** puis cliquez sur **OK**.

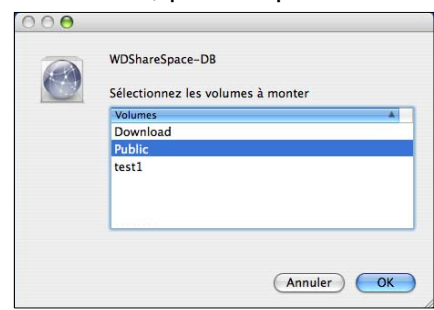

5. Double-cliquez sur l'icône Public qui est maintenant sur votre bureau pour afficher trois sous-dossiers partagés : Vous pouvez à présent glisser-déplacer des fichiers vers les dossiers partagés à l'aide du Finder.

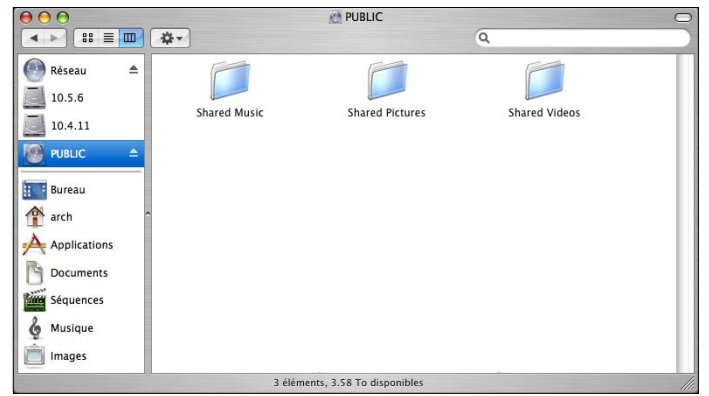

6. Pour conserver l'icône du disque partagé sur le bureau, créez un alias. Il existe deux façons de le faire :

*Remarque :* Avant de créer un alias, cliquez sur Finder > Préférences et assurez-vous que Servers connectés est coché.

- Cliquez sur l'élément pour lequel vous souhaitez créer un alias et ne relâchez pas le bouton de la souris. Appuyez sur les touches **Cmd** et **Option** (alt) en même temps et faites glisser l'élément vers l'endroit où vous souhaitez stocker l'alias. Au lieu de déplacer l'élément d'origine, vous créez un alias de celui-ci dans un nouvel emplacement.
- Double-cliquez sur l'élément pour lequel vous souhaitez créer un alias (par ex, l'icône de partage Public), et cliquez sur **Fichier > Créer un alias**.

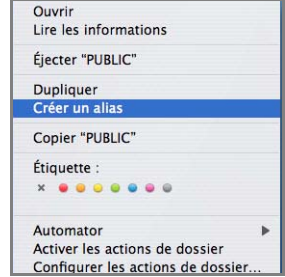

L'icône de partage Public s'affiche sur votre bureau.

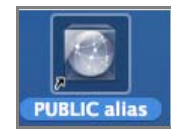

## **Félicitations !**

Votre WD ShareSpace est prêt à l'emploi et accessible sous forme de lettre de lecteur dans Poste de travail (Windows) ou d'icône de disque partagé sur le bureau (Macintosh). Vous pouvez désormais faire glisser des fichiers vers votre WD ShareSpace et déplacer des fichiers depuis votre WD SharesSpace vers tout ordinateur sur votre réseau ayant appliqué les instructions ci-dessus.

Ce manuel d'utilisation contient également des informations et des instructions pour toutes les autres fonctions de gestion de base et avancées de WD ShareSpace, dont les suivantes :

- Effectuer une sauvegarde de votre ordinateur (voir [« Sauvegarde d'ordinateurs](#page-26-0)  [sur un réseau » on page 22\)](#page-26-0)
- Accès à WD ShareSpace depuis un ordinateur distant (voir [« Accès à distance](#page-58-0)  [MioNet » on page 54\)](#page-58-0)
- Lecture de données et de flux multimédia (voir [« Lecture de flux vidéo et audio, et](#page-68-0)  [de photos » on page 64](#page-68-0))
- Utilisation du service iTunes (voir [« iTunes avec WD ShareSpace » on page 73\)](#page-77-0)
- Connexion d'un lecteur USB pour du stockage complémentaire et l'échange de fichiers (voir [« Disque externe USB Partage et Sauvegarde » on page 75\)](#page-79-0)
- Configuration d'un appareil WD ShareSpace et des paramètres réseau. Vous pouvez :
	- Définir les alertes contextuelles ou par email
	- Modifier le mot de passe de l'administrateur
	- Effectuer les mises à jour du micrologiciel
	- Restaurer les valeurs d'usine du système
	- Configurer RAID
	- Gérer les préférences du partage de fichier
	- Définir le dossier de destination de la sauvegarde
	- Définir les quotas de disque
	- Définir un dossier de partage pour les utilisateurs
	- Ajouter, modifier et supprimer les utilisateurs et les groupes, modifier les autorisations des utilisateurs et groupes (lecture/écriture, lecture seule, accès refusé) pour l'accès aux partages/dossiers et périphériques de stockage USB. (voir [« Network Storage](#page-90-0)  [Manager : Fonctions de base » on page 86](#page-90-0) et [« Network Storage Manager : Mode](#page-111-0)  [avancé » on page 107](#page-111-0)).

## <span id="page-26-0"></span>**Sauvegarde d'ordinateurs sur un réseau**

## <span id="page-26-1"></span>**Présentation de WD Anywhere Backup**

Le logiciel WD Anywhere Backup représente un moyen rapide, simple et sécurisé pour sauvegarder tous les ordinateurs de votre réseau. Votre CD d'installation de WD ShareSpace est fourni avec cinq licences pour WD Anywhere Backup – chacune permettant d'activer un seul PC ou Mac pour une sauvegarde continue. Sélectionnez les fichiers à sauvegarder, puis configurez WD ShareSpace et c'est tout. À chaque modification enregistrée, les fichiers sont sauvegardés automatiquement.

## <span id="page-26-2"></span>**Remarques importantes sur l'installation**

- **Installation sur chaque ordinateur :** Vous devez utiliser le CD d'installation pour installer WD Anywhere Backup sur chaque ordinateur du réseau.
- **Connexion sur le réseau local et mise en route au préalable :** Votre WD ShareSpace doit être allumé et connecté à votre réseau local pour pouvoir installer le logiciel WD Anywhere Backup. WD Anywhere Backup reconnaîtra alors votre WD ShareSpace et sera configuré en tant que logiciel complet, au lieu d'une version d'évaluation de 30 jours.
- **Utilisateurs d'ordinateurs portables Windows :** Lorsque vous voyagerez, vos fichiers de portable ne seront pas sauvegardés. Si vous voulez que vos fichiers soient automatiquement sauvegardés lors de la reconnexion avec votre réseau local, vous devez configurer les mêmes mots de passe et noms d'utilisateurs sur l'ordinateur portable et votre WD ShareSpace. Sinon, sur un système windows vous devrez vous connecter à votre WD ShareSpace à chaque reconnexion avec votre réseau local avant que WD Anywhere Backup ne commence la sauvegarde de vos fichiers.

## **Windows**

- 1. Allumez votre ordinateur et attendez le chargement du système d'exploitation.
- 2. Insérez le CD de logiciel dans le lecteur de CD-ROM.

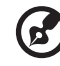

. . . . . . . . . . . . .

*Remarque :* Si l'exécution automatique est désactivée sur votre ordinateur, vous devez installer les utilitaires manuellement. Cliquez sur **Démarrer** puis sur **Ordinateur** (Windows Vista/Windows 7) ou sur **Poste de travail** (Windows 2000/XP). Faites un clic droit sur le lecteur de CD/DVD, cliquez sur **Ouvrir**, puis faites un double clic sur **Setup.exe**.

- 3. *Windows Vista/Windows 7 :* Cliquez sur **Exécuter setup.exe**, puis cliquez sur **Autoriser**.
- 4. Cliquez sur **Accepter** dans la fenêtre des termes du contrat.
- 5. Si vous avez correctement connecté l'appareil comme indiqué dans la fenêtre de connexion de la page 12, cliquez sur **Suivant**.

6. Cliquez sur **Accès à distance WD Anywhere Backup**.

2. Accès à distance WD Anywhere Back ď ------------------------------*Remarque :* la fenêtre suivante peut prendre une ou deux minutes avant de s'afficher.

- 
- 7. Sélectionnez la langue de votre choix dans la liste, puis cliquez sur **OK**.

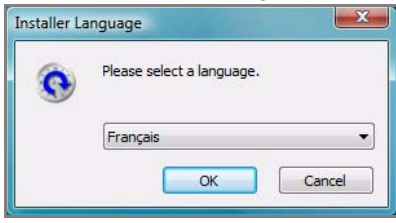

8. Fermez toutes les autres applications, puis cliquez sur **Suivant** pour continuer.

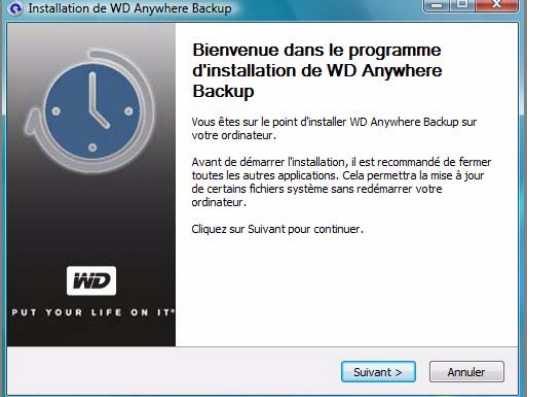

9. Si vous acceptez les termes du contrat, cliquez sur **J'accepte** pour continuer.

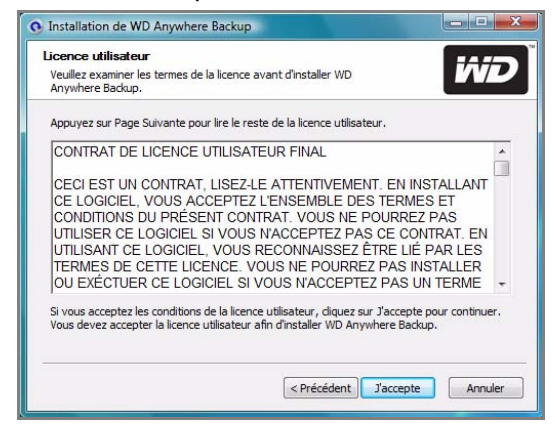

Une fois l'installation de WD Anywhere Backup terminée, cliquez sur **Fermer** pour pouvoir utiliser WD Anywhere Backup.

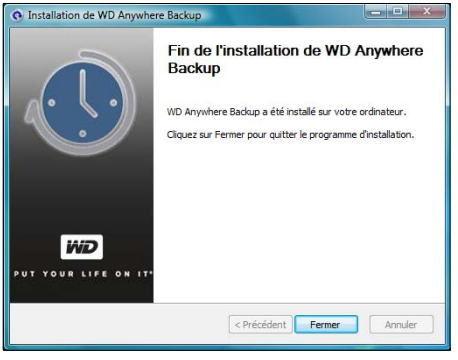

La fenêtre de configuration de WD Anywhere Backup s'affiche.

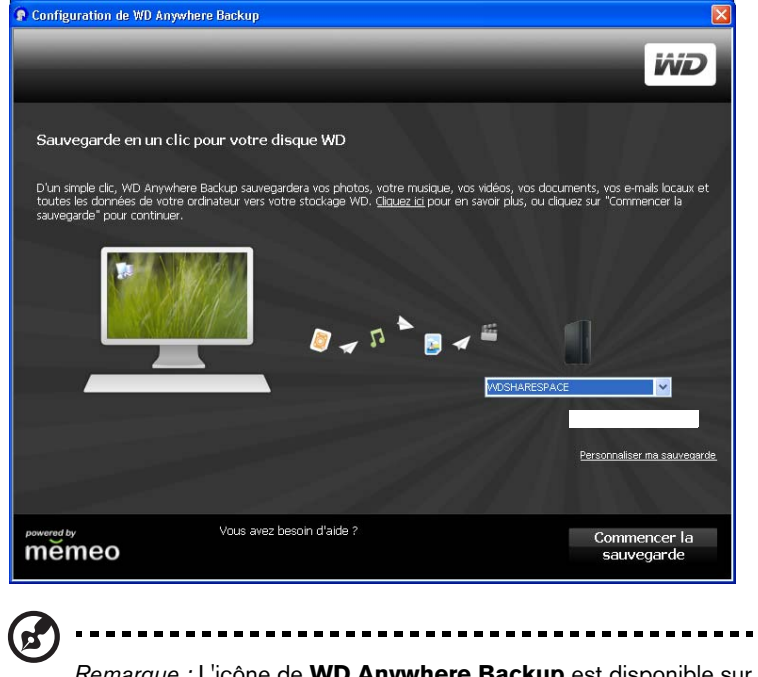

*Remarque :* L'icône de **WD Anywhere Backup** est disponible sur votre bureau et WD Anywhere Backup s'affiche dans la liste des programmes.

10.Reportez-vous à [« Sauvegarde en un clic » on page 27](#page-31-1) ou [« Création d'un plan de](#page-35-0)  [sauvegarde personnalisé » on page 31.](#page-35-0)

## **Mac OS X**

- 1. Allumez votre ordinateur et attendez le chargement du système d'exploitation.
- 2. Double-cliquez sur l'icône WD ShareSpace située sur le bureau.

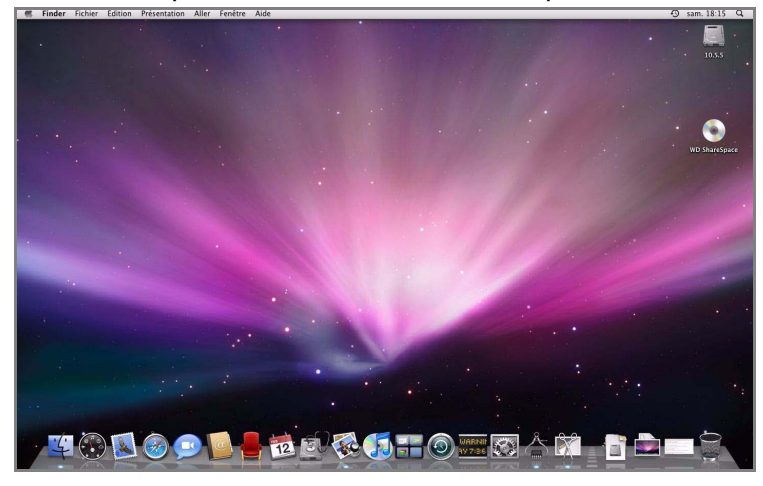

3. Double-cliquez sur **WD\_Anywhere\_Backup.dmg**.

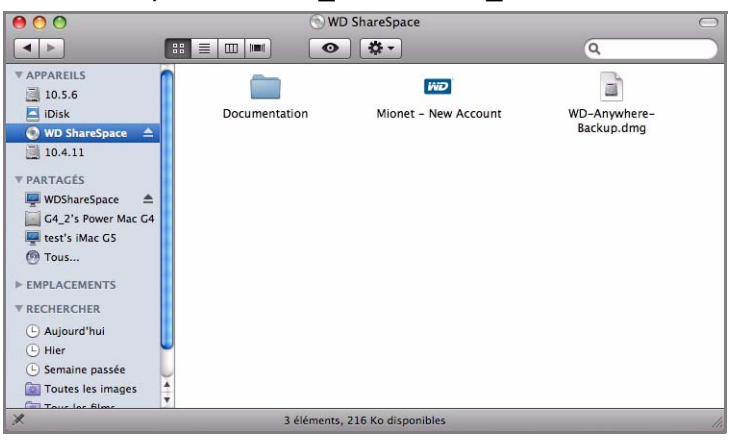

4. Dans la fenêtre WD Anywhere Backup, cliquez sur l'icône WD Anywhere Backup.

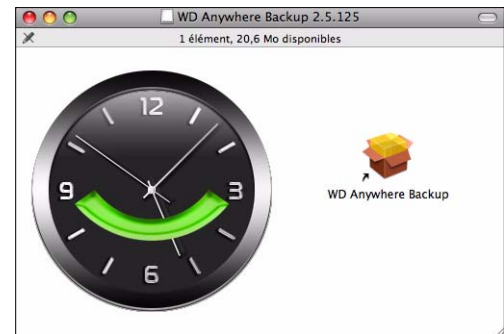

5. Dans la boîte de dialogue de vérification, cliquez sur **Continuer**.

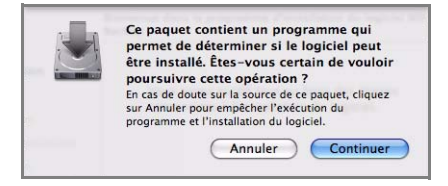

6. Sur l'écran d'accueil de l'assistant Installation de WD Anywhere Backup, cliquez sur **Continuer**.

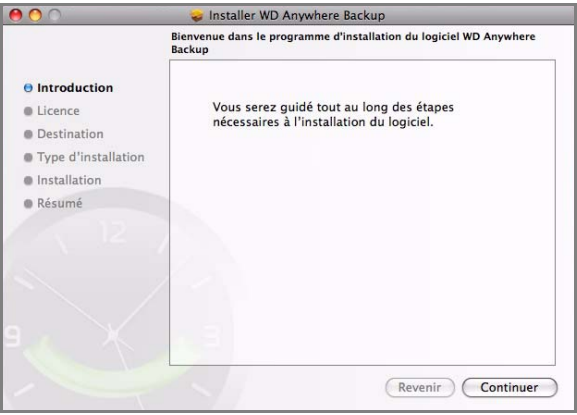

7. Dans la fenêtre Contrat de licence du logiciel, cliquez sur **Continuer**.

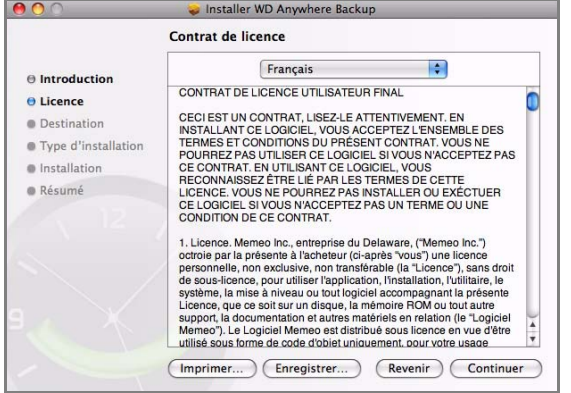

8. Pour accepter ce contrat, cliquez sur **Accepter**.

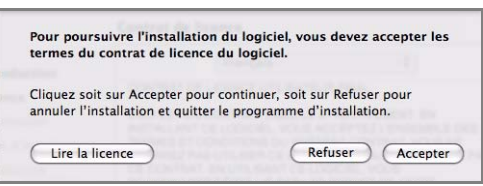

- 9. Cliquez sur **Installer**.
- 10.Tapez votre nom d'utilisateur et mot de passe Mac.

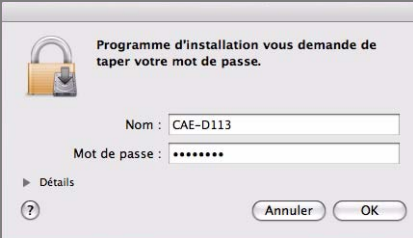

11.Lorsqu'une fenêtre vérifiant l'installation réussie s'affiche, cliquez sur **Fermer**.

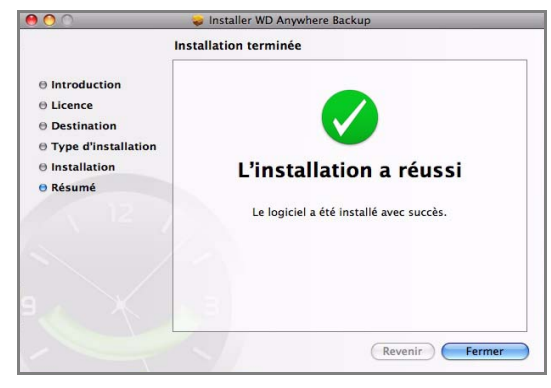

12.Vous pouvez à présent commencer la sauvegarde des données.

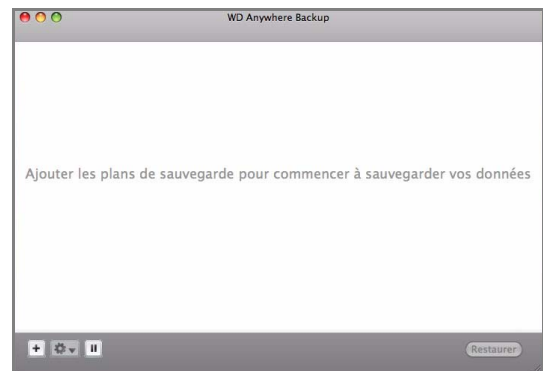

## <span id="page-31-0"></span>**Configuration de WD Anywhere Backup**

Après avoir démarrer WD Anywhere Backup tel que décrit précédemment, vous pouvez sauvegarder vos données en utilisant plusieurs méthodes.

### <span id="page-31-1"></span>**Sauvegarde en un clic**

WD Anywhere Backup permet de sauvegarder toutes les données importantes (documents, photos, musique et vidéos, par exemple) sur le disque dur de votre ordinateur avec le clic d'un bouton. Cette fonctionnalité sauvegarde vos données sur WD ShareSpace, afin de pouvoir les restaurer en cas de défaillance de votre disque dur.

À la première installation de WD Anywhere Backup, la fenêtre de configuration correspondante apparaît.

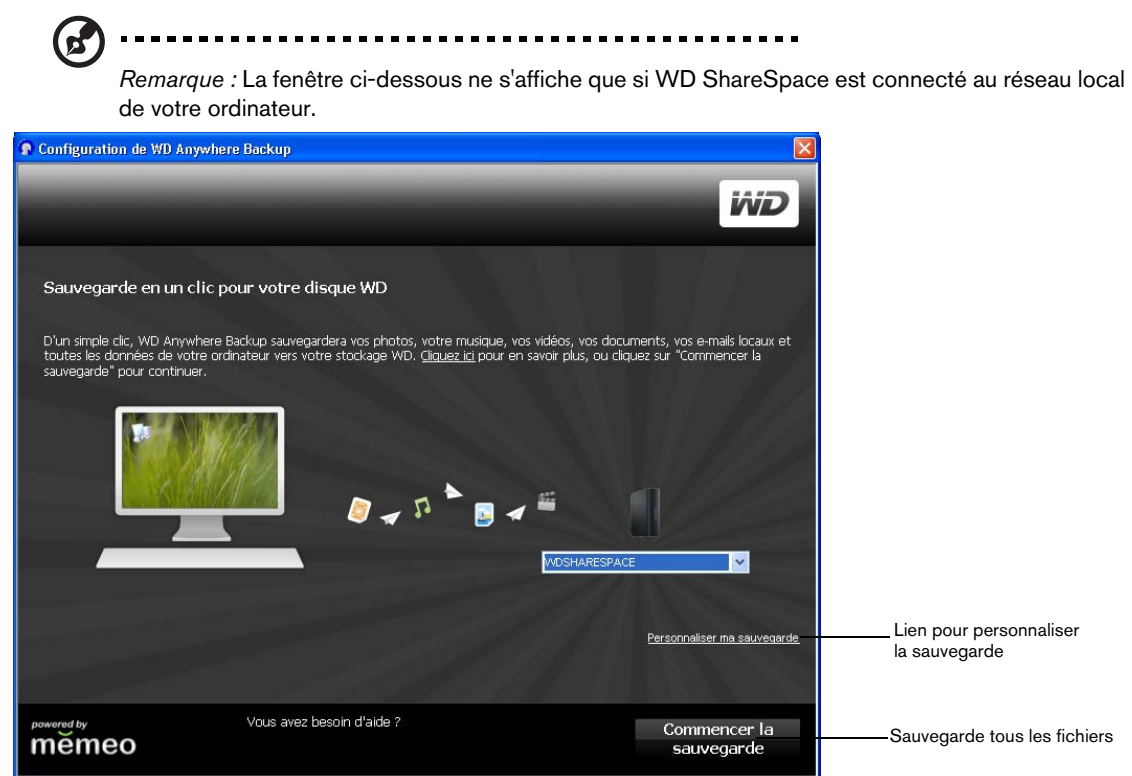

Cette fenêtre contient deux options :

**Sauvegarde automatique :** L'option principale permet une sauvegarde automatique et continue de vos fichiers par WD ShareSpace, garantissant ainsi une restauration permanente de vos fichiers.

- **Éléments sauvegardés :** La sauvegarde en un clic permet de sauvegarder des documents, des photos, des fichiers multimédia sur le disque principal de votre ordinateur.
- **Éléments non sauvegardés :** La sauvegarde en un clic ne comprend pas les fichiers sur le disque A : les fichiers de disque, d'application ou de programmes comme MS Word ou Adobe Acrobat, les fichiers journaux et temporaires, les fichiers de disques durs virtuels ou les fichiers dans les dossiers système.

**Sauvegarde personnalisée :** L'autre option permet de personnaliser votre sauvegarde pour ne sauvegarder que les types de fichiers sélectionnés (uniquement les photos ou les vidéos, ou d'autres disques, par exemple).

**Pour démarrer une sauvegarde automatique et complète du disque dur de votre ordinateur :**

- 1. Cliquez sur **Sauvegarder tous mes fichiers**.
- 2. Un message indique que la sauvegarde initiale taxera moyennement les ressources de votre ordinateur. Pour suspendre la sauvegarde, cliquez sur **Suspendre tant que le système est actif**. Pour poursuivre la sauvegarde en tâche de fond, cliquez sur **Continuer**.

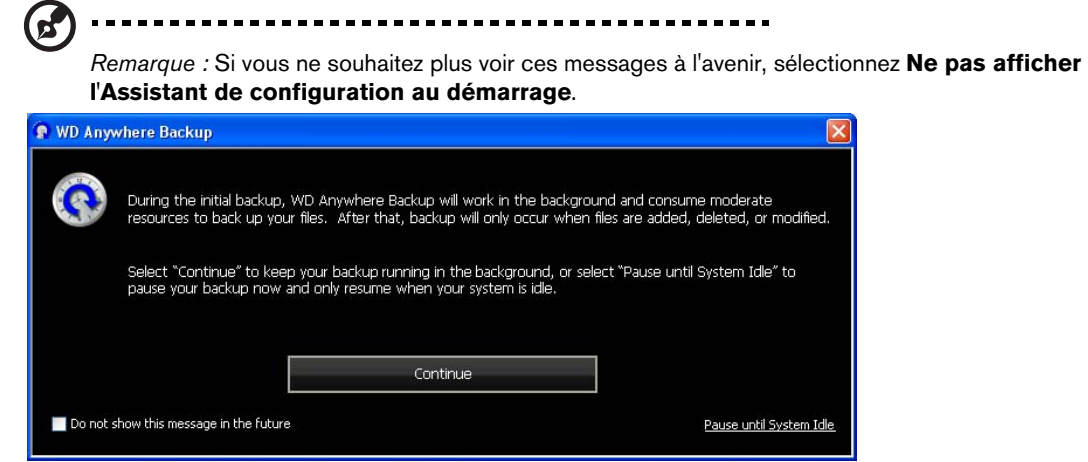

3. Une fenêtre d'enregistrement s'affiche. Si vous le souhaitez, entrez les informations d'enregistrement facultatives. Cliquez sur **Continuer**.

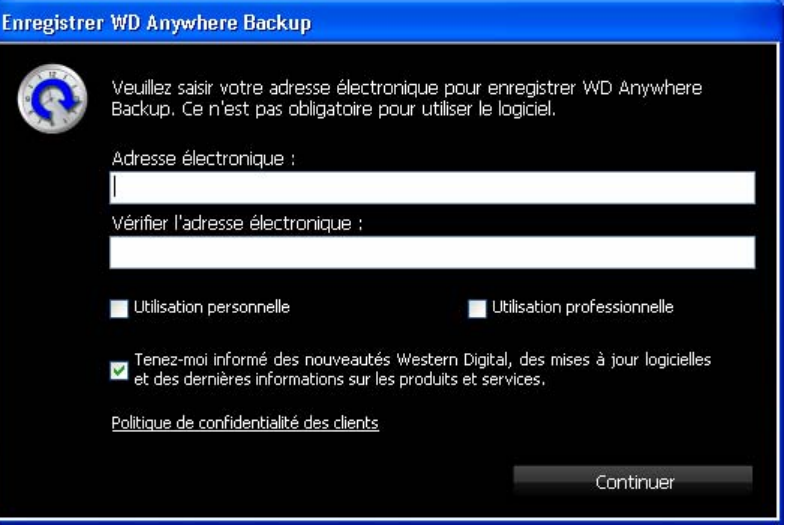

La fenêtre de WD Anywhere Backup affiche l'avancement de la sauvegarde et le pourcentage de CPU utilisé (en bas à droite de l'écran).

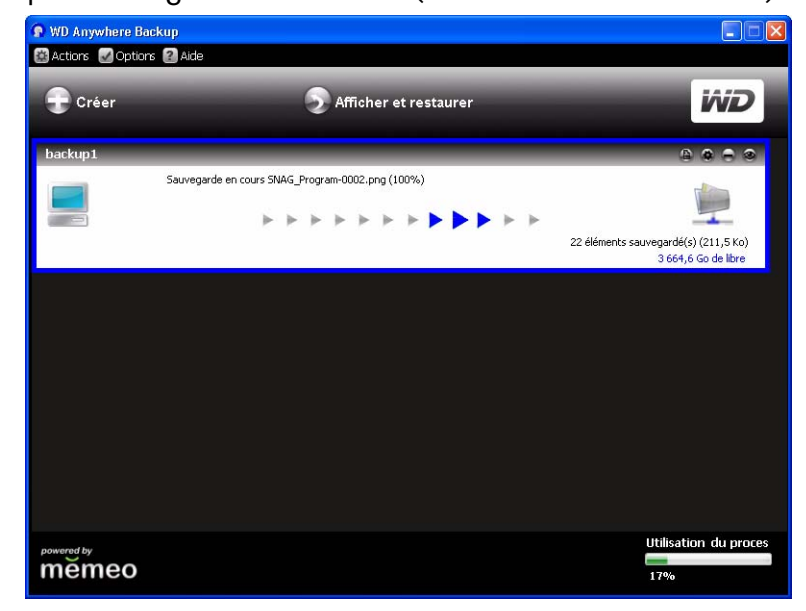

Un message s'affiche lorsque la sauvegarde est terminée.

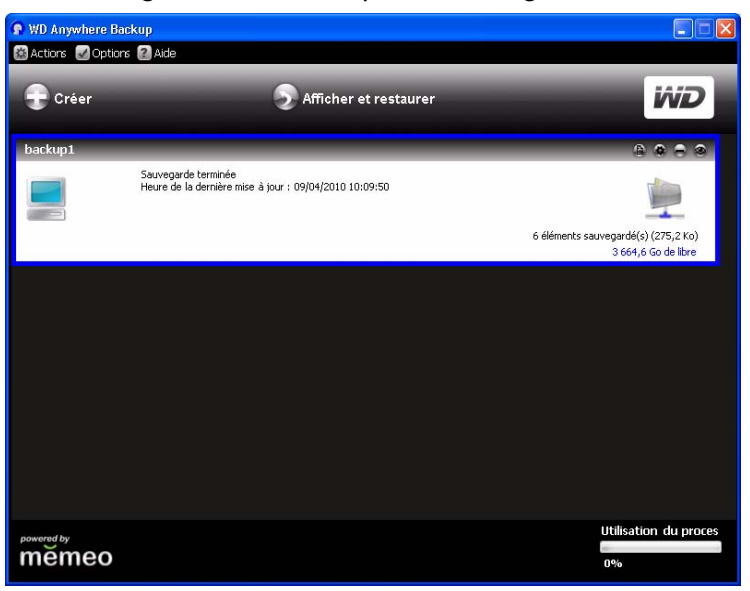

Pour créer une autre sauvegarde, cliquez sur **Créer** et passez à l'étape 3 en vous reportant à [« Création d'un plan de sauvegarde personnalisé » on page 31](#page-35-0). Sinon, fermez l'écran. L'icône de WD Anywhere Backup apparaît dans la zone de notification système.

#### **Pour personnaliser un plan de sauvegarde :**

- 1. Cliquez sur le lien **Personnaliser ma sauvegarde** au bas de la fenêtre de configuration de WD Anywhere Backup. La fenêtre Bienvenue dans l'assistant WD Anywhere Backup s'affiche.
- 2. Passez à l'étape 3 en vous reportant à [« Création d'un plan de sauvegarde](#page-35-0)  [personnalisé » on page 31](#page-35-0).

### <span id="page-35-0"></span>**Création d'un plan de sauvegarde personnalisé**

La création et la personnalisation d'un plan de sauvegarde permet un contrôle complet sur les fichiers à sauvegarder.

- 1. S'il n'est pas déjà lancé, faites un double clic sur l'icône de WD Anywhere Backup sur le bureau.
- 2. Cliquez sur **Créer**. (Si la fenêtre n'affiche pas de plan de sauvegarde, aucun n'a donc été créé.)

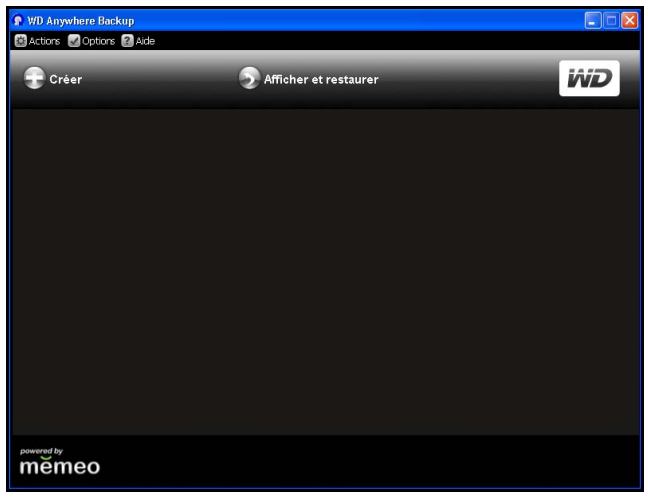

3. La fenêtre de bienvenue pour la personnalisation de votre sauvegarde s'affiche. Cliquez sur **Suivant**.

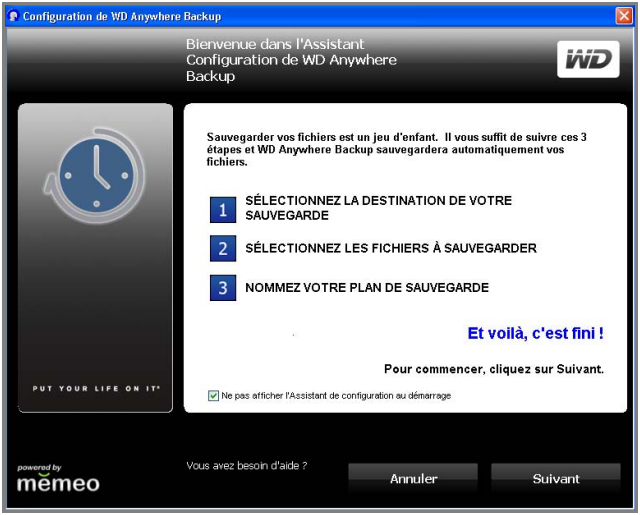
4. Cliquez sur **Emplacements réseau** et recherchez votre WD ShareSpace sur le réseau local. Cliquez sur **Suivant**.

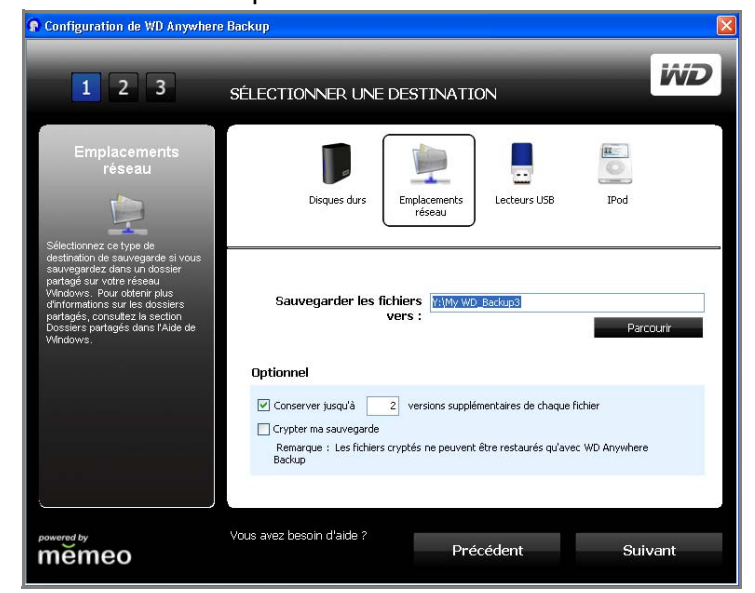

La fenêtre Sélectionner les éléments à sauvegarder s'affiche.

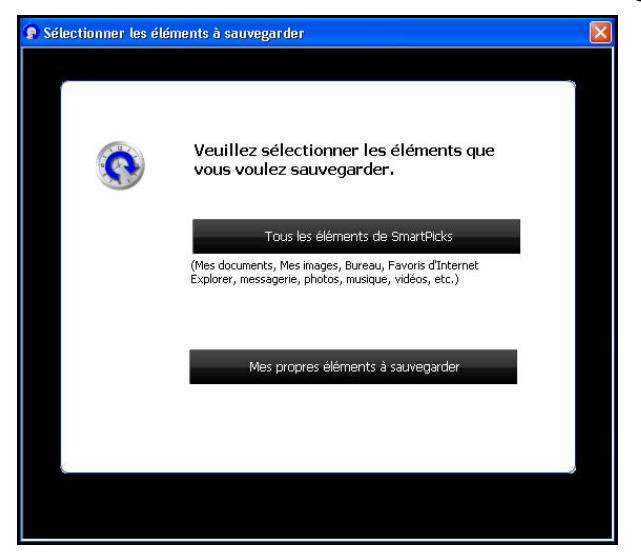

Vous disposez de deux options :

**Pour sélectionner des éléments spécifiques,** voir [« Sélection de vos propres](#page-39-0)  [éléments de sauvegarde » on page 35](#page-39-0).

**Pour sélectionner tous les éléments,** passez à la procédure suivante.

#### <span id="page-37-0"></span>**Sélection de tous les éléments dans SmartPicks**

Tous les éléments de SmartPicks

1. Cliquez sur **Tous les éléments SmartPicks**. La fenêtre SmartPicks apparaît et affiche les types de fichiers que vous pouvez sauvegarder.

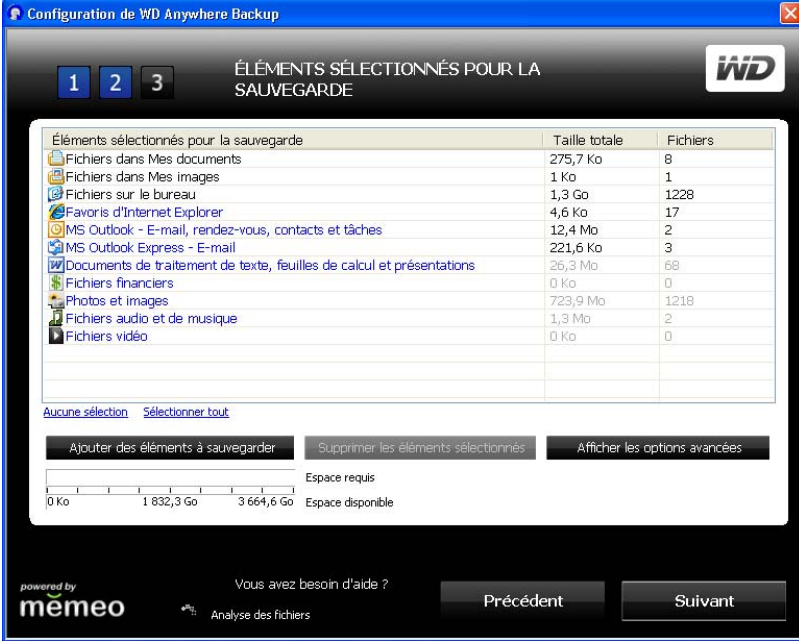

- 2. Sélectionnez les types de fichiers que vous souhaitez sauvegarder. Vous pouvez aussi cliquer sur **Aucune sélection** pour effacer toutes les sélections, ou sur **Sélectionner tout** pour sélectionner tous les éléments.
- 3. Pour ajouter d'autres éléments, cliquez sur **Ajouter des éléments à sauvegarder**. L'onglet Dossiers locaux s'affiche. Sélectionnez d'autres dossiers et cliquez sur **Sélectionner**.

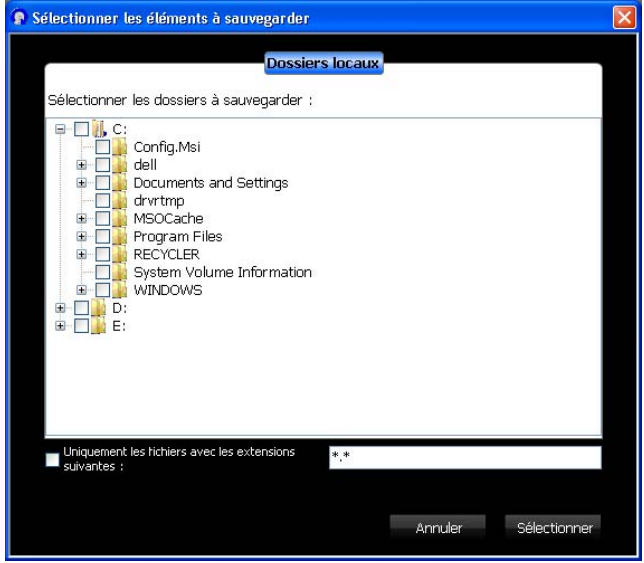

- 4. Pour exclure d'autres éléments de votre plan :
	- (a) Cliquez sur le bouton **Afficher les options avancées**.

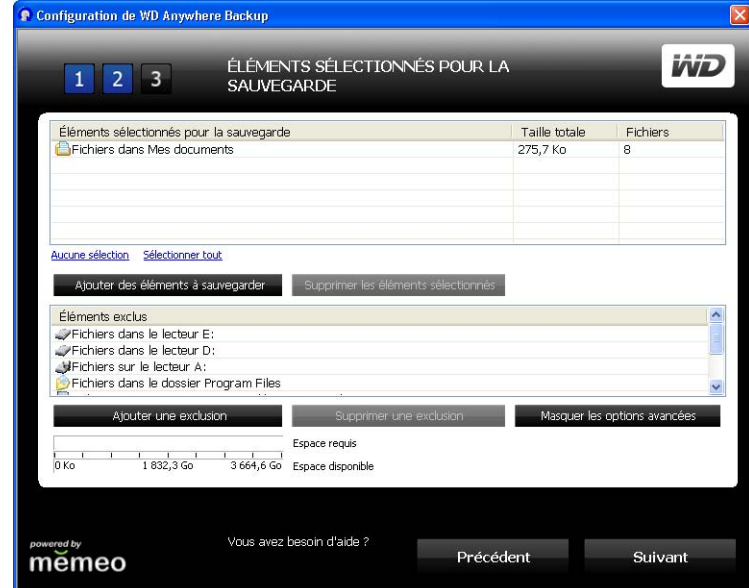

(b) Cliquez sur le bouton **Ajouter une exclusion**.

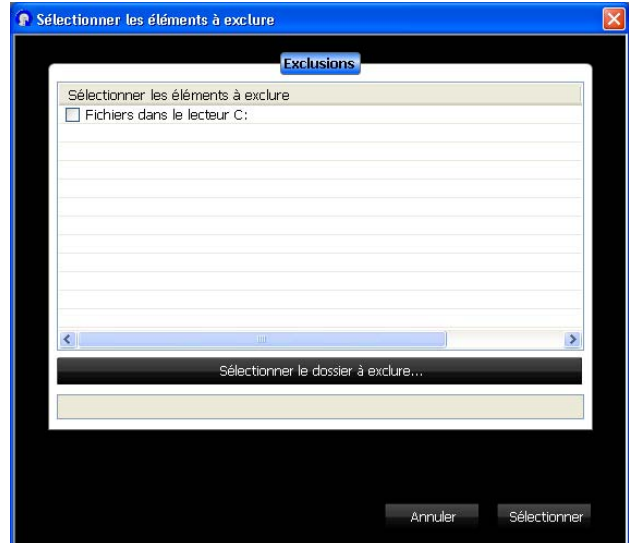

- (c) Sélectionnez les éléments à exclure du plan de sauvegarde, ou cliquez sur l'option **Sélectionner le dossier à exclure** et sélectionnez des dossiers du plan. Cliquez sur le bouton **Sélectionner**.
- 5. Dans la fenêtre Éléments sélectionnés pour la sauvegarde, cliquez sur **Suivant**.
- 6. Reportez-vous à [« Fin du plan de sauvegarde » on page 36](#page-40-0).

### <span id="page-39-0"></span>**Sélection de vos propres éléments de sauvegarde**

Mes propres éléments à sauvegarder

- 1. Cliquez sur le bouton **Mes propres éléments à sauvegarder**. La fenêtre SmartPicks apparaît et affiche les emplacements de fichiers par défaut que vous pouvez sauvegarder.
- 2. Vous disposez de deux options :
	- (a) Dans l'onglet **SmartPicks**, sélectionnez chaque élément à sauvegarder. Vous pouvez aussi cliquer sur **Aucune sélection** pour effacer toutes les sélections, ou sur **Sélectionner tout** pour sélectionner tous les éléments. Cliquez ensuite sur **Suivant**.

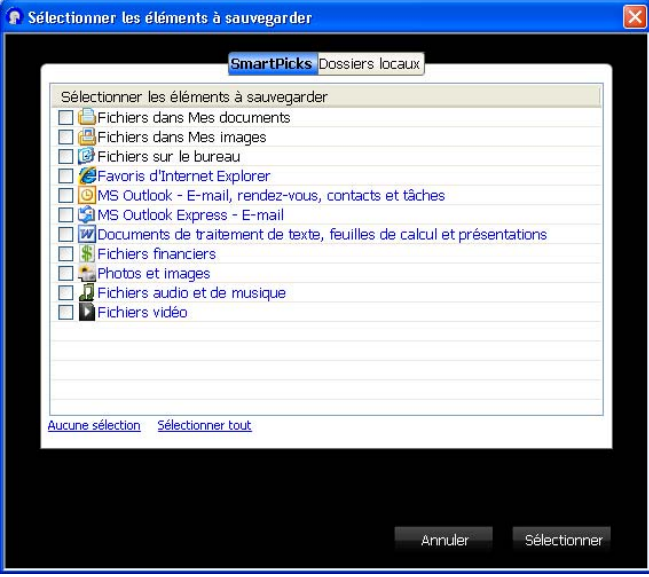

(b) Dans l'onglet **Dossiers locaux**, sélectionnez chaque dossier à sauvegarder et cliquez sur **Sélectionner**.

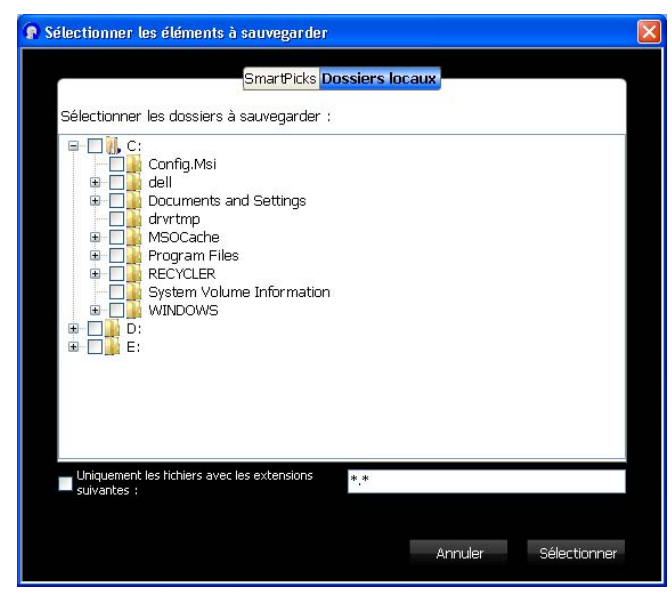

3. Dans la fenêtre Éléments sélectionnés pour la sauvegarde, vous pouvez ajouter d'autres éléments ou utiliser des éléments avancés, comme décrit dans [« Sélection de tous les éléments dans SmartPicks » on page 33.](#page-37-0)

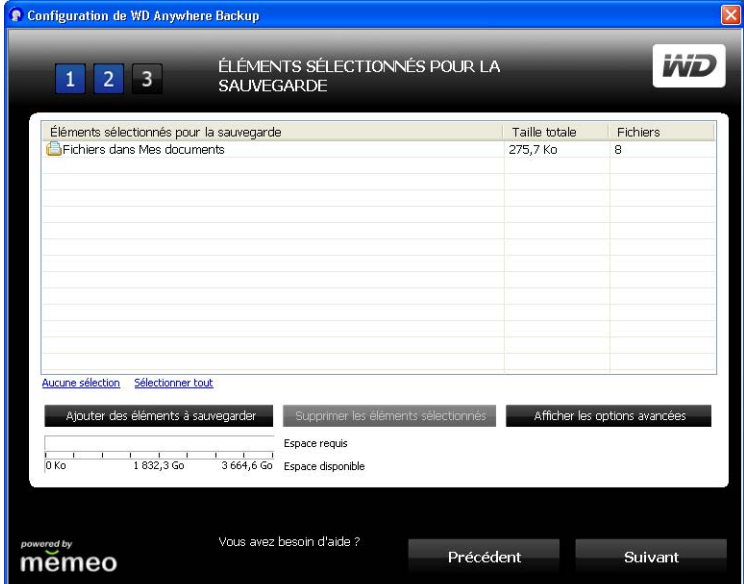

- 4. Dans la fenêtre Éléments sélectionnés pour la sauvegarde, cliquez sur **Suivant**.
- 5. Reportez-vous à [Fin du plan de sauvegarde](#page-40-0) ci-dessous ou.

### <span id="page-40-0"></span>**Fin du plan de sauvegarde**

1. Nommez votre plan de sauvegarde et cliquez sur **Suivant**. Vous pouvez créer d'autres plans de sauvegarde en répétant les étapes ci-dessus.

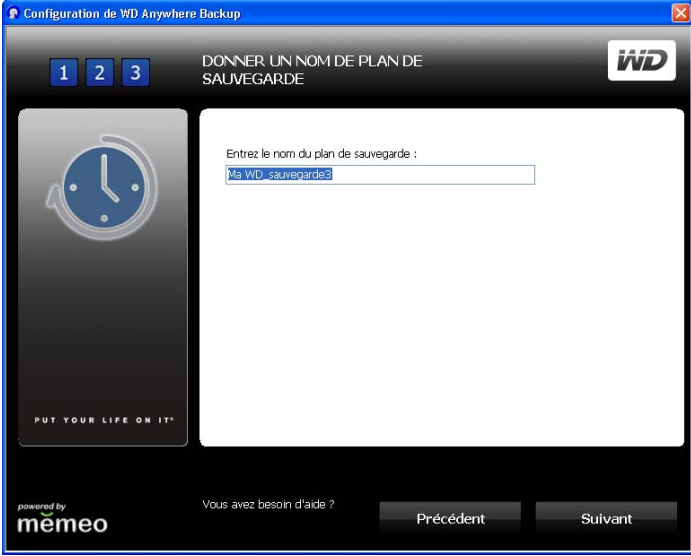

2. La fenêtre d'enregistrement s'affiche. Cliquez sur **Terminé**.

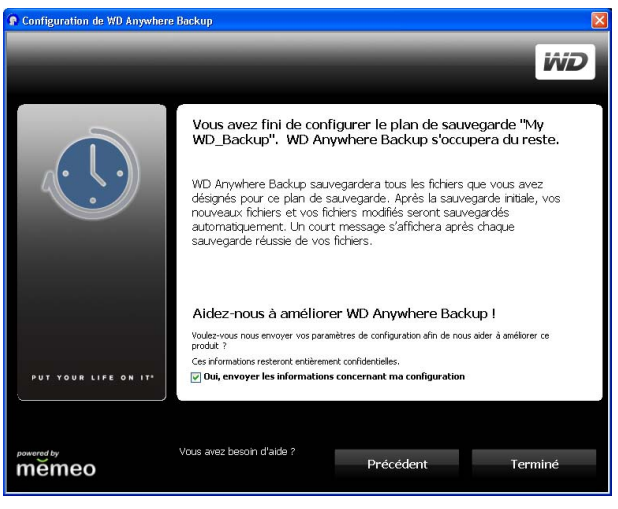

- 3. Un message indique que la sauvegarde initiale taxera moyennement les ressources de votre ordinateur. Pour suspendre la sauvegarde, cliquez sur **Suspendre tant que le système est actif**.
- 4. Pour poursuivre la sauvegarde en arrière-plan, cliquez sur **Continuer**.

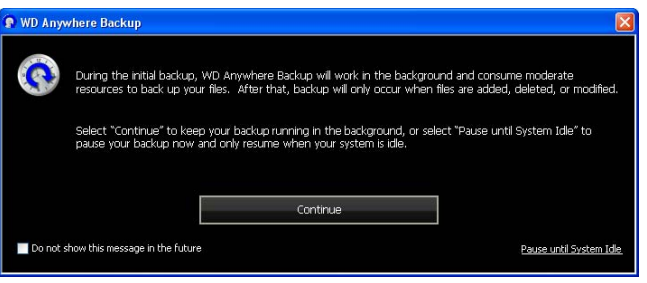

La fenêtre de WD Anywhere Backup affiche l'avancement de la sauvegarde.

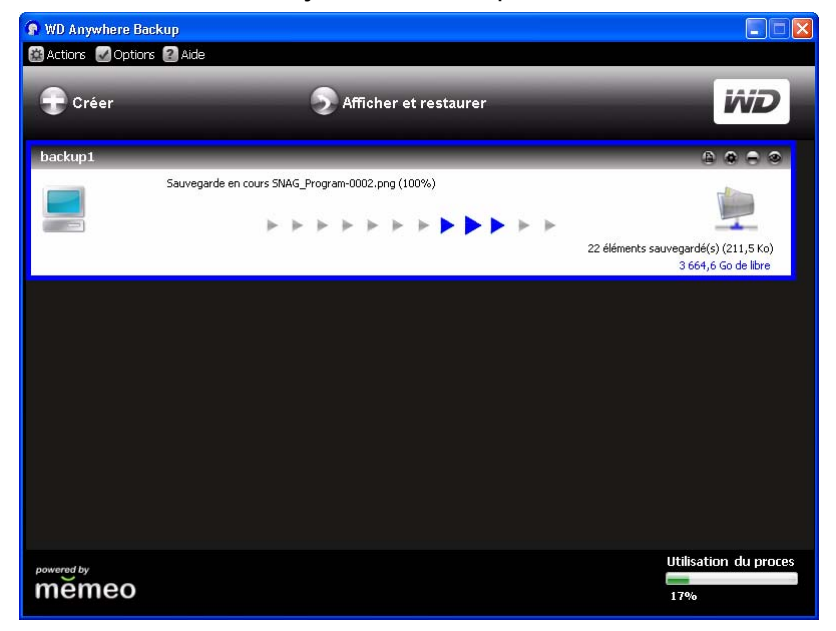

La fenêtre Sauvegarde terminée s'affiche lorsque la sauvegarde est terminée.

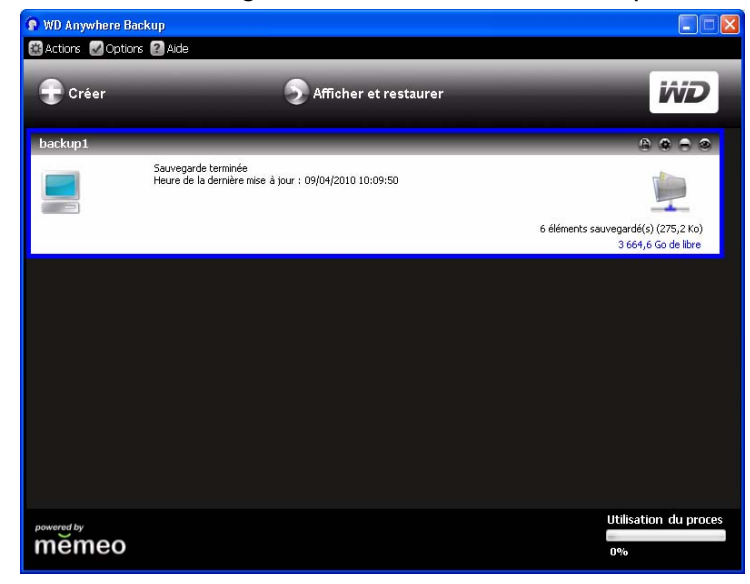

Vous pouvez également fermer la fenêtre, cliquer sur l'icône WD Anywhere Backup, et sélectionner **Afficher l'état de sauvegarde**.

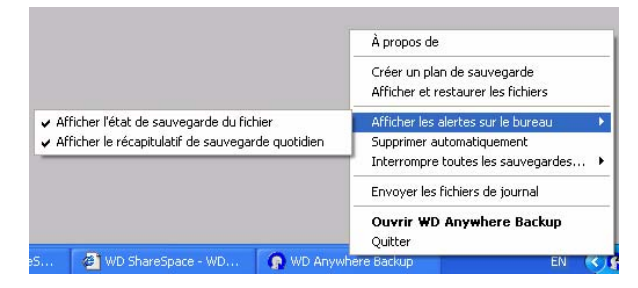

Une fois les fichiers sauvegardés, une petite fenêtre de notification s'affiche.

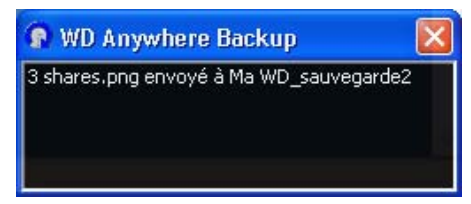

### <span id="page-43-0"></span>**Restauration d'un plan de sauvegarde**

Vous pouvez restaurer les fichiers d'un plan de sauvegarde vers un emplacement spécifié si vous avez accidentellement supprimé un fichier, si vous souhaitez comparer différentes versions d'un fichier ou si vous avez perdu toutes vos données suite à une panne de disque dur.

1. Cliquez sur **Afficher et restaurer**.

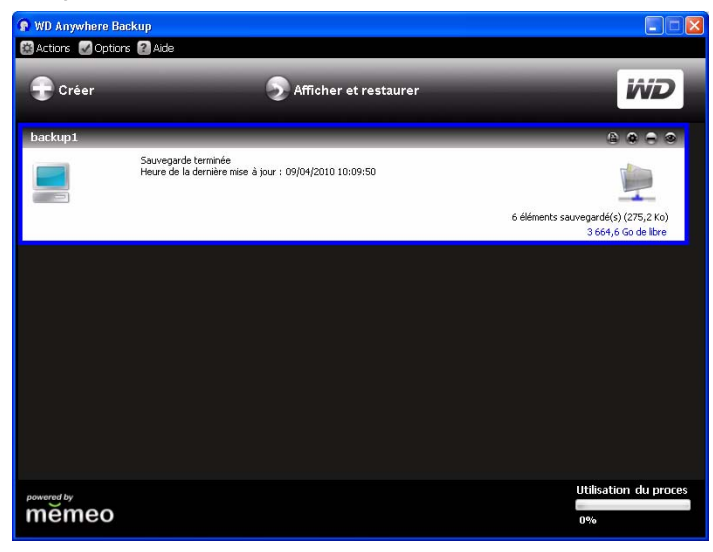

- 2. Cliquez sur un plan de sauvegarde dans la liste **Sélectionner un plan** ou entrez le nom d'un plan dans le champ **Rechercher par nom de fichier** et cliquez sur **Rechercher**.
- 3. Cochez les cases en regard des dossiers ou fichiers que vous souhaitez restaurer.
- 4. Dans la liste **Restaurer les fichiers vers**, sélectionnez un emplacement pour vos fichiers restaurés et cliquez sur le bouton **Restaurer**.

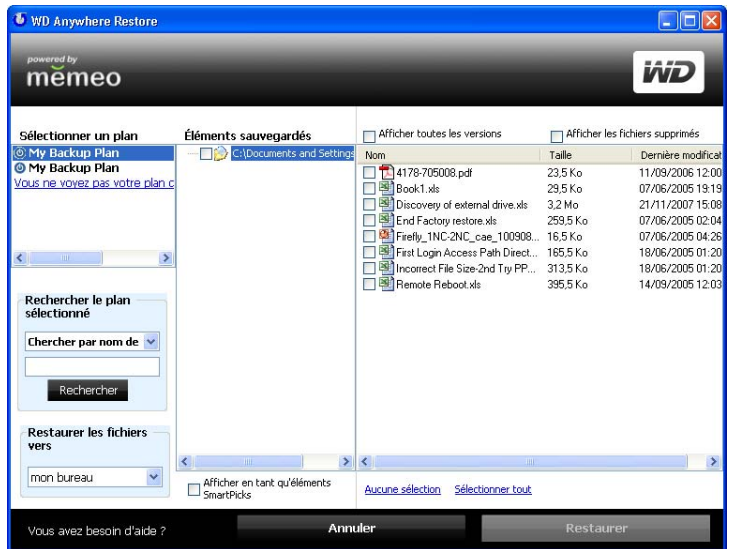

### **Réactivation d'un plan de sauvegarde**

Il est possible de réactiver un ancien plan de sauvegarde pour poursuivre la sauvegarde de fichiers indiqués dans ce plan.

1. Dans la barre de menus, cliquez sur **Actions > Réactiver le plan de sauvegarde**.

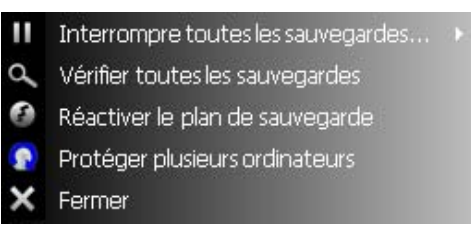

2. L'assistant Réactivation s'affiche. Cliquez sur **Suivant**.

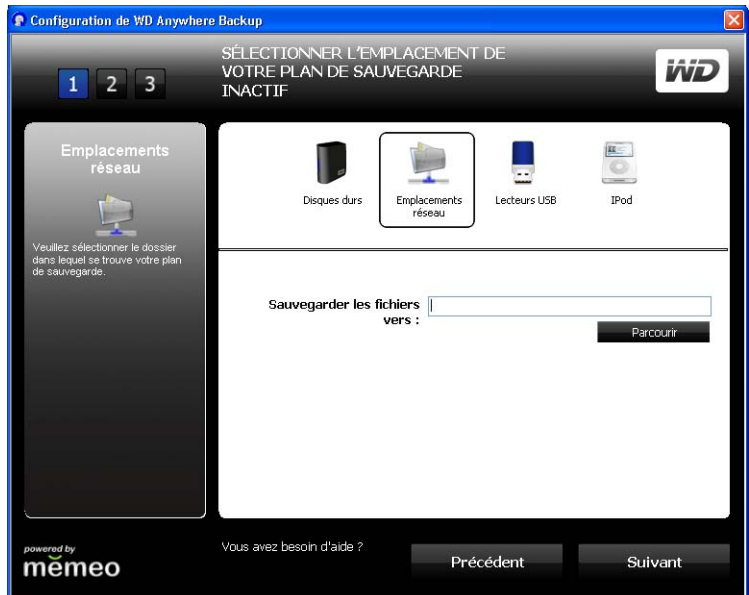

- 3. Parcourez la liste pour sélectionner l'emplacement du dossier de sauvegarde et cliquez sur le bouton **Suivant**.
- 4. Si vous possédez plusieurs plans de sauvegarde, sélectionnez celui à réactiver et cliquez sur **OK**.

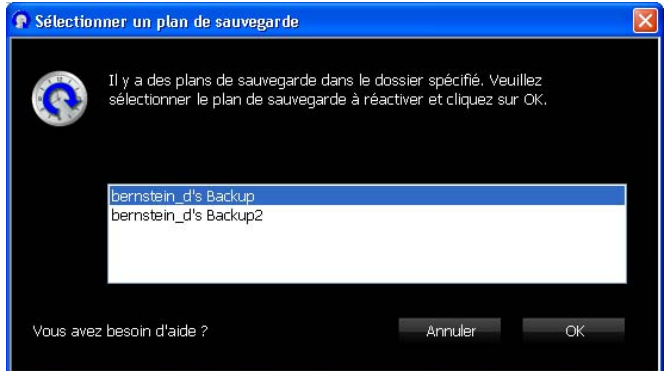

5. Sélectionnez l'option **Non, réactiver seulement le plan de sauvegarde et démarrer la sauvegarde** et cliquez sur le bouton **Suivant**. Votre plan de sauvegarde sera réactivé, et votre ordinateur sauvegardera les fichiers sur votre dossier cible de sauvegarde sélectionné.

**Important :** si vous sélectionnez l'option **Oui**, tous les fichiers de votre plan de sauvegarde seront restaurés sur votre ordinateur. Ceci permet de remplacer les fichiers de votre ordinateur par ceux de votre plan de

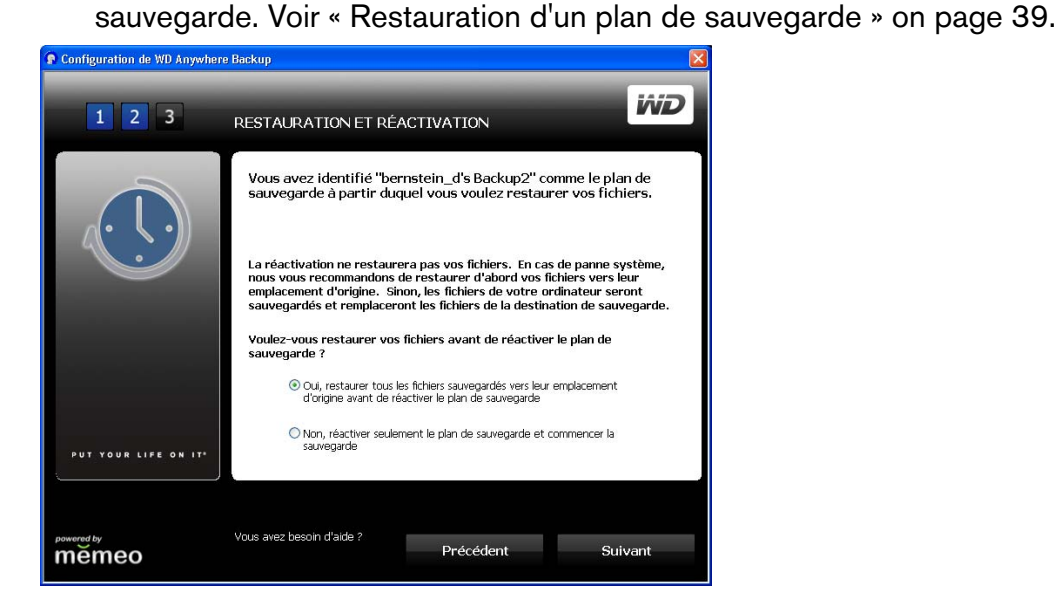

### **Modification d'un plan de sauvegarde**

### <span id="page-45-0"></span>**Icônes**

Cliquez sur les icônes pour ajouter ou supprimer des fichiers de plans de sauvegarde, conserver plusieurs versions de fichiers à disposition, supprimer des plans entiers, et afficher le journal de sauvegarde.

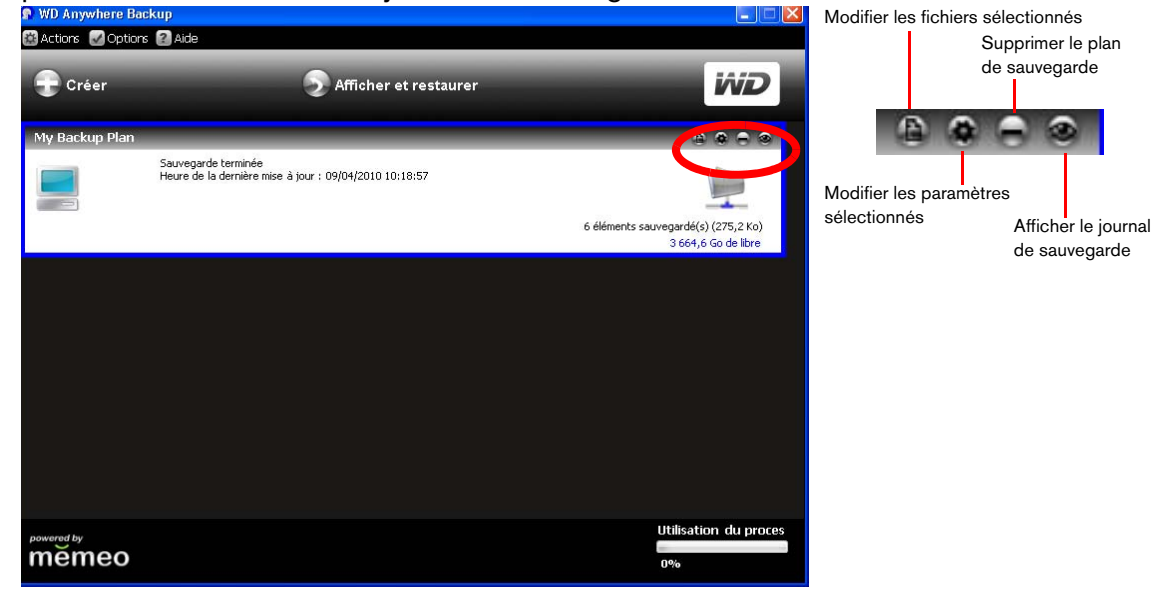

### **Sélection d'un plan de sauvegarde**

Si vous possédez plusieurs plans de sauvegarde, sélectionnez le plan souhaité en cliquant dans la zone correspondante. Une bordure en bleu entoure le plan sélectionné.

### **Modification des fichiers sélectionnés**

1. Dans la fenêtre WD Anywhere Backup, cliquez sur l'icône Modifier les fichiers sélectionnés. (Voir [« Icônes » on page 41](#page-45-0).) La fenêtre de configuration de WD Anywhere Backup s'affiche.

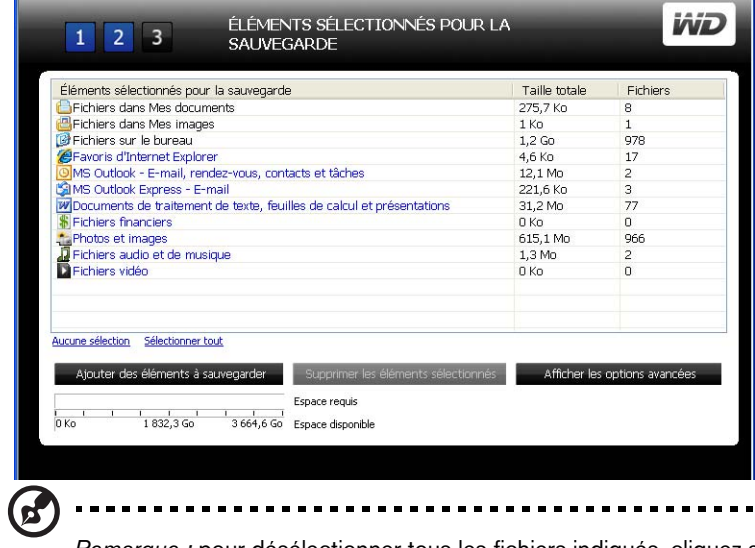

*Remarque :* pour désélectionner tous les fichiers indiqués, cliquez sur le lien **Aucune sélection**. Pour sélectionner tous les fichiers indiqués, cliquez sur le lien **Sélectionner tout**.

- 2. Effectuez l'une des opérations suivantes :
	- Pour ajouter des fichiers, cliquez sur le bouton **Ajouter des éléments à sauvegarder**.

• Pour supprimer des fichiers, sélectionnez les fichiers et cliquez sur le bouton **Supprimer les éléments sélectionnés**.

• Pour exclure les fichiers de la sauvegarde, cliquez sur le bouton **Afficher les options avancées**.

En fonction de vos sélections, d'autres fenêtres peuvent s'afficher.

- 3. Lorsque vous avez terminé de sélectionner les éléments à ajouter ou supprimer, cliquez sur le bouton **Sélectionner** (ou **OK**, en fonction de la fenêtre).
- 4. Lorsque vous êtes revenu à la fenêtre de configuration de WD Anywhere Backup, cliquez sur le bouton **Terminé**.

### **Modification des paramètres du plan de sauvegarde**

Vous pouvez modifier le nombre de versions des mêmes fichiers que WD Anywhere Backup doit conserver. Par exemple, vous souhaiterez peut-être conserver les versions d'hier et d'aujourd'hui.

1. Cliquez sur l'icône Modifier les paramètres sélectionnés. (Voir [« Icônes » on page](#page-45-0)  [41.](#page-45-0)) Cochez la case **Conserver jusqu'à** et saisissez le nombre maximum de versions antérieures de vos fichiers à sauvegarder.

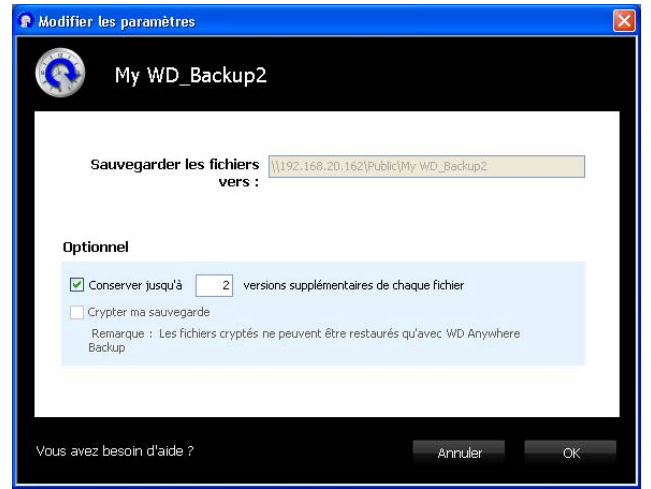

2. Cliquez sur **OK**.

### **Suppression d'un plan de sauvegarde**

Vous pouvez supprimer un plan de sauvegarde dans la fenêtre WD Anywhere Backup. Vos fichiers sauvegardés sont conservés dans le dossier cible jusqu'à ce que vous les supprimiez manuellement.

- 1. Cliquez sur l'icône Supprimer le plan de sauvegarde. (Voir [« Icônes » on page 41](#page-45-0).)
- 2. En réponse au message de confirmation, cliquez sur **OK**.

### **Affichage des journaux de sauvegardes et d'erreurs**

WD Anywhere conserve un journal de toutes les actions et des erreurs de sauvegarde.

1. Sélectionnez le plan de sauvegarde, et cliquez sur l'icône Afficher le journal de sauvegarde. (Voir [« Icônes » on page 41](#page-45-0).) Le journal de sauvegarde s'affiche.

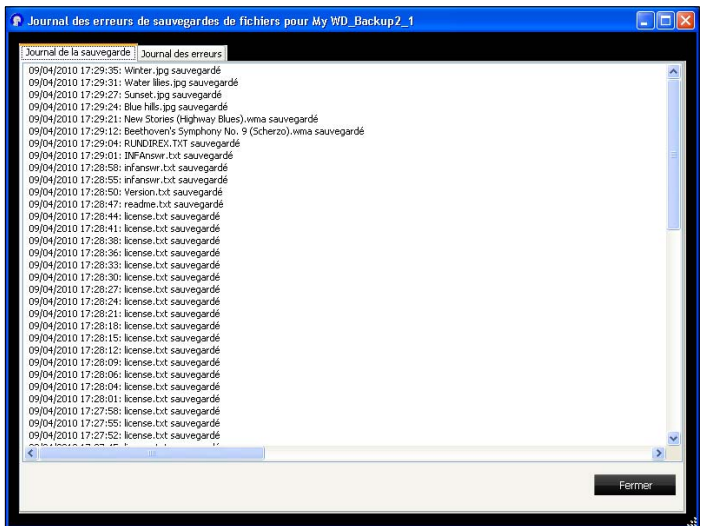

2. Pour afficher le journal des erreurs, cliquez sur l'onglet **Journal des erreurs**.

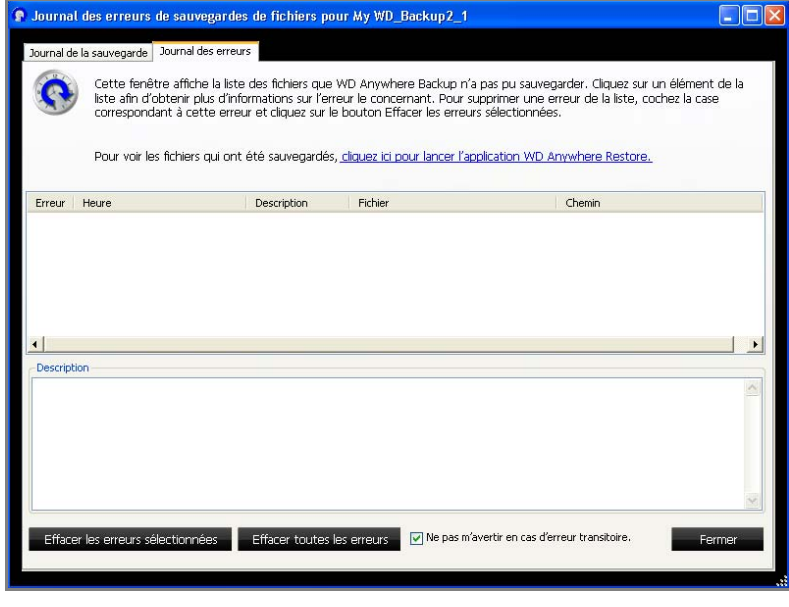

- 3. Pour voir une explication d'une erreur dans la liste affichée dans la partie inférieure de la fenêtre, cliquez sur l'erreur.
- 4. Pour effacer les erreurs sélectionnées, cochez la case correspondante et cliquez sur le bouton **Effacer les erreurs sélectionnées**.
- 5. Pour effacer toutes les erreurs, cliquez sur le bouton **Effacer toutes les erreurs**.
- 6. Pour empêcher le journal des erreurs d'afficher des erreurs passagères, cochez la case **Ne pas m'avertir en cas d'erreur transitoire**. Cette sélection affecte tous les plans de sauvegarde.
- 7. Pour consulter les fichiers sauvegardés, cliquez sur le lien **cliquez ici pour lancer l'application WD Anywhere Restore**. (Pour plus d'informations sur la restauration, voir [« Restauration d'un plan de sauvegarde » on page 39.](#page-43-0))

## **Utilisation de Time Machine™**

Time Machine™ d'Apple® est une fonctionnalité intégrée sur les ordinateurs Mac OS X Leopard et Snow Leopard qui permet de tout sauvegarder sur votre ordinateur : musique, photos, documents, applications, e-mails, et fichiers systèmes. Le disque WD ShareSpace (versions du micrologiciel ultérieur à 2.1.92) peut stocker ces sauvegardes ; ainsi, si votre disque dur ou système d'exploitation subit une panne accidentelle, ou si vous perdez un fichier, vous pouvez facilement les restaurer sur votre ordinateur.

### **Configuration de Time Machine**

Pour configurer Time Machine pour la sauvegarde de fichiers sur votre disque WD ShareSpace :

- 1. Utilisez une des méthodes suivantes pour ouvrir Time Machine.
	- Cliquez sur l'icône Time Machine dans la Station d'accueil.

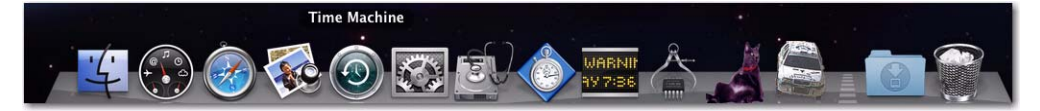

• Cliquez sur le menu **Apple > Préférences système** et sélectionnez **Time Machine**.

- Cliquez sur **Aller > Applications** et sélectionnez **Time Machine**.
- 2. Si c'est la première fois que vous créez une sauvegarde, l'écran suivant apparaît :

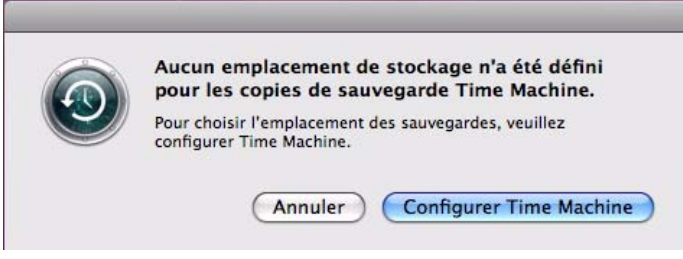

Cliquez sur le bouton **Configurer Time Machine** pour afficher l'écran Préférences de Time Machine.

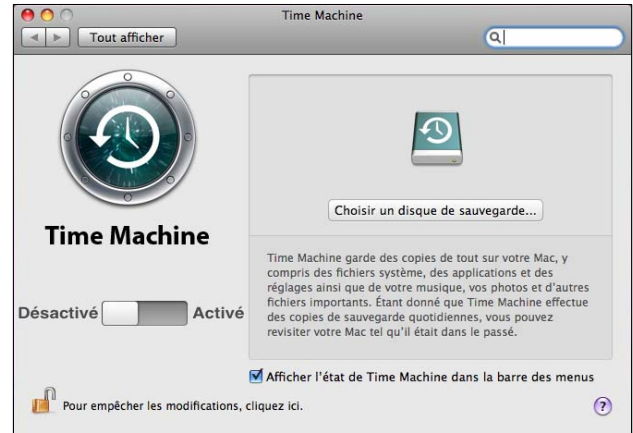

3. Cliquez sur le bouton **Choisir un disque de sauvegarde** et sélectionnez le disque WD ShareSpace quand vous voulez y stocker les sauvegardes.

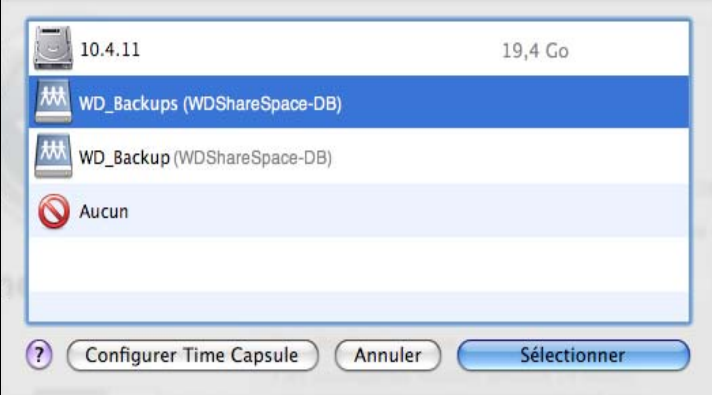

4. Cliquez sur le bouton **Sélectionner**. Une invite vous invitant à saisir vos nom d'utilisateur et mot de passe apparaît. Entrez **wd\_backup** en nom d'utilisateur et **sauvegarde** en mot de passe (pas de distinction minuscules/majuscules).

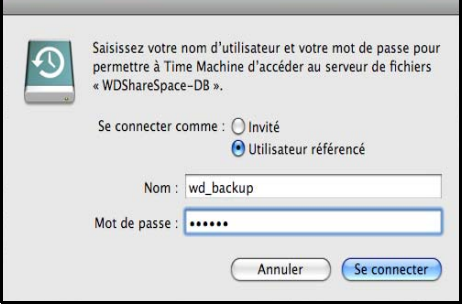

5. Cliquez sur le bouton **Se connecter**. L'écran des préférences réapparaît.

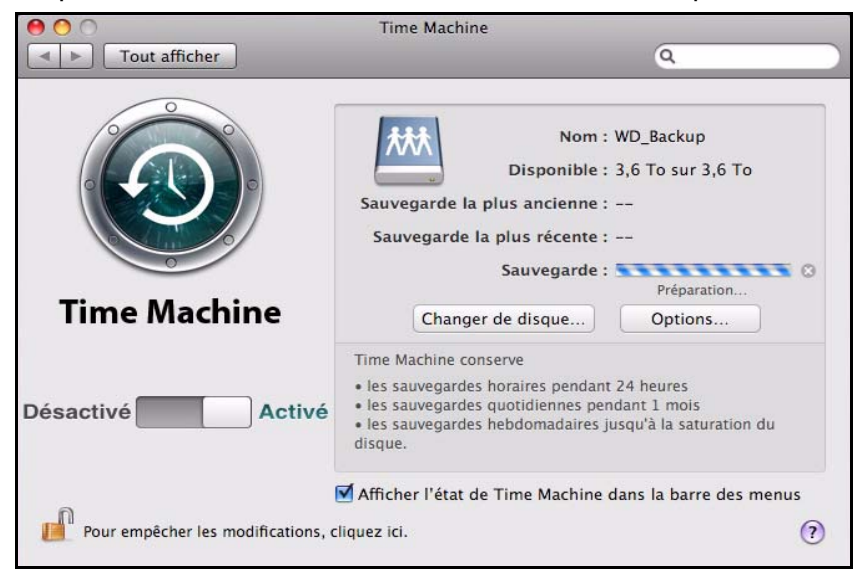

6. Pour lancer automatiquement les sauvegardes, faites glisser le bouton sur **Activé**.

7. Pour ajouter un menu déroulant Time Machine à la barre de menu en haut de l'écran, cochez la case **Afficher l'état de Time Machine dans la barre des menus**. Ce menu vous permet de lancer une sauvegarde, de restaurer des fichiers à partir de Time Machine, ou d'ouvrir l'écran de préférences de Time Machine.

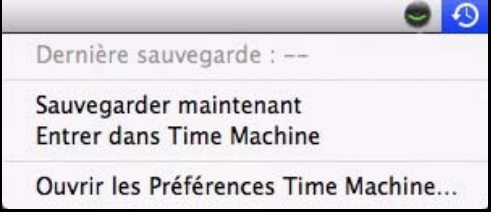

Time Machine démarre la sauvegarde de vos fichiers ; sachez que la première sauvegarde peut prendre un certain temps. Les sauvegardes suivantes sont plus rapides car Time Machine ne sauvegarde que les éléments nouveaux ou modifiés. Une barre d'état montre l'avancement de la sauvegarde.

Time Machine effectue une sauvegarde de votre ordinateur toutes les heures et conserve le plan de sauvegarde suivant :

- Toutes les 24 heures
- Chaque jour du mois passé
- Toutes les semaines jusqu'à ce que mon disque WD ShareSpace soit saturé.

Si une sauvegarde est interrompue, par example, si l'ordinateur se met en mode veille ou si le disque WD ShareSpace est déconnecté, la sauvegarde reprendra automatiquement une fois que l'ordinateur est de nouveau disponible.

Pour voir les informations telles que la capacité disponible, la date et l'heure de la sauvegarde la plus ancienne, la plus récente ou de la suivante, sélectionnez **Ouvrir les préférences Time Machine** dans le menu déroulant de Time Machine.

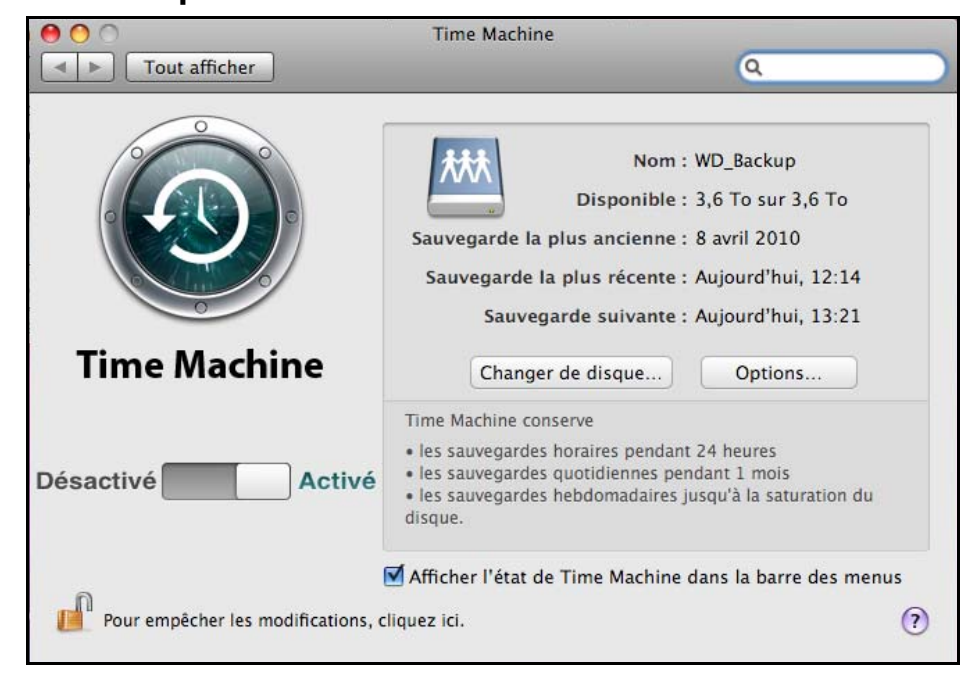

### **Lancement d'une sauvegarde**

Pour lancer une sauvegarde à n'importe quel moment, sélectionnez **Sauvegarder maintenant** sur le menu déroulant.

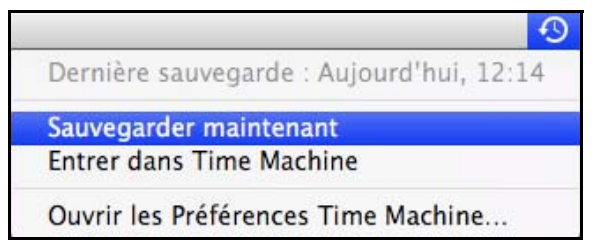

### **Restauration d'éléments sauvegardés**

Vous pouvez parfois avoir besoin de restaurer des fichiers ou autres éléments sauvegardés sur le disque WD ShareSpace. Par exemple, si vous avez perdu un fichier, ou si vous voulez voir des fichiers datant d'une semaine. Vous pouvez restaurer des éléments individuels, plusieurs éléments ou dossiers, ou encore, si votre système tombe en panne, le disque dur dans son ensemble.

Pour restaurer des éléments sauvegardés sur votre disque dur :

- 1. Ouvrez la fenêtre sur votre ordinateur dans laquelle vous voulez placer l'élément à restaurer. Par exemple, si vous restaurez un document, ouvrez le dossier Documents. (Si vous désirer restaurer un élément sur votre bureau, vous n'avez pas besoin d'ouvrir de fenêtre.)
- 2. Cliquez sur l'icône **Time Machine** dans la Station d'accueil ou sélectionnez **Entrer dans Time Machine** depuis le menu déroulant.

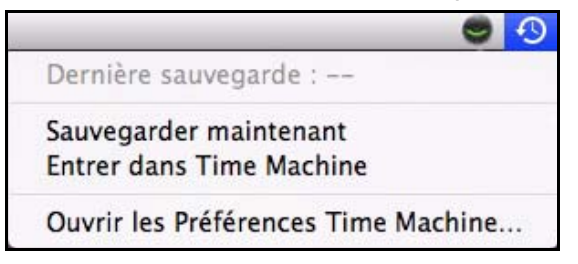

Toutes vos sauvegardes s'affichent en cascade, avec la sauvegarde la plus récente au premier plan.

3. Cliquez sur les flèches ou sur la chronologie à droite de l'écran pour parcourir toutes les sauvegardes créées par Time Machine.

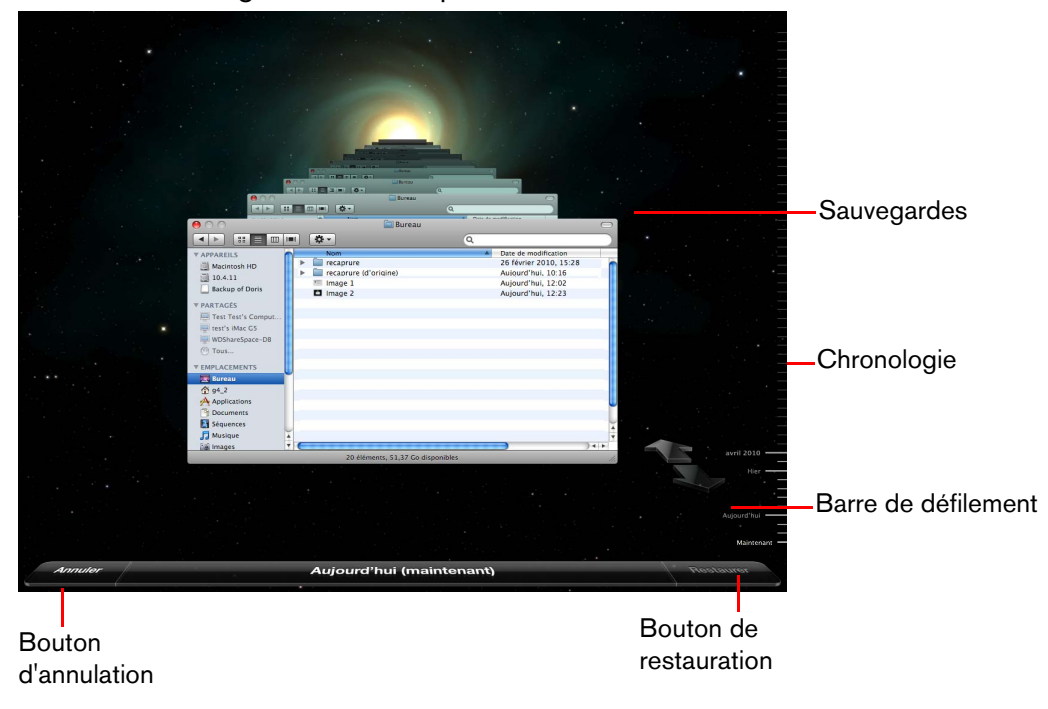

4. Selectionnez l'élément que vous voulez restaurer, et cliquez sur le bouton **Restaurer** pour afficher les options suivantes :

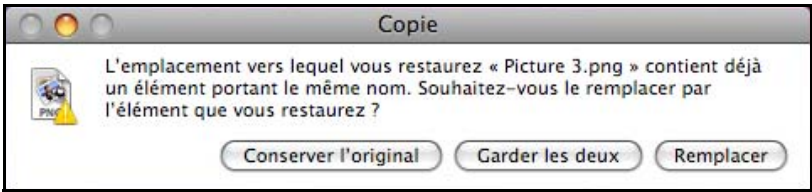

5. Cliquez sur un bouton en fonction de votre souhait :

**Conserver l'original** – Ne restaure pas l'élément depuis le disque de sauvegarde

**Garder les deux** – L'élément original sera conservé et l'élément sauvegardé sera ajouté à l'emplacement sélectionné sur votre ordinateur.

**Remplacer** – L'élément sauvegardé remplace l'élément original.

### **Suppression de la sauvegarde complète**

Time Machine vous permet de supprimer la sauvegarde en entier sur le disque WD ShareSpace drive. Toutefois, vous ne pouvez pas supprimer les fichiers et les fichiers individuellement.

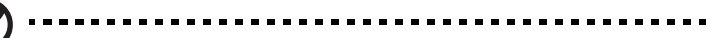

*Remarque :* Dans le Finder, vous verrez un dossier qui correspond à votre disque de sauvegarde et inclut le mot « sauvegarde ». C'est un dossier protégé qui est automatiquement créé et où toutes vos sauvegardes sont placées. Il n'a pas d'autre fonction que de stocker les sauvegardes créées par Time Machine. En fait, si vous essayez de vous y connecter, le message « Echec de la connexion » apparaît.

Pour supprimer la sauvegarde complète :

Œ.

1. Dans le Finder, sélectionnez le disque WD ShareSpace et cliquez sur le bouton **Connecter en tant que**.

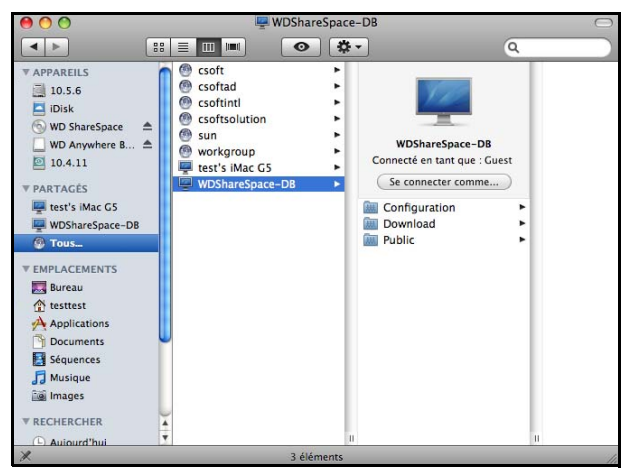

2. Entrez **wd\_backup** en nom d'utilisateur et **sauvegarde** en mot de passe (pas de distinction minuscules/majuscules) et cliquez sur **Se connecter**.

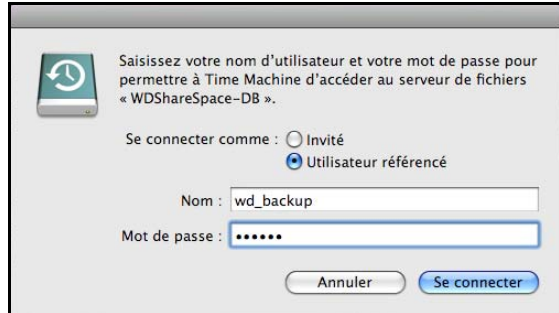

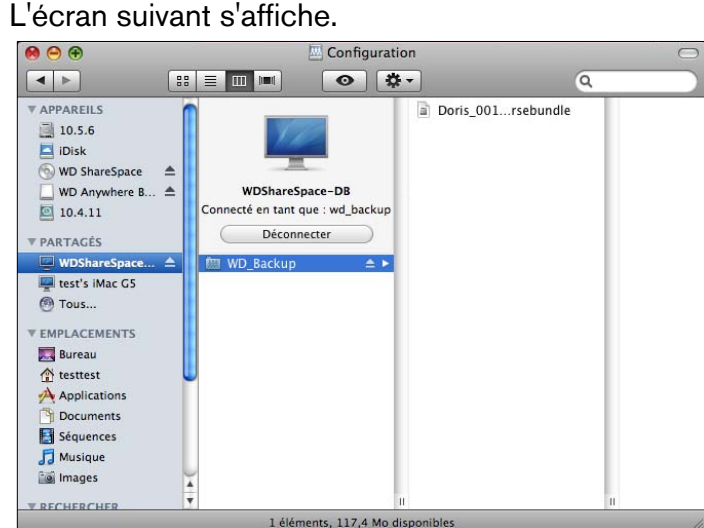

3. Sélectionnez le dossier de sauvegarde, puis faites glisser le fichier \*.sparsebundle vers l'icône de la Corbeille.

### **Changement de mot de passe**

Vous pouvez changer votre mot de passe par défaut pour votre WD ShareSpace pour accéder à Time Machine.

Pour changer votre mot de passe :

- 1. Connectez-vous à l'interface utilisateur en ligne de WD ShareSpace : (Voir [« Accès à Network Storage Manager de WD ShareSpace » on page 91](#page-95-0).)
- 2. Entrez vos noms d'utilisateur et mot de passe et cliquez sur **Connexion** (les nom d'utilisateur et mot de passe par défaut sont « admin »).

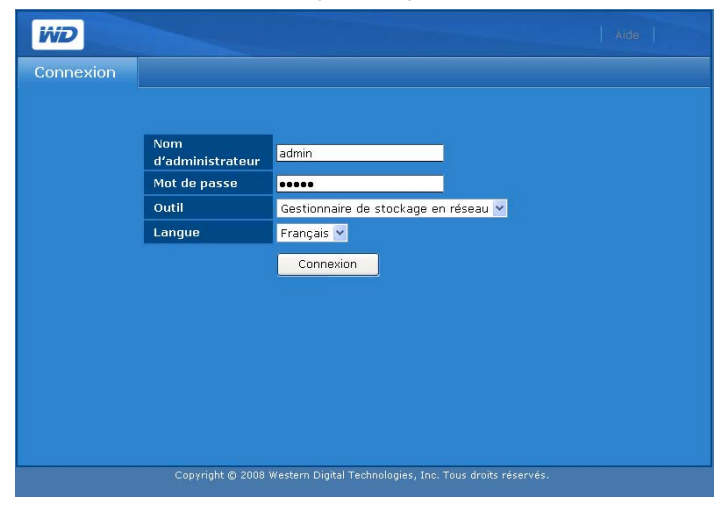

3. Cliquez sur le bouton **Utilisateurs** dans Mode de base.

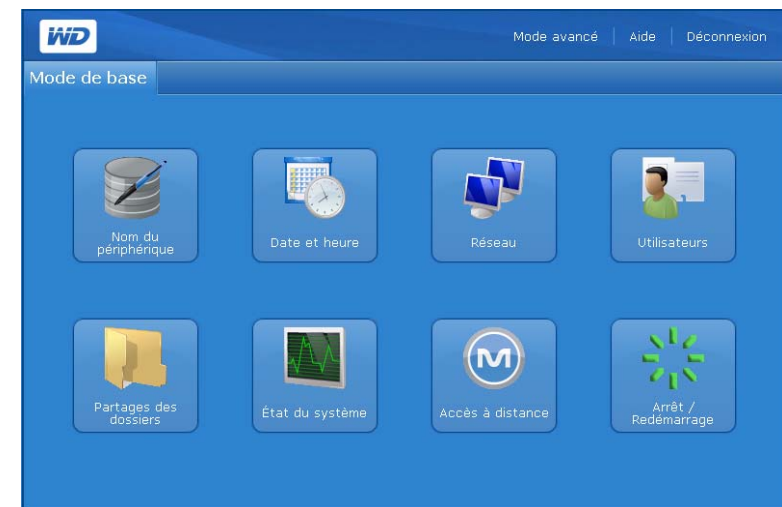

4. Cliquez sur l'icône à droite du nom d'utilisateur (WD\_Backup).

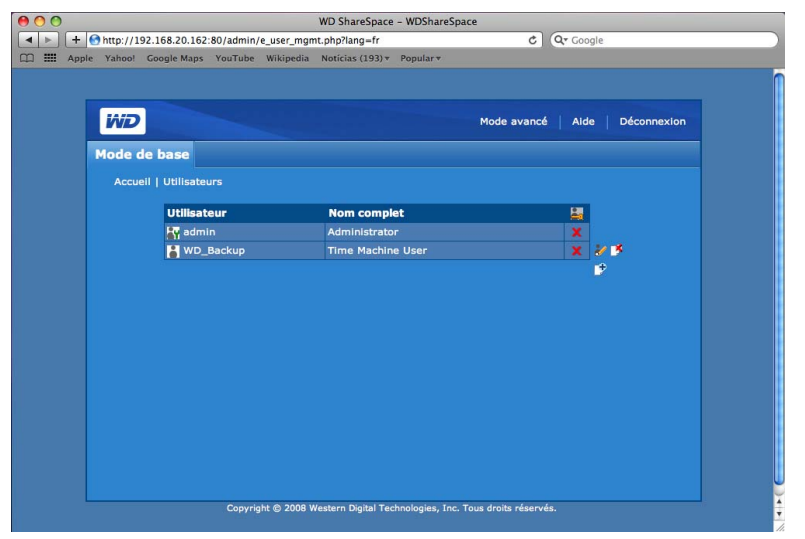

5. Quand la page Utilisateurs apparaît, entrez votre nouveau mot de passe dans les champs **Nouveau mot de passe** et **Confirmer mot de passe** et cliquez sur **Soumettre**.

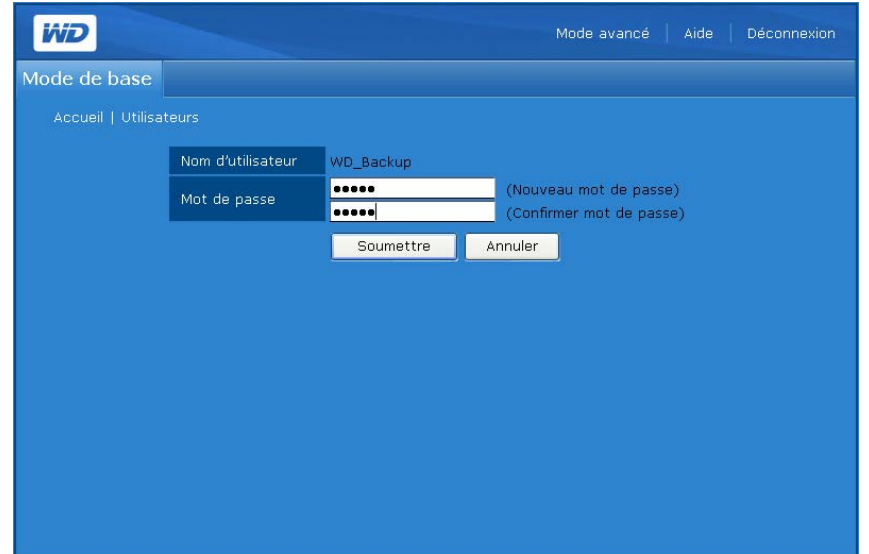

6. Un message de confirmation apparaît.

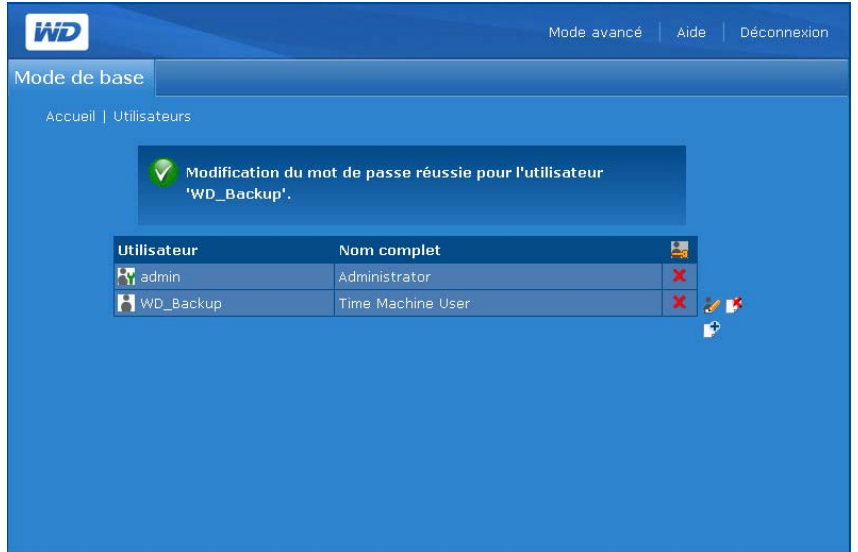

# **5**

### **Accès à distance MioNet**

### **Présentation de MioNet**

Accédez à distance à vos photos, morceaux de musique, documents et vidéos de partout, à tout moment, grâce aux services d'accès à distance sécurisé MioNet de WD. MioNet rend l'accès à distance et le partage de vos fichiers transparent, simple et sûr. Suivez les étapes pour enregistrer votre WD ShareSpace sur votre compte MioNet sécurisé. Vous pouvez ensuite accéder à votre contenu depuis tout navigateur Web avec votre nom d'utilisateur et mot de passe.

MioNet permet également de partager un dossier d'images sur votre WD ShareSpace avec vos amis (aucun transfert nécessaire) ou un dossier de documents avec vos collègues. Vos invités peuvent seulement voir le contenu que vous choisissez de partager avec eux.

### **Configuration de l'accès à distance**

Par défaut, MioNet est activé sur WD ShareSpace. Le bouton **Accès à distance** permet de contrôler le service MioNet sur le périphérique de stockage. Si MioNet n'est pas déjà configuré en ligne, suivez les instructions ci-dessous.

### **Windows**

- 1. Allumez votre ordinateur et attendez le chargement du système d'exploitation.
- 2. Insérez le CD de logiciel WD ShareSpace dans le lecteur de CD-ROM.

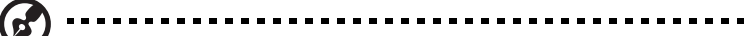

*Remarque :* Si l'exécution automatique est désactivée sur votre ordinateur, vous devez installer les utilitaires manuellement. Cliquez sur **Démarrer** puis sur **Ordinateur** (Windows Vista/Windows 7) ou sur **Poste de travail** (Windows 2000/XP). Faites un clic droit sur le lecteur de CD/DVD, cliquez sur **Ouvrir**, puis faites un double clic sur **Setup.exe**.

- 3. *Windows Vista/Windows 7 :* Cliquez sur **Exécuter setup.exe** puis sur **Autoriser**.
- 4. Cliquez sur **Accepter** dans la fenêtre des termes du contrat.
- 5. Si vous avez correctement connecté l'appareil comme indiqué dans la fenêtre de connexion de la page 12, cliquez sur **Suivant**.

6. Cliquez sur le bouton **Nouveau compte MioNet** si vous êtes un nouvel utilisateur de MioNet et sur **MioNet – Compte existant** si vous êtes actuellement utilisateur.

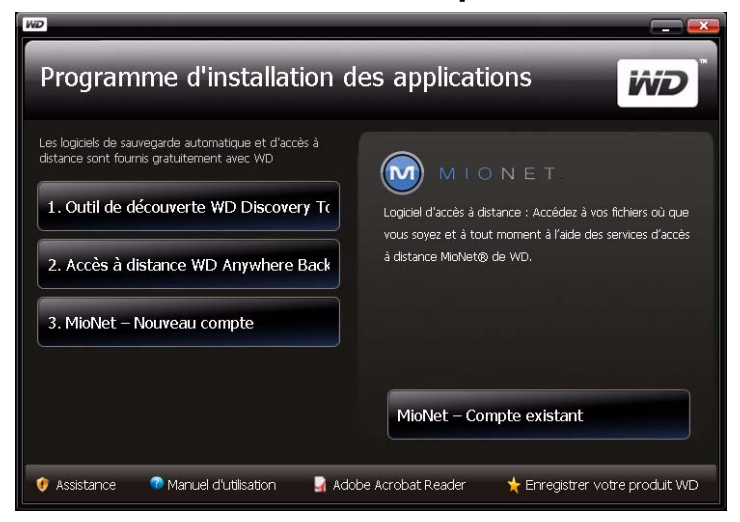

La fenêtre d'enregistrement à MioNet apparaît.

7. Renseignez le formulaire d'inscription et cliquez sur **Soumettre** pour créer un compte.

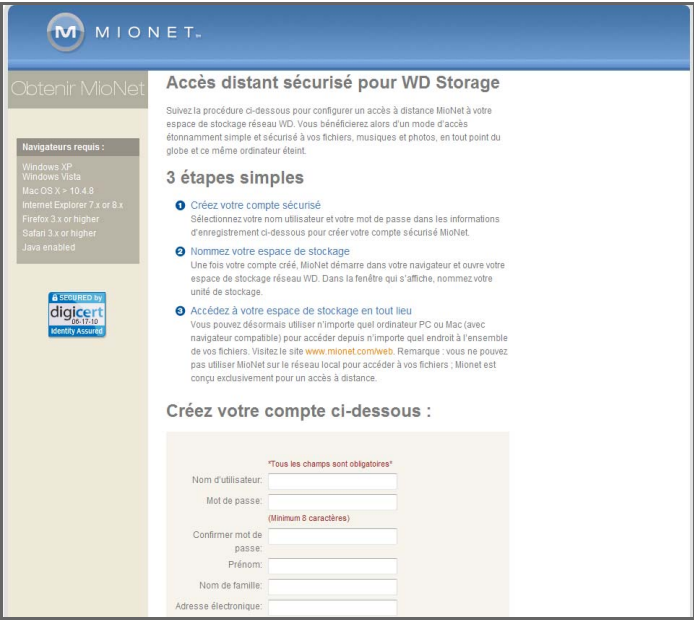

8. Lorsque MioNet détecte le WD ShareSpace que vous enregistrez, donnez un nom à l'appareil, puis cliquez sur **OK**.

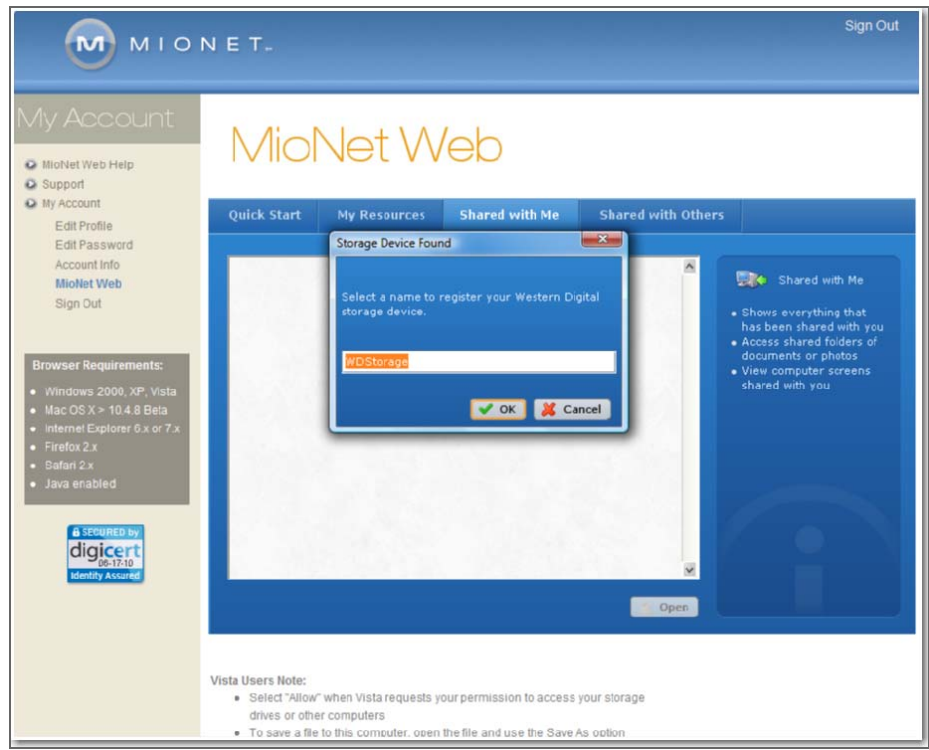

9. Un message de confirmation s'affiche. Cliquez sur **OK**.

MioNet affiche une liste des dossiers publics stockés sur votre WD ShareSpace et comprend un dossier privé créé avec le nom d'utilisateur de MioNet.

Lors de la connexion, MioNet recherche des unités WD ShareSpace non enregistrées et donne à tous ceux qu'il trouve le nom par défaut de WD Storage. Les noms de MioNet sont indépendants de ceux attribués à l'aide de Network Storage Manager de WD ShareSpace.

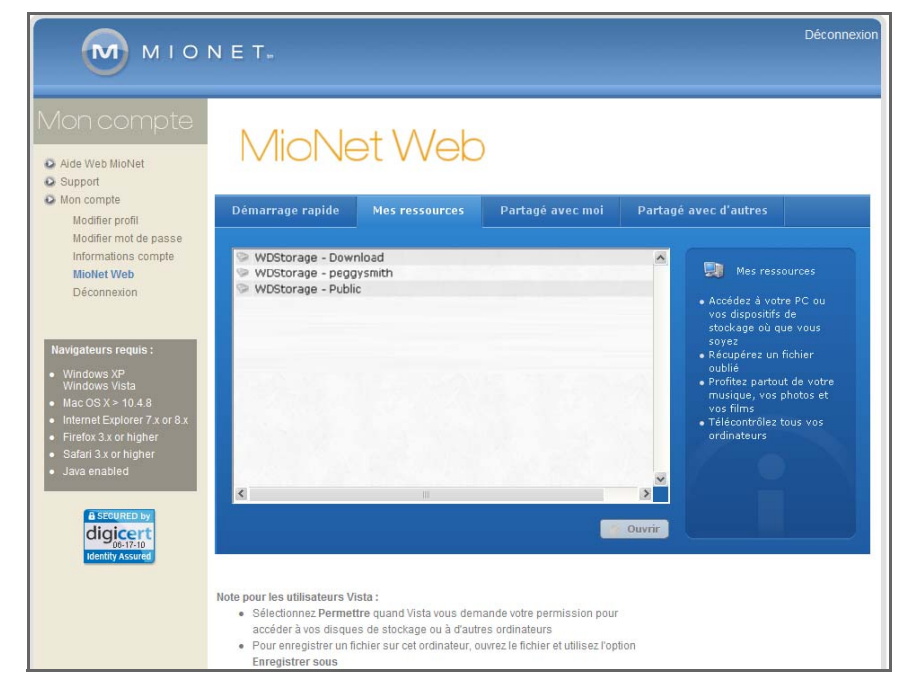

### **Utilisation de MioNet Web (après l'enregistrement)**

1. Dans un navigateur quelconque, allez à l'adresse *[www.mionet.com/web](http://www.mionet.com/web)* et tapez votre nom d'utilisateur et mot de passe. L'onglet **Démarrage rapide** s'affiche et indique les icônes représentant les activités que vous pouvez effectuer.

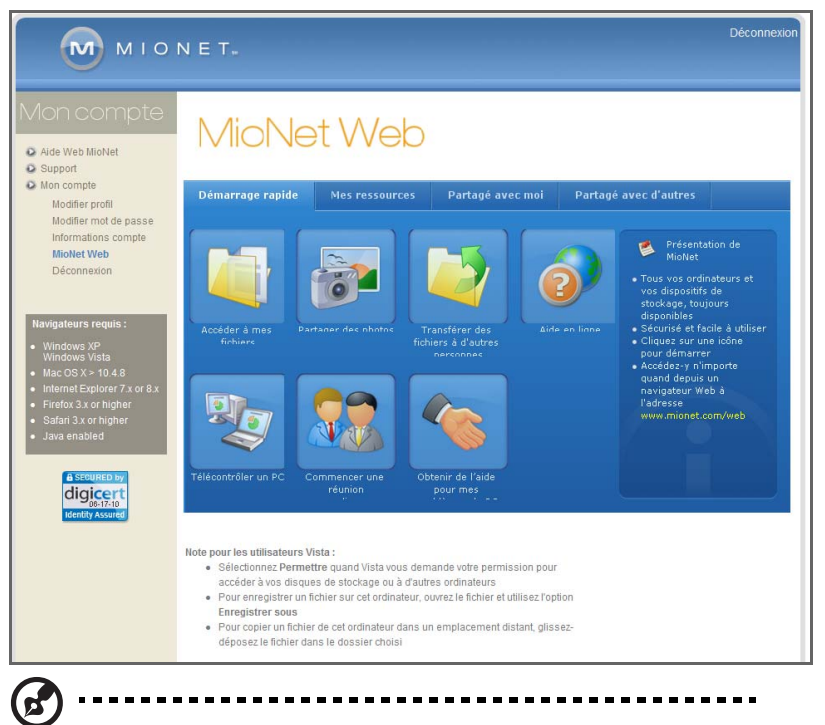

*Remarque :* Dans ce manuel d'utilisation, les options les plus élémentaires sont abordées. Pour d'autres options avancées, consultez le manuel d'utilisation de MioNet ou l'Aide de MioNet (disponible lorsque vous cliquez sur l'icône Online Help [Aide en ligne]).

**Accès aux dossiers et aux fichiers WD ShareSpace à distance**

**Important :** L'accès local à WD Storage à l'aide de MioNet Web n'est pas disponible. Utilisez l'Explorateur Windows ou le Finder d'Apple.

1. Pour afficher vos dossiers WD ShareSpace, cliquez sur l'onglet **Mes Ressources**.

Vos dossiers WD ShareSpace s'affichent dans l'onglet **Mes Ressources**  de MioNet.

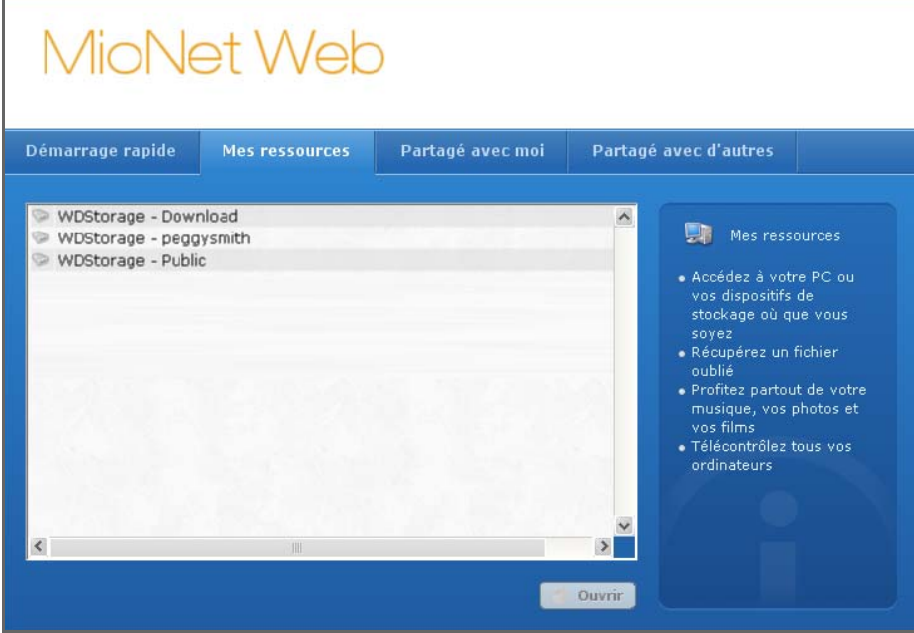

- 2. Sélectionnez un dossier pour voir la liste de tous ses fichiers et sous-dossiers. Vous pouvez dès lors utiliser votre navigateur pour accéder à tous vos morceaux, photos, films et documents.
- 3. Double-cliquez sur un fichier quelconque pour l'ouvrir en local. Il est possible que vous puissiez glisser-déplacer les fichiers depuis WD ShareSpace vers l'ordinateur distant et vice versa.

### **Partage de fichiers avec d'autres**

### **Partage de photos**

Le partage d'un dossier de photos sur votre WD ShareSpace avec d'autres utilisateurs est simple. C'est une opération en trois étapes. En premier, vous choisissez le dossier à partager, puis avec qui vous souhaitez partager, et finalement les autorisations requises pour accéder au dossier.

1. Cliquez sur l'icône Partager des photos.

2. Choisissez tout dossier ou le signe plus pour choisir un sous-dossier à partager avec quelqu'un d'autre et cliquez sur le bouton **Suivant**.

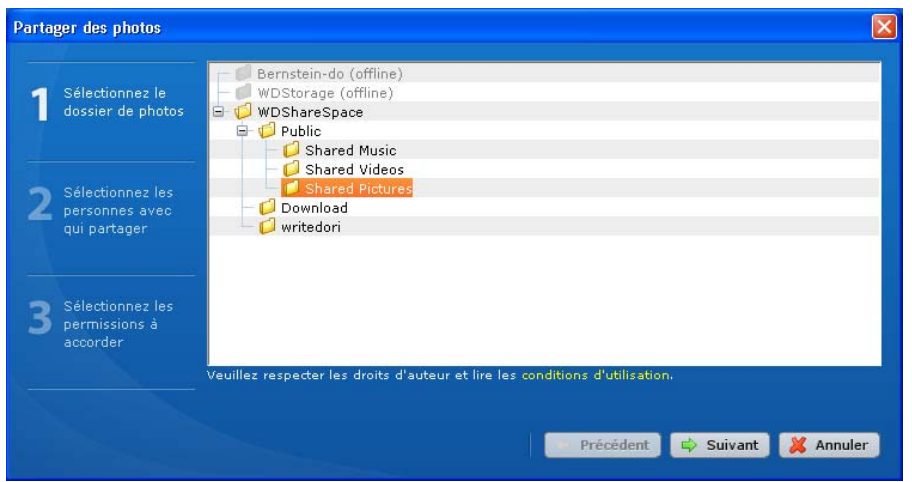

La fenêtre de choix des utilisateurs pour le partage s'affiche.

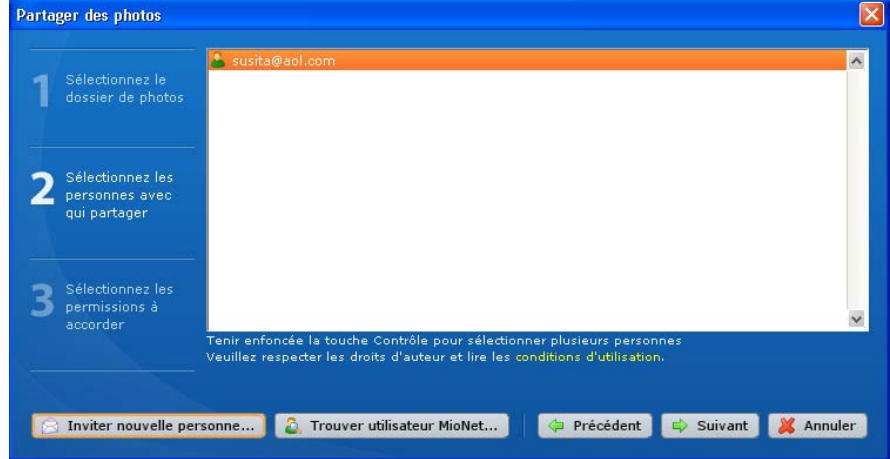

- 3. Pour partager des photos avec les utilisateurs de MioNet avec qui vous avez partagé auparavant :
	- (a) Sélectionnez le ou les utilisateur(s) et cliquez sur le bouton **Suivant**.
	- (b) Passez à l'étape 6.
- 4. Pour ajouter un utilisateur avec qui partager :
	- (a) Cliquez sur le bouton **Inviter nouvelle personne**.
	- (b) Saisissez l'e-mail de l'utilisateur et cliquez sur le bouton **Continuer**.

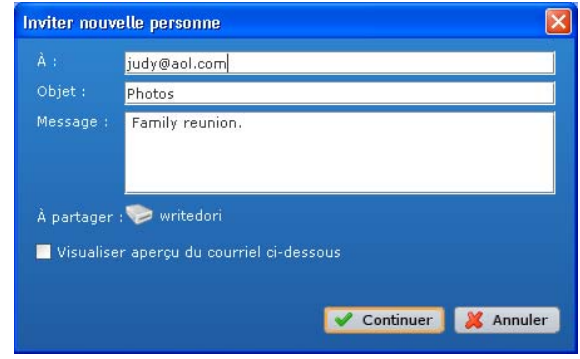

(c) Passez à l'étape 6.

- 5. Pour rechercher un autre utilisateur de MioNet avec qui vous n'avez jamais partagé avant :
	- (a) Cliquez sur le bouton **Rechercher une personne**.
	- (b) Saisissez le nom d'utilisateur ou l'e-mail de l'utilisateur et cliquez sur **Trouver**.

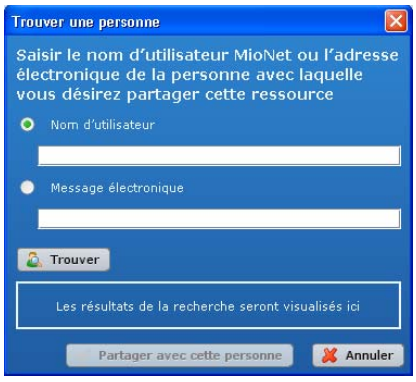

(c) Lorsque MioNet trouve l'utilisateur, cliquez sur le bouton **Partager avec cette personne**.

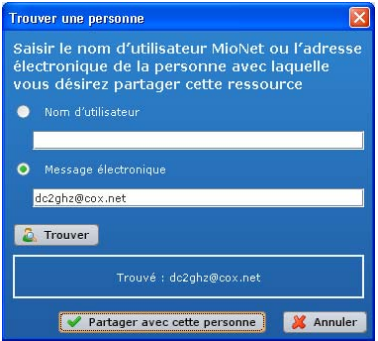

- (d) Passez à l'étape 6.
- 6. Dans la liste des utilisateurs, sélectionnez ceux avec qui partager et cliquez sur le bouton **Suivant**.

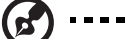

#### $\sim$   $\sim$ --------------. . . . . . . . .

*Remarque :* Vous pouvez appuyer sur la touche **Ctrl** sous Windows ou sur la touche **Cmd** du Mac pour sélectionner plusieurs utilisateurs.

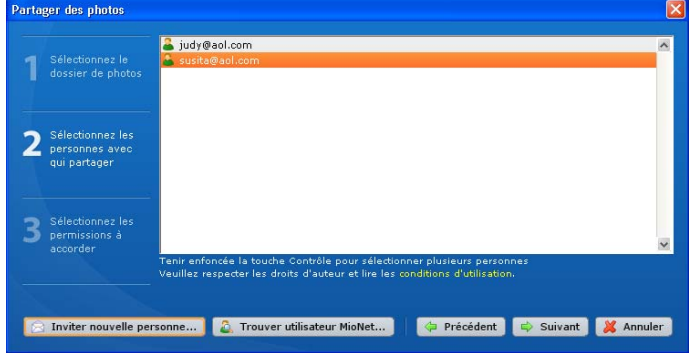

(e) Sélectionnez le niveau d'autorisation et cliquez sur le bouton **Suivant**. Si vous souhaitez que les utilisateurs consultent uniquement les photos, sélectionnez l'autorisation d'accès en **lecture**. Si vous souhaitez permettre d'ajouter des photos (ou de modifier voire de supprimer des photos) dans votre dossier, accordez l'autorisation d'accès en **lecture/écriture**.

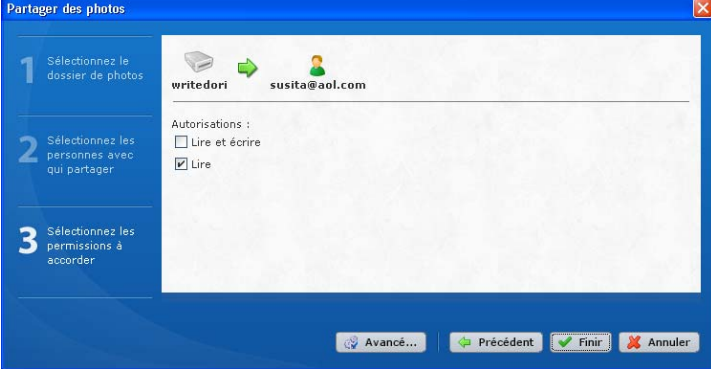

La personne invitée reçoit un e-mail avec un lien à activer. MioNet s'affiche automatiquement dans le navigateur Web de l'utilisateur et offre un accès sécurisé immédiat au dossier de photos sur votre ordinateur.

### **Transfert de fichiers vers d'autres**

MioNet permet de transférer les fichiers vers d'autres à qui vous avez accordé l'accès ; ils peuvent également vous les transférer.

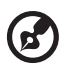

*Remarque :* Les transferts MioNet sont moins rapides que ceux du réseau local.

- 1. Cliquez sur l'icône Transférer des fichiers vers d'autres pour ouvrir une boîte de dialogue indiquant vos dossiers WD ShareSpace.
- 2. Cliquez sur le signe **+** pour parcourir les répertoires et sélectionner le dossier à partir duquel vous souhaitez transférer les fichiers et cliquez sur le bouton **Suivant**.

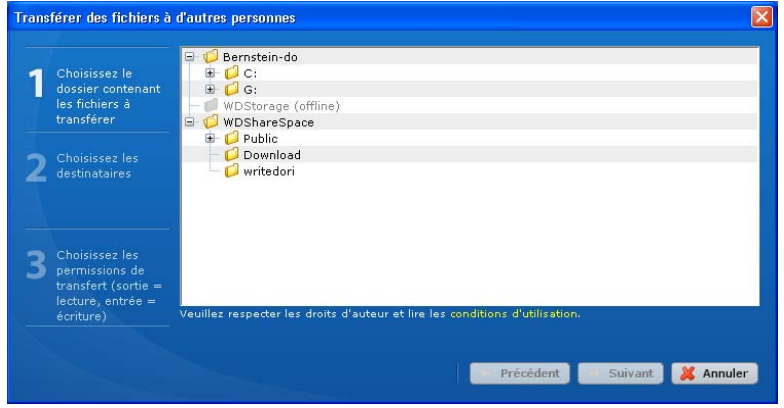

La page de connexion apparaît.

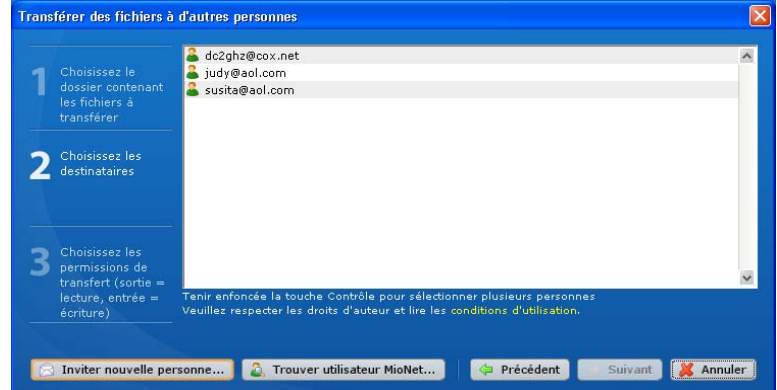

- 3. Pour transférer les fichiers avec des utilisateurs de MioNet avec qui vous avez partagé auparavant :
	- (a) Sélectionnez le ou les utilisateur(s) et cliquez sur le bouton **Suivant**.
	- (b) Passez à l'étape 6.
- 4. Pour ajouter un utilisateur avec qui transférer des fichiers :
	- (a) Cliquez sur le bouton **Inviter nouvelle personne**.
	- (b) Saisissez l'e-mail de l'utilisateur et cliquez sur le bouton **Continuer**.

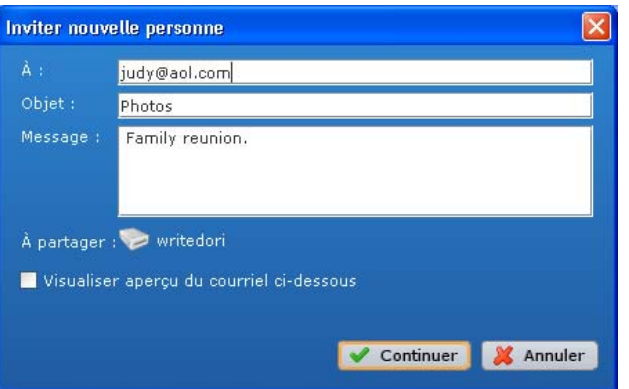

- (c) Passez à l'étape 6.
- 5. Pour rechercher un utilisateur de MioNet avec qui vous n'avez jamais partagé avant :
	- (a) Cliquez sur le bouton **Trouver une personne**.
	- (b) Saisissez le nom d'utilisateur ou l'e-mail de l'utilisateur et cliquez sur **Rechercher**.

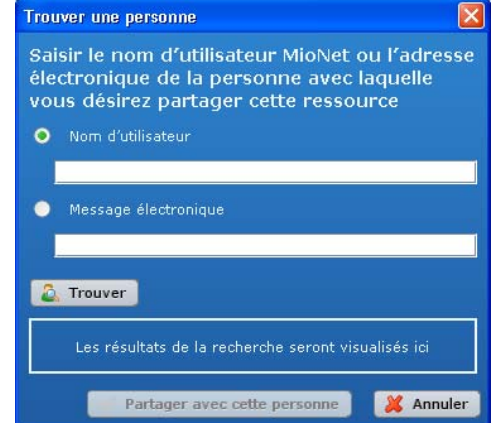

(c) Lorsque MioNet trouve l'utilisateur, cliquez sur le bouton **Partager avec cette personne**.

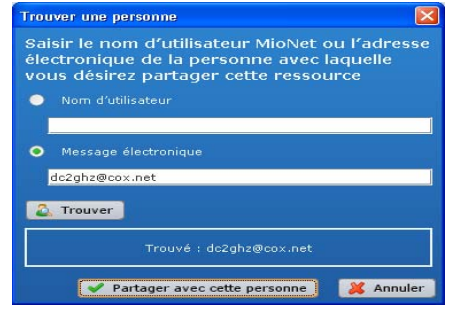

- (d) Passez à l'étape 6.
- 6. Dans la liste des utilisateurs, sélectionnez les utilisateurs avec qui transférer des fichiers. Cliquez sur le bouton **Suivant**.

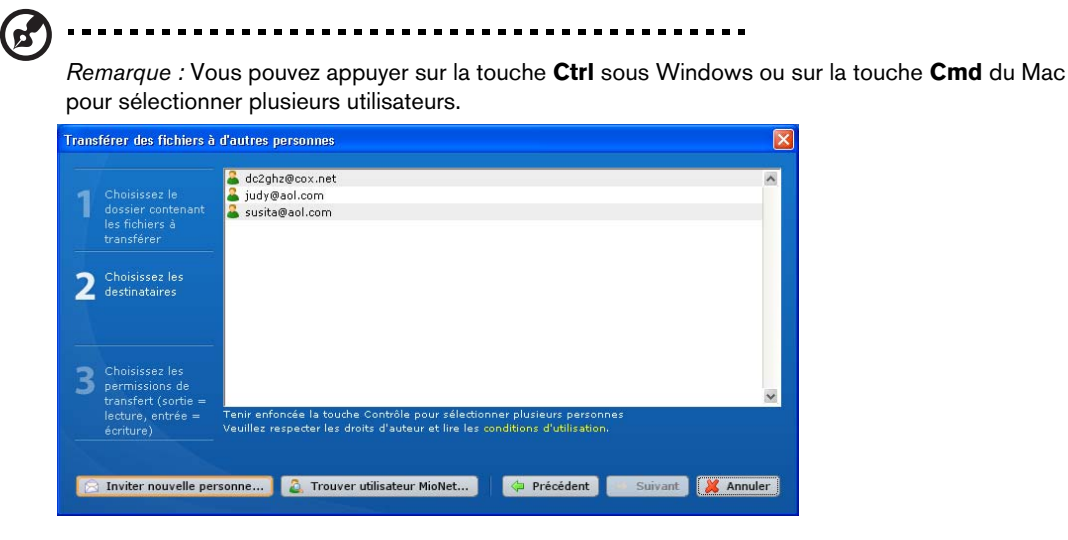

7. Sélectionnez le niveau d'autorisation et cliquez sur le bouton **Suivant**. Si vous voulez que les utilisateurs transfèrent uniquement des fichiers à eux-mêmes, accordez l'autorisation d'accès en **lecture**. Si vous souhaitez leur permettre de vous transférer des fichiers (ou de modifier voire de supprimer vos fichiers), accordez l'autorisation d'accès en **lecture/écriture**.

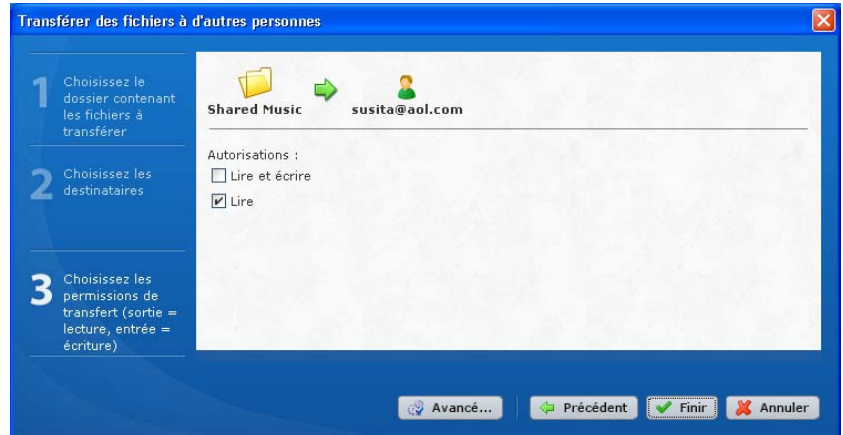

MioNet s'affiche automatiquement dans le navigateur Web de l'utilisateur et offre un accès sécurisé immédiat aux dossiers ou fichiers sur votre ordinateur. Ils peuvent ensuite double-cliquer sur le fichier pour l'ouvrir et l'enregistrer sur leur PC local.

## **Lecture de flux vidéo et audio, et de photos**

### **Présentation des serveurs multimédia**

WD ShareSpace est conçu pour servir de concentrateur multimédia central local. Il permet de transmettre des flux vidéo, audio et photo vers votre système audio/vidéo et vers d'autres PC sur votre réseau local.

L'application de serveur multimédia Twonky™ recherche le fichier multimédia dans les trois dossiers partagés (Vidéos, Photos et Musique) stockés sur le WD ShareSpace connecté à votre réseau local. Le serveur est préconfiguré et il suffit donc de transférer vos contenus multimédia vers les dossiers partagés sur votre WD ShareSpace, pour pouvoir ensuite afficher des données et des flux en streaming sur votre système audio/vidéo, votre console de jeu (Xbox 360™, Playstation® 3, ou adaptateurs multimédia DLNA® 1.5, tel que le lecteur WD TV™ Live HD Media Player).

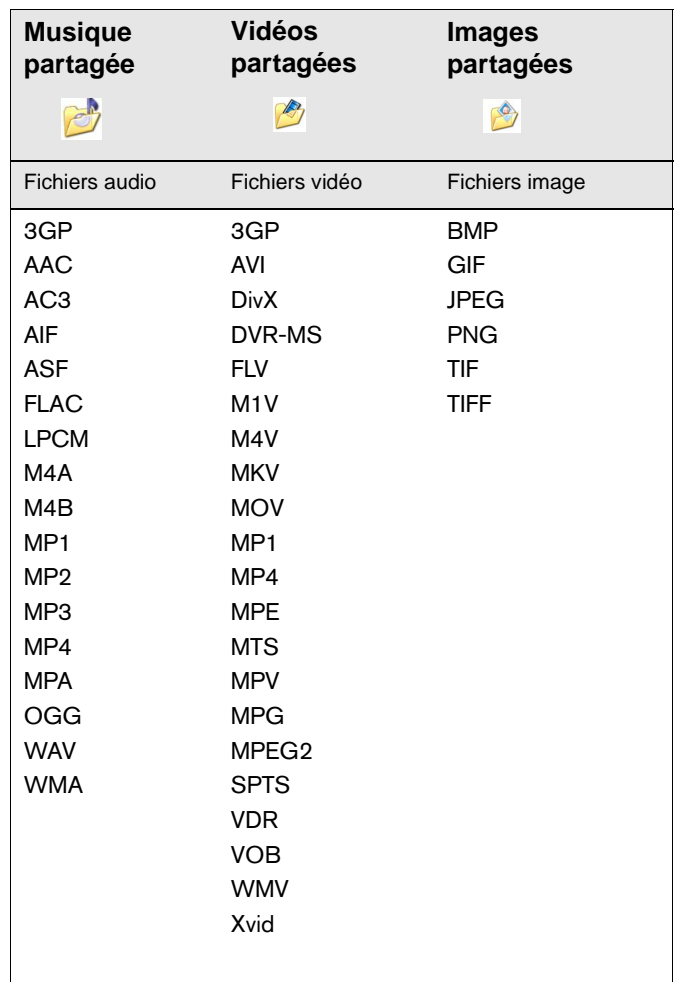

Types de données pris en charge

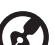

*Remarque :* Certains périphériques ne sont pas capables de lire tous ces formats. Reportez-vous au manuel d'utilisation de l'appareil concerné pour la liste des formats pris en charge.

### **Stockage multimédia**

Vous pouvez accéder à WD ShareSpace et y stocker du contenu multimédia par des partages réseau. Les partages sont des dossiers qui peuvent servir à organiser et stocker vos fichiers sur votre WD ShareSpace. Un partage peut être partagé avec tous les utilisateurs (public) ou certains utilisateurs (privé).

L'appareil est configuré par défaut avec le partage réseau Public, qui contient les dossiers suivants pour le stockage multimédia :

- Musique partagée dossier pour stocker les morceaux de musique à partager avec d'autres utilisateurs
- Images partagées dossier pour stocker les images à partager avec d'autres utilisateurs
- Vidéos partagées dossier pour stocker les vidéos à partager avec d'autres utilisateurs

**Important :** Évitez de renommer ou de supprimer les dossiers partagés par défaut. Le partage de fichiers pourrait ne plus fonctionner correctement. Ce sont les dossiers par défaut pour Media Server (Twonky Media) et le serveur iTunes. Pour plus de détails sur l'utilisation de Twonky Media, voir [« Serveur](#page-153-0)  [multimédia » on page 149.](#page-153-0) Pour plus de détails sur comment utiliser le service iTunes, voir [« iTunes » on page 149.](#page-153-1)

### **Comment et où ajouter du contenu multimédia aux dossiers partagés ?**

1. Ouvrez l'Explorateur Internet.

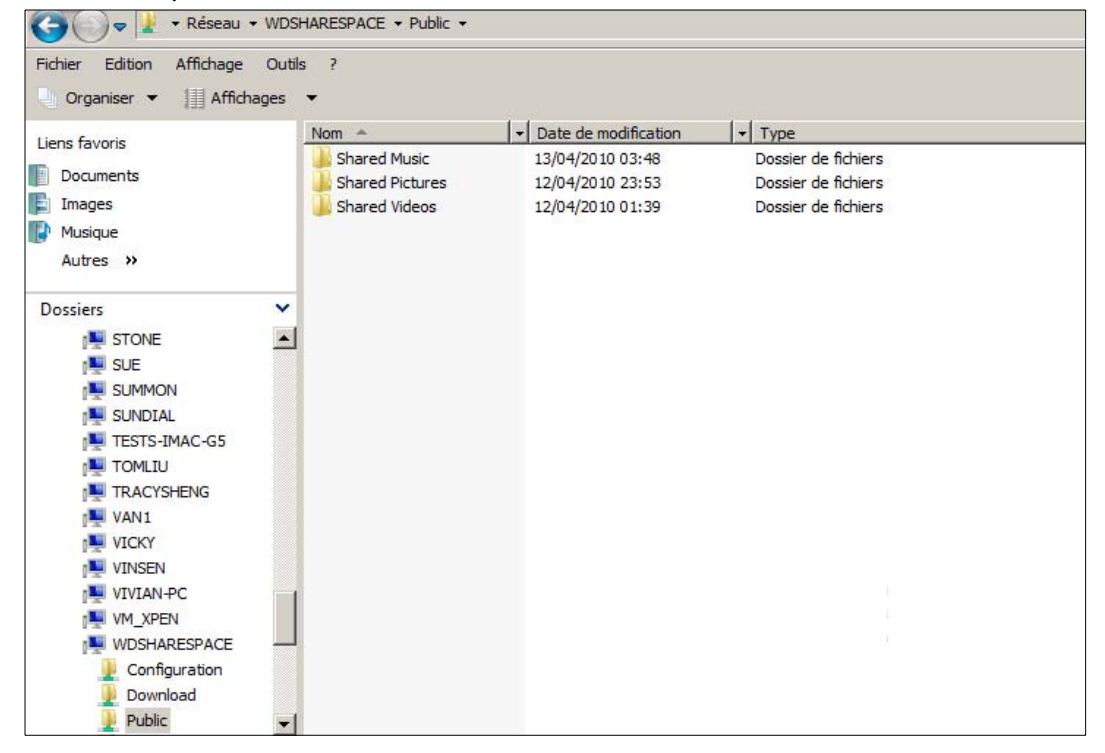

- 2. Copiez vos fichiers de musique dans le dossier Shared Music (Musique partagée), qui figure dans le dossier Public de WD ShareSpace.
- 3. Suivez la même procédure pour placer vos vidéos et vos images dans les dossiers Images partagées et Vidéos partagées.

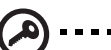

**Important :** Veillez à bien trier vos contenus multimédia et de les ajouter aux bons dossiers partagés. (par exemple, les fichiers musicaux doivent aller dans le dossier Shared Music). Dans le cas contraire, votre passerelle multimédia risque de ne pas pouvoir afficher vos contenus correctement.

### **Périphériques multimédia**

Maintenant que vous avez copié vos fichiers dans les dossiers correspondants, vous pouvez utiliser divers périphériques multimédia pour lire vos données. Les types suivants sont décrits dans cette section :

- WD TV Live HD Media Player [page 66.](#page-70-0)
- Windows Media Player 11 (fonctionnent sous Windows Vista/Windows 7), page 68.
- Windows Media Player 12 (avec Windows 7) page 68.
- Xbox 360, [page 70](#page-74-0).
- Playstation 3, [page 71](#page-75-0).
- Cadres photo numériques, [page 71](#page-75-1).
- Lecteur de musique en réseau, [page 72.](#page-76-0)
- Adaptateurs multimédia, [page 72.](#page-76-1)
- Périphériques DLNA, [page 72.](#page-76-2)

*Remarque :* Windows XP peut utiliser Twonky Media PC MediaBrowser sur des applications client DLNA tiers (voir [« Serveur multimédia » on page 149\)](#page-153-0).

### <span id="page-70-0"></span>**WD TV Live HD Media Player**

Vous pouvez connectez le lecteur WD TV HD Media Player au réseau local pour accéder à des contenus multimédia stockés sur un disque en réseau tel que le WD ShareSpace. Voici les principes à suivre pour utiliser le WD TV Live pour accéder à des fichiers sur un WD ShareSpace.

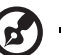

*Remarque :* Reportez-vous au manuel d'utilisation de votre WD TV Live HD Media Player pour des instructions détaillées sur la connexion au WD ShareSpace et l'accès à la lecture de contenus multimédia.

- 1. Connectez WD ShareSpace à votre réseau local et allumez l'appareil.
- 2. Vérifiez que votre WD TV Live est allumée et connectée à votre téléviseur.
- 3. Connectez le WD TV Live au réseau local.
- 4. Allez à **Paramétrages > Paramètres de réseau > configuration réseau**  pour choisir le type de connexion.

5. Utilisez les boutons de navigation  $\blacktriangleleft$  pour sélectionner **Filaire**, puis appuyez sur **Entrée**.

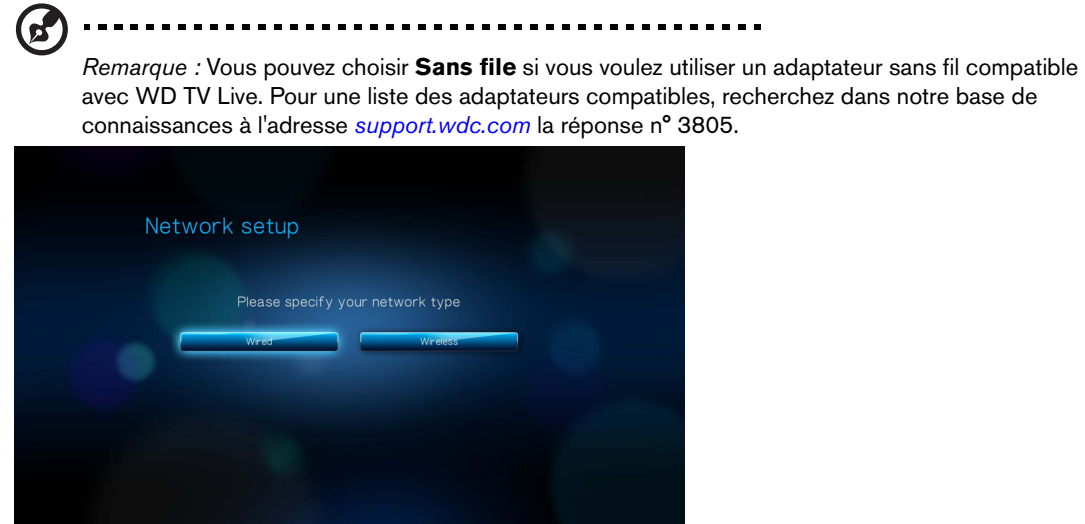

- 6. Sélectionnez **Automatic** comme option de configuration pour le DHCP ou **Manuel** pour une IP statique.
- 7. Un écran de confirmation affiche les informations de réseau de votre WD TV Live si la connexion au réseau local a été correctement établie. Appuyez sur **Entrée**.
- 8. Allez à l'écran d'accueil, puis sélectionnez l'icône pour le contenu multimédia auquel vous voulez accéder. Cela peut être Musique J, Vidéo à, ou Photo ...
- 9. Appuyez sur  $\blacktriangle$  /  $\nabla$  pour sélectionner **Partages réseau e** ou **Serveurs multimédia D** et appuyez sur Entrée.

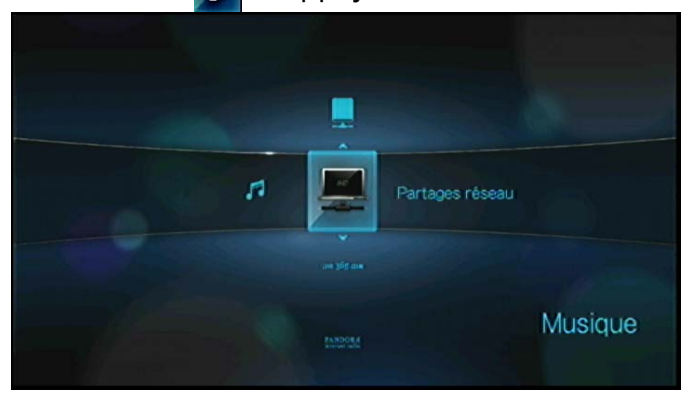

10. Appuyez sur **△/ ▼** pour sélectionner le WD ShareSpace et appuyez sur **Entrer**.

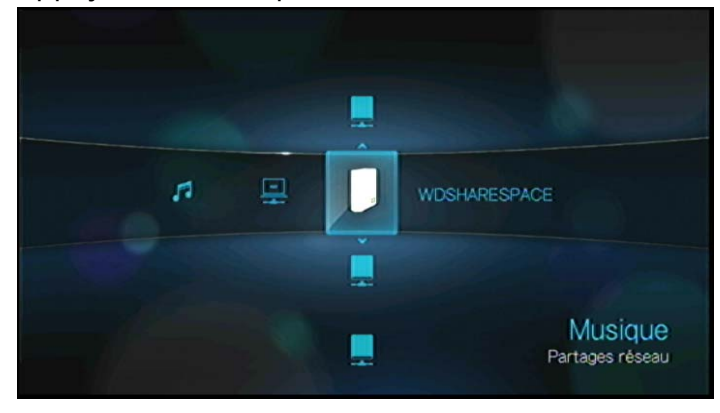
11.Le contenu compatible avec le support sélectionnée s'affiche.

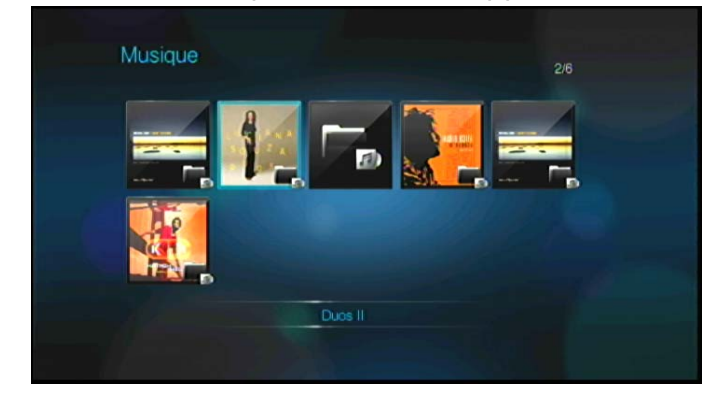

12.Sélectionnez le contenu auquel vous voulez accéder, puis appuyez sur **Entrée** pour lancer la lecture multimédia.

### **Windows Media Player 11/12 (Windows Vista/Windows 7)**

. . . . . . . . . . . . . . .

*Remarque :* Visitez le site d'assistance du lecteur multimédia de Microsoft pour plus d'informations sur l'utilisation et la mise à jour de votre lecteur multimédia.

**Pour lire un flux multimédia en streaming avec la Bibliothèque Windows Media Player 11 ou 12 :**

- 1. Cliquez sur **Panneau de configuration > Centre Réseau et partage**.
- 2. Cliquez sur **Personnaliser**.

(ස්

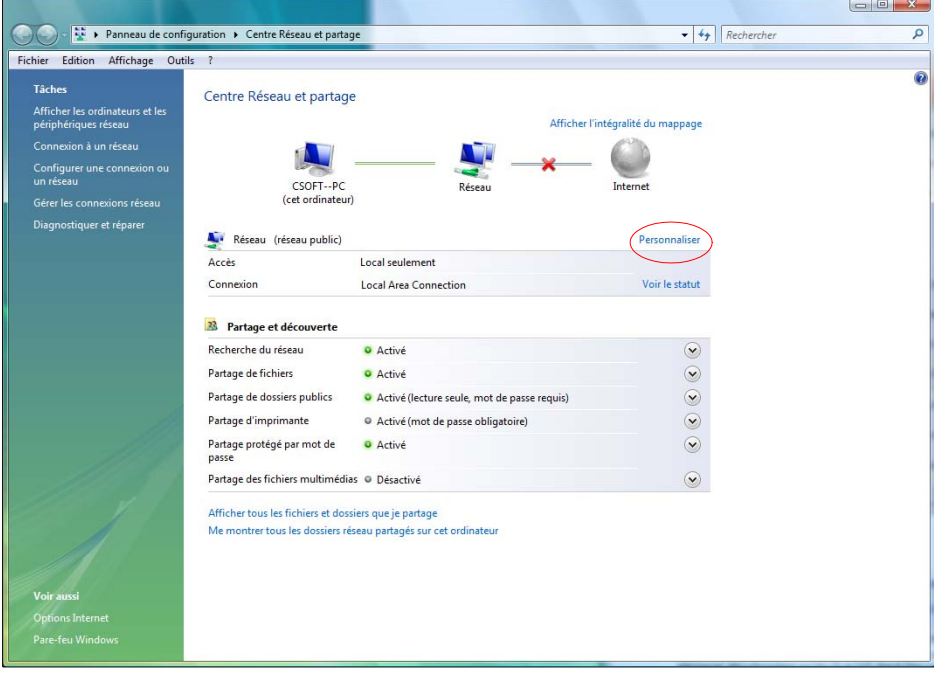

3. Cliquez sur **Privé**, puis sur **Suivant**.

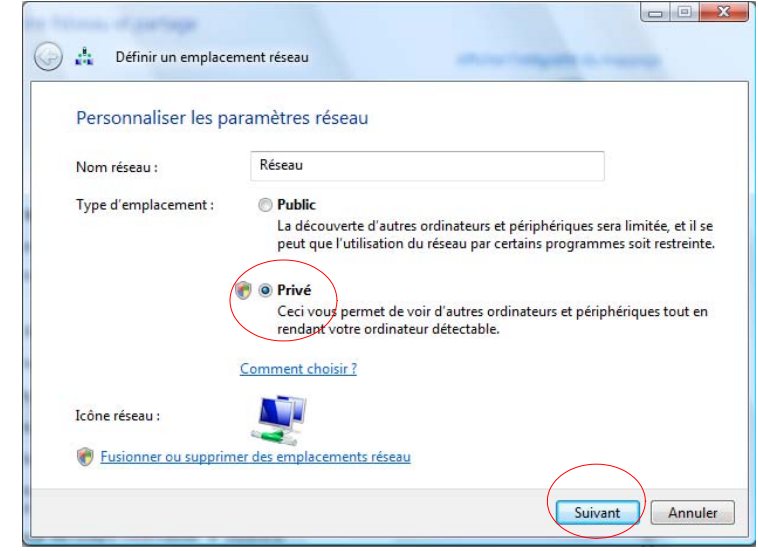

4. Lancez Windows Media Player (**Démarrer > Tous les programmes > Lecteur Windows Media**).

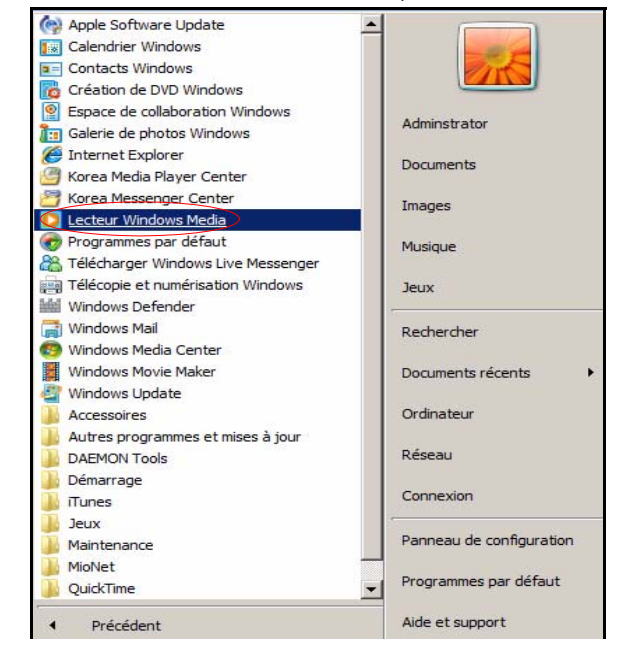

5. Cliquez sur **Bibliothèque > Partage des fichiers multimédias**.

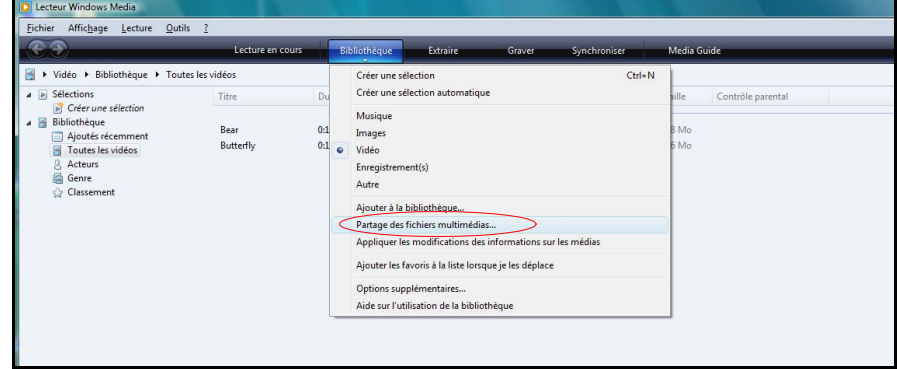

6. Cliquez sur **Rechercher des fichiers multimédias partagés par d'autres utilisateurs**, puis sur **OK**.

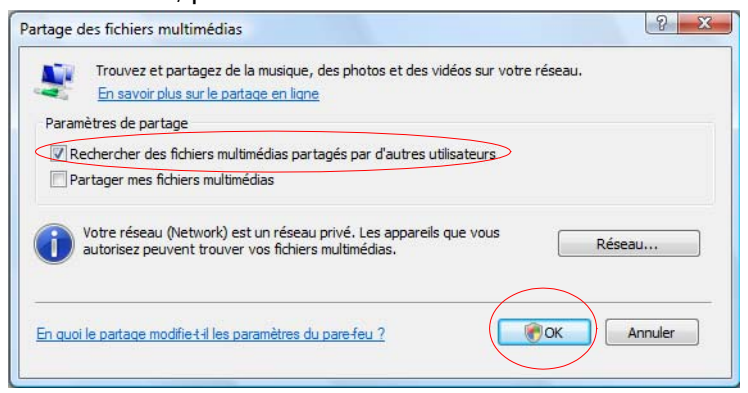

7. Sélectionnez un type de fichier multimédia (Musique, Images ou Vidéos) puis cliquez sur **Connexion sur WDShareSpace**

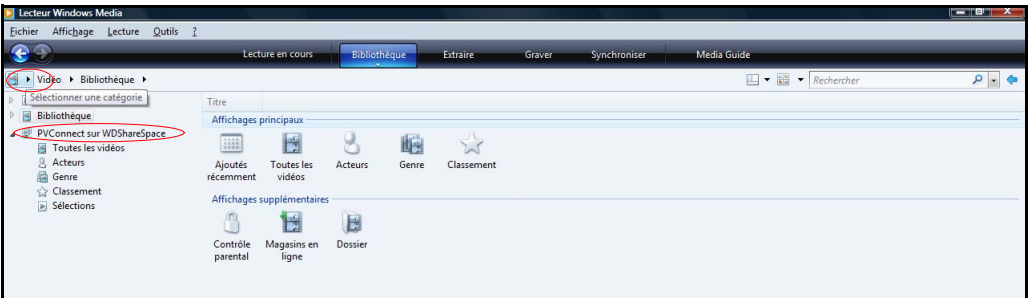

8. Faites un double clic sur le fichier multimédia que vous souhaitez lire.

# **Xbox 360** (ၾ

*Remarque :* Visitez le site d'assistance de Microsoft pour la Xbox 360 pour plus d'informations sur l'utilisation et la mise à jour de votre Xbox 360.

- 1. Vérifiez que votre Xbox 360 et WD ShareSpace sont allumés et connectés à votre réseau local.
- 2. Faites défiler l'interface utilisateur principale de la Xbox jusqu'à l'écran Ma Xbox ;
- 3. Utilisez la manette de la Xbox 360 et faites défiler vers la droite jusqu'aux options Video (Vidéo), Music (Musique) et Picture Library (Bibliothèque d'image).
- 4. Sélectionnez une de ces options en appuyant sur le bouton **A** de votre manette. L'écran Sélectionner la source apparaît.
- 5. Sélectionnez l'option WD ShareSpace selon le nom de périphérique que vous avez créé auparavant, puis appuyez sur le bouton **A**. Le contenu stocké sur votre appareil WD ShareSpace s'affiche.

### **Playstation 3**

*Remarque :* Visitez le site d'assistance Sony pour la PlayStation pour plus d'informations sur l'utilisation et la mise à jour de PlayStation.

- 1. Vérifiez que votre Playstation 3 et WD ShareSpace sont allumés et connectés à votre réseau local. L'interface principale affiche une série d'options disposées horizontalement sur l'écran de votre téléviseur.
- 2. À l'aide des boutons directionnels (droite et gauche) de la manette de la PlayStation, naviguez jusqu'à Musique, Photo ou Vidéo selon votre choix, puis appuyez sur le bouton **X**.
- 3. À l'aide des boutons directionnels (haut et bas), faites défiler vers le bas et sélectionnez WDShareSpace (ou le nom que vous lui avez donné) en appuyant sur le bouton **X**. Une liste de dossiers (Musique, Photo et Vidéo) s'affiche à droite de l'icône de WDShareSpace.
- 4. Veillez à sélectionner le dossier correspondant à l'option que vous avez choisie à l'étape 2. Par exemple, si vous avez sélectionné Photo sur l'écran principal, ouvrez le dossier Photo qui s'affiche à droite de l'icône du WDShareSpace, sans quoi le contenu risque de ne pas s'afficher correctement.

### **Cadres photo numériques**

Voici les principes à suivre pour la configuration d'un cadre photo numérique :

- 1. Vérifiez que votre WD ShareSpace est connecté à votre réseau local et allumé.
- 2. Suivez les instructions fournies avec votre cadre photo numérique sans fil pour le configurer ou installer les pilotes.
- 3. À l'aide des options de navigation de votre cadre photo numérique, recherchez et détectez le WD ShareSpace sur votre réseau.
- 4. Selon le modèle de votre cadre photo, vous devez accéder à l'écran Paramètres/ Configuration réseau de l'interface utilisateur afin que votre cadre photo puisse établir une connexion avec votre WD ShareSpace. Reportez-vous au manuel d'utilisation de votre DMA (adaptateur multimédia numérique) pour des instructions détaillées.
- 5. Une fois que vous avez établi une connexion entre votre cadre photo et WD ShareSpace, accédez à l'écran Media (Multimédia) de votre cadre photo qui vous fourni l'option d'afficher vos images.

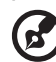

*Remarque :* Reportez-vous au manuel d'utilisation de votre cadre photo pour la liste des formats pris en charge et des instructions sur l'accès et l'affichage de vos images.

### **Lecteur de musique en réseau**

Voici les principes à suivre pour accéder à WD ShareSpace à partir d'un lecteur de musique en réseau :

- 1. Connectez WD ShareSpace à votre réseau local et allumez l'appareil.
- 2. Connectez et configurez votre lecteur de musique en réseau pour le commutateur ou routeur de votre réseau filaire ou sans fil.
- 3. Allumez votre lecteur de musique en réseau.
- 4. S'il est correctement connecté, il détecte le nom de votre WD ShareSpace.
- 5. Parcourez l'interface utilisateur de votre lecteur de musique en réseau pour trouver et lire de la musique stockée sur votre WD ShareSpace.

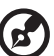

. . . . . . . . . . . . .

*Remarque :* Reportez-vous au manuel d'utilisation de votre lecteur de musique en réseau pour des instructions détaillées sur la connexion à un système de stockage en réseau et l'accès à la lecture de contenus multimédia partagés.

### **Adaptateurs multimédia**

Voici les principes à suivre pour accéder à WD ShareSpace à partir d'un adaptateur multimédia :

- 1. Connectez WD ShareSpace à votre réseau local et allumez l'appareil.
- 2. Vérifiez que votre DMA est allumé et connecté à votre téléviseur. L'écran principal de votre DMA s'affiche.
- 3. Selon le périphérique, vous devez accéder à l'écran Paramètres/Configuration réseau de l'interface utilisateur pour établir une connexion entre votre adaptateur multimédia et WD ShareSpace. Reportez-vous au manuel d'utilisation de votre DMA pour des instructions détaillées.
- 4. Une fois que vous avez établi une connexion entre votre DMA et WD ShareSpace, accédez à l'écran Multimédia sur votre DMA pour afficher vos images ou lire du contenu audio et vidéo stocké sur le WD ShareSpace.

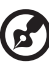

*Remarque :* Reportez-vous au manuel d'utilisation de votre DMA pour des instructions détaillées sur la connexion à WD ShareSpace et l'accès à la lecture de contenus multimédia partagés.

### **Périphériques DLNA**®

Reportez-vous au manuel d'utilisation de votre périphérique DLNA (Digital Living Network Alliance) pour des instructions pour connecter l'appareil à votre réseau local afin de pouvoir accéder au contenu stocké sur WD ShareSpace. Allez sur www.dlna.org pour une liste de périphériques certifiés DLNA et pour plus de détails.

# **iTunes avec WD ShareSpace**

### **Présentation du serveur multimédia iTunes**

Grâce au service de serveur multimédia iTunes, vous ou toute personne connectée au WD ShareSpace pouvez lire des fichiers de musique en passant par iTunes. Le service crée une bibliothèque musicale virtuelle sur l'appareil et la traite comme une base de données iTunes, ce qui permet d'envoyer un flux à partir du WD ShareSpace vers les ordinateurs Windows ou Mac qui utilisent iTunes.

## **Types de données pris en charge**

Le serveur iTunes prend en charge les types de fichiers suivants :

- \*.mp3
- \*.wav
- $^*$ .aac

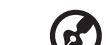

*Remarque :* Le service de serveur iTunes requiert la présence du dossier partagé '/Public/Shared Music'. Ne renommez ni ne supprimez le dossier Shared Music si vous souhaitez utiliser le serveur iTunes. Vous devez recréer ou renommer le dossier 'Musique publique/partagée' s'il a été supprimé ou renommé.

## **Stocker du contenu**

Vous pouvez faire glisser et déposer les fichiers audio vers le dossier 'Musique publique/partagée' par défaut du WD ShareSpace.

### **Lire des flux audio dans iTunes :**

Le serveur iTunes est activé par défaut dans l'utilitaire Network Storage Manager de WD ShareSpace. Voir [« Pour activer ou désactiver le serveur multimédia iTunes : » on](#page-154-0)  [page 150](#page-154-0) pour plus de détails.

- 1. Lancez iTunes sur votre ordinateur.
- 2. Cliquez sur **WDShareSpace** dans la section Shared (Partagés) du volet de gauche. Si vous avez copié de la musique dans le dossier /Public/Shared Music et que le format est pris en charge par iTunes, elle s'affiche dans le volet de droite.
- $\begin{picture}(40,40) \put(0,0){\line(1,0){10}} \put(15,0){\line(1,0){10}} \put(15,0){\line(1,0){10}} \put(15,0){\line(1,0){10}} \put(15,0){\line(1,0){10}} \put(15,0){\line(1,0){10}} \put(15,0){\line(1,0){10}} \put(15,0){\line(1,0){10}} \put(15,0){\line(1,0){10}} \put(15,0){\line(1,0){10}} \put(15,0){\line(1,0){10}} \put(15,0){\line(1$  $\boxed{\begin{tabular}{|c|c|c|c|c|} \hline & \textbf{m} & \textbf{m} & \textbf{m} \\ \hline \textbf{m} & \textbf{m} & \textbf{m} \\ \hline \end{tabular}} \hspace{0.5cm} \textbf{Q} \textbf{-R} \label{eq:Q-R}$ Ś  $\begin{tabular}{|c|c|} \hline \multicolumn{4}{|c|}{\textbf{A} & \textbf{M} & \textbf{M$ For a state of the state of the state of the state of the state of the state of the state of the state of the state of the state of the state of the state of the state of the state of the state of the state of the state o SIBLIOTHÈQUE<br>
J Musique<br>
I Films<br>
V Podcasts<br>
A Rado Durée Artiste<br>
9:01 Special Frydri<br>
9:01 Special Frydri<br>
9:01 Special Frydri<br>
10:02 Special Frydri<br>
10:02 Special Frydri<br>
10:02 Special Frydri<br>
10:02 Special Frydri<br>
10:02 Special Frydri<br>
10:02 Special Frydri<br>
10:02 Speci Genre FTORE<br>Tunes Store MARTAGÉS<br>Di WDShareSpace (C) ty<br>
VIDS intraspace<br>
(Simulation School Andres 90<br>
(King Alputs récents<br>
(King Alputs récents<br>
(King Musique dessique<br>
(King Musique dessique<br>
(King Musique dessique<br>
(King Musique dessique  $+|x|$   $\circ$   $\Box$
- 3. Double-cliquez sur un fichier audio à lire.

Le fichier audio est lu sous forme de flux dans iTunes et les fichiers du WD ShareSpace sont affichés dans la liste **Partagés**.

# **Disque externe USB Partage et Sauvegarde**

# **Partager des données sur un disque USB**

Vous pouvez partager les données sur votre disque USB avec d'autres utilisateurs connectés au WD ShareSpace. Un périphérique de stockage USB qui utilise le système de fichiers FAT, FAT32, HFS+J, ou NTFS qui est connecté au système de stockage en réseau s'affiche en tant que partage USB.

### **Pour partager des données sur un disque USB :**

1. Connectez un disque USB à l'un des trois ports USB. Le port en façade est USB1 et les deux ports à l'arrière sont USB2 et USB3 (en partant du haut).

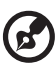

*Remarque :* Le WD ShareSpace prend en charge les périphériques de stockage USB externes ; les disques optiques USB (les lecteurs de CD/DVD ou de DVD) ne sont pas pris en charge. Les ports USB prennent actuellement en charge les disques connectés avec les systèmes de fichiers FAT32, NTFS, EXT3 et HFS+J. Les périphériques propriétaires (par ex, les appareils photo) ne sont pas pris en charge.

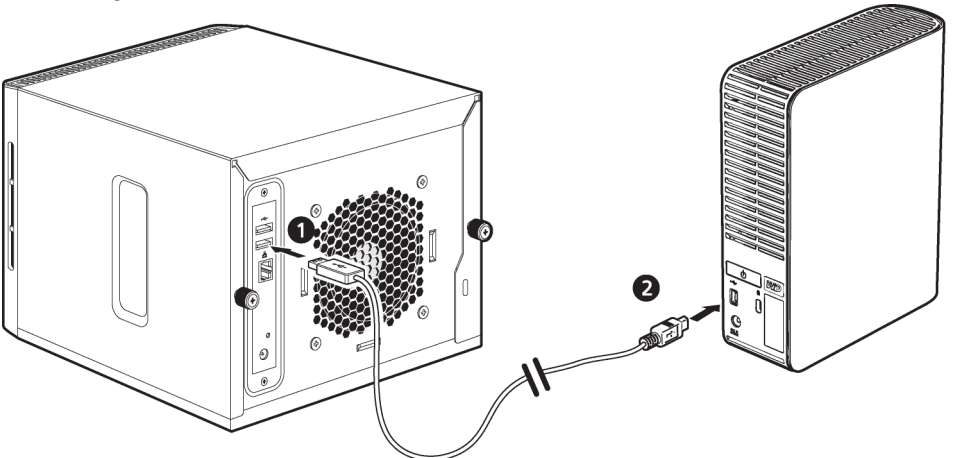

2. Ouvrez le dossier WDShareSpace pour accéder aux données sur le disque USB. Double-cliquez sur le partage USB. Le nom du partage USB apparaîtra sous la forme usb1-1share1, usb2-1share1 ou usb3-1share1, selon le port USB auquel le disque USB est connecté.

# **Fonction de sauvegarde automatique USB**

La fonction de sauvegarde automatique de WD ShareSpace permet de sauvegarder des données dans les deux sens, depuis un disque USB vers le WD ShareSpace ou inversement. Vous devez sélectionner des dossiers source et cible, comme décrit dans [« Sauvegarde USB à WD ShareSpace » on page 143.](#page-147-0)

**Important :** Pour la sauvegarde de données, reliez toujours le disque USB directement au port USB 1 situé en façade de l'appareil. **Do not use a USB hub** (N'utilisez pas de concentrateur USB). Vérifiez que le disque cible dispose d'une quantité d'espace suffisante pour recevoir les données à sauvegarder.

### **Pour sauvegarder DEPUIS un disque USB :**

1. Connectez un disque USB au port USB (Port 1) situé sur le panneau avant, et attendez quelques secondes que le témoin de sauvegarde USB  $\downarrow$  en façade de l'appareil s'allume en continu (cette opération peut prendre jusqu'à 30 secondes).

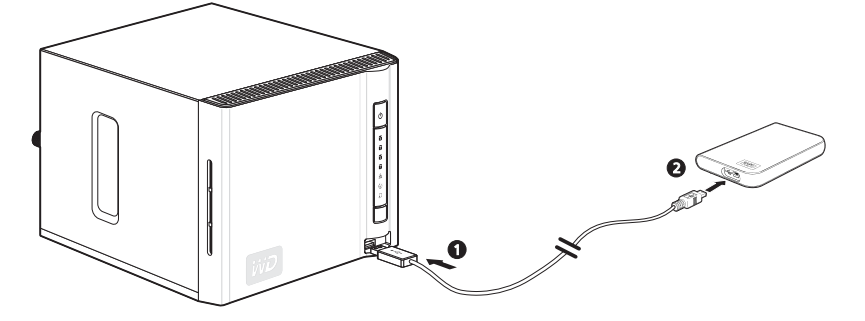

2. Appuyez et maintenez enfoncé le bouton de sauvegarde USB uniquement jusqu'à ce que le témoin de sauvegarde USB  $\Box$  s'éteigne (environ 2 secondes). Tandis que la sauvegarde est en cours, le témoin USB clignote une fois par seconde. Une fois la sauvegarde terminée, le témoin reste allumé en continu.

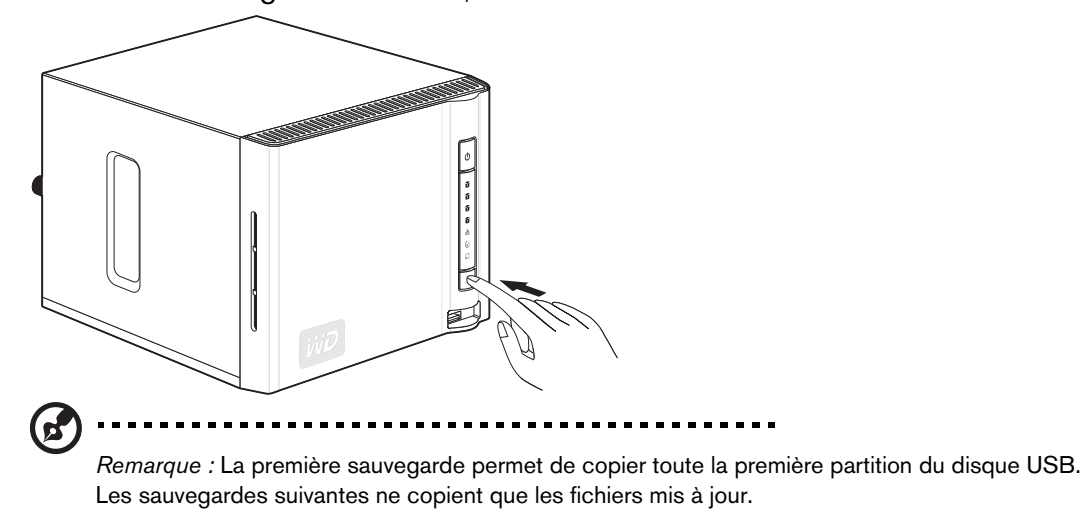

Le système sauvegarde les données du disque USB dans le dossier partagé par défaut « Public » sur le WD ShareSpace. Le dossier partagé est nommé automatiquement une fois le disque USB connecté au port 1.

Exemple : usb\_Western\_Digital\_External\_HDD-200806201424

### **Pour sauvegarder vers un disque USB :**

1. Avant d'effectuer la sauvegarde, veillez à choisir des dossiers source et cible dans l'utilitaire Network Storage Manager de WD ShareSpace. Voir [« Pour définir un nom](#page-148-0)  [de partage source pour la sauvegarde du WD ShareSpace vers un disque USB : »](#page-148-0)  [on page 144](#page-148-0) pour plus de détails.

2. Connectez un disque USB au port USB (Port 1) situé sur le panneau avant du WD ShareSpace, et attendez que le témoin de sauvegarde USB  $\Box$  s'éteigne (environ 30 secondes).

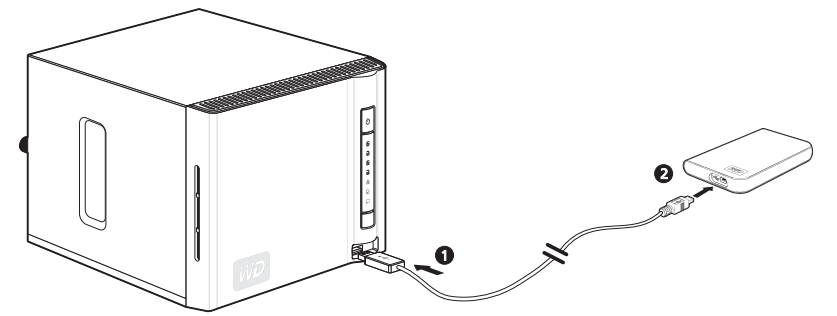

3. Appuyez et maintenez enfoncé le bouton de sauvegarde USB jusqu'à ce que le témoin de sauvegarde USB en façade de l'appareil commence à clignoter (environ 3 secondes). Le témoin USB clignote deux fois par seconde tandis que la sauvegarde est en cours et s'allume en continu une fois la sauvegarde terminée.

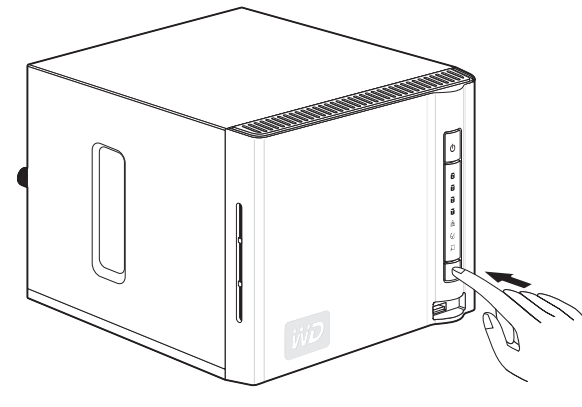

Le système sauvegarde les données depuis le dossier source partagé présélectionné sur le WD ShareSpace vers la première partition du disque USB.

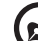

*Remarque :* Si le disque USB ne possède pas suffisamment d'espace libre pour sauvegarder la portion sélectionnée de WD ShareSpace, un message d'erreur s'affiche lorsque le disque USB est saturé. Ce message s'affiche sous la forme d'un témoin rouge clignotant sur l'avant du ShareSpace, ainsi qu'un message texte en haut de la page Web Network Storage Manager de WD ShareSpace.

# **Utilisation de WD Discovery (Windows uniquement)**

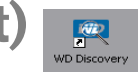

# **Présentation de WD Discovery**

WD Discovery est un utilitaire propriétaire qui facilite la connexion aux Disques en réseau de WD. Ce logiciel simple d'emploi permet de trouver et de configurer rapidement le WD ShareSpace sur votre réseau à partir d'un ordinateur sous Windows. Avec WD Discovery, vous pouvez facilement connecter des lecteurs réseau, parcourir les dossiers partagés et créer un raccourci sur le bureau pour un accès rapide à votre WD ShareSpace.

WD Discovery offre les options suivantes :

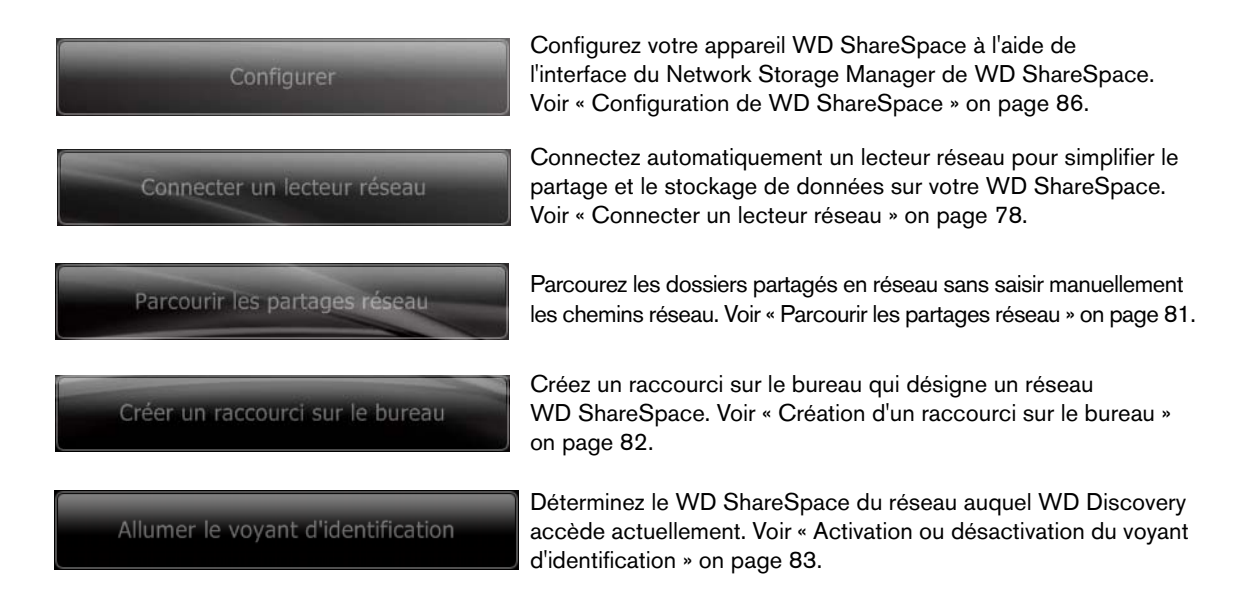

# <span id="page-82-0"></span>**Connecter un lecteur réseau**

Pour accéder aux données et les stocker sur WD ShareSpace après l'installation de l'appareil, vous devez d'abord connecter un lecteur réseau à un ou plusieurs partages par défaut. Installez l'application WD Discovery sur chaque ordinateur Windows de votre réseau pour connecter facilement un lecteur réseau, parcourir les partages ou créer un raccourci sur le bureau.

### **Pour connecter un lecteur réseau :**

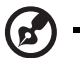

*Remarque :* Suivez les étapes ci-dessous si vous n'avez pas déjà installé WD Discovery.

- 1. Allumez votre ordinateur et attendez le chargement du système d'exploitation.
- 2. Si WD Discovery n'est pas en cours d'exécution :

Sous Windows 2000/XP, cliquez sur **Démarrer > Tous les programmes > Logiciel WD Discovery > WD Discovery** ou double-cliquez sur l'icône WD Discovery située sur votre bureau.

Sous Windows Vista, cliquez sur **Démarrer > Programmes > WD Discovery Software** (Logiciel WD Discovery) > WD Discovery ou double-cliquez sur l'icône WD Discovery située sur votre bureau.

Sous Windows 7, cliquez sur l'icône Windows  $\odot$ , puis sur **Tous les programmes > WD Discovery Software > WD Discovery** ou double-cliquez sur l'icône WD Discovery située sur votre bureau.

Les lecteurs réseau WD sont répertoriés dans la liste **Lecteurs réseau détectés**.

3. Cliquez sur l'appareil que vous souhaitez connecter dans la liste **Lecteurs réseau détectés** et cliquez sur **Connecter un lecteur réseau** dans la liste des **Tâches**.

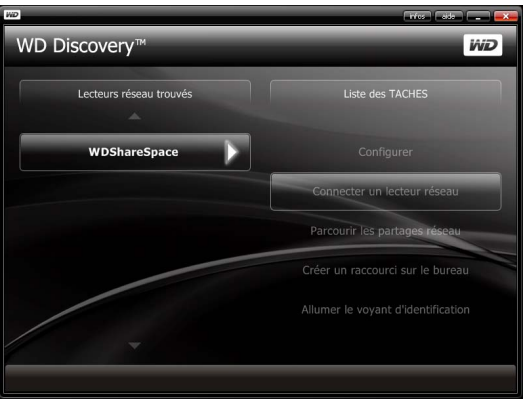

4. Dans la fenêtre d'authentification, saisissez votre **Nom d'utilisateur** et **Mot de passe**. La valeur par défaut des deux champs est « admin ».

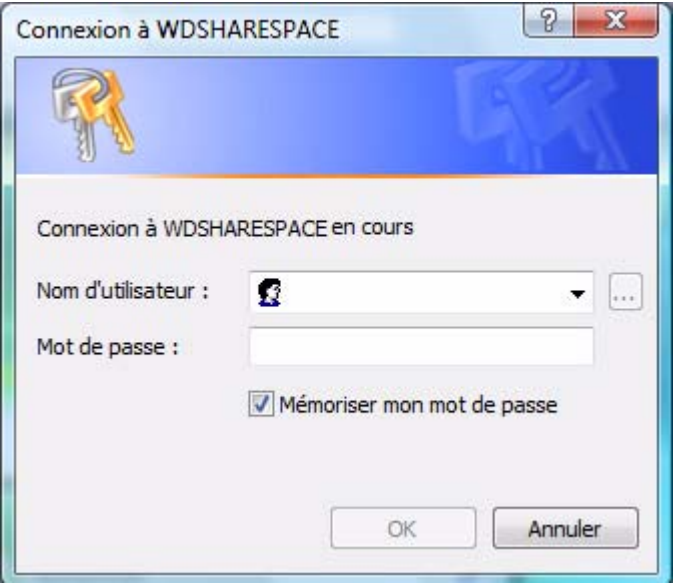

Un message s'affiche proposant de connecter automatiquement le lecteur. Reportez-vous à [Connexion automatique d'un lecteur](#page-84-0) ou [« Connexion manuelle](#page-84-1)  [d'un lecteur » on page 80](#page-84-1).

## <span id="page-84-0"></span>**Connexion automatique d'un lecteur**

1. Une fois l'étape 4 terminée sur la page précédente, cliquez sur **Oui**.

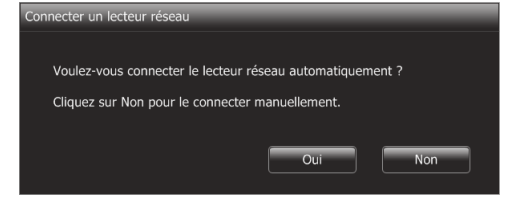

Tous les dossiers de partage disponibles sur l'appareil sont connectés automatiquement en tant que lecteurs réseau. Les lettres de lecteur disponibles sont affectées en descendant à partir de Z.

Une fois la connexion terminée, les dossiers partagés apparaissent sous forme de lecteurs réseau dans la fenêtre WD Discovery.

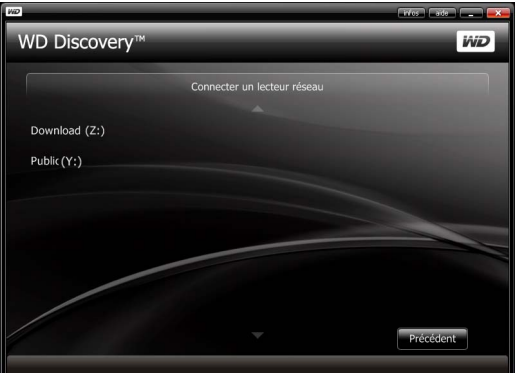

2. Cliquez sur **Précédent** pour revenir à la page principale.

### <span id="page-84-1"></span>**Connexion manuelle d'un lecteur**

- 1. Une fois l'étape 4 terminée sur la page précédente, cliquez sur **Non**. Tous les dossiers partagés du périphérique s'affichent à l'écran. Sélectionnez un nom de dossier, puis une lettre de lecteur.
- 2. Cliquez sur **Oui** pour terminer l'affectation de lettre de lecteur.

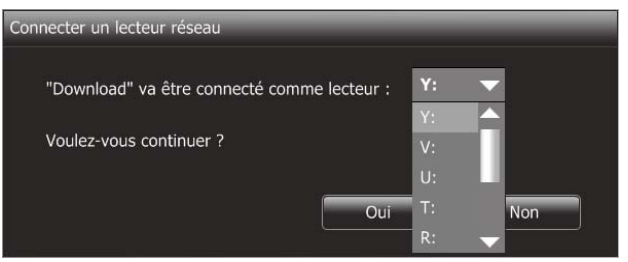

3. Cliquez sur **Poste de travail** (**Ordinateur** sur Windows Vista/Windows 7). Les lecteurs réseau s'affichent. Vous pouvez maintenant glisser et déposer des fichiers dans les dossiers des lecteurs réseau par le biais de l'Explorateur Windows ou du Poste de travail.

# <span id="page-85-0"></span>**Parcourir les partages réseau**

### **Pour accéder aux données partagées avec WD Discovery :**

Utilisez WD Discovery pour parcourir les partages réseau sans saisie manuelle des chemins de réseau.

- 1. Vérifiez que l'appareil est allumé et connecté au réseau.
- 2. Lancez WD Discovery depuis le menu **Démarrer** ou sur le bureau.
- 3. Cliquez sur **WDShareSpace** dans la liste **Lecteurs réseau trouvés**, puis cliquez sur **Parcourir les partages réseau** dans la liste **Tâches**.

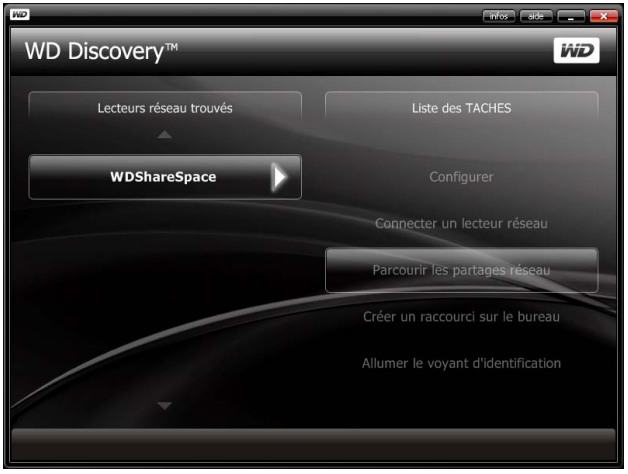

4. Une fois la connexion établie, les dossiers partagés de l'appareil sont affichés. Cliquez sur un partage pour afficher et accéder aux fichiers partagés dans l'Explorateur Windows.

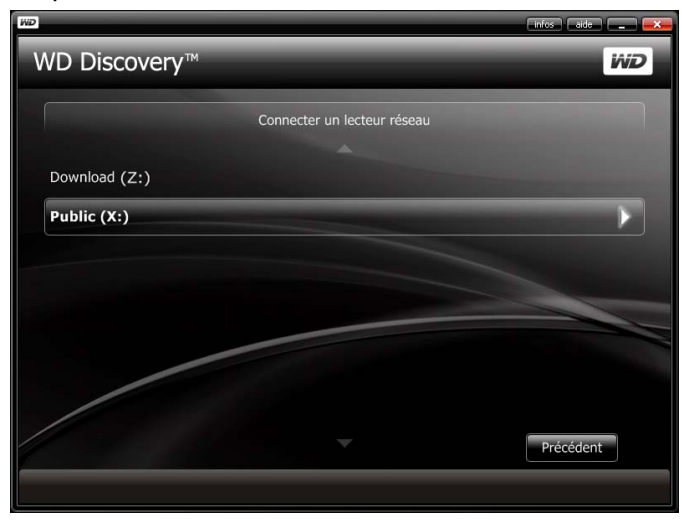

5. Copiez vos fichiers de musique dans le dossier Shared Music, vos fichiers vidéo dans le dossier Shared Videos et vos photos dans le dossier Shared Pictures.

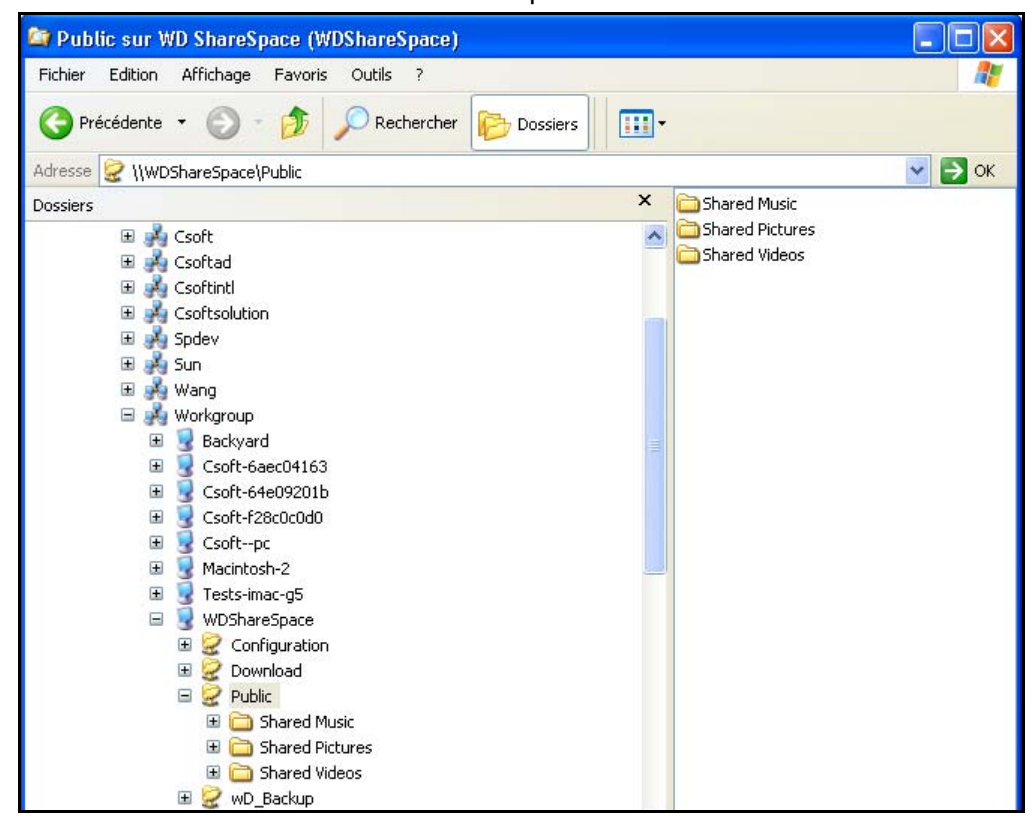

# <span id="page-86-0"></span>**Création d'un raccourci sur le bureau**

WD Discovery peut créer un raccourci sur le Bureau qui pointe vers un WD ShareSpace en réseau. Suivez ces étapes pour créer un raccourci sur le bureau :

- 1. Vérifiez que l'appareil est allumé et connecté au réseau.
- 2. Lancez WD Discovery depuis le menu **Démarrer** ou sur le bureau.
- 3. Cliquez sur **WDShareSpace** dans la liste **Lecteurs réseau trouvés**, puis cliquez sur **Créer un raccourci sur le bureau** dans la liste des **Tâches**.

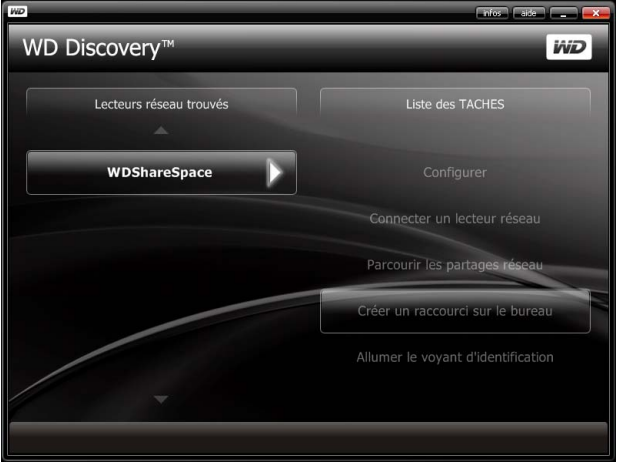

4. Un message s'affiche vous informant que le raccourci sur le Bureau a été créé avec succès. Cliquez sur **OK**.

# <span id="page-87-0"></span>**Activation ou désactivation du voyant d'identification**

Les utilisateurs qui disposent de plusieurs appareils WD ShareSpace peuvent utiliser la fonction voyant d'identification en bleu pour savoir quel WD ShareSpace sur le réseau est accessible par WD ShareSpace. Ce dernier permet d'activer ou de désactiver le voyant d'identification sur un WD ShareSpace partagé en réseau.

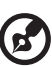

*Remarque :* Cette fonction n'est disponible que sur un lecteur réseau WD ShareSpace.

**Pour activer le voyant d'identification sur un WD ShareSpace partagé en réseau :**

- 1. Vérifiez que l'appareil est allumé et connecté au réseau.
- 2. Sous Windows 2000/XP, cliquez sur **Démarrer > Tous les programmes > Logiciel WD Discovery > WD Discovery** ou double-cliquez sur l'icône WD Discovery située sur votre bureau.

Sous Vista, cliquez sur **Démarrer > Programmes > Logiciel WD Discovery > WD Discovery** ou double-cliquez sur l'icône WD Discovery située sur votre bureau.

Sous Windows 7, cliquez sur l'icône Windows  $\bigoplus$ , puis sur **Tous les programmes > WD Discovery Software > WD Discovery** ou double-cliquez sur l'icône WD Discovery située sur votre bureau.

3. Cliquez sur **WDShareSpace** dans la liste **Lecteurs réseau trouvés**, puis cliquez sur **Activer le voyant d'identification** dans la liste **Tâches**.

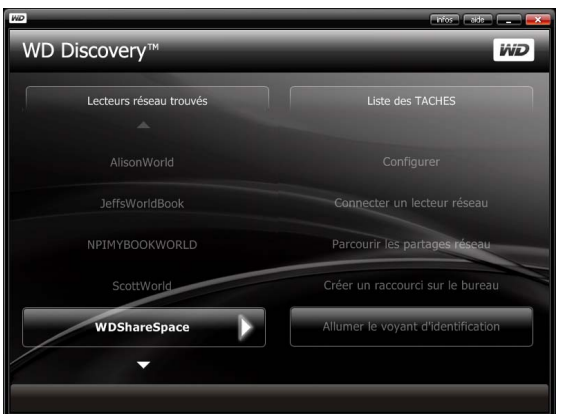

4. La diode d'identification s'allume sur l'appareil cible. L'icône du voyant apparaît à gauche du nom du périphérique dans WD Discovery.

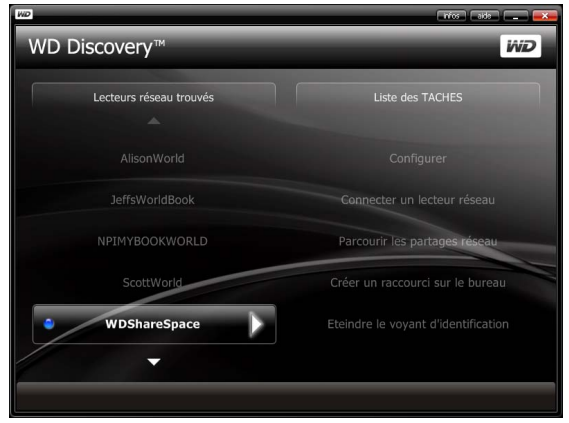

**Pour désactiver la diode d'identification sur un WD ShareSpace partagé en réseau :**

- 1. Vérifiez que l'appareil est allumé et connecté au réseau.
- 2. Cliquez sur **Démarrer > Programmes > WD Discovery**.
- 3. Cliquez sur **WDShareSpace** dans la liste **Lecteurs réseau trouvés**, puis cliquez sur **Eteindre le voyant d'identification** dans la liste des **Tâches**.

La diode d'identification s'éteint sur l'appareil cible. L'icône de voyant à gauche du nom du périphérique est également éteint dans WD Discovery.

# **Mise à jour automatique de WD Discovery**

Quand vous ouvrez WD Discovery, l'écran WD Discovery Progression de la mise à jour automatique de WD Discovery peut d'afficher, afin de vous informer qu'une mise à jour de WD Discovery est disponible.

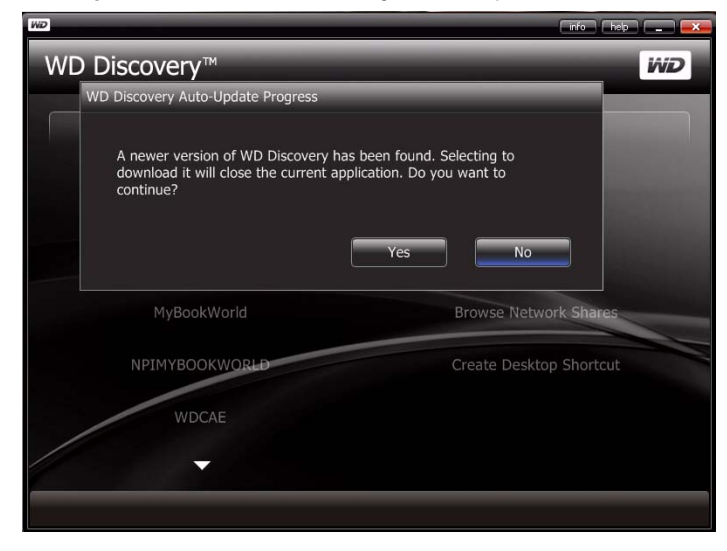

### **Pour télécharger la mise à jour :**

1. Sur l'écran Progression de la mise à jour automatique de WD Discovery, cliquez sur **Yes** (Oui).

Un message vous indique que le téléchargement peut prendre plusieurs minutes.

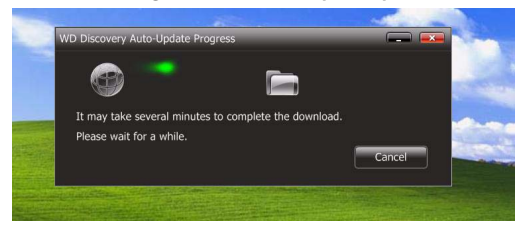

Une fois la mise à jour terminée, un message de confirmation s'affiche :

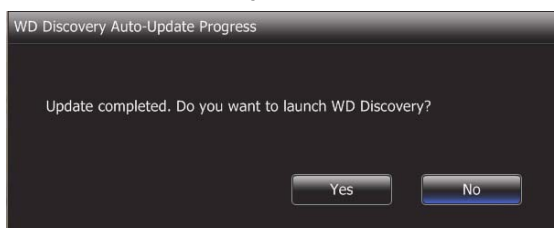

2. Pour lancer WD Discovery, cliquez sur **Yes** (oui).

# **Network Storage Manager : Fonctions de base**

Network Storage Manager de WD ShareSpace est une interface utilisateur puissante et pratique pour la gestion et la configuration de votre WD ShareSpace.

*Remarque :* L'accès et la configuration de Network Storage Manager de WD ShareSpace n'est pas nécessaire pour commencer à utiliser votre WD ShareSpace.

Ce chapitre décrit la configuration de WD ShareSpace, l'accès à Network Storage Manager de WD ShareSpace, et la saisie des paramètres de base. Pour plus d'instructions sur la configuration des paramètres avancés, voir [« Network Storage](#page-111-0)  [Manager : Mode avancé » on page 107.](#page-111-0)

# <span id="page-90-0"></span>**Configuration de WD ShareSpace**

Suivez les instructions ci-dessous pour configurer votre WD ShareSpace pour Windows ou Mac.

## **Windows**

**Pour configurer votre WD ShareSpace pour Windows :**

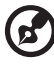

*Remarque :* Suivez les étapes 1-6 ci-dessous uniquement si vous n'avez pasd éjà installé WD Discovery Tool, comme indiqué page 11. Sinon, lancez WD Discovery Tool à l'aide de l'icône sur le bureau et passez à l'étape 7.

- 1. Allumez votre ordinateur et attendez le chargement du système d'exploitation.
- 2. Insérez le CD de logiciel WD ShareSpace dans le lecteur de CD-ROM.

*R*emarque *:* Si l'exécution automatique est désactivée sur votre ordinateur, vous devez installer les utilitaires manuellement. Cliquez sur **Démarrer**, puis faites un double clic sur **Poste de travail/ Ordinateur**, ou cliquez avec le bouton droit sur le disque CD/DVD, cliquez sur **Ouvrir**, et faites un double-clic sur **Setup.exe**.

- 3. *Windows Vista/Windows 7 :* Cliquez sur **Exécuter setup.exe**, puis cliquez sur **Autoriser**.
- 4. Cliquez sur **Accepter** dans la fenêtre des termes du contrat.
- 5. Si vous avez correctement connecté l'appareil comme indiqué dans la fenêtre de connexion de la page 12, cliquez sur **Suivant**.
- 6. La fenêtre du programme d'installation de l'application s'affiche et présente une liste d'options. Cliquez sur **WD Discovery Tool**.

7. L'écran WD Discovery apparaît. Cliquez sur **WDShareSpace** dans la liste **Lecteurs réseau trouvés** puis sur **Configurer**.

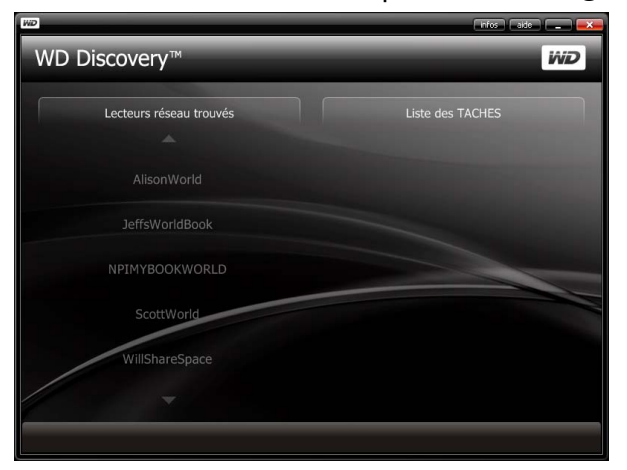

8. La fenêtre Récapitulatif apparaît. Poursuivez l'installation du système en suivant les instructions de la section [« Première Installation de l'appareil » on page 88](#page-92-0).

## **Mac OS X**

### **Pour configurer le WD ShareSpace pour Mac OS X :**

- 1. Allumez votre ordinateur et attendez le chargement du système d'exploitation.
- 2. Ouvrez le navigateur Web Safari.
- 3. Cliquez sur le lien Signets **en lieu** en haut à gauche de l'écran.
- 4. Cliquez sur **Bonjour**, puis double-cliquez sur **WDShareSpace**.

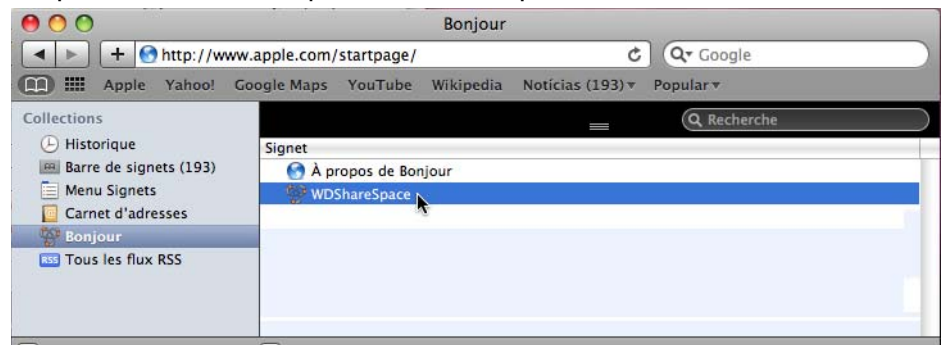

5. La fenêtre Récapitulatif apparaît.

. . . . . . . . . . . . . . .

*Remarque :* Le Mac OS X Leopard peut ne pas être capable d'atteindre la page de connexion précédente. Veuillez aller à l'adresse *[www.wdc.com](http://)* et recherchez dans la base de connaissances l'ID de réponse 3280, qui comporte des instructions sur la résolution du problème.

6. Poursuivez l'installation du système en suivant les instructions de la section [« Première Installation de l'appareil » on page 88](#page-92-0).

### <span id="page-92-0"></span>**Première Installation de l'appareil**

Suivez les étapes ci-dessous pour poursuivre l'installation de l'appareil sur tout système d'exploitation.

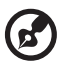

*Remarque :* Vous devez uniquement effectuer l'installation lors de la première connexion au Network Storage Manager de WD ShareSpace.

- 1. Entrez « admin » dans les deux champs **Nom d'administrateur** et **Mot de passe**.
- 2. Sélectionnez une langue dans la liste **Langue** et cliquez sur **Connexion**.

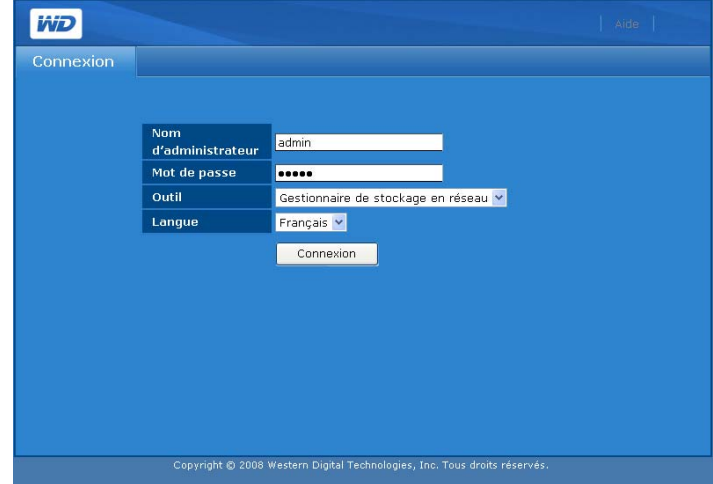

3. Cliquez sur **Suivant**.

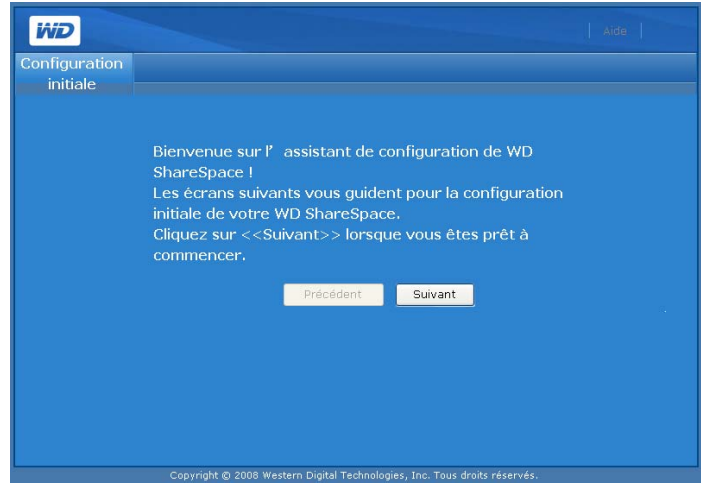

4. Lisez l'accord de licence, puis cliquez sur **J'accepte**.

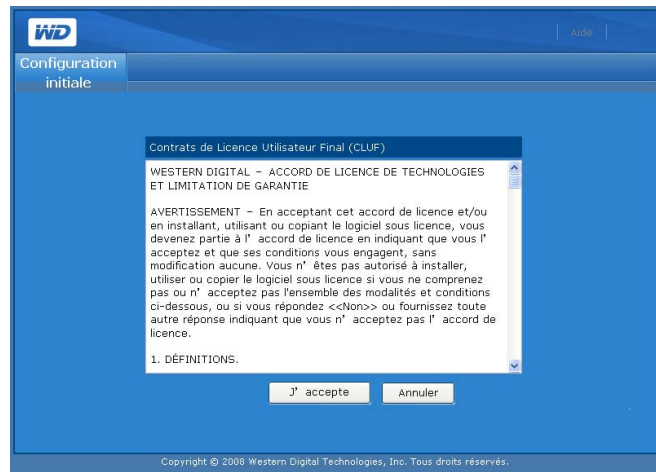

- 5. Dans le premier écran d'installation :
	- (a) Entrez un nom dans le champ **Nom du périphérique** maximum 15 caractères alphanumériques ou tiret « - ».
		- . . . . . . . . . . . . . . . .

*Remarque :* Le nom de l'appareil sert à identifier le périphérique de stockage connecté au réseau et apparaît dans Favoris réseau. Pour connecter plusieurs appareils de stockage au même réseau, vous devez spécifier un nom unique pour chaque appareil.

- **AVERTISSEMENT ! Lorsque le WD ShareSpace est renommé, tous les ordinateurs en réseau doivent redéfinir leurs ressources réseau partagées. Renommez l'appareil que lorsque strictement nécessaire.**
- (b) Tapez une courte description de l'appareil dans le champ **Description du périphérique**. La description est limitée à 42 caractères alphanumériques.
- (c) Sélectionnez un fuseau horaire dans la liste **Fuseau horaire**.
- (d) Le cas échéant, réglez manuellement la date et l'heure à l'aide des listes **Date et heure**.

### Cliquez sur **Suivant**.

Œ.

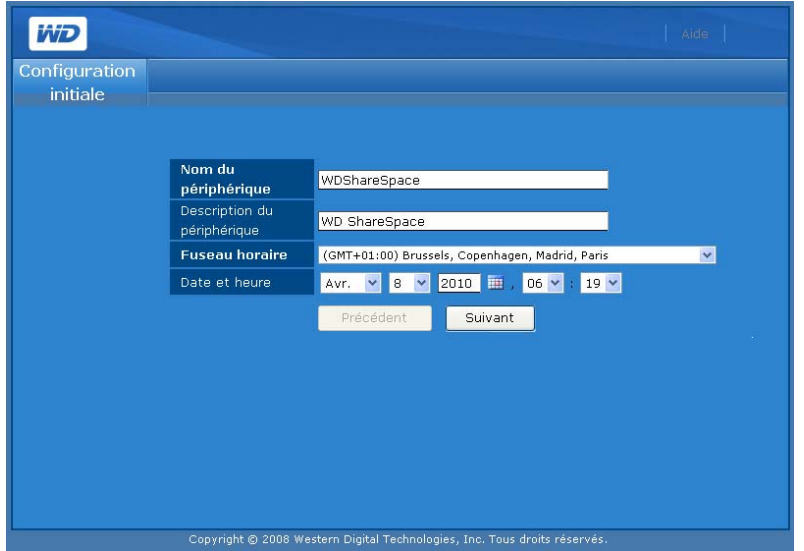

- 6. Tapez un nouveau mot de passe d'administration dans le champ **Nouveau mot de passe admin**. La longueur maximale du mot de passe est 16, y compris des caractères alphanumériques, des traits de soulignement, des espaces et la plupart des caractères spéciaux dont les guillemets doubles ("). Le premier et dernier caractère ne peuvent pas être un espace. Le mot de passe respecte la casse.
- 7. Confirmez le nouveau mot de passe en le tapant à nouveau dans le champ **Confirmer le mot de passe**. Cliquez sur **Suivant**.

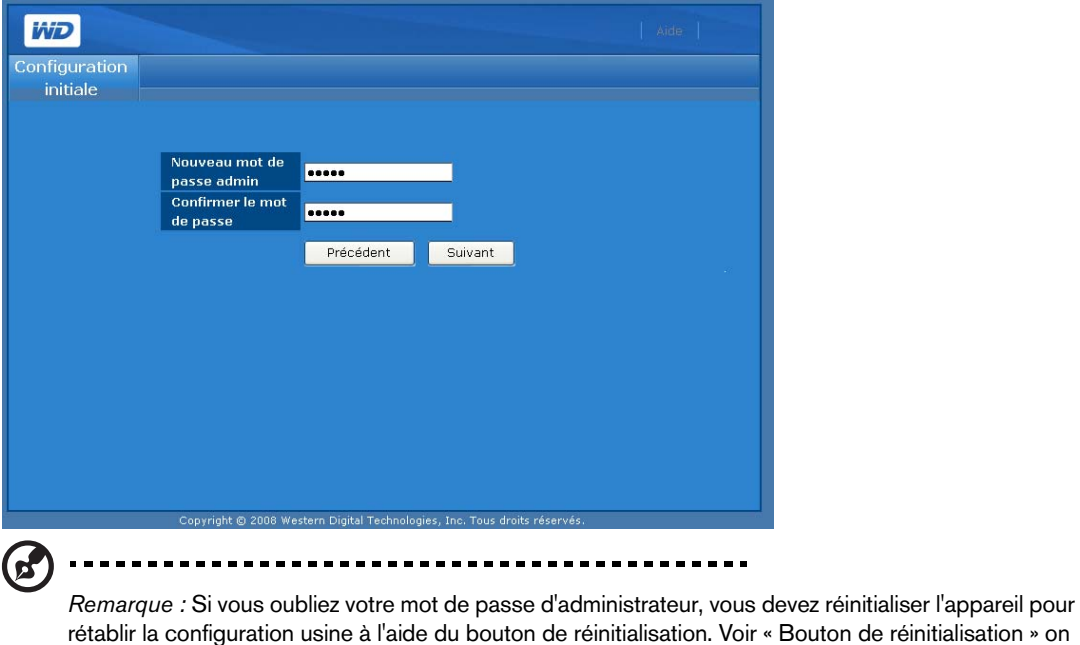

[page 9](#page-13-0) pour plus de détails.

8. Acceptez les réglages DHCP (Dynamic Host Configuration Protocol) par défaut. Si vous n'utilisez pas le DHCP, cliquez sur **Statique** et affectez manuellement l'adresse IP. Cliquez sur **Suivant**.

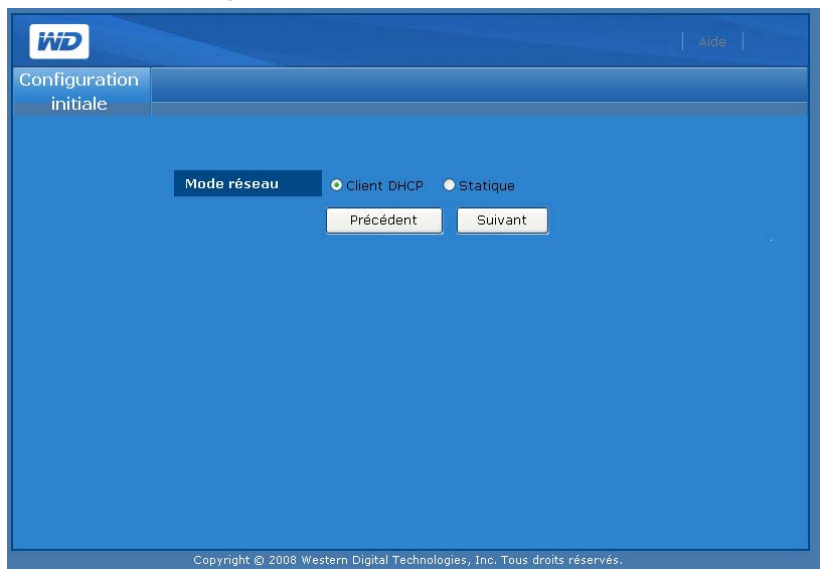

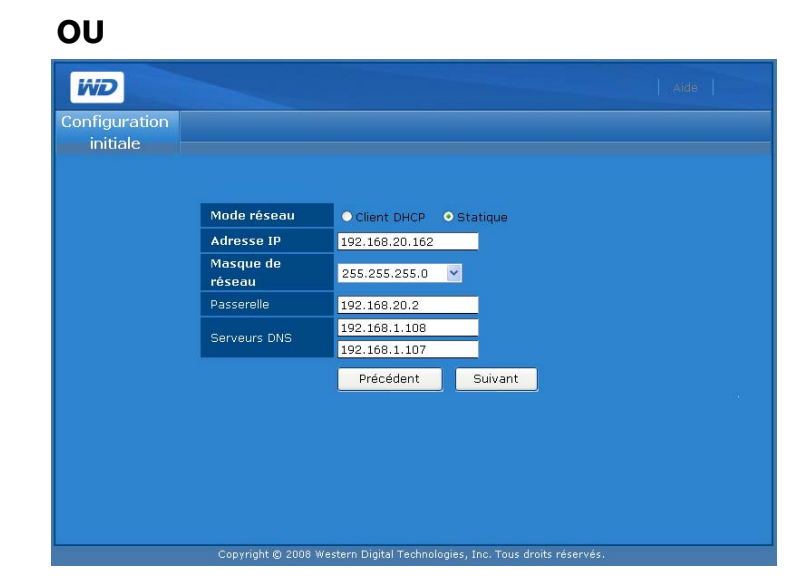

9. La fenêtre Résumé apparaît. Cliquez sur **Terminer**.

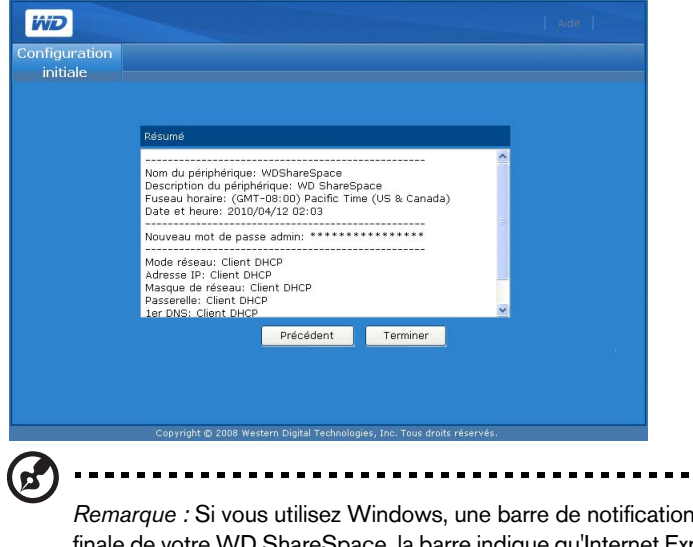

*Remarque :* Si vous utilisez Windows, une barre de notification peut s'afficher lors de l'initialisation finale de votre WD ShareSpace. la barre indique qu'Internet Explorer a bloqué un message de contrôle Active X. Ce message disparaît tout seul, mais vous pouvez aussi cliquer sur le bouton **X** dans la partie droite de la barre. Cet avertissement n'a pas d'incidence sur la configuration de votre lecteur.

# **Accès à Network Storage Manager de WD ShareSpace**

Une fois que vous avez configuré votre WD ShareSpace et installé Network Storage Manager de WD ShareSpace, vous pouvez gérer et mieux configurer votre appareil en tapant l'interface utilisateur Web.

**Important :** Vous devez configurer WD ShareSpace avant d'utiliser Network Storage Manager de WD ShareSpace. Suivez les instructions dans [« Configuration de WD ShareSpace » on page 86](#page-90-0).

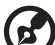

*Remarque :* L'accès et la configuration de Network Storage Manager de WD ShareSpace ne sont pas nécessaires pour commencer à utiliser votre WD ShareSpace.

### **Windows**

- 1. Vérifiez que l'appareil est allumé et connecté au réseau.
- 2. Si WD Discovery n'est pas démarré, lancez -le depuis le menu **Démarrer** ou sur le bureau.
- 3. Cliquez sur **WDShareSpace** dans la liste **Lecteurs réseau trouvés**, puis cliquez sur **Configurer** dans la liste **Tâches**.
- 4. La page de connexion apparaît. Entrez le nom et le mot de passe d'administration (le mot de passe par défaut est « admin » s'il n'a pas été modifié par l'administrateur). Dans la liste **Outil**, cliquez sur **Network Storage Manager de WD ShareSpace**. Dans la liste **Langue**, sélectionnez la langue de votre choix. Cliquez sur **Connexion**.

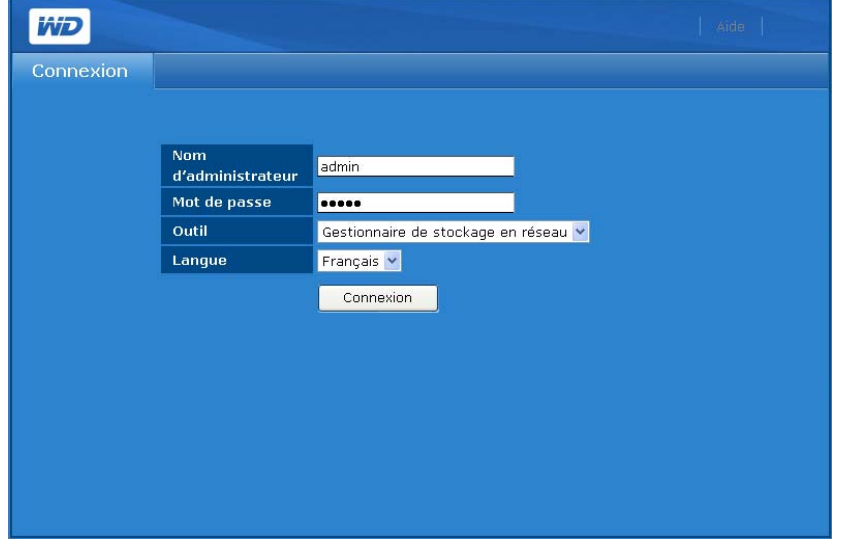

### **Mac OS X**

- 1. Allumez votre ordinateur et attendez le chargement du système d'exploitation.
- 2. Ouvrez le navigateur Web Safari.
- 3. Cliquez sur le lien Signets **en languishe de l'exan.**
- 4. Cliquez sur **Bonjour**, puis double-cliquez sur **WDShareSpace**.
- 5. La page de connexion apparaît. Entrez le nom et mot de passe d'administration. Dans la liste **Outil**, cliquez sur **Network Storage Manager de WD ShareSpace**. Dans la liste **Langue**, sélectionnez la langue de votre choix. Cliquez sur **Connexion**.

# **Fonctions de Network Storage Manager de WD ShareSpace**

Cet utilitaire de gestion Web est doté des caractéristiques suivantes :

- **Accès via le réseau local** l'appareil prend en charge l'accès sur le réseau local de l'interface utilisateur Web, ce qui permet une gestion depuis tout point d'accès au réseau.
- **Accès sécurisé** l'appareil est accessible et peut être configuré depuis l'interface utilisateur Web protégée par mot de passe grâce au SSL (Secure Socket Layer).
- **Notification électronique** en cas d'avertissements ou d'erreurs liés à la température, aux disques durs, au réseau ou à la connexion USB, les administrateurs sont automatiquement avertis par email.
- **Plusieurs niveaux d'accès** les utilisateurs peuvent disposer de différentes autorisations. Deux niveaux sont pris en charge : accès complet et lecture seule.
- **Mise à jour via le Web** les mises à jour du micrologiciel peuvent être téléchargées et installées sur l'appareil à partir d'un ordinateur sur le réseau local.
- **Gestion des disques** l'interface utilisateur Web permet aux administrateurs de surveiller les disques durs internes et les disques USB connectés à l'appareil.
- **Prise en charge du stockage USB** permet une sauvegarde de données fiable d'un périphérique de stockage USB vers l'appareil.
- **Gestion de RAID** permet la configuration de RAID pour les disques durs.
- **Prise en charge des systèmes Windows et Mac** permet aux utilisateurs sur différentes plates-formes de partager des fichiers à l'aide des systèmes de fichiers CIFS (Common Internet File System) ou NFS (Network File System) ou du protocole FTP (File Transfer Protocol).
- **Prise en charge de la lecture de iTunes** permet de lire les photos, la musique et les vidéos selon les adaptateurs multimédia pris en charge.
- **Serveur multimédia Twonky** offre une navigation rapide et pratique et une recherche de tous vos fichiers multimédia dans l'interface utilisateur Twonky.
- **Extinction ou redémarrage à distance** permet aux administrateurs d'éteindre ou de redémarrer l'appareil à partir de tout ordinateur sur le réseau local.
- **Journal système** un outil efficace pour analyser et résoudre les problèmes techniques.
- **Prise en charge des onduleurs** un onduleur peut être connecté à l'un des ports USB pour fournir une alimentation de secours en cas de panne électrique. Visitez *[support.wdc.com](http://support.wdc.com)* et cherchez la réponse ID 2559 dans la base de connaissances pour une liste des onduleurs compatibles.
- **Micrologiciel pouvant être mis à niveau** permet de tenir votre système à jour. Pour plus de détails, voir [« Mise à jour \(micrologiciel\) » on page 113.](#page-117-0)

# **Présentation de l'interface utilisateur**

L'interface utilisateur Web fournit un accès à toutes les fonctionnalités de l'appareil et permet leur gestion. Par défaut, l'interface utilisateur Web s'affiche en mode de base. Le mode de base offre un accès aux options de configuration les plus courantes.

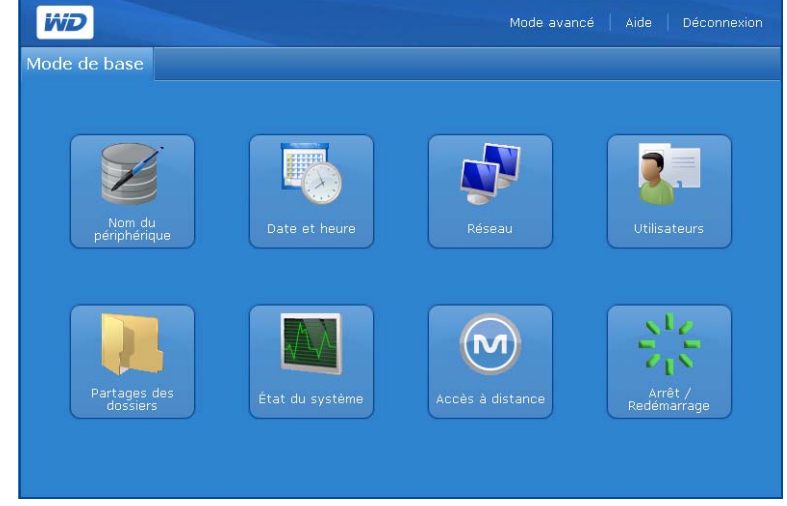

La page d'accueil Avancés comprend six onglets et chaque onglet est divisé en plusieurs icônes qui donnent accès aux fonctions de gestion avancées. La barre d'outils située en haut à droite permet de basculer à tout moment entre le mode avancé et le mode de base.

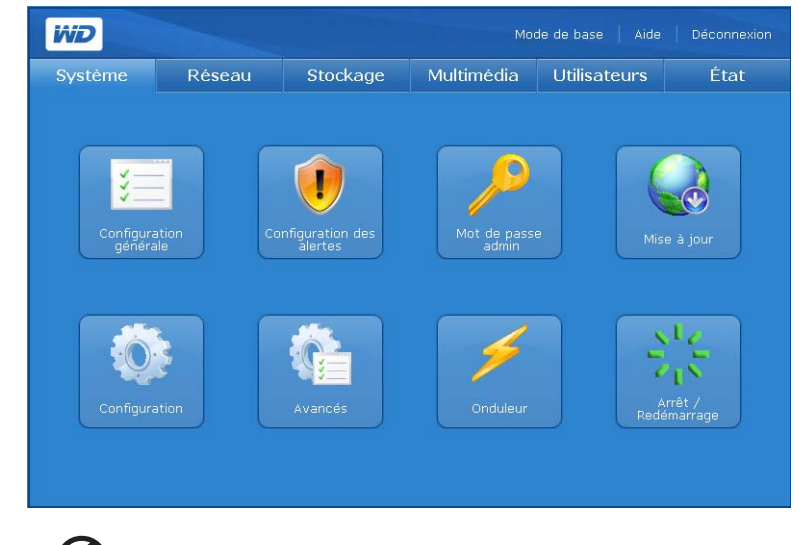

### (ၾ .........

*Remarque :* Pour plus d'instructions sur le mode avancé, voir [« Network Storage Manager : Mode](#page-111-0)  [avancé » on page 107.](#page-111-0)

# **Barre d'outils**

La barre d'outils située en haut à droite de l'interface utilisateur Network Storage Manager de WD ShareSpace comprend les options suivantes.

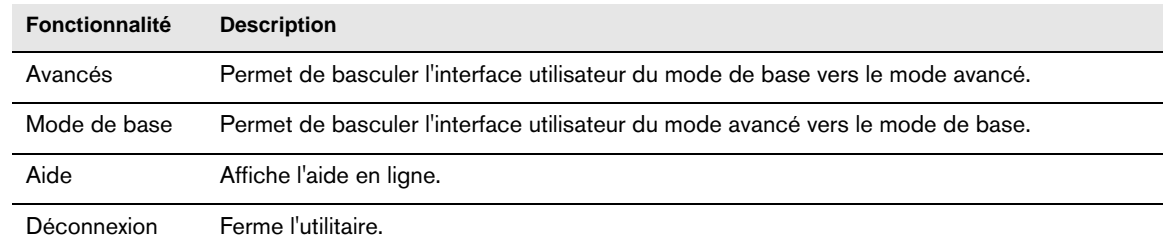

# **Mode de base**

Le mode de base offre un accès aux options de configuration les plus courantes.

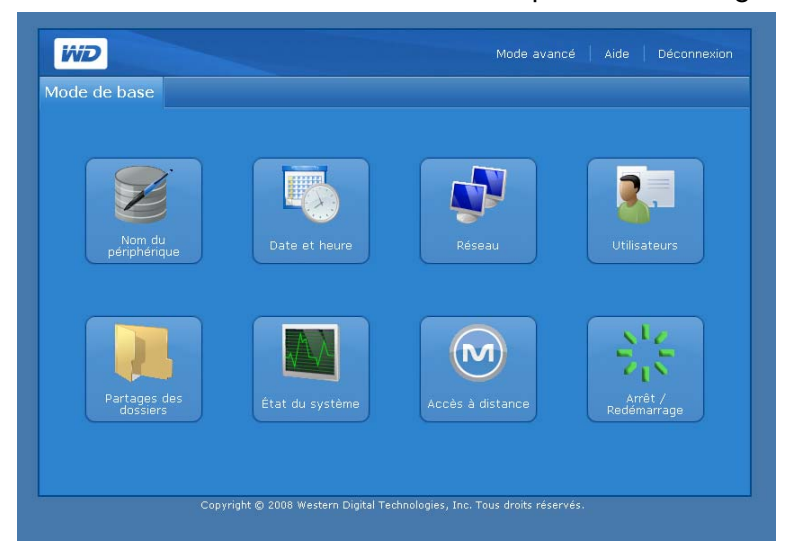

Cliquez sur l'un des icônes pour afficher les options de configuration disponibles. Le tableau ci-dessous décrit les options.

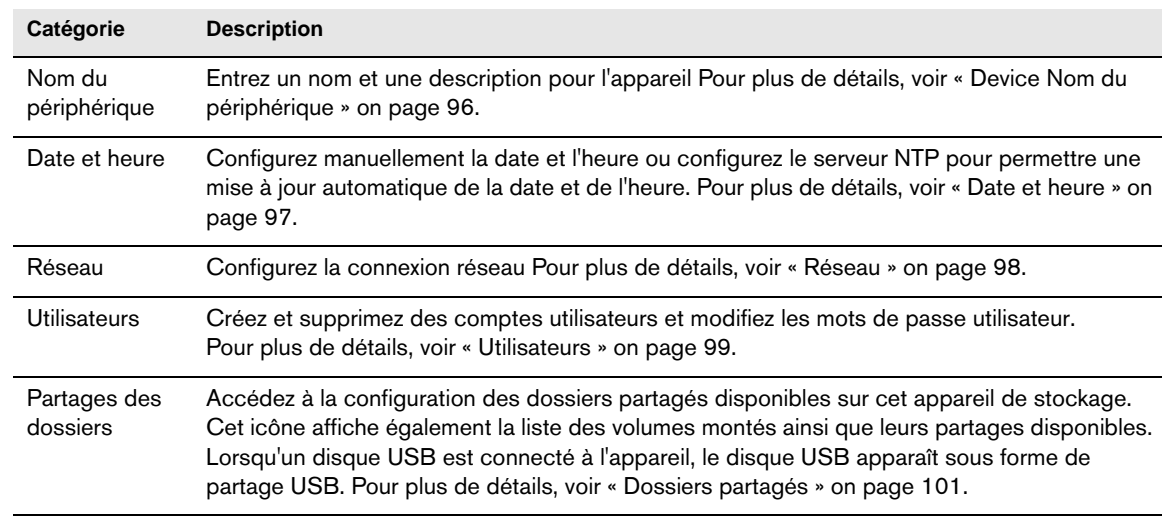

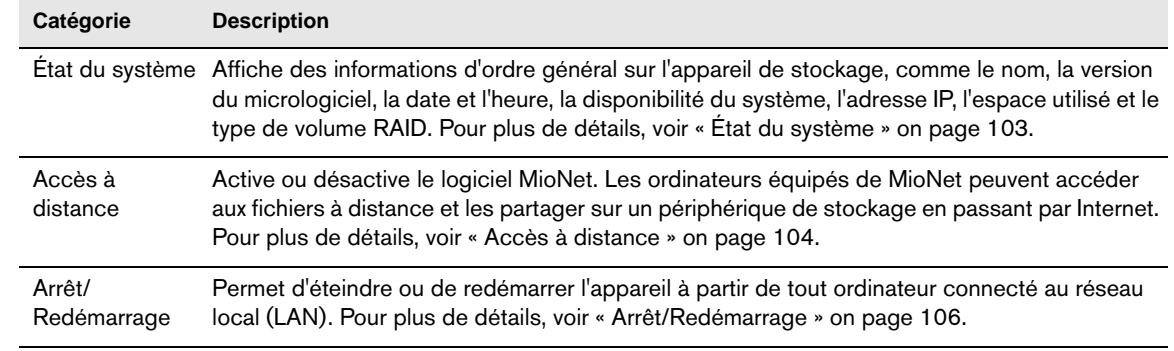

<span id="page-100-0"></span>**Device Nom du périphérique** 

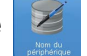

Utilisez cette option pour saisir ou modifier le nom et la description de l'appareil. Le nom de l'appareil permet d'identifier votre WD ShareSpace sur le réseau local.

- 1. Cliquez sur **Nom du périphérique** dans la page d'accueil Mode de base.
- 2. Entrez ou modifiez le texte dans les champs **Nom du périphérique** et **Description du périphérique**.
- 3. Cliquez sur **Soumettre**.

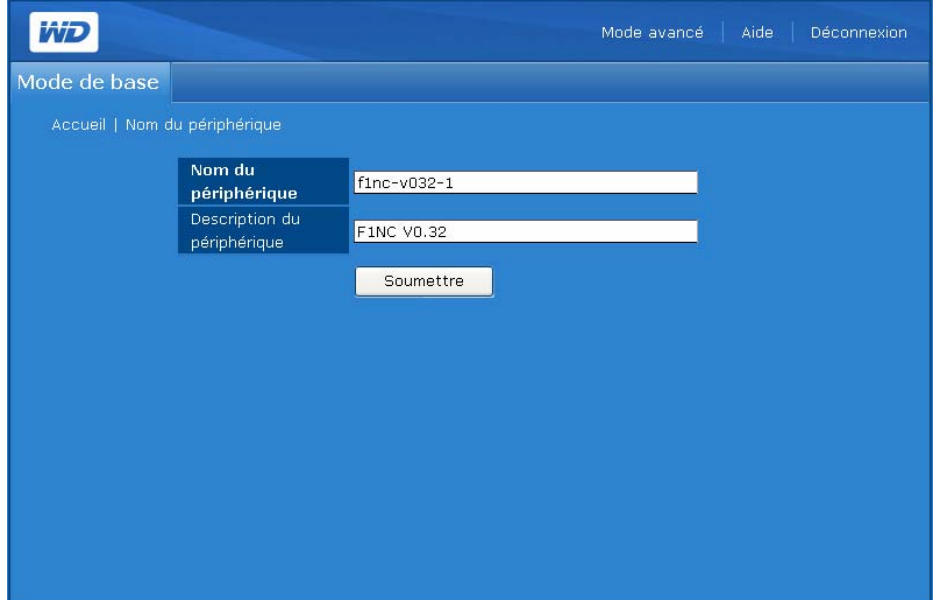

# <span id="page-101-0"></span>**Date et heure**

Par défaut, la date et l'heure sont automatiquement synchronisées au serveur NTP (network time protocol) du réseau. Vous pouvez aussi régler la date et l'heure manuellement ou autoriser le serveur NTP à accéder à Internet automatiquement pour régler l'heure.

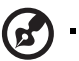

*Remarque :* L'affichage de l'heure n'est possible qu'au format sur 24 heures.

- 1. Cliquez sur **Date et heure** dans la page d'accueil Mode de base.
- 2. Désélectionnez l'option **Activer** pour régler l'heure manuellement.

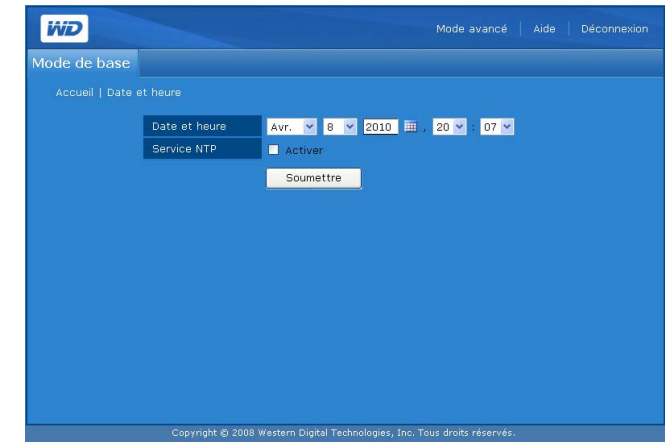

- 3. Pour synchroniser automatiquement la date et l'heure, cliquez sur **Activer**.
- 4. Cliquez sur **Soumettre**.

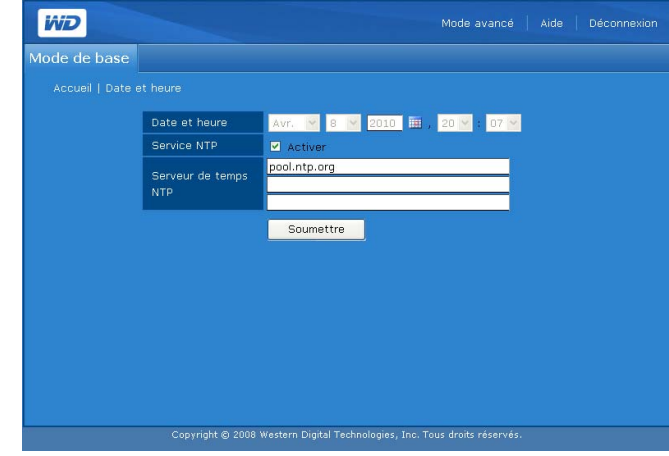

<span id="page-102-0"></span>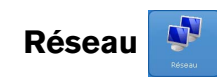

Par défaut, le mode réseau de l'appareil est réglé sur **Client DHCP**, qui est un choix adapté dans la majorité des cas. En sélectionnant **IP statique**, vous pouvez définir l'adresse IP, le masque de sous réseau, la passerelle et l'adresse IP des serveurs DNS (Domain Name Service).

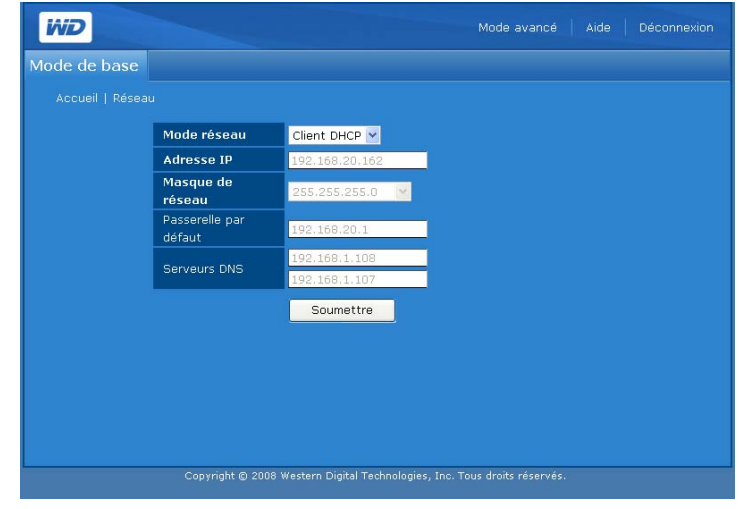

### **Pour configurer les réglages réseau :**

- 1. Cliquez sur **Réseau** dans la page d'accueil Mode de base.
- 2. Sélectionnez un mode réseau dans le menu déroulant Mode réseau. Sélectionnez le mode réseau **Client DHCP** pour forcer l'appareil à obtenir automatiquement une adresse IP auprès du serveur DHCP local. Sélectionnez le mode réseau **IP statique** pour entrer les informations IP comme l'adresse IP, la passerelle par défaut et les serveurs de DNS.
- 3. Cliquez sur **Soumettre**.

<span id="page-103-0"></span>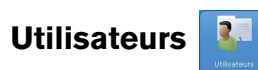

Cette option permet à l'administrateur de contrôler l'accès aux données sur le WD ShareSpace en réseau en créant des comptes utilisateur avec des autorisations spécifiques. L'administrateur peut également modifier et supprimer les comptes utilisateurs.

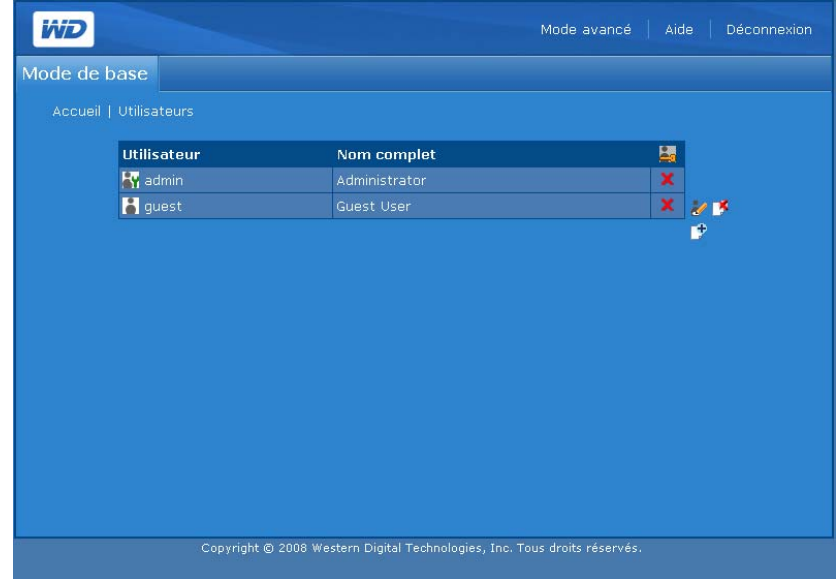

### **Icônes de la page Utilisateurs**

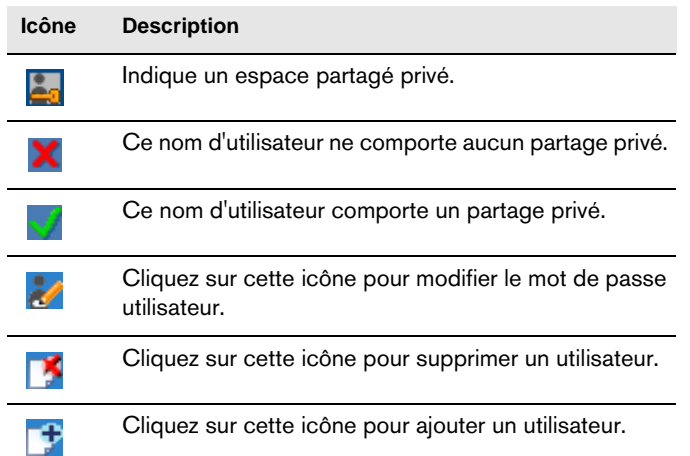

### <span id="page-103-1"></span>**Pour créer un compte utilisateur :**

- 1. Cliquez sur **Utilisateurs** dans la page d'accueil Mode de base.
- 2. Cliquez sur l'icône Ajouter **de la Santa**
- 3. Entrez le nom d'utilisateur dans le champ **Nom d'utilisateur**.
- 4. Entrez le nom complet de l'utilisateur dans le champ **Nom complet**.

. . . . . . . . . . . . . . . . . .

5. Entrez le mot de passe dans le champ **Mot de passe**.

*Remarque :* La longueur maximale du mot de passe est 16, y compris des caractères alphanumériques, des traits de soulignement, des espaces et la plupart des caractères spéciaux dont les guillemets doubles ("). Le premier et dernier caractère ne peuvent pas être un espace. Le mot de passe n'est PAS sensible aux minuscules/majuscules.

- 6. Entrez à nouveau le mot de passe dans le champ **Confirmer mot de passe**.
- 7. Profitez-en pour créer un espace de partage privé pour l'utilisateur en cliquant sur **Oui** à côté de **Créer un partage utilisateur privé**. Le nouvel utilisateur dispose d'un accès complet à l'espace de partage privé. Le nom du partage privé est le même que le nom de l'utilisateur.
- 8. Cliquez sur **Soumettre**.

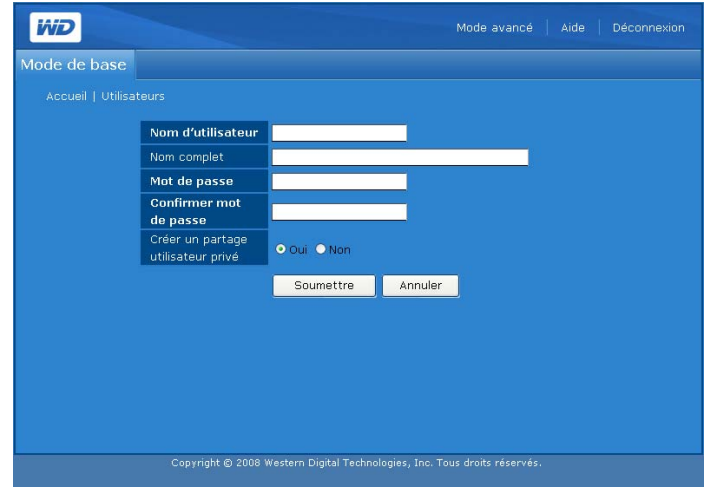

### **Pour modifier un mot de passe utilisateur :**

- 1. Cliquez sur **Utilisateurs** dans la page d'accueil Mode de base.
- 2. Cliquez sur l'icône Modifier le mot de passe et en regard du compte concerné.
- 3. Effectuez les modifications de votre choix, puis cliquez sur **Soumettre**.

### **Pour supprimer un compte utilisateur :**

- 1. Cliquez sur **Utilisateurs** dans la page d'accueil Mode de base.
- 2. Sélectionnez le compte utilisateur à supprimer, puis cliquez sur l'icône Supprimer  $\mathbb{R}$ .
- 3. Cliquez sur **OK**.

Pour d'autres options de configuration de l'utilisateur à l'aide du mode avancé de Network Storage Manager de WD ShareSpace, voir [« Utilisateurs » on page 152](#page-156-0).

# <span id="page-105-0"></span>**Dossiers partagés**

Les partages sont des dossiers qui peuvent servir à organiser et stocker vos fichiers sur le système de stockage en réseau de votre WD ShareSpace. Un partage peut être partagé avec tous les utilisateurs (public) ou certains utilisateurs (privé).

L'appareil est livré avec trois partages prédéfinis :

- **Public** créé automatiquement en usine
	- Musique partagée dossier pour stocker les morceaux de musique à partager avec d'autres utilisateurs.
	- Images partagées dossier pour stocker les images à partager avec d'autres utilisateurs.
	- Vidéos partagées dossier pour stocker les vidéos à partager avec d'autres utilisateurs.

**Important :** Évitez de renommer ou de supprimer les dossiers partagés par défaut. Le partage de fichiers pourrait ne plus fonctionner correctement. Ce sont les dossiers par défaut pour Media Server (Twonky Media) et le service iTunes. Pour plus de détails sur l'utilisation de Twonky Media, voir [« Serveur](#page-153-0)  [multimédia » on page 149.](#page-153-0) Pour plus de détails sur l'utilisation du service iTunes, voir [« iTunes » on page 149.](#page-153-1)

- **Download** pour enregistrer des fichiers à l'aide de l'utilitaire Downloader (voir [« Gestionnaire de téléchargement : Downloader » on page 163](#page-167-0)).
- **Configuration** partage en lecture seule qui ne contient qu'un fichier d'aide et la page d'ouverture de session. Il n'est pas conçu pour le partage ou le stockage de données et ne doit pas être modifié.

Lors de la création d'un compte utilisateur, l'administrateur peut créer un partage privé qui requiert un nom d'utilisateur et un mot de passe (voir [page 99](#page-103-1)). Il peut également définir des autorisations pour un partage existant (voir [« Permissions de](#page-159-0)  [partages USB » on page 155](#page-159-0)).

Vous devez d'abord accéder à Network Storage Manager de WD ShareSpace pour créer un partage.

Le bouton **Partages des dossier** fournit un accès aux partages disponibles.

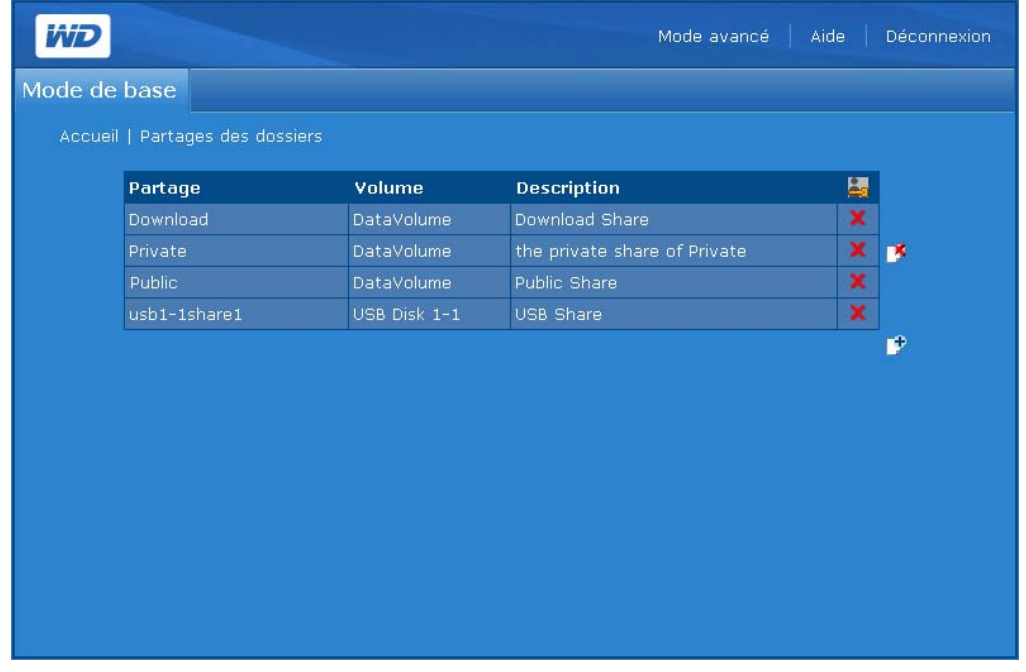

### **Icônes de la page Dossiers partagés**

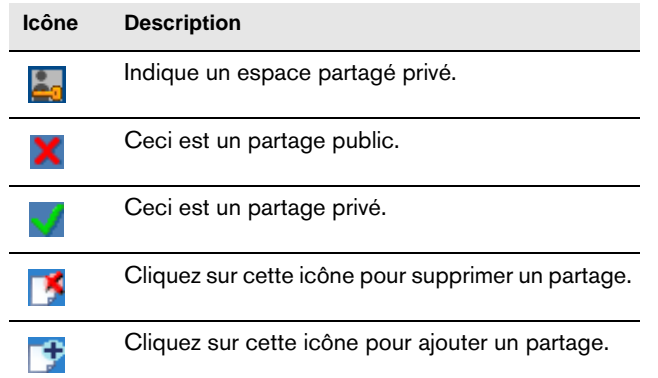

### **Pour créer un partage :**

- 1. Cliquez sur **Partages des dossiers** sur la page d'accueil du mode de base.
- 2. Cliquez sur l'icône Ajouter [ $\sharp$ .
- 3. Donnez un nom au partage dans le champ **Partage**. Le nom d'un partage peut contenir 32 caractères alphanumériques ainsi que le caractère de soulignement.
- 4. Entrez une courte description dans le champ **Description**.

5. Cliquez sur **Soumettre**.

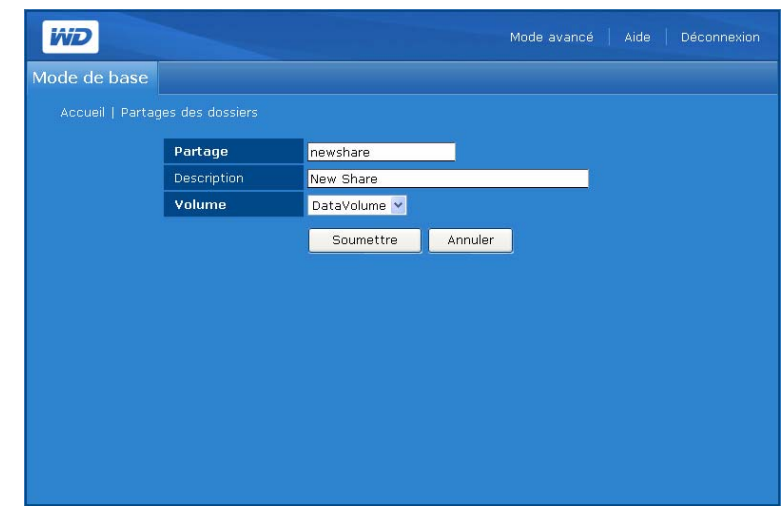

**Pour supprimer un partage existant :**

**AVERTISSEMENT ! La suppression d'un partage supprime toutes les données stockées dans celui-ci. Tous les fichiers et dossiers dans le partage seront perdus.**

- 1. Sélectionnez le partage à supprimer.
- 2. Cliquez sur l'icône Supprimer  $\mathbb{R}$ .
- 3. Cliquez sur **OK**.

# <span id="page-107-0"></span>**État du système**

Le bouton État du système affiche des informations générales sur le système : nom du périphérique, version de micrologiciel, date et heure actuelles, durée active du système, adresse IP, utilisation du volume, et type RAID de volume. Cliquez sur le bouton **État du système** dans la page d'accueil Mode de base pour accéder aux informations sur le système.

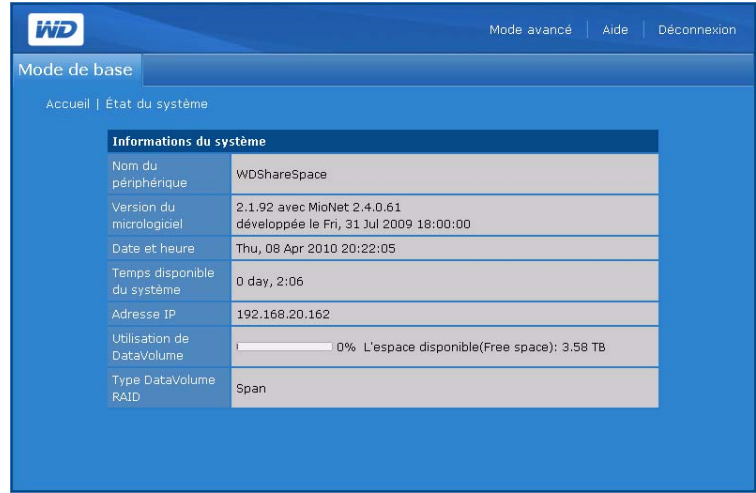
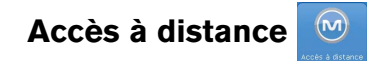

Par défaut, MioNet est activé sur WD ShareSpace. Le bouton **Accès à distance** de l'onglet Réseau permet de contrôler le service MioNet sur le périphérique de stockage. Si MioNet n'est pas déjà configuré en ligne, suivez les instructions dans [« Accès à distance MioNet » on page 54](#page-58-0).

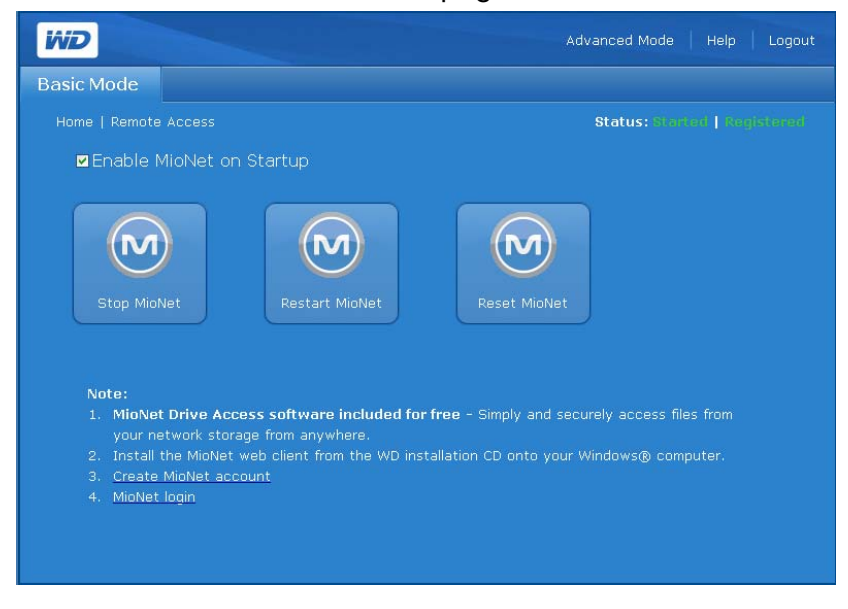

#### **Icônes MioNet**

- Démarrer/arrêter MioNet Affiche Arrêter Mionet si Mionet est en cours d'exécution, ou Lancer Mionet s'il est arrêté.
- Redémarrer MioNet Permet de redémarrer MioNet.
- Réinitialiser MioNet Permet de réinitialiser toutes les informations de compte MioNet sur WD ShareSpace. Si WD ShareSpace est enregistré sur un compte MioNet, cet enregistrement est effacé de sorte que l'appareil ne soit plus enregistré. Cet état s'affiche en haut à droite de la page. Tout partage créé par MioNet ou des utilisateurs de MioNet est conservé, et aucune donnée n'est perdue. L'accès à ces partages sur le réseau local nécessite l'utilisation du nom d'utilisateur et du mot de passe de MioNet.

#### **Messages d'état du service MioNet**

- État de la connexion du service MioNet
	- Démarré Le service MioNet est lancé.
	- Arrêté Le service MioNet est arrêté et sera lancé au redémarrage du système.
	- Désactivé Le service MioNet est désactivé et ne sera pas lancé au redémarrage du système.
- État de l'enregistrement MioNet
	- Non enregistré N'est pas enregistré avec un compte MioNet
	- Enregistré Déjà enregistré avec un compte MioNet

*Remarque :* Survolez l'état de l'enregistrement avec la souris pour afficher le nom du compte MioNet si l'appareil est enregistré. Pour l'inscription à MioNet, allez sur : *[www.mionet.com/WDShareSpace.](http://www.mionet.com/wdsharespace)*

#### **Pour l'enregistrement à MioNet :**

1. Cliquez sur le lien **Créez un compte MioNet** dans la note en bas de la page. La fenêtre d'enregistrement à MioNet apparaît.

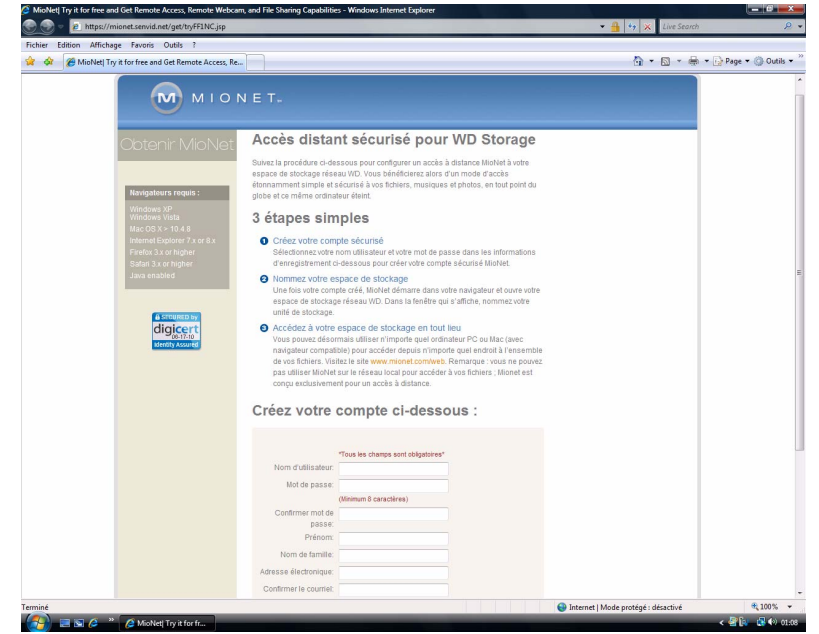

2. Entrez les informations d'enregistrement requises et cliquez sur le bouton **Soumettre**.

**Pour se connecter à un compte MioNet existant :**

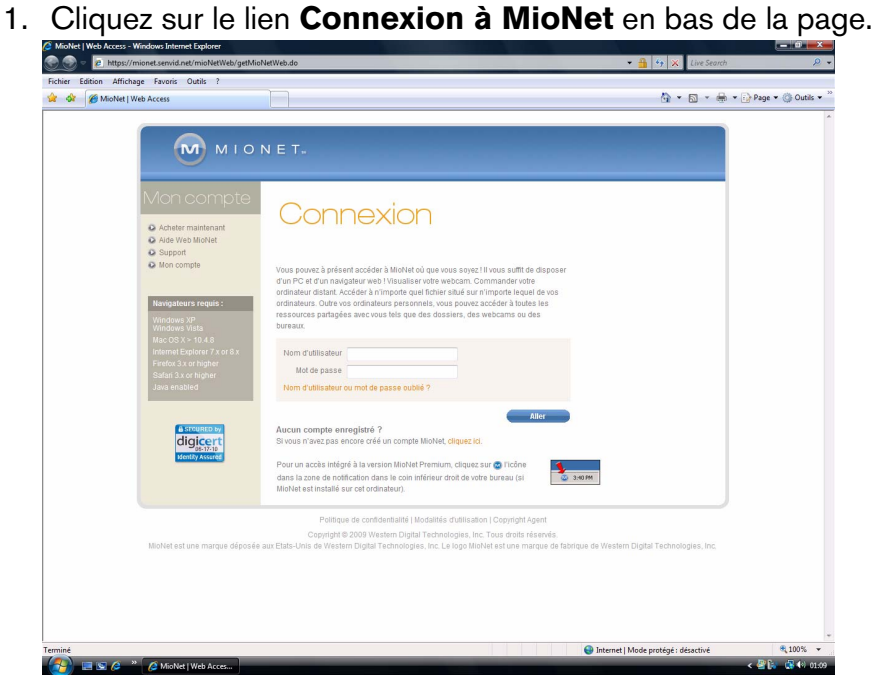

2. Entrez vos nom d'utilisateur et mot de passe MioNet et cliquez sur **Aller**.

## **Arrêt/Redémarrage**

Le bouton **Arrêt/Redémarrage** permet d'effectuer un arrêt ou un redémarrage du système.

**Pour fermer WD ShareSpace :**

1. Cliquez sur **Arrêt/Redémarrage** dans la page d'accueil Mode de base.

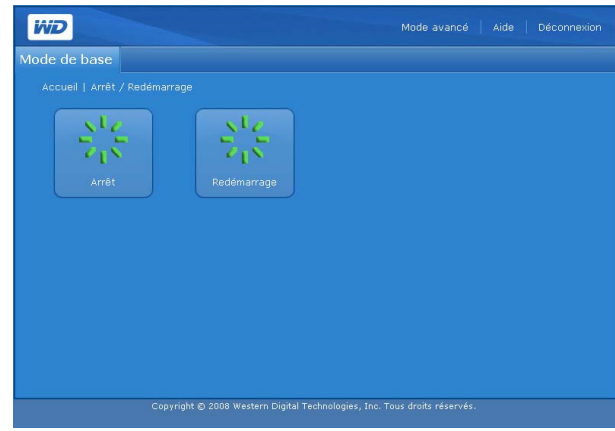

- 2. Cliquez sur **Shutdown** (Arrêt) dans la page Shutdown/Reboot (Arrêt/Redémarrage).
- 3. Cliquez sur **OK**.

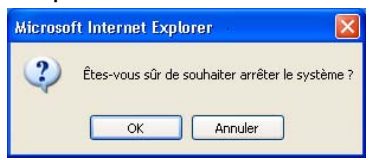

**Pour redémarrer WD ShareSpace :**

- 1. Cliquez sur **Arrêt/Redémarrage** dans la page d'accueil Mode de base.
- 2. Cliquez sur **Redémarrage** dans la page Arrêt/Redémarrage
- 3. Cliquez sur **OK**.

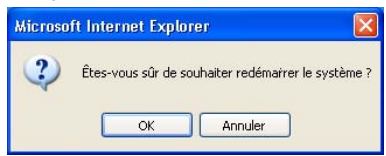

# **10**

## **Network Storage Manager : Mode avancé**

Le mode avancé fournit un accès à des options supplémentaires qui ne sont pas disponibles en mode de base. En mode de base, cliquez sur **Mode avancé** dans la barre d'outils pour afficher le mode avancé de Network Storage Manager de WD ShareSpace.

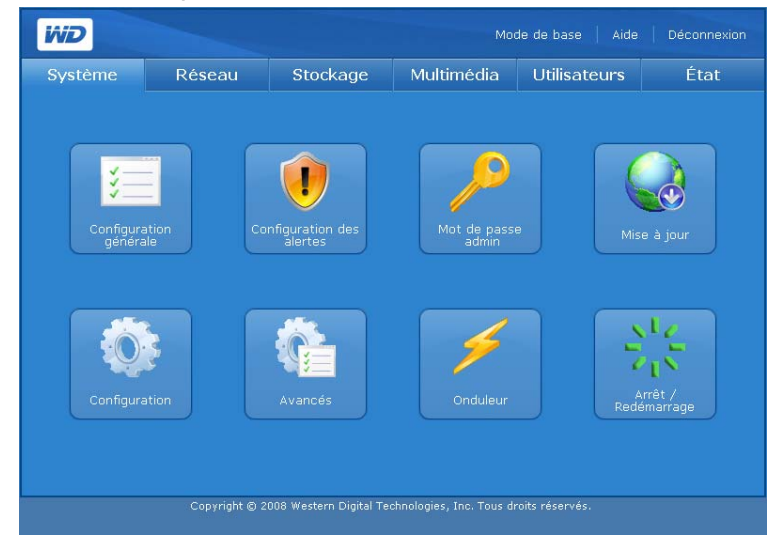

La page Mode avancé propose six onglets qui contiennent plusieurs icônes qui donnent accès à des options de gestions supplémentaires, pour une souplesse maximale et assurer la sécurité de l'appareil. Le tableau ci-dessous décrit les options d'onglet disponibles en mode avancé.

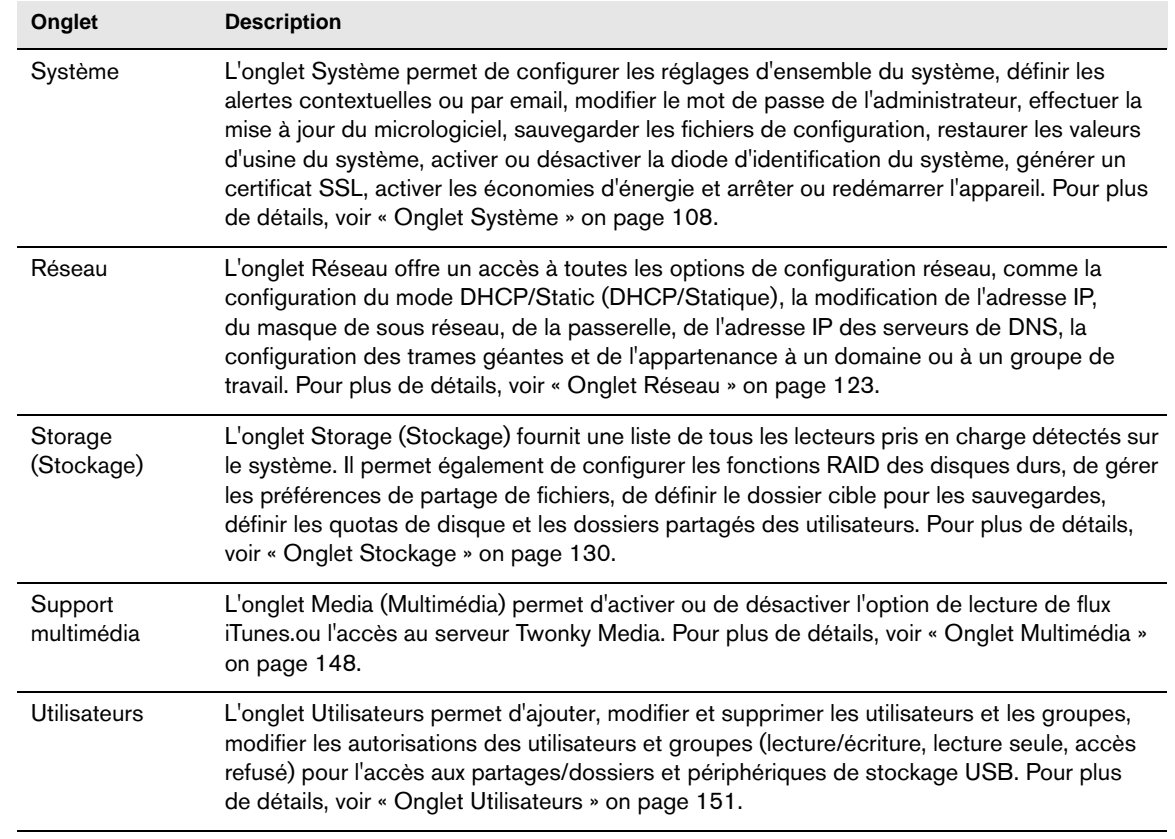

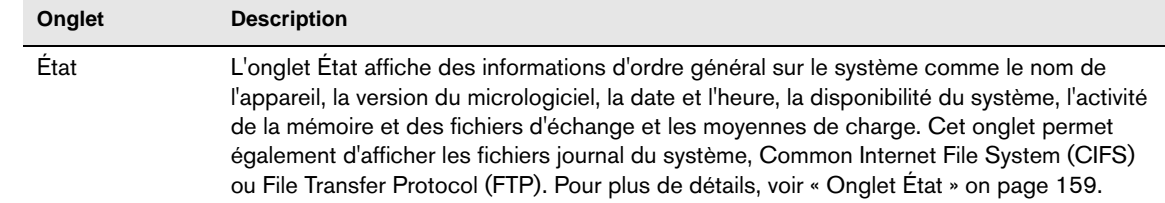

## <span id="page-112-0"></span>**Onglet Système**

L'onglet **Système** permet de régler la date et l'heure du système, de définir les notifications, de modifier le mot de passe d'administration, d'effectuer les mises à jour logicielles ou du micrologiciel, de créer une copie de sauvegarde des fichiers système, de rétablir les valeurs d'usine du système, de générer et de configurer un certificat SSL ou d'effectuer un arrêt ou redémarrage du système.

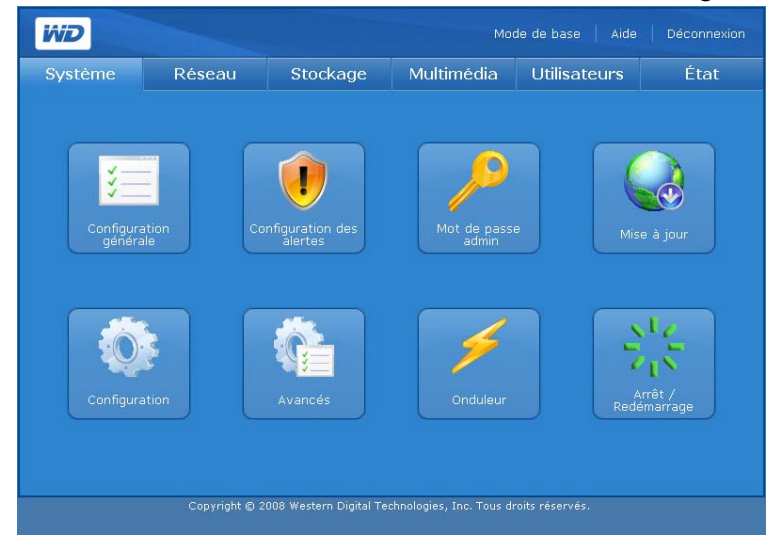

L'onglet **Système** fournit un accès aux options de configuration suivantes :

- Configuration générale
- Configuration des alertes
- Mot de passe admin
- Mise à jour
- Restauration de la configuration
- Avancé
- Onduleur
- Arrêt/Redémarrage

## **Configuration générale**

L'icône **Configuration générale** de l'onglet **Système** permet d'effectuer la configuration de base du périphérique. Vous pouvez donner un nom et une courte description au périphérique, sélectionner un protocole d'accès au Web compatible et définir le fuseau horaire. Vous pouvez régler la date et l'heure manuellement ou activer la synchronisation automatique de l'heure par le service NTP (Network Time Protocol). Vous pouvez aussi spécifier manuellement l'adresse IP des serveurs NTP que vous souhaitez utiliser pour la synchronisation.

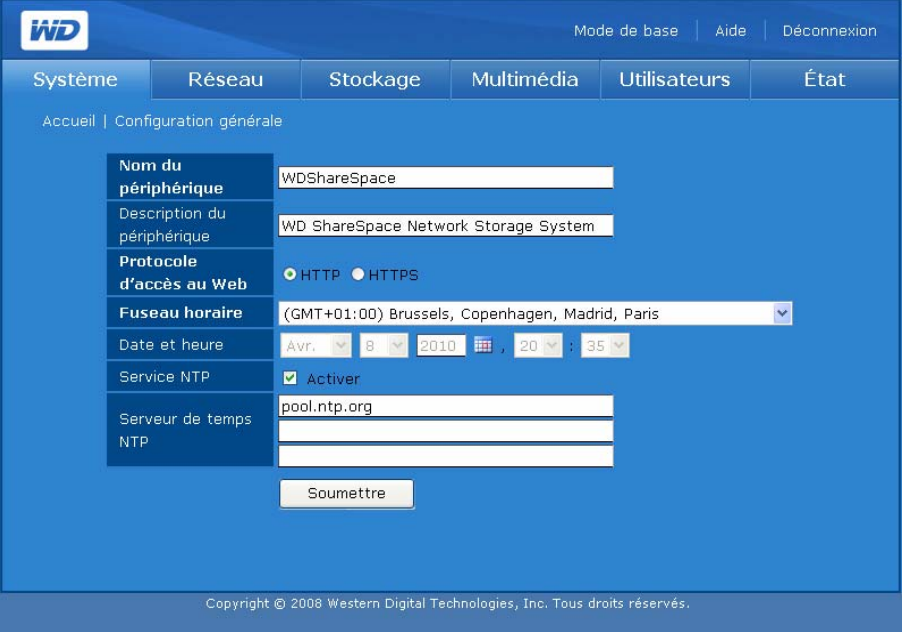

#### **Pour effectuer les réglages généraux du système :**

- 1. Affectez un nom à ce périphérique de stockage dans le champ **Nom du périphérique**. Le nom du périphérique peut contenir un maximum de 15 caractères alphanumériques ainsi que des traits d'union.
- 2. Saisissez une courte description de ce périphérique de stockage dans le champ **Description du périphérique**. La description ne doit pas dépasser 256 caractères alphanumériques.
- 3. Pour le **Protocole d'accès Web**, sélectionnez l'un des protocoles d'accès Web suivants :
	- **Hypertext Transfer Protocol (HTTP)** est un protocole de communication pour le transfert d'informations sur Intranet et sur le Web.
	- **Hypertext Transfer Protocol over Secure Socket Layer** ou **HTTPS** est un mécanisme qui permet d'établir des connexions HTTP sécurisées. La syntaxe est identique à celle des accès de type http:// pour l'accès aux ressources par le protocole HTTP. Tout trafic entre l'ordinateur principal et WD ShareSpace est chiffré. HTTPS offre un moyen de configuration plus sécurisé de votre périphérique, mais peut avoir un impact sur le temps de réponse de l'interface utilisateur.
- 4. Pour régler la date et l'heure manuellement, désélectionnez **Activer** en regard de l'option NTP Service (Service NTP).
- 5. Sélectionnez un fuseau horaire dans la liste **Fuseau horaire**.
- 6. Le cas échéant, réglez manuellement la date et l'heure à l'aide des listes **Date et heure**.
- 7. Cliquez sur **Soumettre**.

### **Alerts Configuration des alertes**

しん

 $\bigcup$ 

À l'aide de l'icône **Configuration des alertes** de l'onglet **Système**, vous pouvez configurer les alertes contextuelles ou par e-mail qui vous notifient de l'état du système, de la température, du disques dur, du volume, du réseau et de l'état d'USB ainsi que d'événements liés aux utilisateurs et groupes. Ces alertes aident l'administrateur système à gérer et à détecter les événements ou les erreurs.

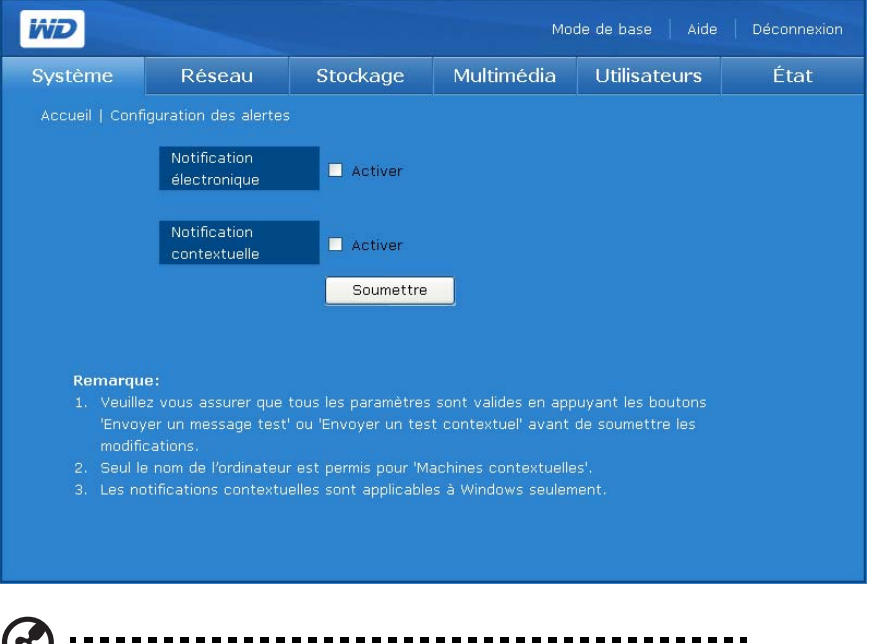

*Remarque :* Les alertes par email peuvent être bloquées par certains FAI qui filtrent agressivement les courriers indésirables. Visitez *[support.wdc.com](http://support.wdc.com)* et cherchez la réponse ID 2570 dans la base de connaissances.

**Pour configurer la notification automatique par email :**

1. Dans la page Configuration des alertes dans l'onglet **Système**, cliquez sur **Activer** en regard de l'option **Notification électronique**. Cette page affiche des champs supplémentaires.

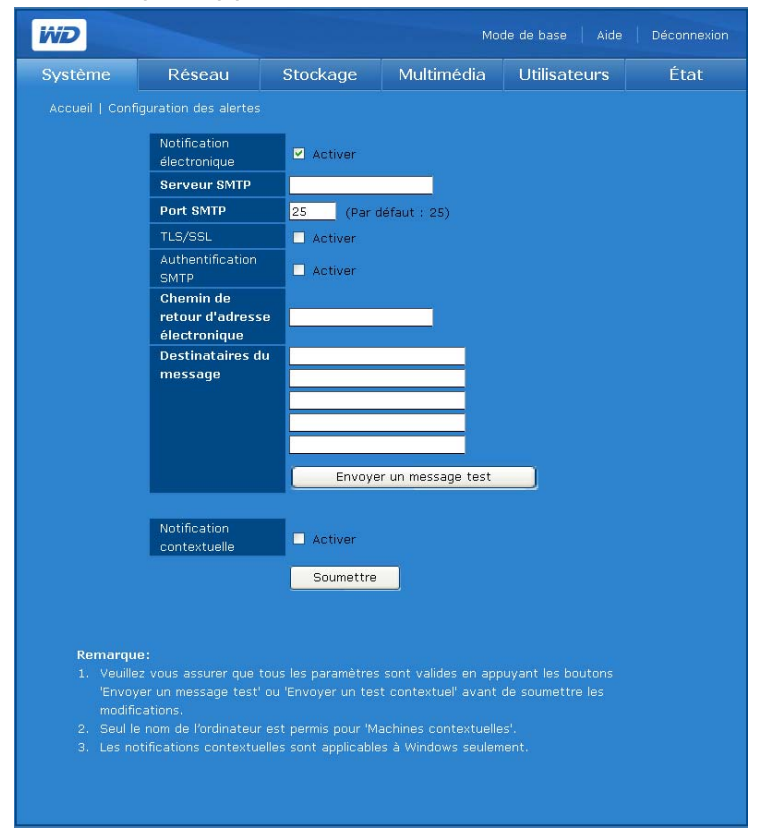

- 2. Dans le champ **Serveur SMTP**, tapez le nom ou l'adresse IP du serveur SMTP utilisé pour l'e-mail. (Vérifiez auprès de votre FAI (Fournisseur d'accès Internet) les paramètres du serveur SMTP, qui peuvent inclure le port SMTP, et demandez si l'authentification TLS/SSL ou SMTP doit être activée).
- 3. Dans le champ **Chemin de retour d'adresse électronique**, tapez une adresse e-mail de renvoi valide reconnue par votre ISP. Par exemple, si votre serveur SMTP est « smtp.myisp.net », vous devez saisir une adresse e-mail de retour valide au format « myname@myisp.net ».
- 4. Dans le champ **Destinataires du message** tapez l'adresse e-mail vers laquelle envoyer un message en cas d'événement. Vous pouvez utiliser un maximum de cinq adresses e-mail à la fois.
- 5. Cliquez sur **Envoyer un message test** pour envoyer une alerte de test pour confirmer que les réglages fonctionnent. Un message test sera envoyé à chaque adresse e-mail saisie.
- 6. Cliquez sur **Soumettre**.

**Pour configurer l'envoi de messages contextuels en cas d'événement :**

(၄)

*Remarque :* Les messages contextuels ne fonctionnent que sous Windows XP.

Pour la liste des événements, voir [« Événements système » on page 186](#page-190-0).

- 1. Dans la page Configuration des alertes dans l'onglet Système, cliquez sur **Activer** en regard de l'option **Notification contextuelle**.
- 2. Entrez le nom de l'ordinateur cible dans le champ **Périphériques notifiants**. En cas d'événement, un message contextuel s'affichera sur l'ordinateur. Un maximum de cinq noms d'ordinateurs peuvent être ajoutés à la liste.

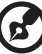

*Remarque :* Pour connaître le nom de votre ordinateur, cliquez sur **Démarrer** et faites un clic droit sur **Ordinateur** ou **Poste de travail**, puis cliquez sur **Propriétés**, puis sur l'onglet **Nom de l'ordinateur** (Windows XP).

3. Cliquez sur **Envoyer un test contextuel** pour envoyer une alerte de test pour confirmer que les réglages fonctionnent.

*Remarque :* Vérifiez que Messenger Service est activé sur les ordinateurs qui doivent afficher les messages contextuels en cas d'événements. Pour activer Messenger Service, allez dans **Démarrer > Panneau de configuration > Outils d'administration > Services > Messenger**. Vous pouvez tester Messenger Service en cliquant sur **Envoyer un test contextuel**. Assurez-vous que le partage d'imprimantes et de fichiers est sélectionné si le Pare-feu Windows est activé sous Windows 2000/XP.

#### 4. Cliquez sur **Soumettre**.

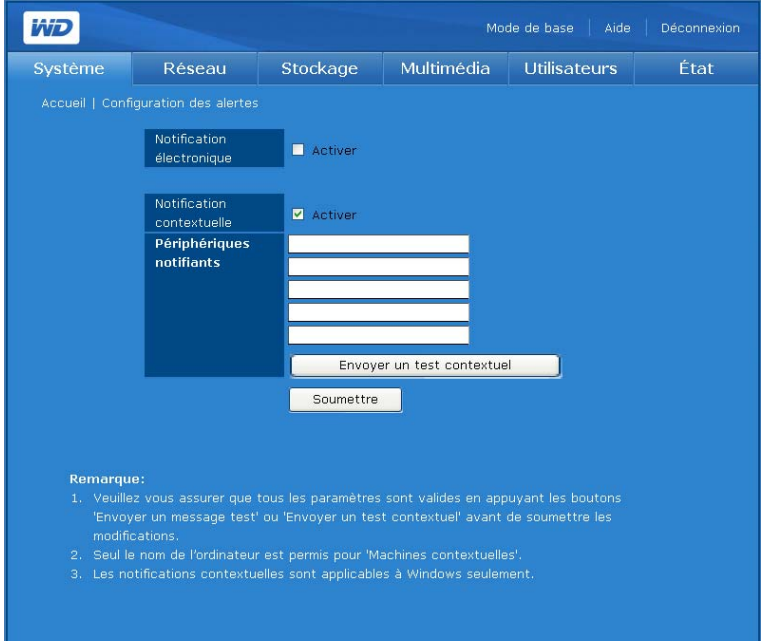

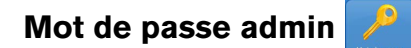

L'icône Mot de passe admin de l'onglet **Système** permet de modifier le mot de passe de l'administrateur.

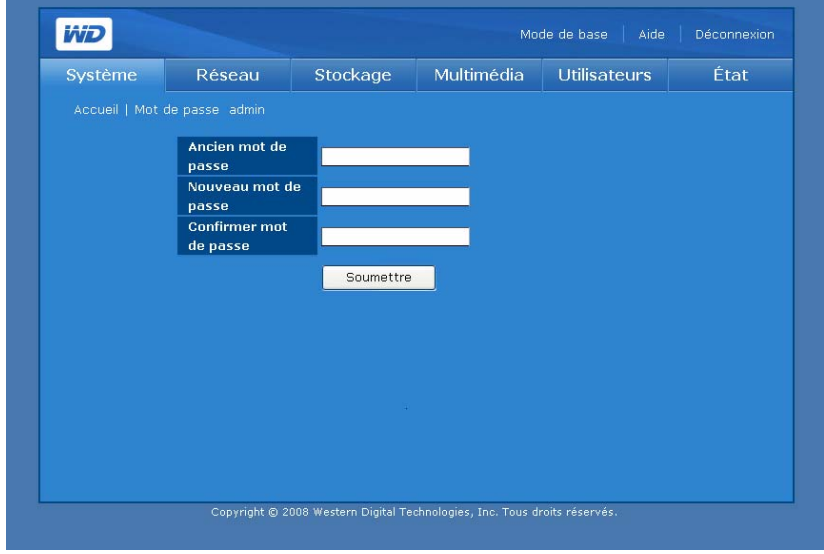

**Pour modifier le mot de passe de l'administrateur :**

- 1. Cliquez sur le bouton **Mot de passe admin** de la page d'accueil de l'onglet **Système**.
- 2. Dans le champ **Ancien mot de passe**, entrez l'ancien mot de passe.
- 3. Dans le champ **Nouveau mot de passe**, entrez le nouveau mot de passe. La longueur maximale du mot de passe est 16, y compris des caractères alphanumériques, des traits de soulignement, des espaces et la plupart des caractères spéciaux dont les guillemets doubles ("). Le premier et dernier caractère ne peuvent pas être un espace. Le mot de passe respecte la casse.
- 4. Dans le champ **Confirmer mot de passe**, entrez à nouveau le nouveau mot de passe.
- 5. Cliquez sur **Soumettre**.

## **Mise à jour (micrologiciel)**

Le bouton **Mise à jour** de la page d'accueil de l'onglet **Système** affiche des informations sur la version actuelle du micrologiciel et permet d'effectuer une mise à jour manuelle ou automatique de celui-ci.

#### **Automatique**

L'onglet **Automatique** de la page Mise à jour fournit des informations sur la version du micrologiciel et se connecte au site Web WD pour télécharger automatiquement la dernière version du micrologiciel.

1. Cliquez sur le bouton **Mise à jour** de la page d'accueil de l'onglet **Système**.

2. Cliquez sur **Vérifier le nouveau micrologiciel**.

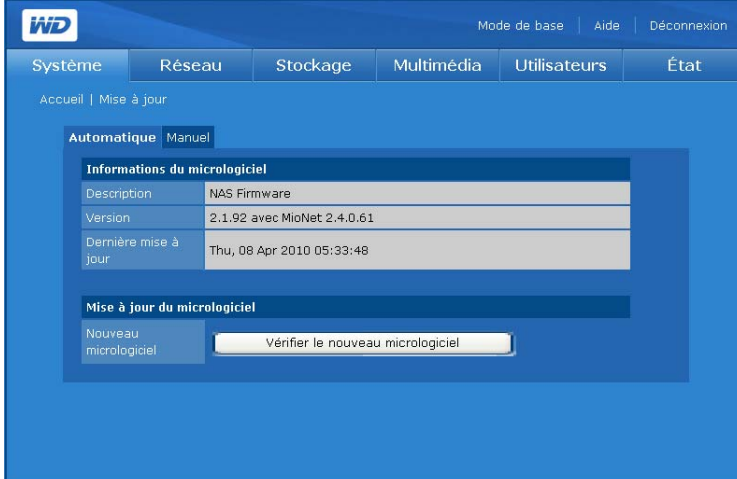

3. Cliquez sur **Télécharger** si un nouveau micrologiciel est disponible.

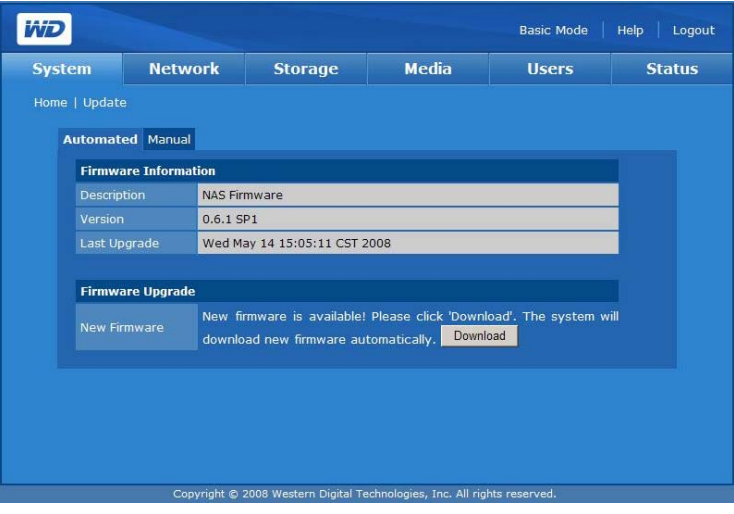

Quand le téléchargement est terminé, la page suivante apparaît :

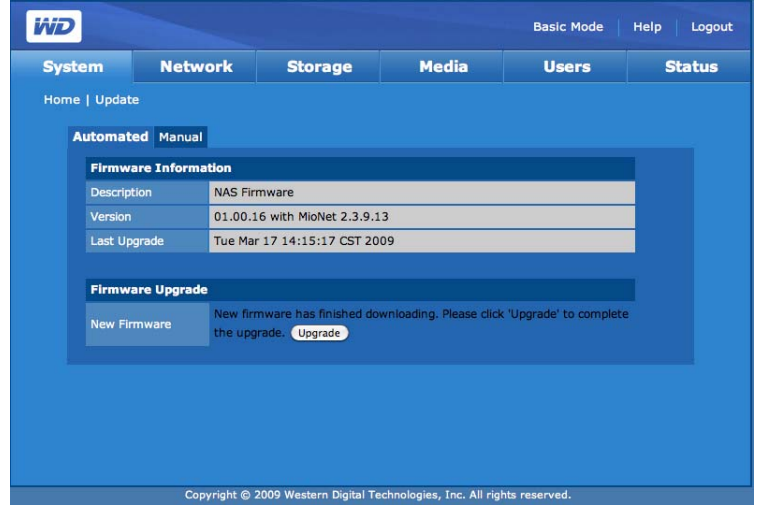

4. Cliquez sur **Mise à jour**. Attendez la fin du processus de mise à jour.

#### **AVERTISSEMENT ! N'interrompez pas une mise à jour du micrologiciel, car cela pourrait entraîner un dysfonctionnement de l'appareil ou le rendre inutilisable.**

Une fois que le micrologiciel a été mis à jour, le périphérique redémarre. L'interface utilisateur est redirigée sur la page Etat du système une fois la mise à jour terminée.

#### **Manuel**

L'option Manuel permet une installation manuelle du micrologiciel.

- 1. [Avant toute mise à jour manuelle, vérifiez la disponibilité du micrologiciel](http://support.wdc.com)  [à l'adresse](http://support.wdc.com) *[support.wdc.com](http://support.wdc.com)*.
- 2. Si un nouveau micrologiciel est disponible, vous pouvez l'obtenir depuis l'Assistance technique de WD à cette adresse : *[support.wdc.com](http://support.wdc.com)*.
- 3. Sauvegardez le fichier sur le Bureau de votre ordinateur.
- 4. Cliquez sur l'onglet **Manuel** de la page Mise à jour.
- 5. Sous **Mise à jour du micrologiciel**, cliquez sur le bouton **Parcourir** et localisez le micrologiciel que vous avez sauvegardé.
- 6. Cliquez sur **Soumettre**.
- 7. Une fois que le micrologiciel a été mis à jour, le périphérique redémarre. L'interface utilisateur est redirigée sur la page Etat du système une fois la mise à jour terminée.

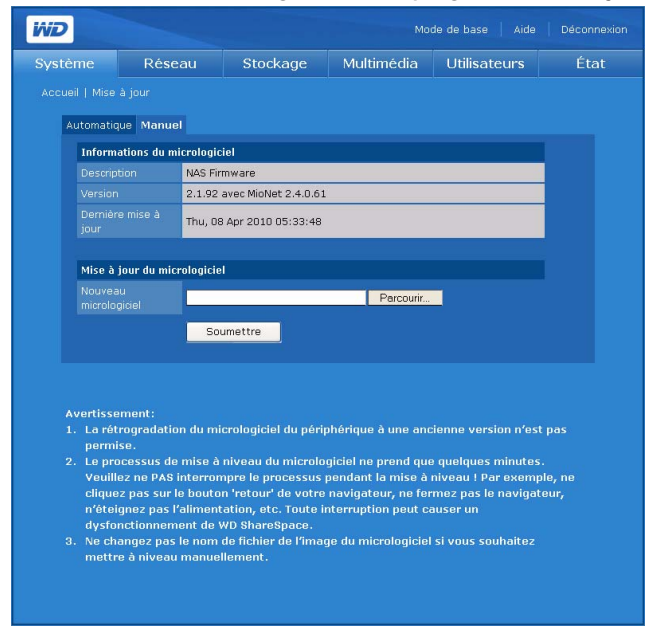

Une page avec une barre d'état et une notification s'affiche.

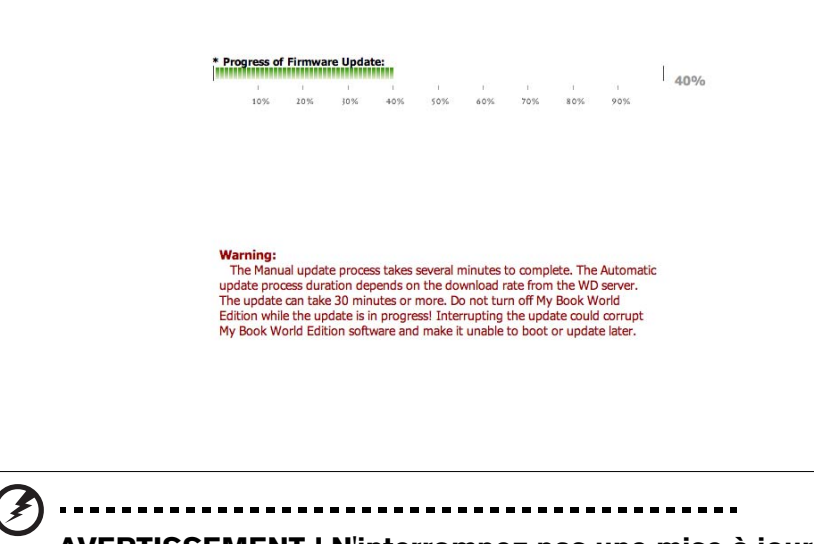

**AVERTISSEMENT ! N'interrompez pas une mise à jour du micrologiciel, car cela pourrait entraîner un dysfonctionnement de l'appareil ou l'empêcher de démarrer.**

Une fois que le micrologiciel a été mis à jour, le périphérique redémarre. L'interface utilisateur en ligne est redirigée sur la page Information du système une fois la mise à jour terminée.

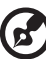

#### ----------------

*Remarque :* Si l'adresse IP de votre appareil a changé, vous devrez utiliser WD Discovery Tool pour une nouvelle détection.

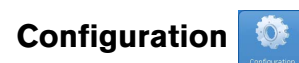

Le bouton **Restauration de la configuration** de la page d'accueil de l'onglet **Système** permet d'enregistrer ou de restaurer des paramètres de configuration ou de rétablir les valeurs d'usine de l'appareil.

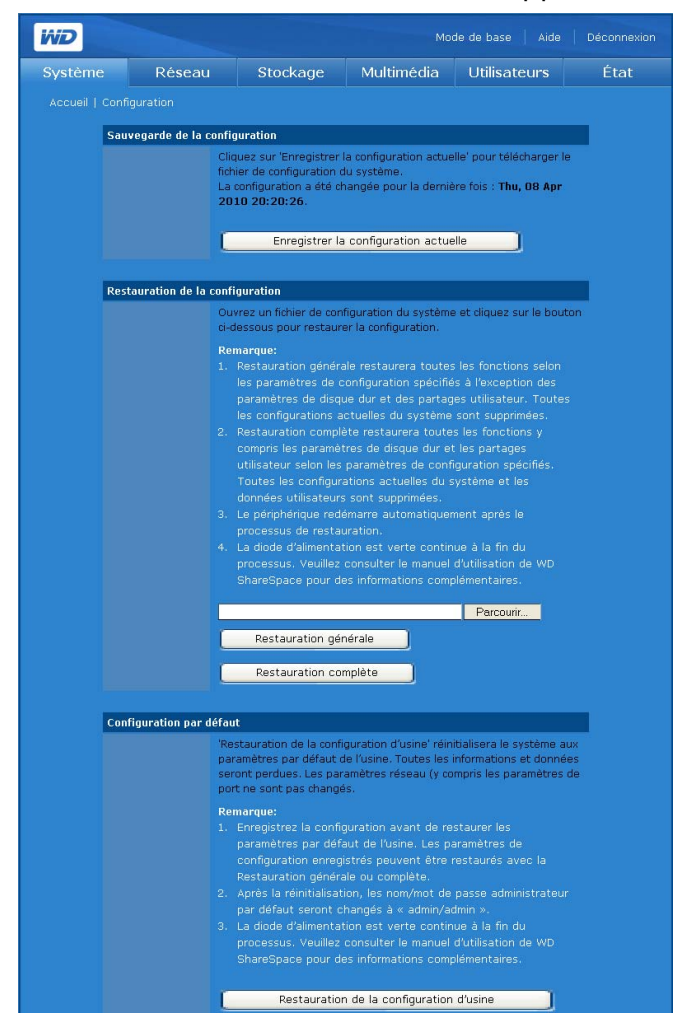

**Pour sauvegarder les paramètres de configuration du système en cours :**

- 1. Dans la page Configuration, cliquez sur **Enregistrer la configuration actuelle**.
- 2. Cliquez sur **Enregistrer**.
- 3. Spécifiez un nom de fichier et un emplacement.
- 4. Cliquez sur **Enregistrer**.

**Pour restaurer les paramètres de configuration enregistrés :**

- 1. Dans la page Configuration, cliquez sur **Parcourir**.
- 2. Sélectionnez le fichier de configuration sauvegardé précédemment.
- 3. Cliquez sur **Ouvrir**.

**AVERTISSEMENT ! Avant de restaurer les réglages de votre configuration, gardez à l'esprit que toutes les configurations du système en cours et les données utilisateurs seront perdues quand vous faîtes une Restauration complète. Quand vous effectuez une Restauration générale, toutes les configurations du système en cours sont perdues mais les données utilisateurs ne sont pas supprimées.**

4. Cliquez sur **Restauration générale** ou **Restauration complète**.

La **Restauration générale** restaure toutes les fonctionnalités enregistrées précédemment. Le volume de données et les partages ne sont pas modifiés.

La **Restauration complète** restaure toutes les fonctionnalités, y compris les partages et volumes de données précédemment sauvegardées. Tous les fichiers de donnée seront supprimés du disque.

5. Cliquez sur **OK**.

**Pour rétablir la configuration d'usine :**

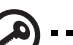

**Important :** Enregistrez la configuration avant de restaurer les paramètres d'usine par défaut.

La restauration de la configuration d'usine supprime tous les réglages de WD ShareSpace. Les réglages d'usine par défaut sont rétablis. **Toutes les informations et données seront perdues**. Les paramètres de réseau local (y compris les paramètres de port) ne sont pas modifiés. Après la réinitialisation, le nom/mot de passe administrateur par défaut est « admin/admin ».

- 1. Dans la page Configuration, cliquez sur **Restauration de la configuration d'usine**.
- 2. Cliquez sur **OK**.

Durant la procédure de restauration, le témoin d'alimentation du système s'éteint et le témoin de sauvegarde clignote. Patientez jusqu'à la fin du processus de restauration.

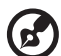

*Remarque :* Vous ne pourrez pas accéder aux pages Web de configuration si vous oubliez le mot de passe administrateur, l'adresse IP ou le nom du périphérique. Utilisez le bouton de réinitialisation pour rétablir ces réglages (dont les réglages IP, le nom du périphérique et le mot de passe administrateur) sur leur valeur d'usine par défaut. Pour utiliser cette fonction, appuyez sur le bouton de réinitialisation à l'arrière de l'appareil (à côté du bouton d'alimentation) pendant au moins 10 secondes. Le système redémarre automatiquement et vous pouvez dès lors utiliser les paramètres par défaut pour accéder à l'appareil.

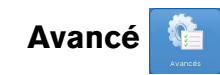

Le bouton **Avancés** de la page d'accueil de l'onglet **Système** vous permet de configurer e système pour un accès à la racine (« root »), un certificat/une clé SSL, l'économie d'énergie et le témoin LED. Vous pouvez également définir le mode d'extension de Span (Concaténation) et activer le mode de veille de DD.

#### **Pour ouvrir la page Avancés :**

1. Cliquez sur le bouton **Avancés** de la page d'accueil de l'onglet **Système**.

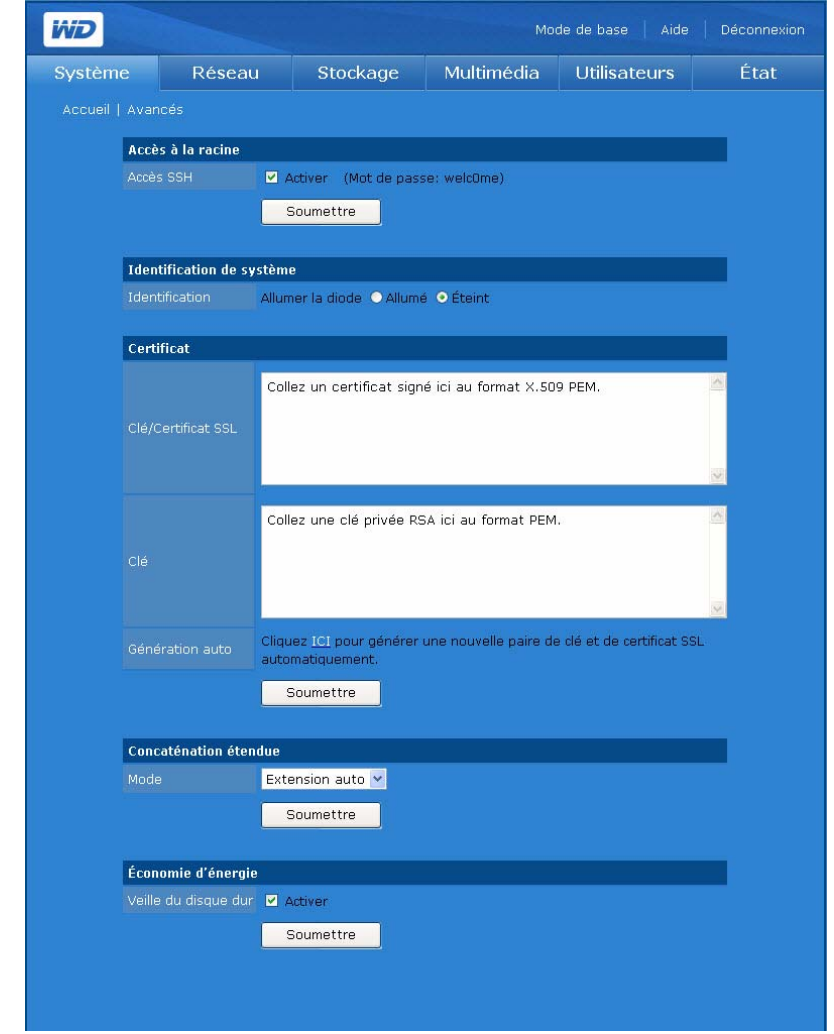

#### **Pour activer l'accès SSH :**

Secure Shell (SSH) est un protocole réseau qui utilise les clés de chiffrement et d'authentification pour permettre l'échange sécurisé de données entre deux périphériques sur le réseau. L'activation de l'accès SSH permet la connexion à la console via SSH à des fins de diagnostic. Le mot de passe utilisateur à la racine (« root ») par défaut est affiché.

- 1. Sur la page Avancés, cochez la case **Activer** dans Accès à la racine.
- 2. Cliquez sur **Soumettre**.

#### **Pour activer la diode d'identification du système :**

L'identification système permet d'établir l'emplacement du périphérique. Lorsque plusieurs appareils sont installés, cette fonction permet d'activer la diode d'identification afin d'identifier l'appareil en cours de configuration.

1. Cliquez sur **ON** pour activer la diode d'identification du système.

#### **Pour générer un certificat SSL et une clé automatiquement :**

1. Sur la page Avancés de l'onglet **Système**, cliquez sur le mot surligné « **Ici** » dans le champ **Générer automatiquement** la clé/du certificat SSL. L'écran de génération de clé/certificat SSL apparaît.

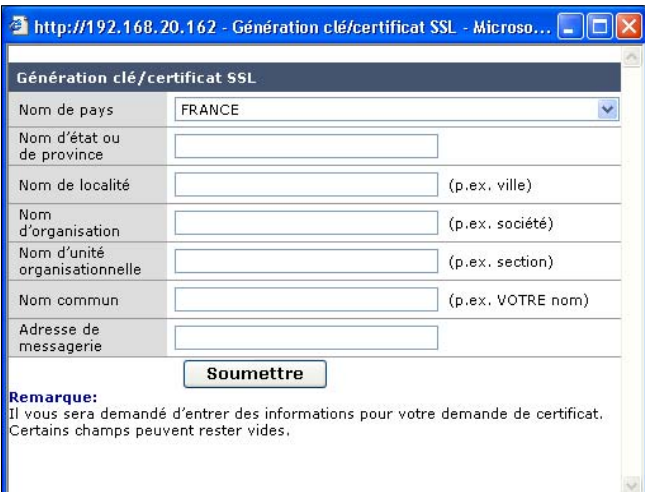

- 2. Tapez les données d'identification souhaitées à inclure dans la paire certificat/clé.
- 3. Cliquez sur **Soumettre**.

#### **Pour générer un certificat SSL et une clé manuellement :**

- 1. À l'aide de la méthode souhaitée, générez une clé privée RSA et collez-la dans les champs appropriés sur la page Avancés.
- 2. Cliquez sur **Soumettre**.

#### <span id="page-124-0"></span>**Pour sélectionner le mode d'extension du disque :**

1. Sélectionnez **Extension automatique** ou le mode **Manuel** (Extension de disque) :

L'extension automatique s'applique seulement quand RAID est de type Span et que moins de quatre pilotes sont installés. Cette option permet d'étendre automatiquement une concaténation existante lorsque vous ajoutez un disque et redémarrez le système. Manuel permet de choisir quand ajouter le disque après le démarrage.

2. Cliquez sur **Soumettre**.

#### **Pour activer la Veille du disque dur (activé par défaut) :**

Si la fonction de veille de disque dur est activée, les disques durs passent en mode veille au bout d'une période d'inactivité donnée, par souci d'économie d'énergie. Cette période peut varier de 125 à 375 secondes.

- 1. Sur la page Avancés, décochez la case **Activer** à côté de **Veille de disque dur**.
- 2. Cliquez sur **Soumettre**.

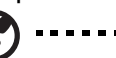

*Remarque :* La fonction Économiseur d'énergie permet d'arrêter les disques lorsqu'ils ne sont pas utilisés. Le ventilateur continue de fonctionner.

## **onduleur**

Un onduleur peut être connecté à l'un des ports USB pour arrêter le ShareSpace en cas de panne de courant. Vous devez connecter l'onduleur au WD ShareSpace avant de configurer le service correspondant.

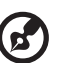

*Remarque :* Visitez *[support.wdc.com](http://support.wdc.com)* et cherchez la réponse ID 2559 dans la base de connaissances pour une liste des onduleurs compatibles.

#### **Configuration de l'onduleur**

Le bouton **Configuration de l'onduleur** de l'onglet **Système** permet d'effectuer la configuration de base du périphérique.

#### **Pour activer le service Onduleur :**

- 1. Cliquez sur le bouton **Configuration de l'onduleur** de la page d'accueil de l'onglet **Système**.
- 2. Dans la page Téléchargements, cliquez sur l'onglet **Modifier le mot de passe**.
- 3. Sur la page Avancés, cochez la case **Activer** dans Accès à la racine.

Shutdown after 60 Seconds (Default: 0)

4. Entrez une valeur de dépassement de délai.

Submit

1. A value of 0 disables the 'Timeout' time

5. Cliquez sur **Soumettre**.

Timeout

Note:

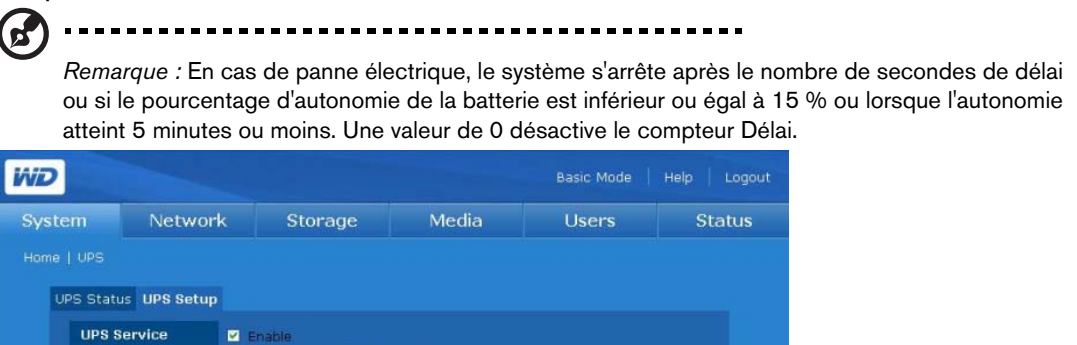

#### **État de l'onduleur**

- 1. Cliquez sur le bouton **Configuration de l'onduleur** de la page d'accueil de l'onglet **Système**.
- 2. L'onglet **État de l'onduleur** fournit des informations sur l'onduleur connecté, dont le modèle, le niveau de la batterie, la durée d'utilisation, le délai de dépassement et l'état.

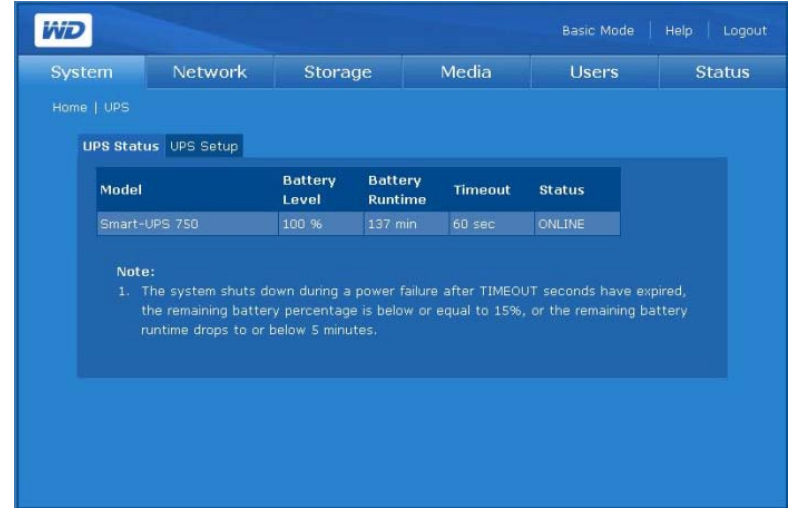

## **Arrêt/Redémarrage**

L'icône **Arrêt/Redémarrage** de la page d'accueil de l'onglet **Système** permet de redémarrer ou d'arrêter le système.

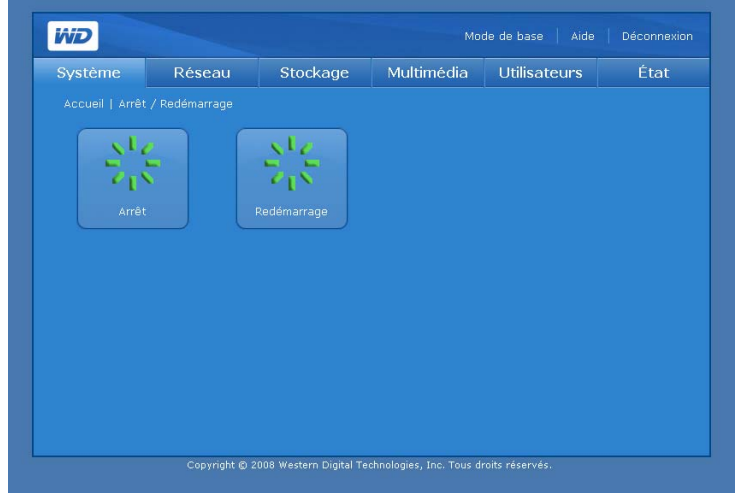

#### **Pour fermer WD ShareSpace :**

- 1. Cliquez sur le bouton **Arrêt/Redémarrage** de la page d'accueil de l'onglet **Système**.
- 2. Cliquez sur **Arrêt** dans la page Arrêt/Redémarrage.
- 3. Cliquez sur **OK**.

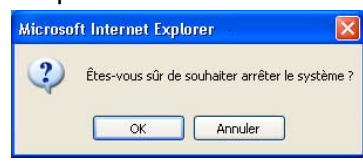

#### **Pour redémarrer WD ShareSpace :**

- 1. Cliquez sur le bouton **Arrêt/Redémarrage** de la page d'accueil de l'onglet **Système**.
- 2. Cliquez sur **Redémarrage** dans la page Arrêt/Redémarrage.
- 3. Cliquez sur **OK**.

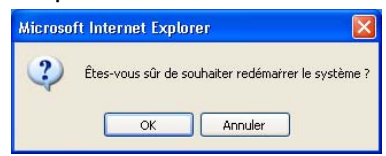

## <span id="page-127-0"></span>**Onglet Réseau**

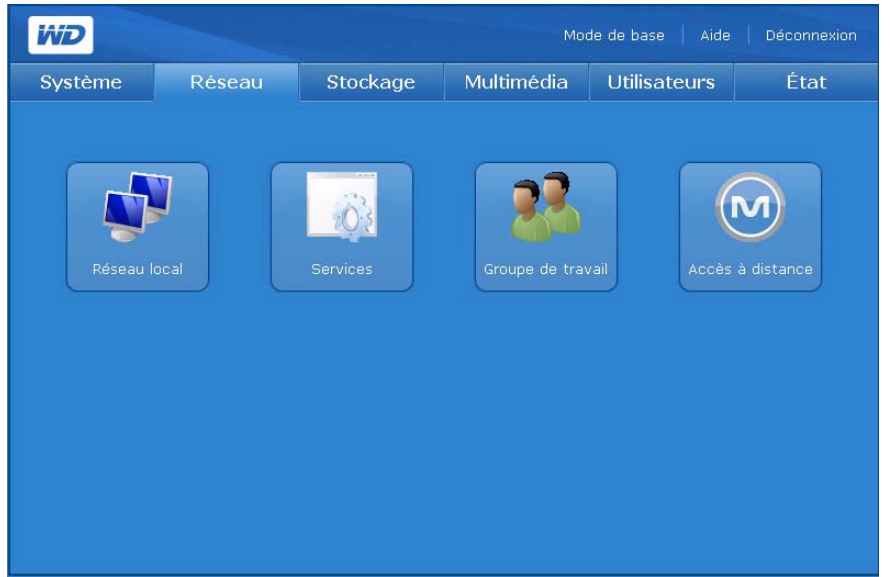

L'onglet **Réseau** fournit un accès aux options de configuration suivantes :

- Réseau local
- Services
- Groupe de travail
- Accès à distance

## **réseau local**

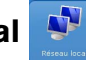

Le bouton **Réseau local** de l'onglet **Réseau** fournit un accès à toutes les options de configuration, dont la méthode de connexion, la modification de l'adresse IP, du masque de sous réseau, de la passerelle, de l'adresse IP des serveurs de DNS (Domain Name Service) et la modification de la taille de MTU pour activer les trames géantes.

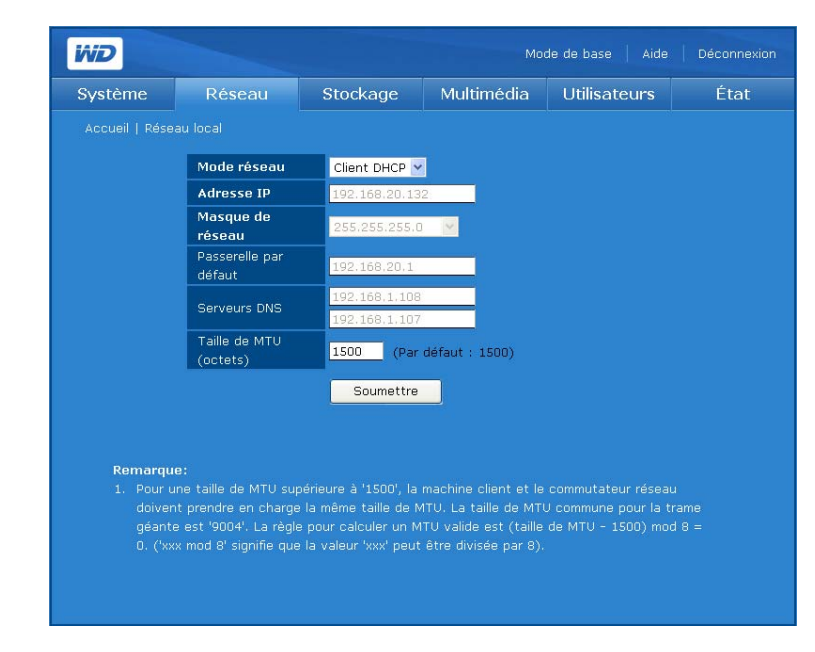

#### **Pour configurer les réglages réseau :**

- 1. Sélectionnez un mode réseau dans le menu déroulant Mode réseau. Sélectionnez le mode réseau Client DHCP pour forcer l'appareil à obtenir automatiquement une adresse IP auprès du serveur DHCP local. Sélectionnez le mode réseau IP statique pour entrer les informations IP comme l'adresse IP, la passerelle par défaut et les serveurs de DNS.
- 2. Si le débit de la connexion réseau est 1000 Mbps, le champ MTU sera disponible. Tapez la valeur MTU (Maximum Transmission Unit) pour la trame géante. Le paramétrage par défaut de MTU est 1500 octets. Toute valeur supérieure correspond à une trame géante. La carte réseau de l'ordinateur client doit prendre en charge les trames géantes.

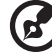

*Remarque :* Pour une taille de MTU supérieure à 1500, l'ordinateur client et le commutateur réseau

doivent également prendre en charge la même taille de MTU. La taille de MTU commune pour la trame géante est '9004'. La règle pour calculer une taille de MTU valable est (taille de MTU - 1500) mod 8 = 0. ('xxx mod 8' signifie que la valeur 'xxx' est divisible par 8).

- Plage d'adresses IP valables pour chaque classe :
- Classe A : 1.0.0.1 à 126.255.255.254
- Classe B : 128.1.0.1 à 191.255.255.254
- Classe C : 192.0.1.1 à 223.255.254.254
- 3. Cliquez sur **Soumettre**.

# **Services**

Le bouton **Services** de la page d'accueil de l'onglet **Réseau** permet de définir les protocoles de partage de fichiers et de dossiers pour l'appareil. Le protocole inclut :

• **Universal Plug and Play (UPnP)** est un ensemble de protocoles réseau qui simplifient la mise en oeuvre de réseaux domestiques en permettant aux périphériques de se connecter de manière transparente.

- **File Transfer Protocol (FTP)** est un protocole réseau qui permet de transférer des données entre ordinateurs par un réseau. FTP est un choix répandu pour l'échange de fichiers indépendamment du système d'exploitation des ordinateurs concernés.
- **Network File System (NFS)** est un protocole de système de fichiers en réseau qui permet à un ordinateur client d'accéder à des fichiers sur un réseau comme si les périphériques réseau étaient connectés en local. Généralement utilisé sur des systèmes UNIX.
- **Accès Web**
	- **Hypertext Transfer Protocol (HTTP)** est un protocole de communication pour le transfert d'informations sur Intranet et sur le Web.
	- **Hypertext Transfer Protocol over Secure Socket Layer** ou **HTTPS** est un mécanisme qui permet d'établir des connexions HTTP sécurisées. La syntaxe est identique à celle des accès de type http:// pour l'accès aux ressources via le protocole HTTP.

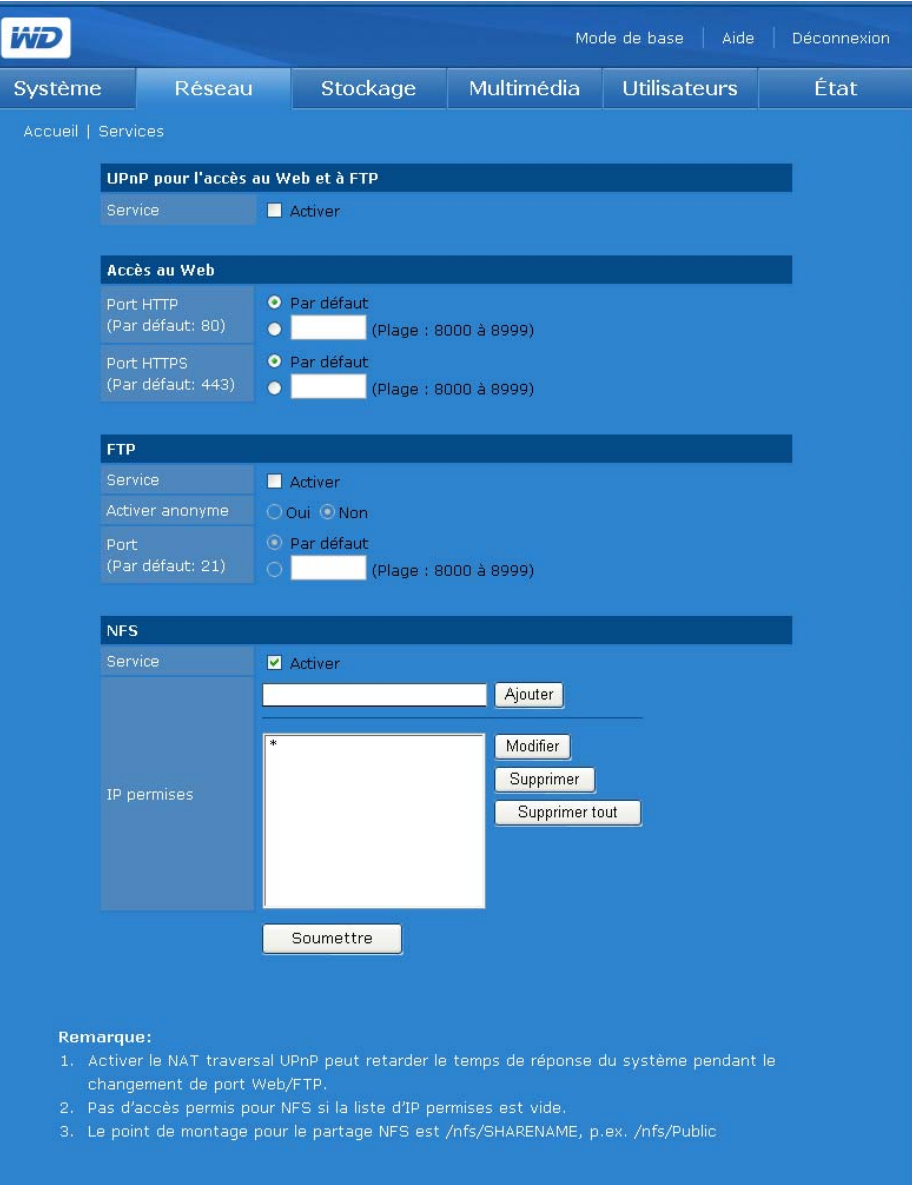

**Pour activer l'option UPnP NAT Traversal for Web Access & FTP (Traduction NAT UPnP pour les accès Web et FTP) :**

- 1. Cliquez sur **Activer** dans **UPnP for Web Access & FTP** (UPnP pour les accès Web et FTP).
- 2. Cliquez sur **Soumettre**.

La fonction UPnP NAT Traversal fonctionne avec les fonctionnalités UPnP et NAT. Universal Plug and Play (UPnP) est une architecture conçue pour une connexion de point à point d'ordinateurs et de périphériques intelligents. NAT (Network Address Translation ou Traduction des adresses réseau) est utilisé par les passerelles qui se situent entre l'Internet public et le réseau local privé. Lorsque les paquets IP du réseau local privé traversent la passerelle, NAT traduit l'adresse IP et le numéro de port privés en une adresse IP et un numéro de port publiques et suit ces traductions pour conserver l'intégrité des sessions individuelles.

#### <span id="page-130-0"></span>**Pour activer d'autres services réseau :**

- 1. Cliquez sur **Activer** sous le service réseau souhaité.
- 2. Si vous avez choisi **FTP** en tant que service réseau, cliquez sur **Oui** pour autoriser ou sur **Non** pour désactiver les connexions anonymes, puis cliquez sur **Soumettre**.
- 3. Si vous avez sélectionné le service réseau **NFS**, le champ **IP autorisées** apparaît. Vous êtes alors invité à entrer les filtres IP autorisés pour le service NFS. Cliquez sur **Ajouter** pour ajouter un filtre IP, puis cliquez sur **Soumettre**.

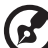

*Remarque :* Dans le champ **IP autorisées** du service NFS, '\*' signifie autoriser toutes les adresses IP. Si vous souhaitez autoriser des adresses ou plages d'adresses IP particulières, modifiez la valeur '\*' dans le champ **IP autorisées**.

Le point de montage pour le partage NFS est /nfs/NOMPARTAGE. Ex. : /nfs/Public.

4. Vous pouvez spécifier des numéros de ports pour les services **HTTP**, **HTTPS** et **FTP**. Au lieu de sélectionner le bouton radio **Par défaut**, vous pouvez spécifier un numéro de port entre 8000 et 10000 pour chaque service.

#### **Pour accéder aux données par FTP :**

Vous pouvez accéder aux données d'un dossier partagé sur WD ShareSpace à l'aide d'un logiciel client FTP standard. Un logiciel client FTP doit être installé sur l'ordinateur utilisé pour accéder à l'appareil, et le service FTP doit être activé sur le WD ShareSpace (voir [« Pour activer d'autres services réseau : » on page 126](#page-130-0) et [« Pour modifier les](#page-144-0)  [propriétés du partage : » on page 140](#page-144-0) pour plus de détails).

- 1. Lancez votre logiciel client FTP.
- 2. Tapez ftp://nom\_utilisateur@adresse\_IP comme nom d'hôte (Ex. ftp://admin@172.25.102.67) ou juste l'adresse IP de l'appareil selon le logiciel FTP client que vous utilisez.

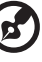

*Remarque :* Cliquez sur **État du système** en mode de base ou avancé pour afficher l'adresse IP de l'appareil.

- 3. Entrez le nom d'utilisateur et le mot de passe d'accès au WD ShareSpace.
- 4. Cliquez sur **Connexion** ou **OK**.

Vous pouvez dès lors transférer ou télécharger des fichiers du WD ShareSpace par le réseau local. Vous pouvez également transférer ou télécharger des fichiers sur WD ShareSpace par Internet, mais cela nécessite la configuration personnalisée de votre routeur, ce qui est réservé aux utilisateurs avancés.

## **Groupe de travail**

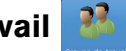

Le bouton **Groupe de travail** de la page d'accueil de l'onglet **Réseau** permet de configurer le périphérique de stockage en réseau comme groupe de travail ou membre d'un domaine. Le réglage par défaut est Groupe de travail.

Les domaines sont contrôlés de manière centralisée (par un contrôleur de domaine) et requièrent une authentification pour pouvoir les rejoindre. Les groupes de travail sont en revanche bien plus simples à contrôler. Dès lors que vous connaissez le nom du groupe de travail, vous pouvez ajouter un ordinateur au groupe.

Si votre réseau utilise un domaine (avec un contrôleur de domaine Windows Server 2003 ou Windows Server 2008), cet appareil peut devenir un membre du domaine. Lorsqu'il est configuré en tant que membre de domaine, l'appareil demande à l'ADS (Active Directory Service) d'authentifier les utilisateurs. Dès lors, en tant que membre d'un domaine, l'appareil met en oeuvre une sécurité au niveau des utilisateurs.

ADS permet à l'administrateur de gérer les autorisations de l'utilisateur dans un emplacement central et de propager ces autorisations à plusieurs périphériques. Par exemple, tout périphérique possédant un domaine sur ADS hérite de la liste des utilisateurs et des autorisations correspondantes.

Lorsqu'il rejoint un domaine, l'appareil doit être autorisé par l'administrateur du domaine. Vous devez saisir le nom de domaine complet, l'adresse IP du contrôleur de domaine, le nom de l'administrateur de domaine et le mot de passe de l'administrateur du domaine pour l'autorisation.

**Pour définir un nom de groupe de travail :**

- 1. Cliquez sur le bouton **Groupe de travail** de la page d'accueil de l'onglet **Réseau**.
- 2. Cliquez sur **Groupe de travail** comme option **Mode**.
- 3. Saisissez un nom pour le groupe de travail dans le champ **Nom de groupe de travail**.
- 4. Cliquez sur **Soumettre**.

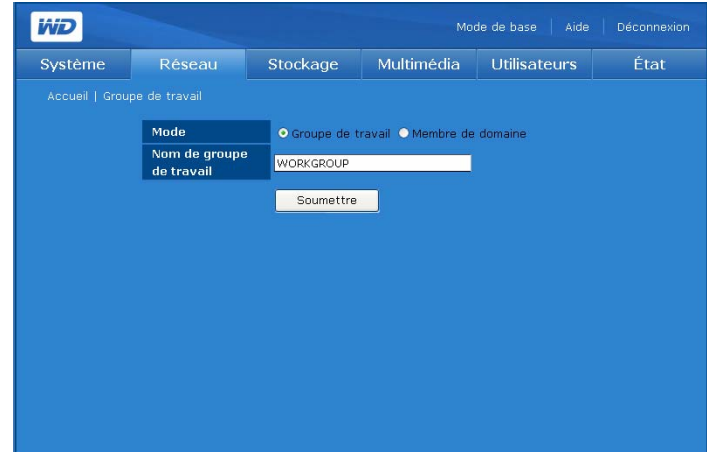

**Pour rejoindre un domaine (Windows Server 2003 or Windows Server 2008) :** 

- 1. Cliquez sur **Membre de domaine**.
- 2. Tapez le nom de domaine complet dans le champ **Nom de domaine**.
- 3. Entrez l'adresse IP du contrôleur de domaine dans le champ **Nom de domaine NetBIOS**.
- 4. Tapez le nom de l'administrateur du domaine dans le champ **Administrateur**.
- 5. Tapez le mot de passe de l'administrateur du domaine dans le champ **Mot de passe administrateur**.

*Remarque :* L'utilisateur local et l'utilisateur du domaine disposent des mêmes autorisations d'accès si

les noms de l'utilisateur local et de l'utilisateur du domaine sont identiques (sauf pour le service FTP).

6. Cliquez sur **Soumettre**.

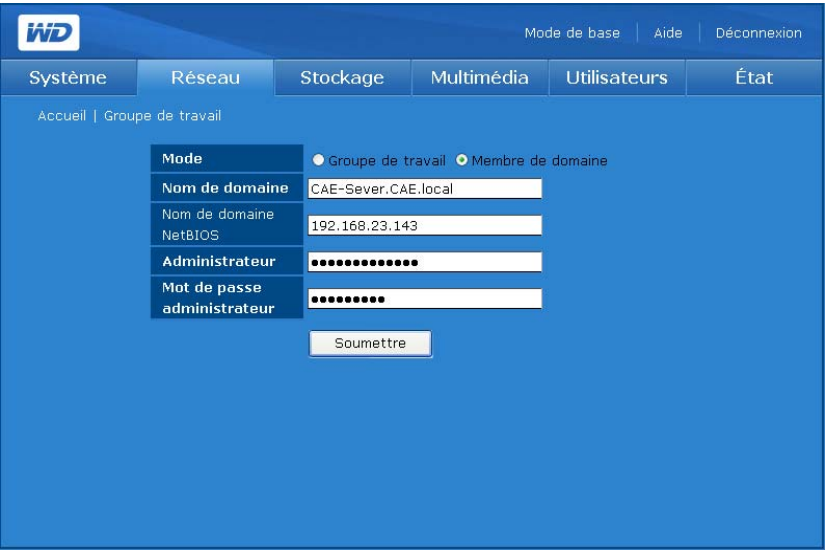

Une fois le processus terminé, un message de confirmation s'affiche.

Si des modifications sont apportées aux utilisateurs ou aux groupes (ou aux deux) sur le serveur Active Directory, vous pouvez mettre à jour manuellement la liste sur le WD ShareSpace. (Voir [« Permissions de partages USB » on page 155.](#page-159-0))

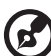

*Remarque :* Vous pouvez activer ADS pour mettre à jour automatiquement WD ShareSpace. Pour plus d'informations sur cette procédure, contactez WD Tech Support (Assistance technique de WD).

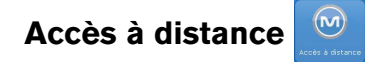

Par défaut, MioNet est activé sur WD ShareSpace. Le bouton **Accès à distance** de l'onglet **Réseau** permet de contrôler le service MioNet sur le périphérique de stockage. Si MioNet n'est pas déjà installé sur l'ordinateur client, suivez les instructions dans [« Accès à distance MioNet » on page 54](#page-58-0).

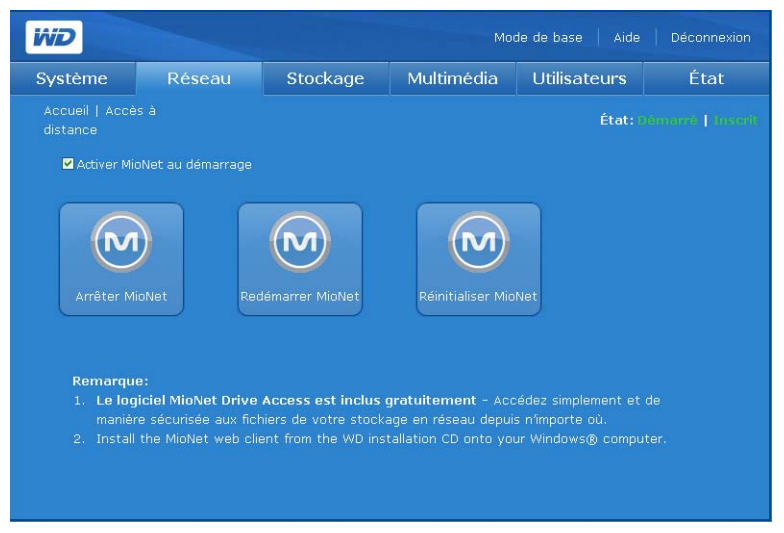

#### **Icônes MioNet**

- Démarrer/arrêter MioNet Affiche Arrêter Mionet si Mionet est en cours d'exécution, ou Lancer Mionet s'il est arrêté.
- Redémarrer MioNet Permet d'arrêter MioNet s'il est en cours d'exécution et le redémarre.
- Réinitialiser MioNet Permet de réinitialiser toutes les informations de compte MioNet sur ShareSpace. Si ShareSpace est enregistré sur un compte MioNet, cet enregistrement est effacé de sorte que l'appareil ne soit plus enregistré. Cet état s'affiche en haut à droite de la page. Tout partage créé par MioNet ou des utilisateurs de MioNet est conservé, et aucune donnée n'est perdue. L'accès à ces partages sur le réseau local nécessite l'utilisation du nom d'utilisateur et du mot de passe de MioNet.

#### **Messages d'état du service MioNet**

- État de la connexion du service MioNet
	- Démarré Le service MioNet est lancé.
	- Arrêté Le service MioNet est arrêté et sera lancé au redémarrage du système.
	- Désactivé Le service MioNet est désactivé et ne sera pas lancé au redémarrage du système.

#### **État de l'enregistrement à MioNet**

- Non enregistré N'est pas enregistré avec un compte MioNet
- Enregistré Déjà enregistré avec un compte MioNet

*Remarque :* Survolez l'état de l'enregistrement avec la souris pour afficher le nom du compte MioNet si l'appareil est enregistré. Pour l'inscription à MioNet, allez sur : [www.mionet.com/WDShareSpace.](http://www.mionet.com/wdsharespace) **Pour enregistrer un nouveau compte sur MioNet :**

- 1. Cliquez sur le lien **Créez un compte MioNet** dans la note en bas de la page. La page d'inscription à MioNet apparaît.
- 2. Entrez les informations d'enregistrement requises et cliquez sur le bouton **Soumettre**.

#### **Pour se connecter à un compte MioNet existant :**

- 1. Cliquez sur le lien **Connexon à MioNet** en bas de la page.
- 2. Entrez vos nom d'utilisateur et mot de passe MioNet et cliquez sur **Entrée**.

## <span id="page-134-0"></span>**Onglet Stockage**

L'onglet **Stockage** fournit les options nécessaires pour la configuration et la maintenance du stockage individuel. L'onglet permet également de modifier la configuration RAID du système, de définir un nom de partage et de formater et déconnecter en toute sécurité les disques USB connectés au système.

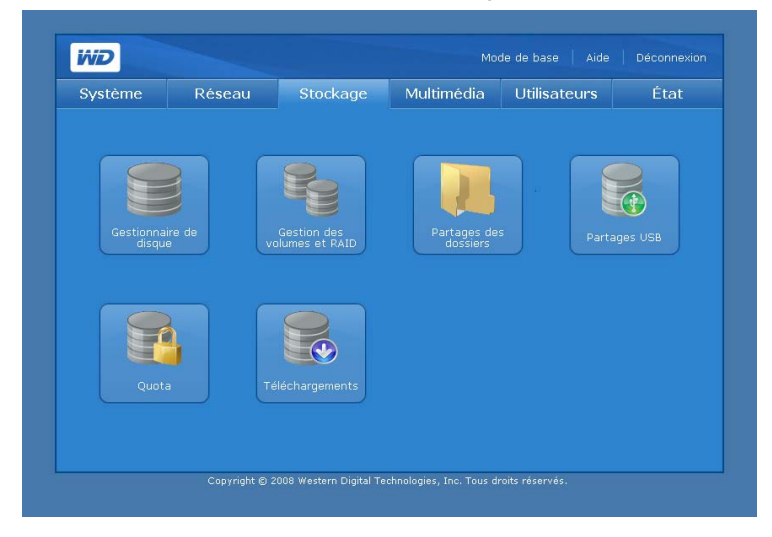

L'onglet **Stockage** fournit un accès aux options de configuration suivantes :

- Gestionnaire de disque
- Gestion des volumes et RAID
- Partages des dossiers
- Partages USB
- Quota
- Téléchargements

### **Gestionnaire Gestionnaire de disque**

Le bouton **Gestionnaire de disque** de la page d'accueil de l'onglet **Stockage** permet d'afficher les disques durs installés dans le périphérique. Cette page permet également d'afficher des informations détaillées sur chaque disque dur, comme la taille, la description et l'état.

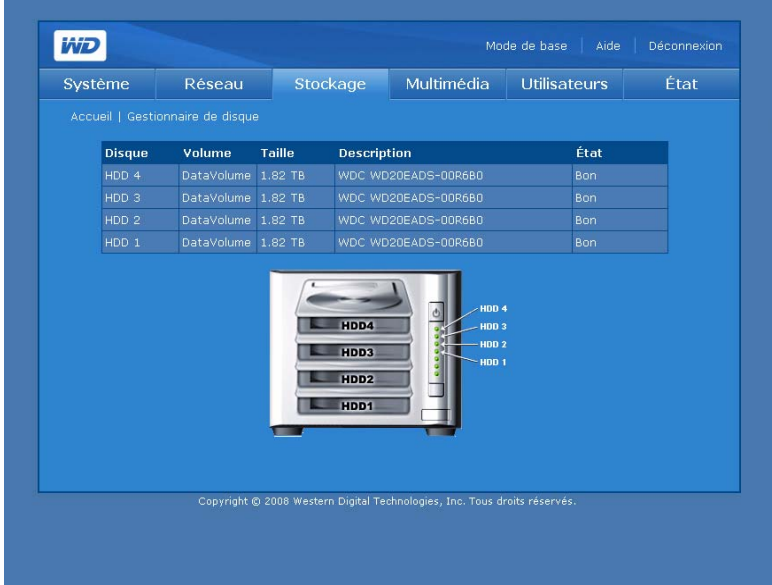

Les messages suivants d'état des disques peuvent s'afficher :

- **Bon** Indique que le disque dur est accessible et qu'il fonctionne normalement.
- **Échec** Indique qu'une erreur fatale est survenue sur le disque dur. Voir [« Remplacement d'un disque » on page 176](#page-180-0) pour des instructions sur le remplacement de disques.
- **Étranger** Indique que l'appareil a détecté un disque dur qui a été utilisé sur un autre ordinateur.

#### **Pour nettoyer un disque :**

Si le disque dur est étranger ou utilisé, l'icône Nettoyer le disque **que apparaît à droite** du tableau Disk Gestion des disques. Nettoyer le disque permet d'effacer la partition précédente pour permettre la création d'un volume.

#### **Pour retirer un disque en toute sécurité :**

Si le disque dur ne fait pas partie d'un volume existant, l'icône Retirer le disque en toute sécurité  $\blacktriangleright$  apparaît à droite du tableau Gestion des disques et vous permet de retirer le disque en toute sécurité.

**Gestion des volumes et de RAID** 

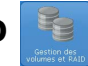

Le bouton Gestion des volumes et RAID sur la page d'accueil de l'onglet **Stockage** fait apparaître deux onglets – **Gérer le volume** et **Gérer RAID**.

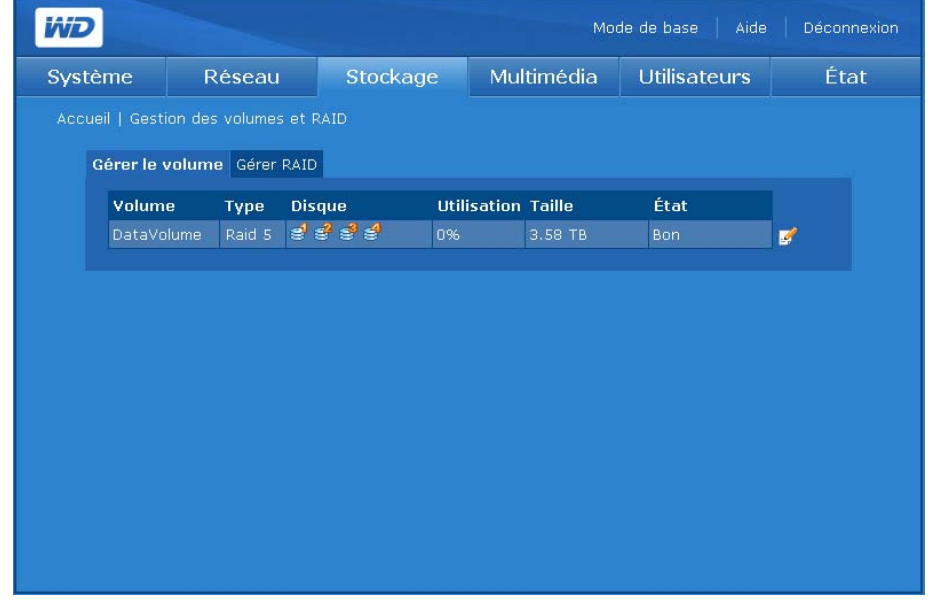

#### **Gérer le volume**

L'onglet **Gérer le volume** affiche la liste de tous les volumes disponibles sur l'appareil et fournit des informations détaillées sur chaque volume, dont la description, type RAID, utilisation, taille et état.

#### $\mathbf{c}$

*Remarque :* Si le type de volume RAID est Span (Concaténation) et que de nouveaux disques sont présents, l'icône Étendre apparaît à droite du tableau Gérer le volume.

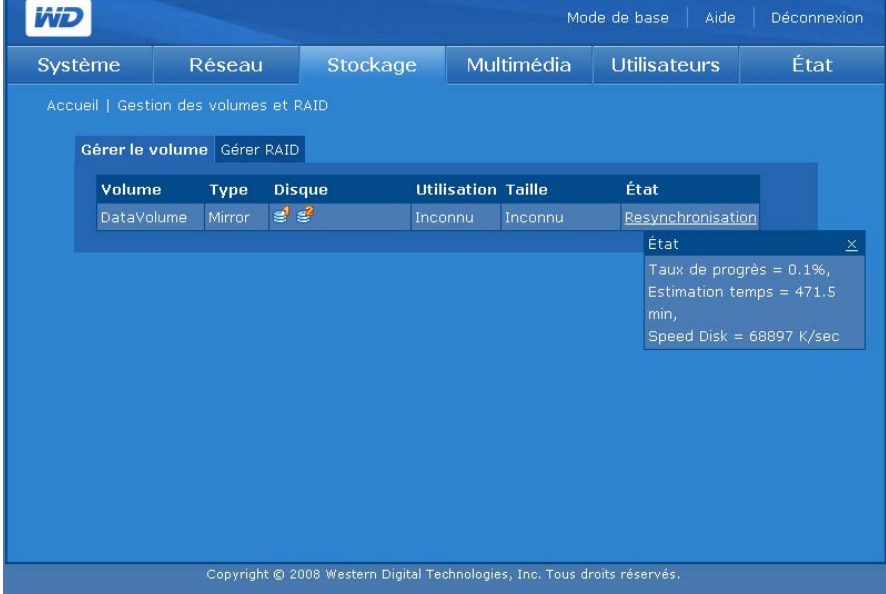

Les messages suivants d'état des volumes peuvent s'afficher :

- **Bon** Indique que le volume est accessible et que le disque dur fonctionne normalement.
- **Échec** Indique que le volume ne peut pas être démarré automatiquement, que le disque ou le système de fichiers sont peut-être endommagés.
- **Resynchronisation** Survient lors de la création d'un miroir ou qu'un volume miroir est en cours de resynchronisation.
- **Formatage** Indique que le volume est en cours de formatage.
- **Dégradé** Un disque est manquant dans une configuration RAID.
- **Récupération** Le disque en échec a été remplacé et les données sont restaurées sur un disque en fonctionnement dans une configuraiton RAID 1, RAID 5, ou RAID 10.

Pour afficher des informations plus détaillées, cliquez sur un état souligné.

#### **Pour modifier un volume :**

1. Cliquez sur l'onglet **Gérer le volume**.

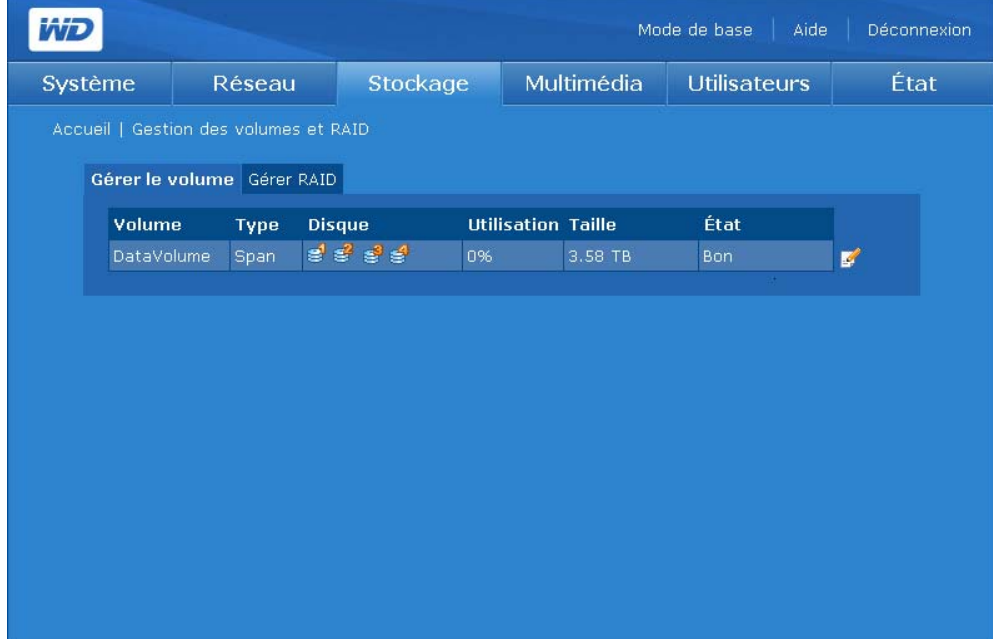

2. Cliquez sur l'icône Modifier <sup>en</sup> en regard du volume à modifier. La page Gestion des volumes et RAID s'affiche.

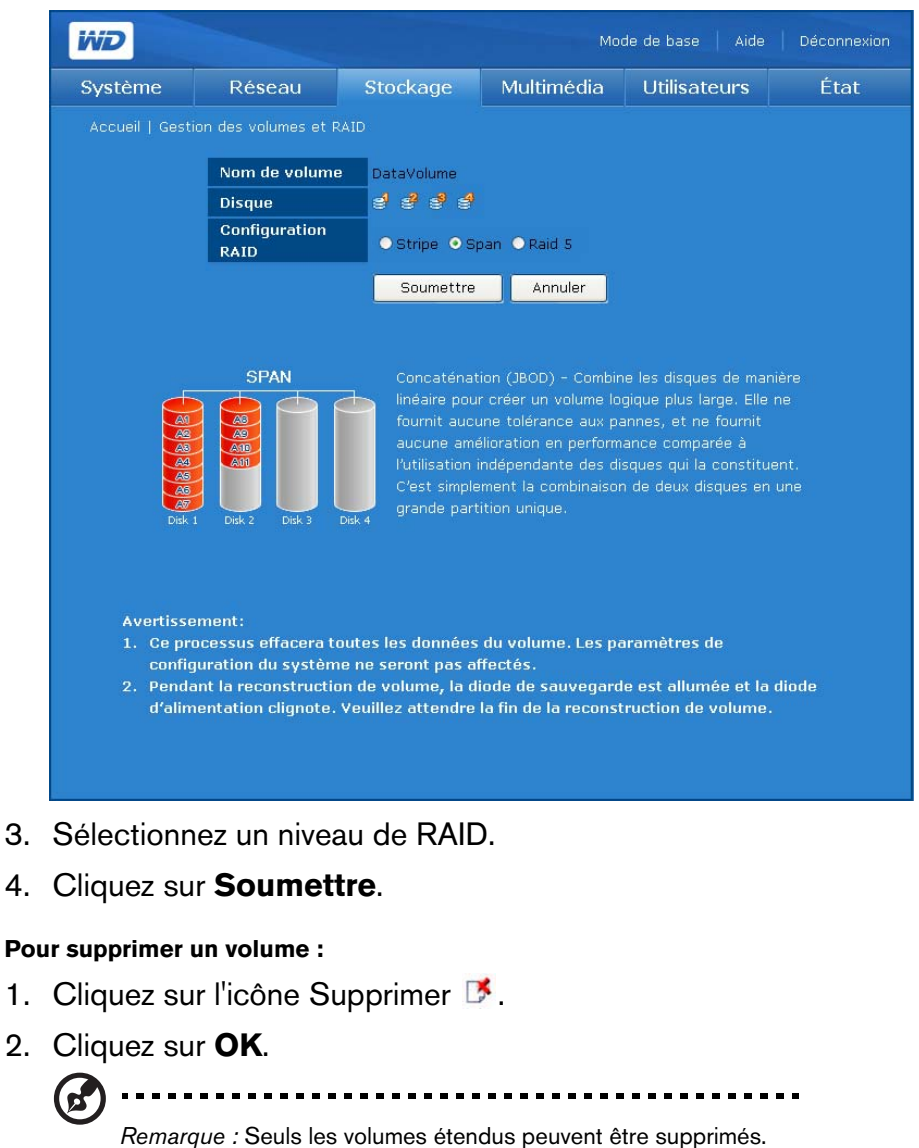

#### **Gérer les options de volume**

Le tableau ci-dessous indique les volumes disponibles pour les systèmes contenant. de 1 à 4 disques.

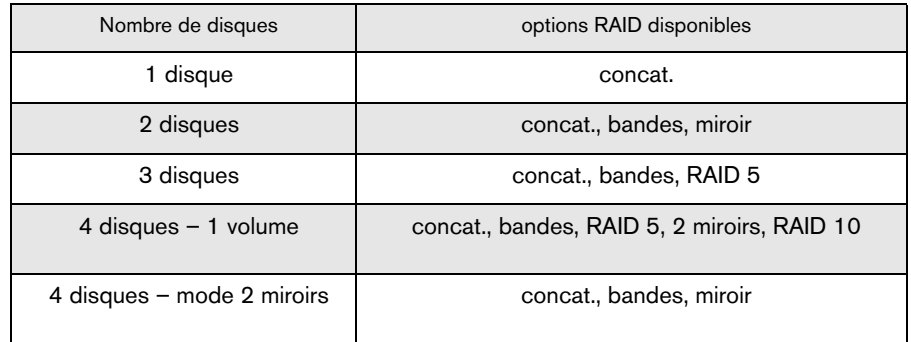

Si vous ajoutez ou enlevez des disques, le nouveau nombre de disques déterminera les options disponibles. Par exemple, avec deux disques, vous pouvez choisir concaténation, bande ou miroir. Si vous ajoutez deux disques ou plus (pour un total de quatre disques), vous pouvez alors choisir concaténation, bande, RAID 5, RAID 10, ou 2 miroirs. D'un autre côté, si vous avez deux disques et enlevez un disque, vous n'aurez plus qu'un disque et seule l'option concaténation sera alors disponible.

concaténation étendue : Cette option n'est disponible qu'en ajoutant un disque à une grappe RAID existante configurée en concaténation. Ceci peut être effectué automatiquement ou manuellement (voir [page 120\)](#page-124-0).

#### **Gestion RAID**

Configurez RAID sur les disques durs avec l'onglet **Gérer RAID** du sous menu Gestion du volume. La configuration RAID par défaut est Concaténation pour deux disques et Raid 5 pour quatre disques.

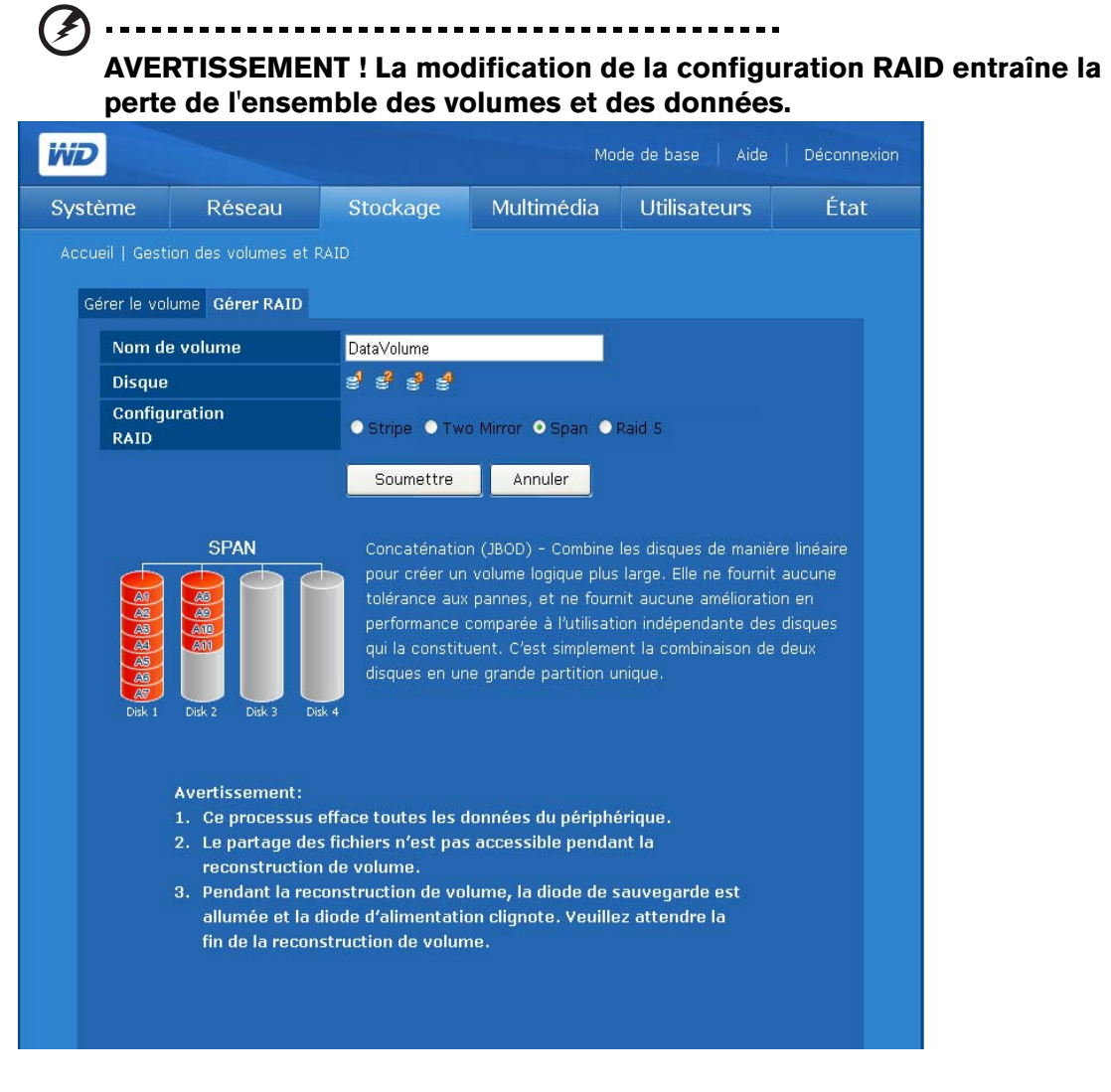

RAID (Redundant Array of Independent Drives) est un ensemble de disques durs indépendants qui offre des performances et une fiabilité élevées. Le fonctionnement de RAID dépend du nombres de disques disponibles et du niveau de RAID sélectionné.

Le WD ShareSpace prend en charge les niveaux RAID suivants :

- **RAID 0 (Bande)** Fournit l'agrégation des données par bandes (la répartition des blocs de chaque fichier sur plusieurs disques dur) mais pas de redondance. Ceci améliore la performance mais n'offre pas de tolérance aux pannes. En cas de panne d'un disque toutes les données de la grappe sont perdues.
- **RAID 1 (Miroir)** Fournit la mise en miroir de disques. La mise en miroir crée une copie exacte (ou miroir) d'un ensemble de données sur deux disques, ce qui augmente la fiabilité par rapport à un disque. En cas de panne de l'un des deux disques, l'autre continue à fonctionner comme disque unique jusqu'au remplacement du disque défaillant.
- **Deux miroirs** Ce mode est disponible lors de l'installation de quatre disque dans WD ShareSpace. Dans ce mode, deux volumes RAID 1 indépendants sont créés.
- **Concaténation** Combine les disques de manière linéaire pour créer un volume logique plus large. Contrairement à RAID 0 qui écrit par « bande » chaque bit de données sur tous les disques, le volume est linéaire pour les deux disques. Un disque concaténé fonctionne littéralement comme un disque plus gros, dans la mesure où les fichiers écrits sur le volume sont placés au « début » du volume, sur le premier disque physique. Lorsque le volume se remplit, les fichiers sont écrits vers la « fin » du volume, sur le second disque. Comme pour RAID 0, aucune redondance des données n'est fournie. Si l'un des disques tombe en panne, toutes les données sont perdues.
- **RAID 5** Nécessite au minimum trois disques pour sa mise oeuvre. Semblable à RAID 0 mais ajoute la tolérance de pannes en intégrant des informations de parité avec les données. La parité est générée lors de l'écriture, enregistrée dans un emplacement distribué, et vérifiée lors de la lecture. Ce mode n'entraîne pas de perte de données en cas de panne d'un seul disque.
- **RAID 10** Nécessite au minimum quatre disques pour sa mise oeuvre. Fournit la mise en miroir de disques.

**Pour configurer l'onglet Gérer RAID :**

-------------

**Avertissement ! Assurez-vous de sauvegarder toutes vos données avant de configurer le RAID. Toutes les données stockées sur le disque dur sont perdues lorsque la configuration RAID est modifiée.**

1. Cliquez sur l'onglet **Gérer RAID** sur la page Gestion des volumes & RAID.

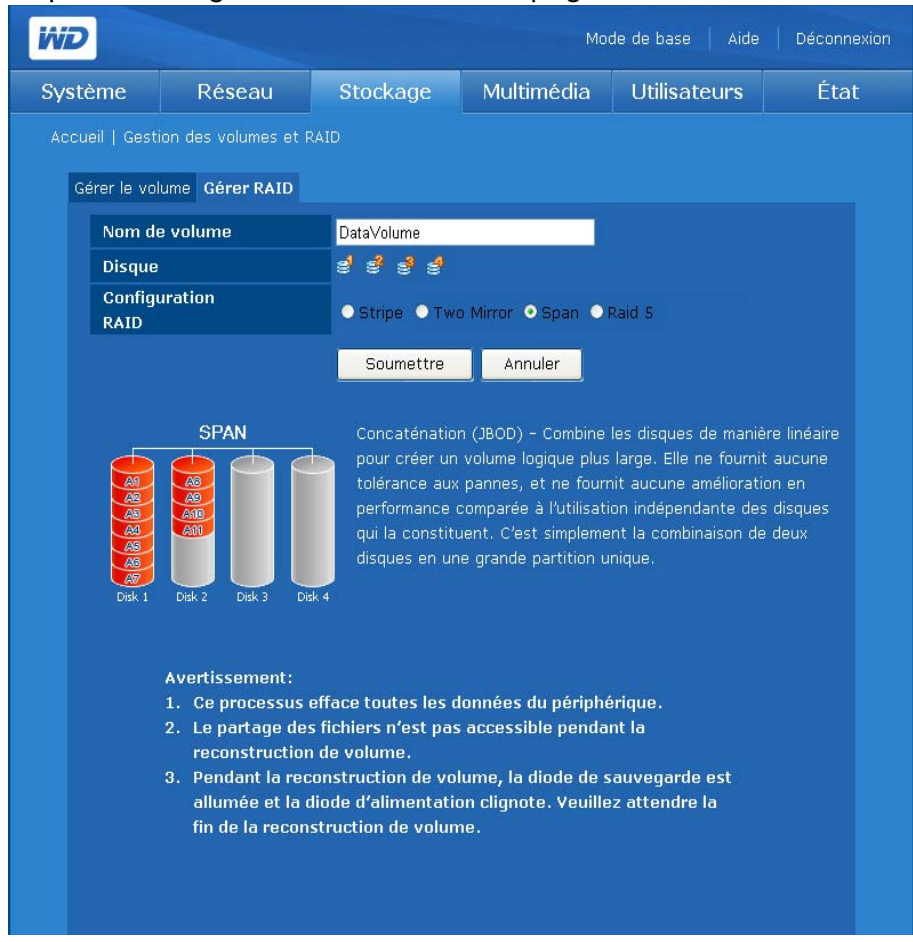

2. Sélectionnez une configuration RAID.

DataVolume est le volume par défaut.

Si le type de volume RAID est JBOD et que de nouveaux disques sont présents, l'icône Étendre apparaît à droite du tableau Gestion du volume.

3. Cliquez sur **Soumettre**.

#### **Options de gestion RAID**

Tout mode existant peut être modifié pour passer vers un autre mode à l'aide de l'option Gérer RAID. Le tableau ci-dessous montre les modes RAID disponibles pour un WD ShareSpace avec un ou plusieurs disques.

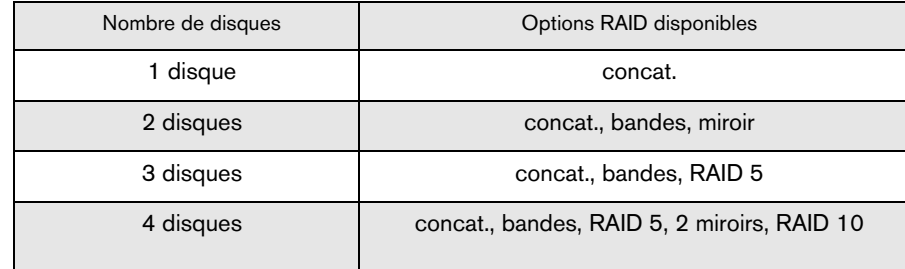

Si vous ajoutez ou enlevez des disques, le nouveau nombre de disques déterminera les options disponibles. Par exemple, avec deux disques, vous pouvez choisir concaténation, bande ou miroir. Si vous ajoutez deux disques ou plus (pour un total de quatre disques), vous pouvez alors choisir concaténation, bande, RAID 5, RAID 10, ou 2 miroirs. D'un autre côté, si vous avez deux disques et enlevez un disque, vous n'aurez plus qu'un disque et seule l'option concaténation sera alors disponible.

#### **Partages des dossiers**

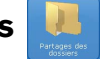

Les partages sont des dossiers qui peuvent servir à organiser et stocker vos fichiers sur votre WD ShareSpace. Ils peuvent être partagés avec tous les utilisateurs (public) ou certains utilisateurs sélectionnés du réseau (privé).

L'appareil est livré avec trois partages prédéfinis :

- **Public** créé automatiquement lors de la configuration initiale
	- Musique partagée dossier pour stocker les morceaux de musique à partager avec d'autres utilisateurs.
	- Images partagées dossier pour stocker les images à partager avec d'autres utilisateurs.
	- Vidéos partagées dossier pour stocker les vidéos à partager avec d'autres utilisateurs.

**Important :** Évitez de renommer ou de supprimer les dossiers partagés par défaut. Le partage de fichiers pourrait ne plus fonctionner correctement. Ce sont les dossiers par défaut pour Media Server (Twonky Media) et le service iTunes. Pour plus de détails sur l'utilisation de Twonky Media, voir [« Serveur multimédia » on page 149](#page-153-0). Pour plus de détails sur l'utilisation du service iTunes, voir [« iTunes » on page 149.](#page-153-1)

- **Télécharger** pour enregistrer des fichiers à l'aide de l'utilitaire Downloader (voir [« Gestionnaire de téléchargement : Downloader » on page 163](#page-167-0)).
- **Configuration** partage en lecture seule qui ne contient qu'un fichier d'aide et la page d'ouverture de session. Il n'est pas conçu pour le partage ou le stockage de données et ne doit pas être modifié.

Lors de la création d'un compte utilisateur, l'administrateur peut créer un partage privé qui requiert un nom d'utilisateur et un mot de passe (voir [« Pour créer un](#page-103-0)  [compte utilisateur : » on page 99\)](#page-103-0). Il peut également définir des autorisations pour un partage existant (voir [« Permissions de partages USB » on page 155](#page-159-0)).

Le bouton **Partages des dossiers** sur la page d'accueil de l'onglet Stockage fournit un accès aux partages disponibles.

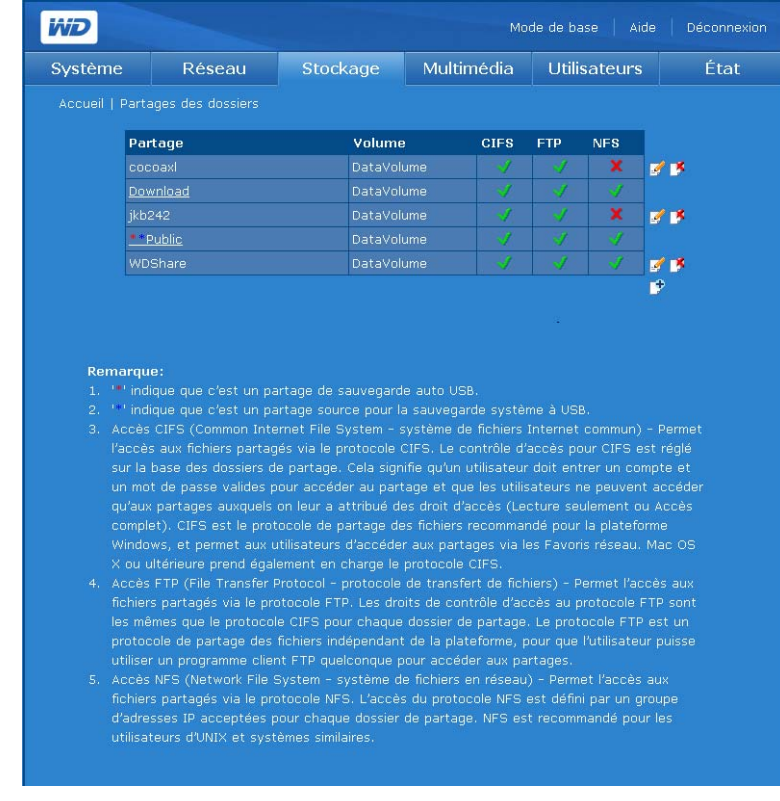

Le nom des partages USB suit le principe suivant : usb-<numéro de port>partage<numéro de partition>

#### **Pour créer un partage :**

1. Cliquez sur l'icône Ajouter **c** pour afficher l'écran suivant :

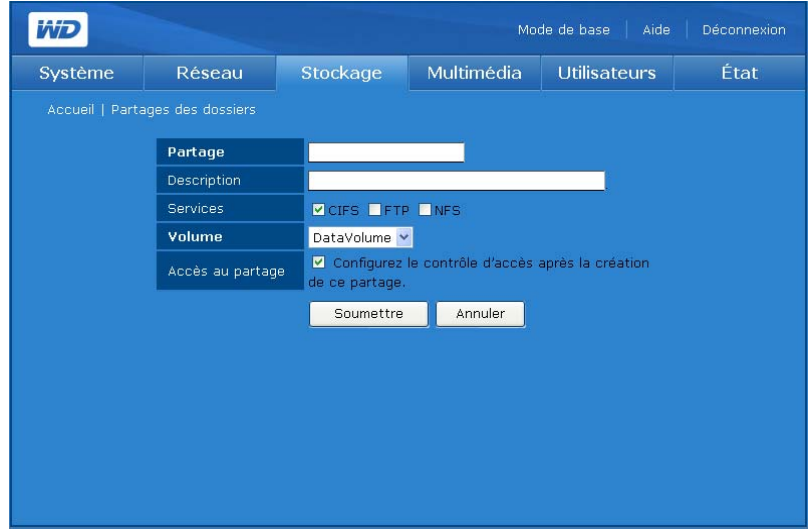

- 2. Donnez un nom au partage dans le champ **Partage**. Le nom d'un partage peut contenir 32 caractères alphanumériques ainsi que le caractère de soulignement.
- 3. Entrez une courte description dans le champ **Description**.
- 4. Cliquez sur un protocole de partage de fichiers en regard de **Services**. Le WD ShareSpace prend en charge les services (protocoles) de partage de fichiers suivants :
	- **CIFS (Common Internet File System)**  Permet l'accès aux fichiers partagés via le protocole CIFS. Le contrôle d'accès pour CIFS se fait au niveau des dossiers. Cela signifie qu'un utilisateur doit entrer un compte et un mot de passe valables pour accéder au partage et que les utilisateurs ne peuvent accéder qu'aux partages auxquels on leur a attribué des droits d'accès (Lecture seule ou Accès complet). CIFS est le protocole de partage des fichiers conseillé pour la plate-forme Windows et permet aux utilisateurs d'accéder aux partages via les Favoris réseau. Mac OS X ou ultérieur prend également en charge le protocole CIFS.
	- **File Transfer Protocol (FTP)** est un protocole réseau qui sert à transférer des données d'un ordinateur vers un autre en réseau, y compris sur Internet, à l'aide d'un logiciel client FTP. FTP est un choix répandu pour l'échange de fichiers indépendamment du système d'exploitation des ordinateurs concernés.
	- **Network File System (NFS)** est un protocole de système de fichiers en réseau qui permet à un ordinateur client d'accéder à des fichiers sur un réseau comme si les périphériques réseau étaient connectés en local.
	- **Apple Filing Protocol (AFP)** Un protocole réseau pour le partage de fichiers et de services de fichiers sur un réseau AppleTalk.
- 5. Sélectionnez un volume logique à partager dans la liste **Volume**.
- 6. (Optionnel) Cliquez sur **Configurer le contrôle d'accès après la création de ce partage** pour permettre l'accès à ce nouveau partage. Pour plus de détails, voir [« Pour modifier les droits d'accès des utilisateurs et des groupes : » on page 155](#page-159-0).
- 7. Cliquez sur **Soumettre**.

## **Pour modifier les propriétés du partage :**

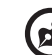

. . . . . . . . . . . . . . . . . . . *Remarque :* Les propriétés des dossiers Public et Téléchargement ne peuvent pas être modifiés et ces partages ne peuvent pas être supprimés.

1. Sur la liste initiale **Partages des dossiers**, sélectionnez le dossier de partage à modifier, puis cliquez sur l'icône Modifier .

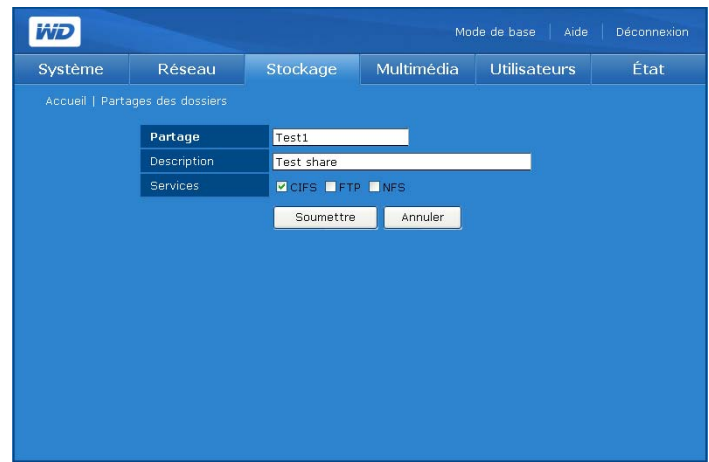

- 2. Créez le nom du partage selon votre souhait. Le nom d'un partage peut contenir 32 caractères alphanumériques ainsi que le caractère de soulignement.
- 3. Créez une brève description selon votre souhait.
- 4. Sélectionnez un protocole de partage de fichiers.
- 5. Cliquez sur **Soumettre**.

#### **Pour supprimer un partage existant :**

- 1. Sur la liste **Partages des dossiers**, sélectionnez le partage à supprimer.
- 2. Cliquez sur l'icône Supprimer D.
- 3. Cliquez sur **OK**.

# **Partages USB**

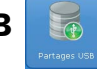

L'icône Partages USB comprend trois onglets – **Disque USB**, **Sauvegarde USB à WD ShareSpace** et **Sauvegarde WD ShareSpace à USB**. Utilisez ces onglets pour formater un disque USB, retirer un disque USB et effectuer une sauvegarde d'un disque USB vers le WD ShareSpace ou inversement. Un périphérique de stockage USB qui utilise le système de fichiers FAT, FAT 32, HFS+J ou NTFS qui est connecté au système de stockage en réseau s'affiche en tant que partage USB.

## **Disque USB**

Utilisez le bouton **Disque USB** de l'onglet **Stockage** permet de formater ou de déconnecter en toute sécurité un disque USB ou de configurer une sauvegarde automatique. (Voir [« Fonction de sauvegarde automatique USB » on page 75.](#page-79-0))

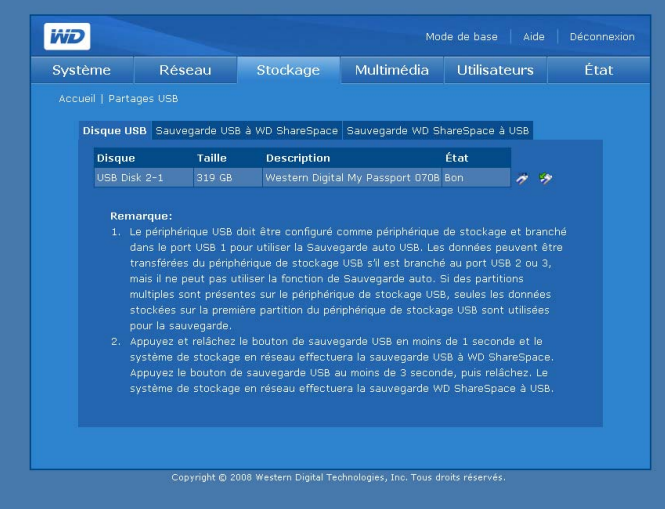

#### **Pour formater à un disque USB :**

1. Connectez un disque USB à l'appareil.

<u>. . . . . . . . . . . . . . .</u>

*Remarque :* Le WD ShareSpace prend en charge les clés USB et les disques durs externes USB ; les disques optiques USB (les lecteurs de CD/DVD ou de DVD) ne sont pas pris en charge.

2. Sur la page **Disques USB Disks**, cliquez sur l'icône Retirer un disque en toute sécurité  $\ddot{\bullet}$  à droite du nom de l'appareil USB. Une boîte de dialogue s'affiche et avertit que toutes les données vont être effacées.

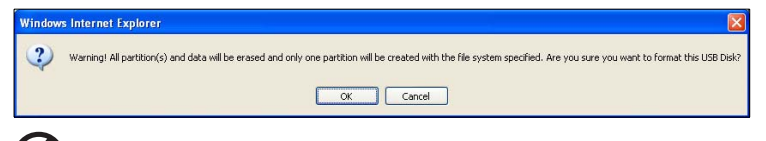

**AVERTISSEMENT ! Le formatage d'un disque dur efface l'ensemble de son contenu, dont les tables de partitions, volumes logiques, tous les dossiers et sous dossiers partagés et les fichiers. N'effectuez cette opération que si vous êtes sûr de votre choix. Lors du formatage d'un disque USB, une seule partition est créée et formatée en FAT32. Sous FAT32, la taille des fichiers est limitée à 4 Go. Si vous essayez de transférer des fichiers de plus de 4 Go, vous pouvez rencontrer une erreur de copie.**

3. Cliquez sur **OK**. La diode USB clignote pendant le formatage du disque.

4. Une fois que la diode s'arrête de clignoter, retirez le disque USB de WD ShareSpace.

**Pour retirer un disque USB en toute sécurité :**

*Remarque :* Lorsqu'un périphérique USB est déconnecté sans qu'il ait été préalablement éjecté ou démonté, il existe un risque de perte de données ou de dommage du disque USB. L'option de déconnexion en toute sécurité permet de retirer sans risque tout disque USB connecté à l'appareil.

1. Sur la page **Disques USB**, cliquez sur Retirer un disque en toute sécurité  $\triangleright$ à droite du nom de l'appareil USB.

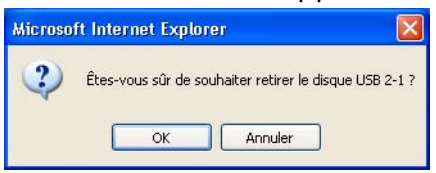

2. Cliquez sur **OK**.

P.

#### **Sauvegarde USB à WD ShareSpace**

L'onglet **Sauvegarde USB à WD ShareSpace Backup** permet de définir un partage de destination différent pour une sauvegarde différente de disque USB.

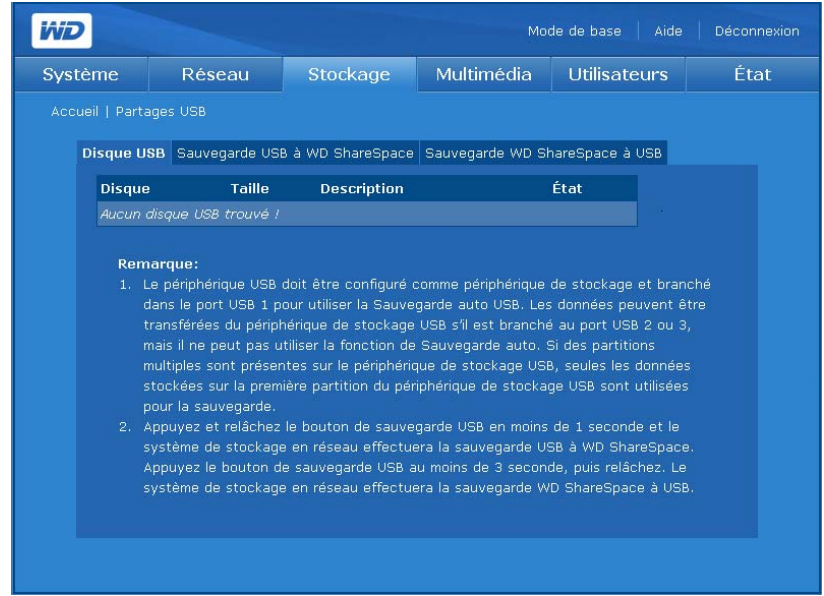

**Pour définir un nom de partage de destination pour la sauvegarde de disque USB vers le WD ShareSpace :**

- 1. Dans la page Partages USB, sélectionnez l'onglet **Sauvegarde USB à WD ShareSpace**.
- 2. Sélectionnez un partage à utiliser comme partage de destination dans la liste **Partage destination**.
- 3. Cliquez sur **Soumettre**.

-----------------------

*Remarque :* Si aucun partage de destination n'est sélectionné, la sauvegarde vers WD ShareSpace est désactivée.

#### **Sauvegarde WS ShareSpace à USB**

Utilisez l'onglet **Sauvegarde WD ShareSpace à USB** pour définir un partage source pour cette méthode de sauvegarde.

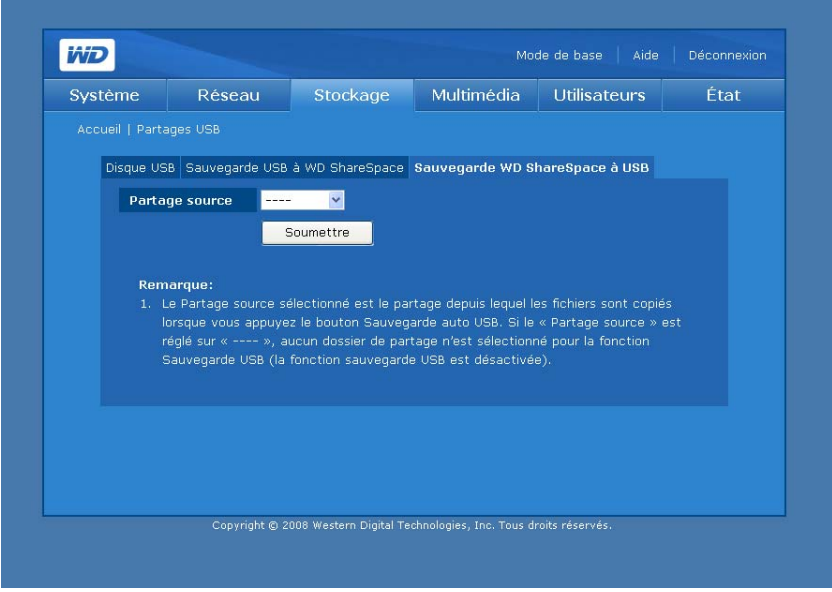

**Pour définir un nom de partage source pour la sauvegarde du WD ShareSpace vers un disque USB :**

- 1. Dans la page Partages USB, sélectionnez l'onglet **Sauvegarde USB à WD ShareSpace**.
- 2. Sélectionnez un partage à utiliser comme partage source dans la liste **Partage source**.
- 3. Cliquez sur **Soumettre**.

*Remarque :* Si aucun partage source n'est sélectionné, la sauvegarde à partir de WD ShareSpace est désactivée.

#### 耳 **Quota**

Le bouton **Quota** sur la page d'accueil de l'onglet **Stockage** permet aux administrateurs d'activer ou désactiver le contrôle des quotas sur l'appareil et de définir la durée de grâce et les limites pour chaque utilisateur.

Les quotas servent à limiter l'espace de stockage utilisé par chaque utilisateur. La taille cumulée des fichiers ou des dossiers stockés sur un volume par un utilisateur donné ne peut pas dépasser ce quota. Lorsque l'utilisateur dépasse le quota, un délai de grâce de 7 jours (par défaut) démarre. L'utilisateur peut encore stocker 100 Mo de données complémentaires sur le volume durant ce délai. À l'expiration du délai de grâce, l'utilisateur ne peut plus ajouter de données sur le volume, tant qu'il n'a pas supprimé la quantité de données nécessaire pour revenir en dessous de la limite de quota.

## **Gérer le quota**

L'onglet **Gérer le quota** de la page Quota fournit des informations pour chaque volume et permet aux administrateurs de modifier les réglages de quota.

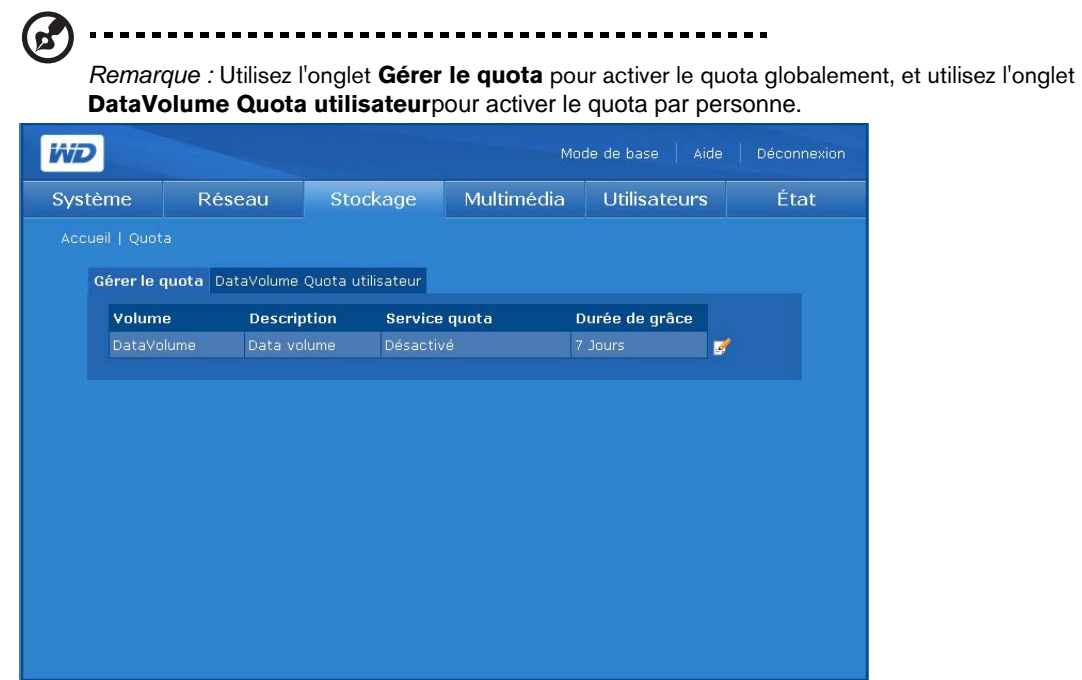

## **Pour configurer le quota :**

- 1. Sélectionnez le volume à modifier, puis cliquez sur l'icône Modifier  $\mathbb{Z}$ .
- 2. Cliquez sur **Activer** à côté de **Service quota** pour activer la gestion des quotas.
- 3. Spécifiez le délai de grâce avant que l'affectation d'espace disque soit bloqué.
- 4. Cliquez sur **Soumettre**.

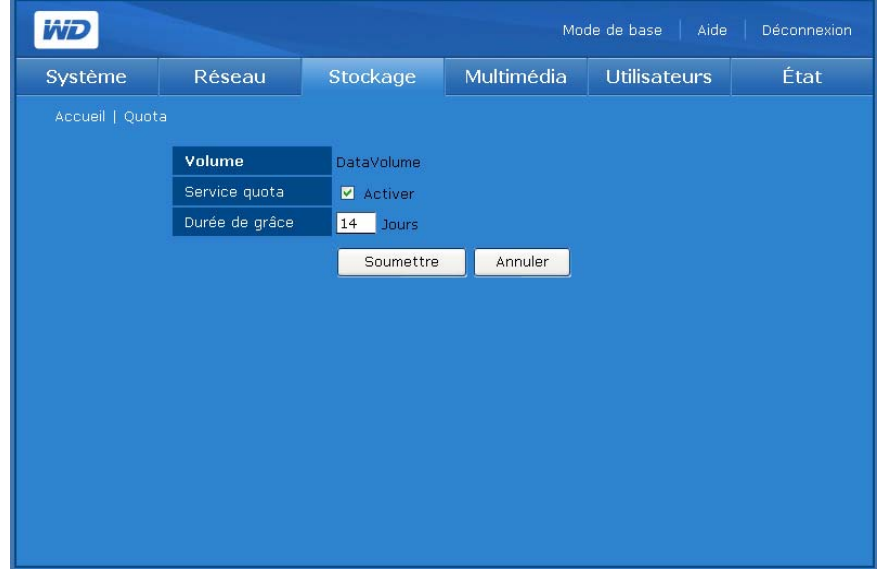

# **Quota utilisateur DataVolume ou ExtendVolume**

L'onglet DataVolume **ExtendVolume Quota utilisateur** fournit des informations sur le quota des utilisateurs et permet de le modifier si deux ou plusieurs volumes sont disponibles.

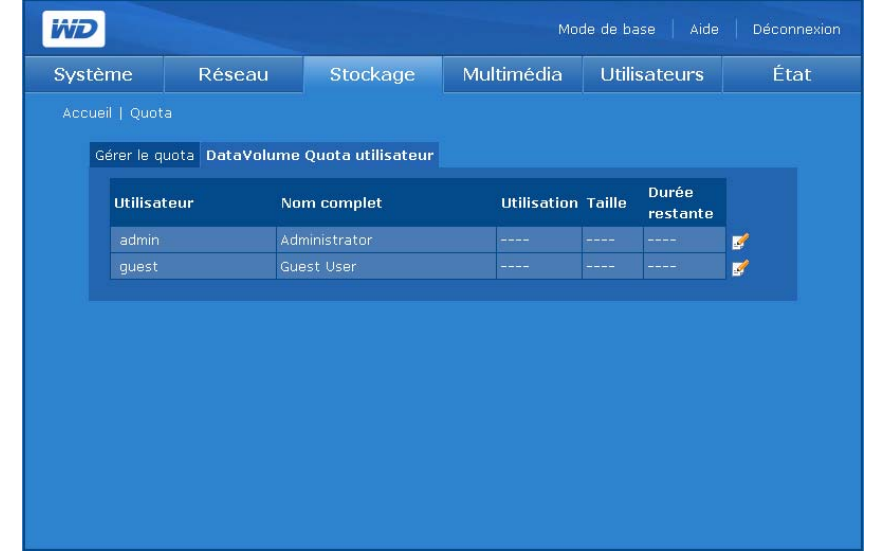

**Pour modifier le quota d'un utilisateur :**

- 1. Sélectionnez le volume à modifier, puis cliquez sur l'icône Modifier  $\mathbb{Z}$ .
- 2. Cliquez sur **Activer** à côté de Service quota pour activer la gestion des quotas.
- 3. Spécifiez la taille du quota pour l'utilisateur.
- 4. Cliquez sur **Soumettre**.

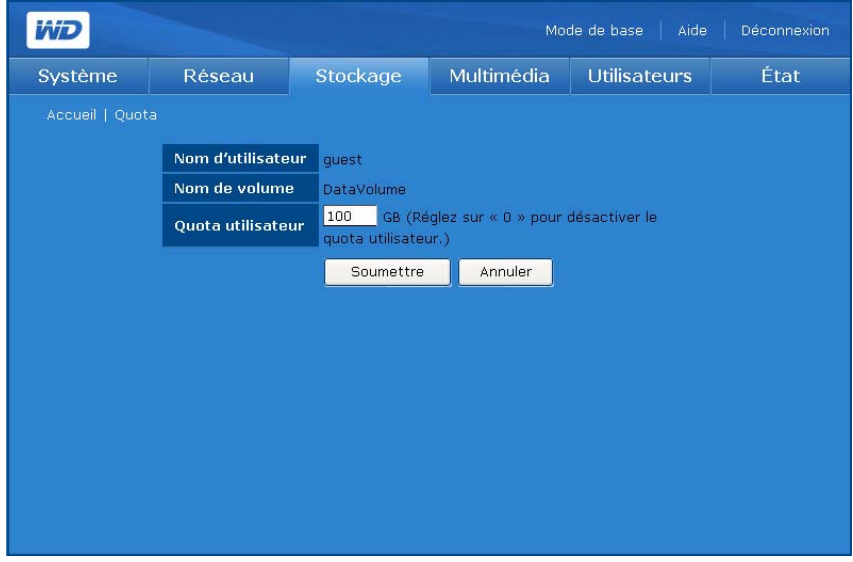

# **Téléchargements**

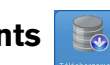

Le bouton **Téléchargements** sur la page d'accueil de l'onglet **Stockage** fait apparaître deux onglets – **Définition du dossier de partage de destination** et **Modifier le mot de passe**. Ce menu offre des options de configuration pour sélectionner le partage cible et pour modifier le mot de passe de téléchargement. Ce nom de connexion offre aux utilisateurs ne disposant pas des droits d'administrateur une méthode pour télécharger directement des fichiers vers WD ShareSpace. Pour plus de détails sur l'utilisation de l'utilitaire Downloader, voir [« Gestionnaire de](#page-167-0)  [téléchargement : Downloader » on page 163](#page-167-0).

# **Configurer le partage de destination**

Utilisez l'onglet **Configurer le partage de destination** pour sélectionner le partage cible pour l'utilitaire Downloader utility. Pour plus de détails sur l'utilisation de l'utilitaire Downloader, voir [« Gestionnaire de téléchargement : Downloader » on page 163.](#page-167-0)

## <span id="page-151-0"></span>**Pour définir le nom de partage de destination pour Downloader :**

- 1. Dans la page Téléchargements, cliquez sur l'onglet **Configuration le partage destination**.
- 2. Sélectionnez le dossier à partager avec les autres dans la liste **Partage destination**.
- 3. Cliquez sur **Soumettre**.

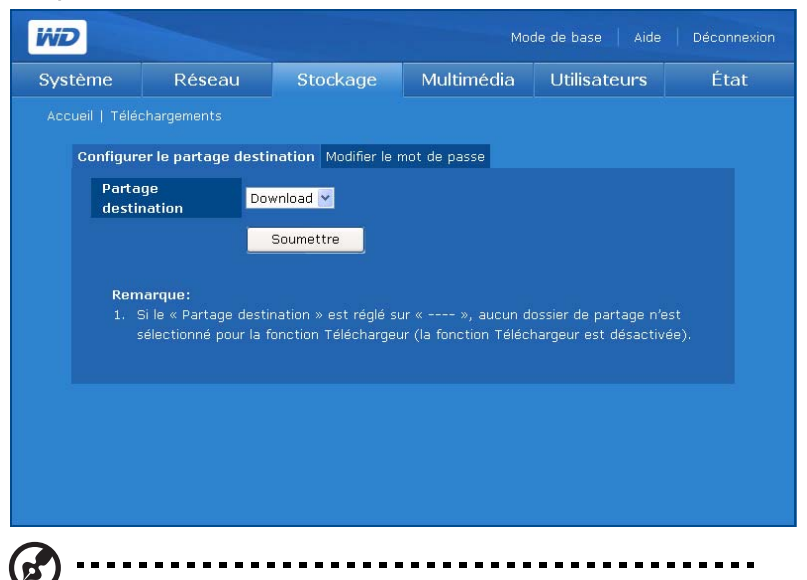

*Remarque :* Si aucun partage de destination n'est sélectionné, l'utilitaire de téléchargement est désactivé. Pour plus d'instructions sur l'utilitaire de téléchargement, voir [« Caractéristiques de](#page-168-0)  [Downloader » on page 164](#page-168-0).

#### **Modifier le mot de passe**

Le menu **Modifier le mot de passe** permet de modifier le mot de passe de Downloader.

**Pour modifier le mot de passe Downloader :**

-------------

(E-

*Remarque :* Le mot de passe par défaut est « downloader ». Le nom d'utilisateur est toujours « downloader ».

. . . . . . . . . . . . . . . . . .

- 1. Dans la page Téléchargements, cliquez sur l'onglet **Modifier le mot de passe**.
- 2. Entrez le mot de passe dans le champ **Modifier le mot de passe**. La longueur maximale du mot de passe est 16, y compris des caractères alphanumériques, des traits de soulignement, des espaces et la plupart des caractères spéciaux dont les guillemets doubles ("). Le premier et dernier caractère ne peuvent pas être un espace. Le mot de passe respecte la casse.
- 3. Entrez à nouveau le mot de passe dans le champ **Confirmer mot de passe**.
- 4. Cliquez sur **Soumettre**.

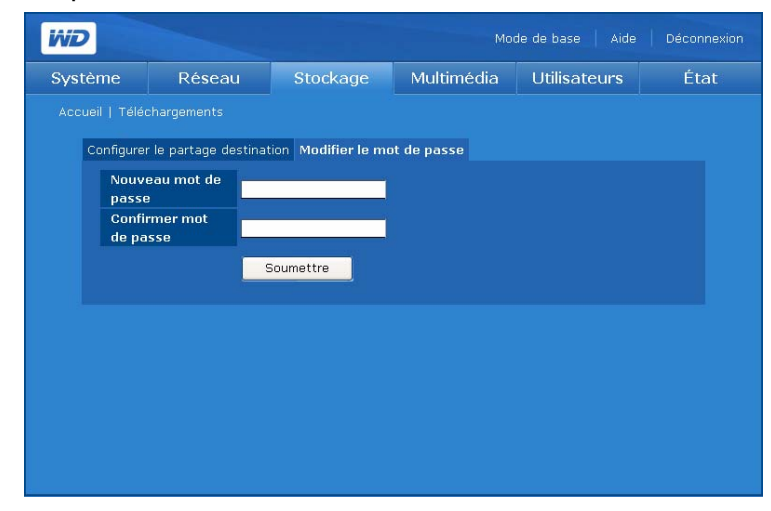

# **Onglet Multimédia**

L'onglet **Multimédia** propose les boutons **Serveur multimédia** et **iTunes**.

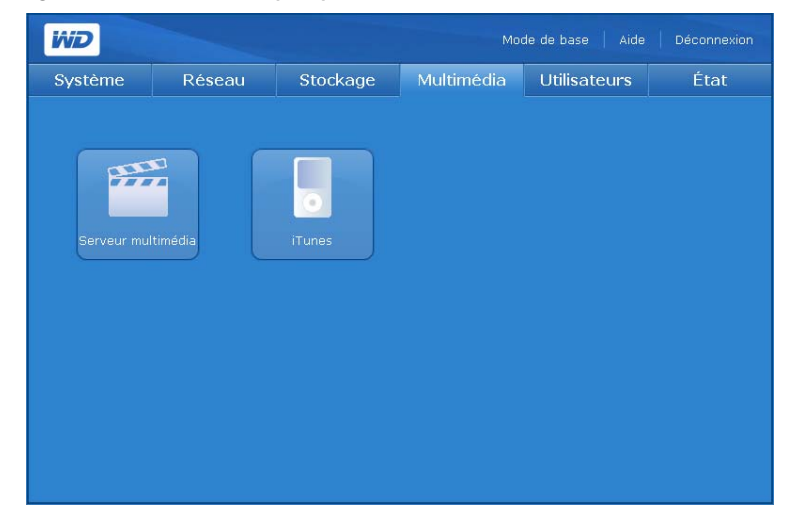

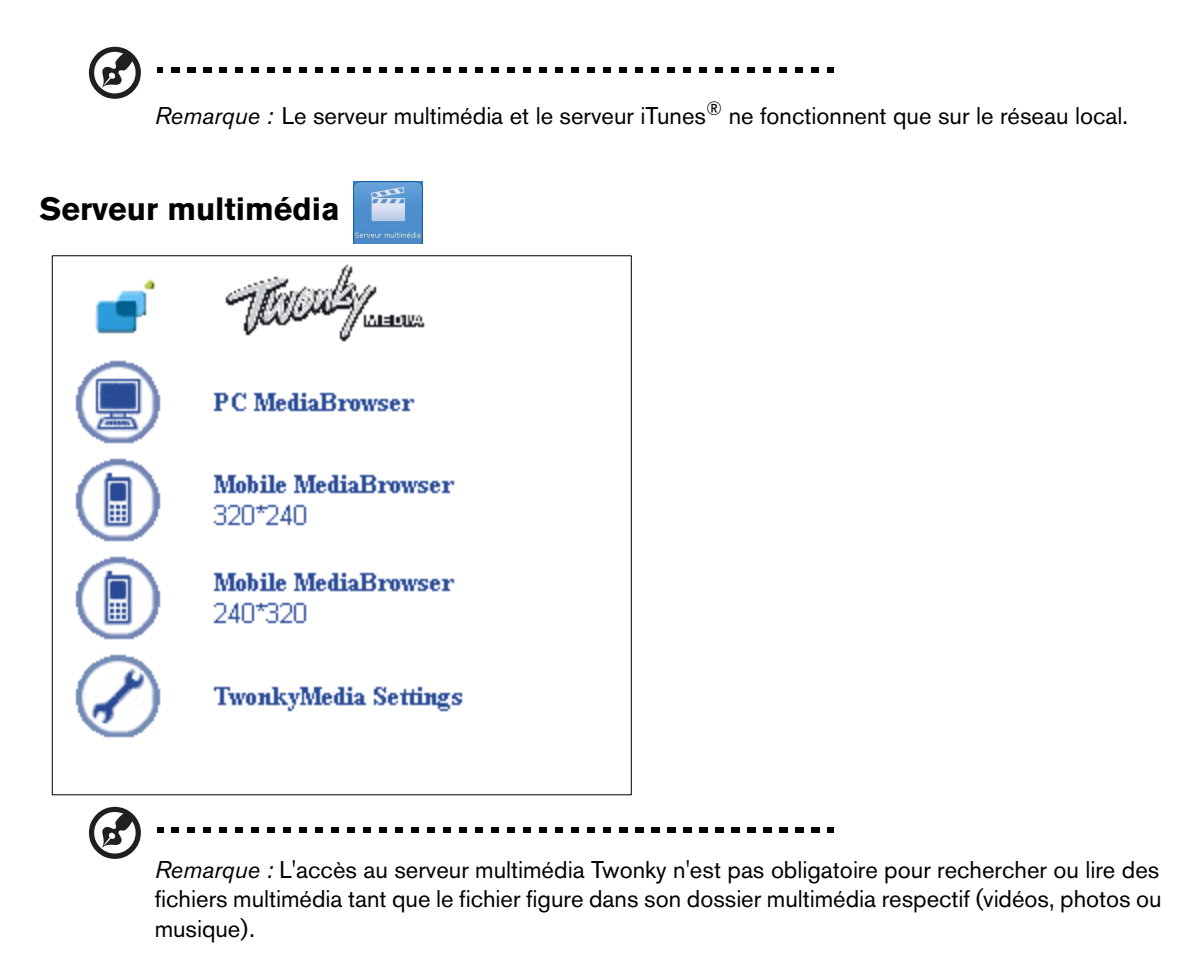

L'application de serveur multimédia Twonky 5.1 recherche le fichier multimédia dans les trois dossiers partagés (Vidéos, Photos et Musique) stockés sur le WD ShareSpace connecté à votre réseau local. Le serveur est préconfiguré et il suffit donc de transférer vos contenus multimédia vers les dossiers partagés sur votre WD ShareSpace (décris page suivante) pour pouvoir ensuite afficher des données et des flux sur votre système audio/vidéo, votre console de jeu (XBOX 360, Playstation 3, passerelles multimédia à la norme DLNA 1.5, telles que le WD TV™ Live HD Media Player) et sur d'autres PC connectés à votre réseau local. Visitez *[www.twonkymedia.com](http://www.twonkyvision.de)* pour plus de détails.

Les trois premiers éléments du menu Twonky (PC MediaBrowser, Mobile MediaBrowser 320\*240, et Mobile MediaBrowser 240\*320) vous permettent de naviguer dans vos fichiers multimédia partagés à l'aide de votre navigateur Internet ou de votre appareil mobile. Si vous voulez changer les paramètres de TwonkyMedia, cliquez sur le dernier élément, TwonkyMedia Settings. Pour plus d'informations, visitez www.twonkymedia.com.

# **iTunes**

Activez le serveur iTunes et personnalisez ses paramètres à l'aide du bouton **iTunes**. Le serveur iTunes permet aux utilisateurs d'iPod et d'iTunes de partager et de lire de la musique sur le WD ShareSpace.

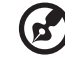

*Remarque :* Le service iTunes est activé par défaut.

Lorsque le serveur iTunes est activé dans Network Storage Manager de WD ShareSpace, toute personne connectée au WD ShareSpace peut lire les fichiers de musique stockés sur le système en passant par iTunes. Le serveur iTunes crée une bibliothèque musicale virtuelle sur l'appareil et la traite comme une base de données iTunes, ce qui permet d'envoyer un flux à partir du WD ShareSpace vers les ordinateurs Windows ou Mac qui utilisent iTunes.

Le service de serveur iTunes prend uniquement en charge les types de fichiers suivants :

- \*.mp3
- \*.wav
- \*.aac

*Remarque :* Le service de serveur iTunes requiert la présence du dossier partagé /Public/Shared Music. Ne renommez ni ne supprimez le dossier Musique partagée si vous souhaitez utiliser le serveur iTunes. Vous devez recréer ou renommer le dossier Musique /Public/Partagé s'il a été supprimé ou renommé.

#### **Pour activer ou désactiver le serveur multimédia iTunes :**

- 1. Dans la page iTunes, cliquez sur **Activer** en regard de l'option iTunes Service. Désélectionnez l'option pour la désactiver.
- 2. Spécifiez la fréquence de détection de nouveaux fichiers de musique par iTunes.
- 3. Cliquez sur **Soumettre**.

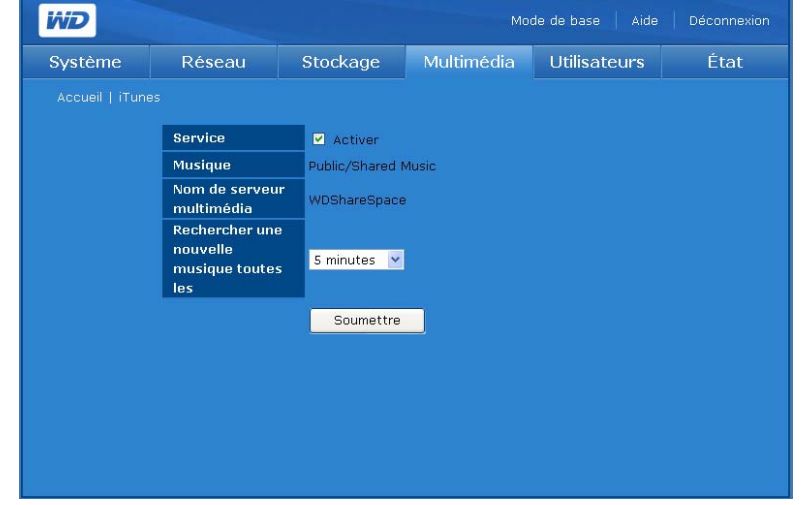

**Pour personnaliser la fréquence de mise à jour de la bibliothèque musicale :**

- 1. Sélectionnez une option dans la liste **Rechercher une nouvelle musique toutes les**.
- 2. Cliquez sur **Soumettre**.

#### **Pour lire des flux audio dans iTunes :**

- 1. Vérifiez que le serveur iTunes est activé dans le Network Storage Manager de WD ShareSpace.
- 2. Cliquez sur **WDShareSpace** dans la section Partagés du volet de gauche. Si vous avez copié de la musique dans le dossier Musique /Public/Partagé Music et que le format est pris en charge par iTunes, elle s'affiche dans le volet de droite.
- 3. Faites un double clic sur un fichier audio.

Le fichier audio est lu sous forme de flux dans iTunes et les fichiers du WD ShareSpace sont affichés dans la liste **Partagés**.

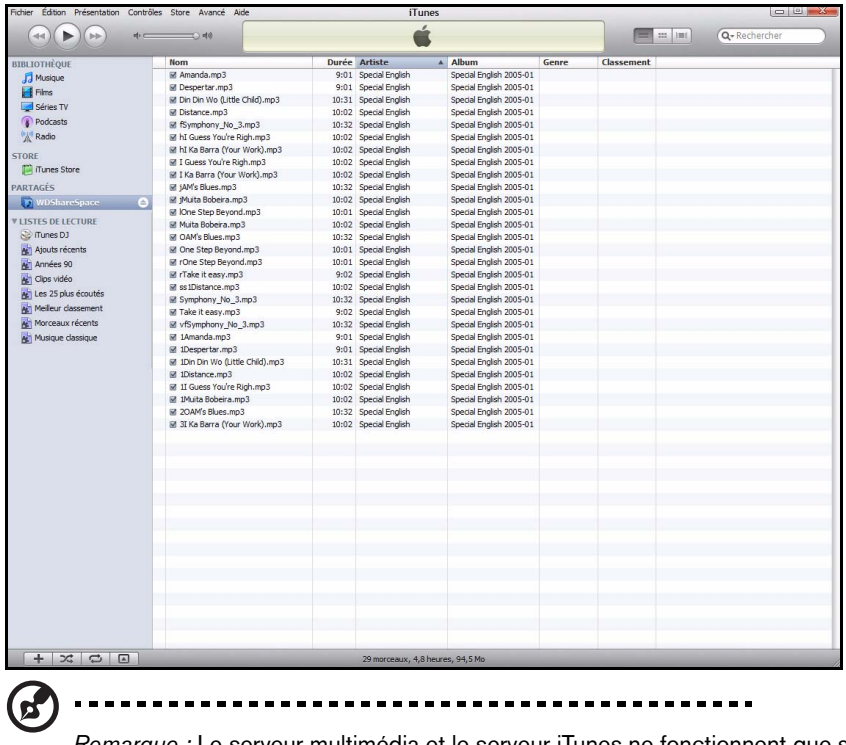

*Remarque :* Le serveur multimédia et le serveur iTunes ne fonctionnent que sur le réseau local.

# **Onglet Utilisateurs**

L'onglet **Utilisateurs** fournit un accès aux options de configuration suivantes :

- Utilisateurs
- Groupes
- Permission de partages des dossiers
- Permission de partages USB

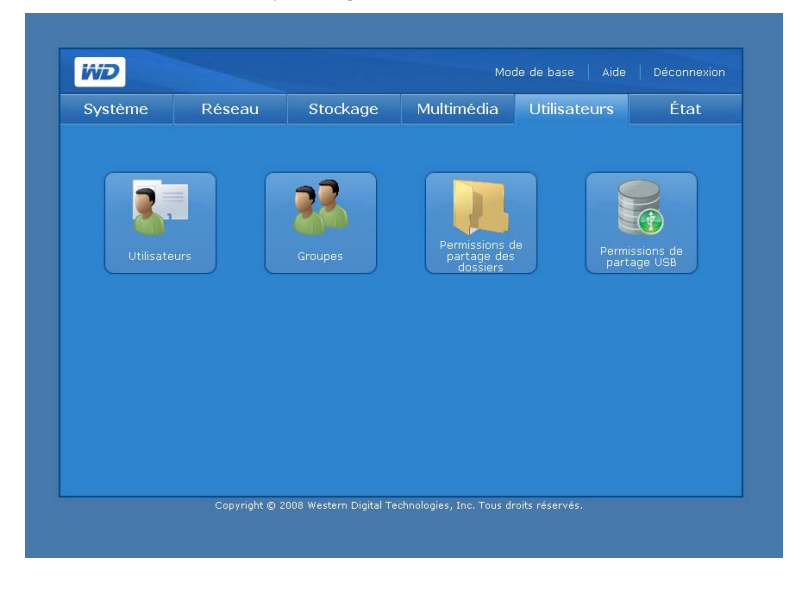

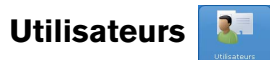

Le bouton **Utilisateurs** sur la page d'accueil de l'onglet **Utilisateurs** permet aux administrateurs de créer, modifier et supprimer les comptes utilisateurs dans la liste de gestion Contrôle d'accès.

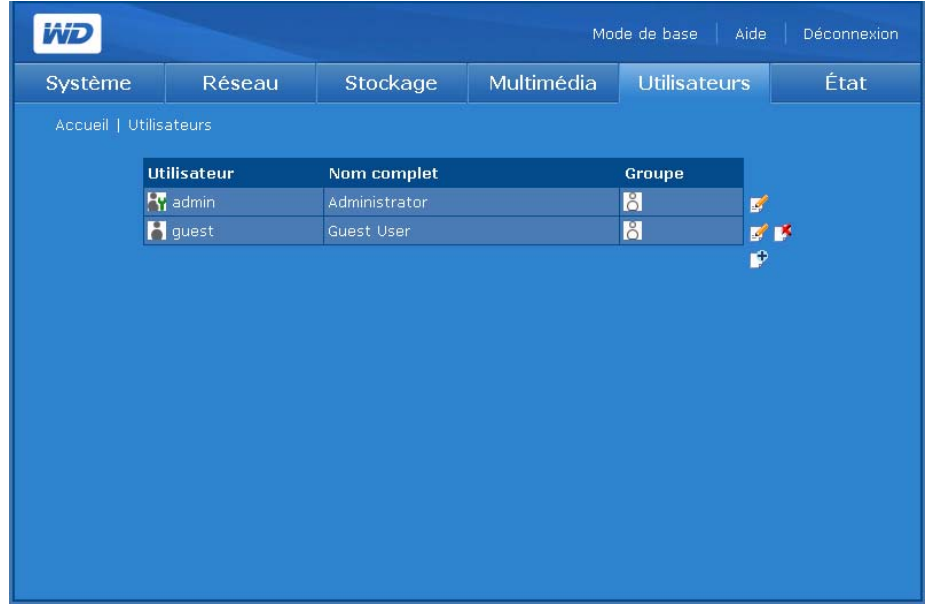

**Pour créer un compte utilisateur :**

Grâce à cette fonction, vous pouvez créer des comptes utilisateur sur le WD ShareSpace et spécifier leurs droits d'accès.

- 1. Sur la page Utilisateurs sur l'onglet **Utilisateurs**, cliquez sur l'icône Ajouter **De la contant de la contant**
- 2. Cliquez sur **Attribuer les droits d'administration** pour fournir les droits d'administration à l'utilisateur. Les droits d'administration autorisent l'utilisateur à configurer l'appareil.

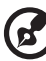

*Remarque :* Le mot de passe peut contenir jusqu'à 16 caractères alphanumériques, des traits de soulignement, des espaces et la plupart des caractères spéciaux dont les guillemets doubles ("). Le premier et dernier caractère ne peuvent pas être un espace. Le mot de passe respecte la casse.

- 3. Entrez le nom d'utilisateur dans le champ **Nom d'utilisateur**.
- 4. Entrez le nom complet de l'utilisateur dans le champ **Nom complet**.
- 5. Entrez le mot de passe dans le champ **Mot de passe**.
- 6. Entrez à nouveau le mot de passe dans le champ **Confirmer le mot de passe**.
- 7. Si vous le souhaitez, sélectionnez un groupe préexistant dans la liste **Groupe**.
- 8. Cliquez sur le bouton **>>** pour ajouter l'utilisateur sélectionné au groupe.
- 9. Il est possible de créer un espace de partage privé pour l'utilisateur en cliquant sur **Oui** en regard de **Créer un partage utilisateur privé**. Le nouvel utilisateur dispose d'un accès complet à l'espace de partage privé. Le nom du partage privé est le même que le nom de l'utilisateur. Personne d'autre n'a accès à ce partage privé sans l'autorisation de l'administrateur.
- 10.Sélectionnez un volume auquel l'utilisateur doit pouvoir accéder.
- 11.Sélectionnez un ou plusieurs protocoles de partage de fichiers pour accéder aux partages privés.
- 12.Cliquez sur **Soumettre**.

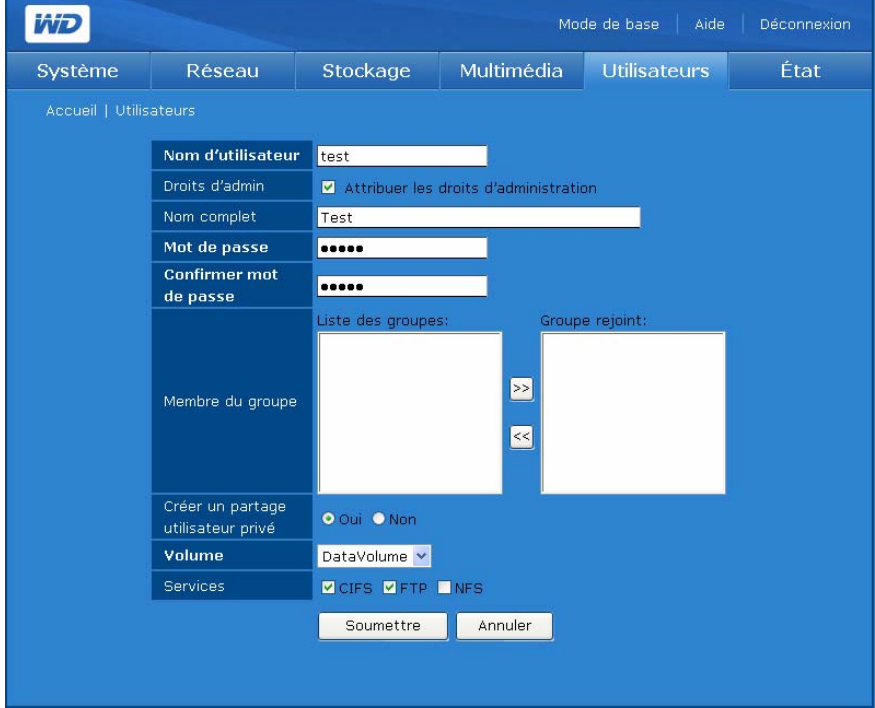

# **Pour modifier un compte utilisateur :**

- 1. Sur la page Utilisateurs de l'onglet **Utilisateurs**, sélectionnez le compte utilisateur à modifier, puis cliquez sur l'icône Modifier  $\mathbb Z$ .
- 2. Effectuez les modifications souhaitées, puis cliquez sur **Soumettre**.

## **Pour supprimer un compte utilisateur :**

- 1. Sur la page Utilisateurs de l'onglet **Utilisateurs**, cliquez sur l'icône Supprimer à droite du compte utilisateur que vous voulez supprimer.
- 2. Cliquez sur **OK**.

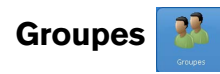

Le bouton Groupes de la page d'accueil de l'onglet **Utilisateurs** permet aux administrateurs de créer, modifier et supprimer des groupes dans la liste de gestion Contrôle d'accès.

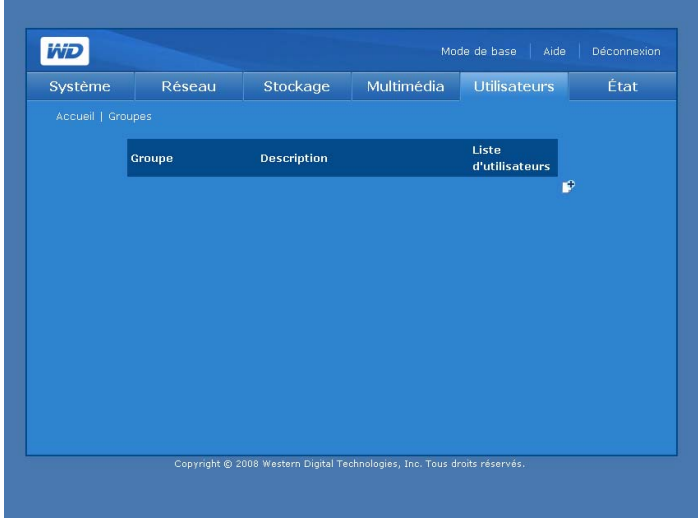

**Pour créer un groupe :**

- 1. Sur la page Utilisateurs sur l'onglet **Utilisateurs**, cliquez sur l'icône Ajouter **L'**.
- 2. Affectez un nom au groupe.
- 3. Entrez une description du groupe.
- 4. Sélectionnez des utilisateurs dans le champ **Liste d'utilisateurs** pour l'ajouter dans le champ **Utilisateur joint**.
- 5. Cliquez sur le bouton **>>**.
- 6. Cliquez sur **Soumettre**.

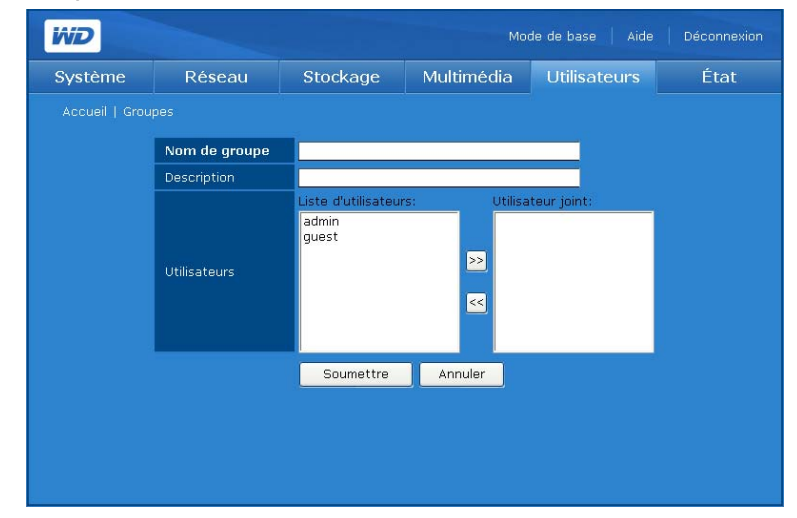

#### **Pour modifier un groupe :**

- 1. Sur la page Groupes de l'onglet **Utilisateurs**, sélectionnez le compte de groupe à modifier, puis cliquez sur l'icône Modifier .
- 2. Effectuez les modifications souhaitées, puis cliquez sur **Soumettre**.

#### **Pour supprimer un groupe :**

- 1. Sur la page Groupes de l'onglet **Utilisateurs**, sélectionnez le compte de groupe à supprimer, puis cliquez sur l'icône Supprimer  $\mathbb{R}$ .
- 2. Cliquez sur **OK**.

# **Permissions de partages USB**

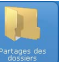

L'icône Permission de partage des dossiers de la page d'accueil de l'onglet **Utilisateurs** permet de définir le contrôle d'accès pour chaque utilisateur ou groupe de la liste **Accès**.

- Accès public  $\triangle$
- Accès complet **av an**
- Lecture seule  $\mathbb{R}$
- Accès refusé **avait**
- Non affecté **o S**

En cas de conflit entre les droits d'accès de l'utilisateur et du groupe, le WD ShareSpace suit les règles suivantes :

- Accès refusé a la priorité la plus élevée.
- Accès complet + Lecture seule = Accès complet.

Si le contrôle d'accès est affecté à des utilisateurs ou groupes, les icônes accès complet, lecture seule et accès refusé apparaissent sur la page Accès au partage. Vous pouvez passer votre souris sur une icône pour voir la liste d'utilisateurs ou de groupes correspondante.

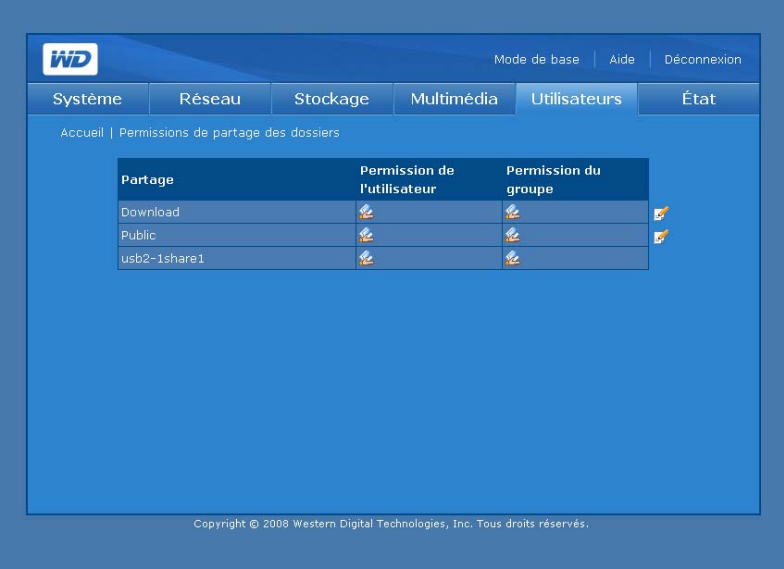

## <span id="page-159-0"></span>**Pour modifier les droits d'accès des utilisateurs et des groupes :**

- 1. Sélectionnez un utilisateur ou un groupe sur la page Permission de partages de dossier, puis cliquez sur l'icône Modifier  $\mathbb Z$ .
- 2. Cliquez sur **Activer** en regard de Accès public pour donner les droits d'accès à tous les utilisateurs.
- 3. Sélectionnez une option d'accès.
- 4. Dans la liste **Utilisateurs non affectés**, sélectionnez les utilisateurs à qui vous souhaitez donner un accès complet, en lecture seule ou refuser l'accès.
- 5. Cliquez sur le bouton **>>**.
- 6. Dans la liste **Groupes non affectés**, sélectionnez les groupes auxquels vous souhaitez donner un accès complet, en lecture seule ou refuser l'accès.
- 7. Cliquez sur le bouton **>>**.
- 8. Cliquez sur **Soumettre**.

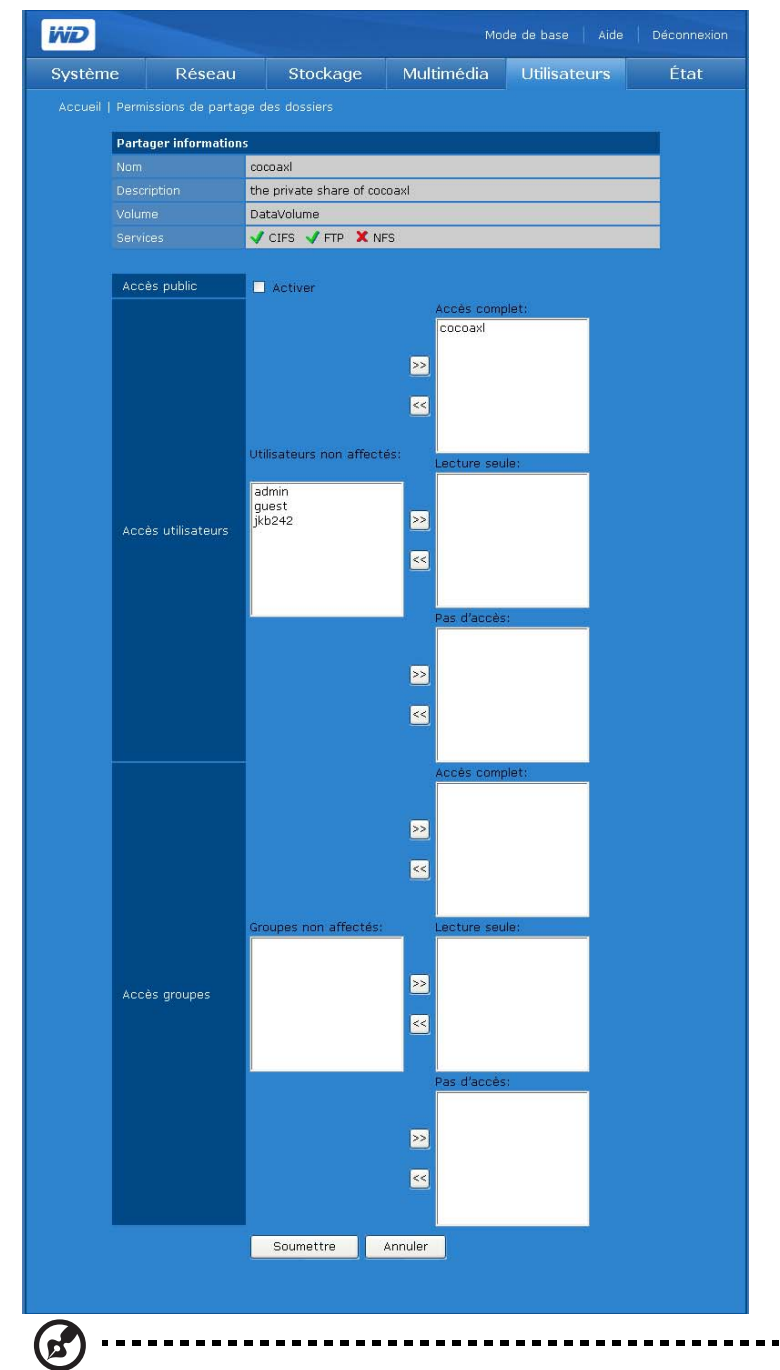

*Remarque :* Les partages publics sont accessibles avec le nom et le mot de passe administrateur et invité. Le nom et le mot de passe invité sont « guest ».

# **Permission de partages USB**

H

Le bouton **Partages USB** de l'onglet **Utilisateurs** permet de définir le contrôle d'accès pour les deux ports USB à l'arrière de l'appareil.

Les types de contrôle d'accès que vous pouvez affecter à un utilisateur ou groupe sont :

- Accès public $\mathbb{Z}$
- Accès complet av ch
- Lecture seule  $\mathbb{R}$
- Accès refusé **Ax Sx**
- Non affecté  $\mathbb{P}^{\mathbb{Z}_2}$

En cas de conflit entre les droits d'accès de l'utilisateur et du groupe, l'appareil suit les règles suivantes :

- Accès refusé a la priorité la plus élevée.
- Accès complet + Lecture seule = Accès complet.

Si le contrôle d'accès est affecté à des utilisateurs ou groupes, les icônes accès complet, lecture seule et accès refusé apparaissent sur la page Accès au partage. Vous pouvez passer votre souris sur une icône pour voir la liste d'utilisateurs ou de groupes correspondante.

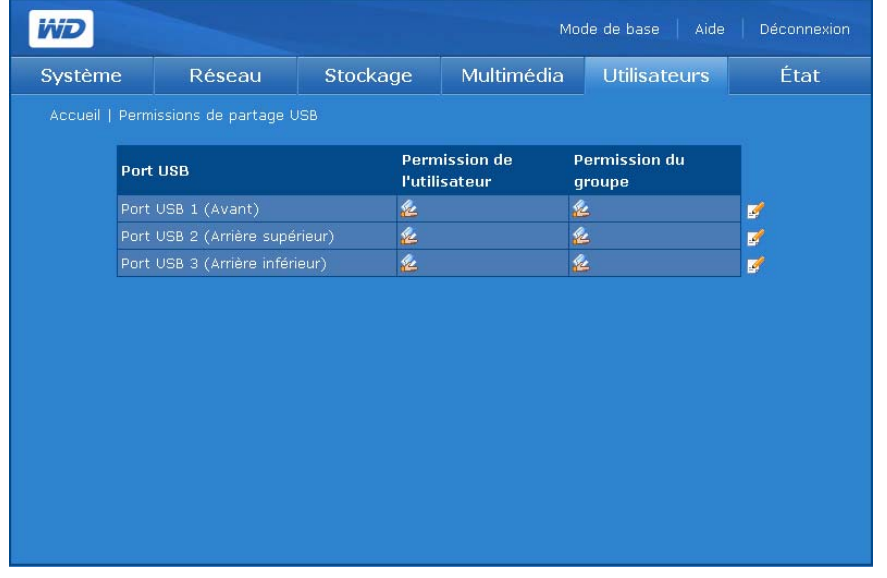

**Pour modifier les droits d'accès des utilisateurs et des groupes :**

- 1. Sélectionnez le partage à modifier, puis cliquez sur l'icône Modifier  $\mathbb{F}$  en regard de ce partage.
- 2. Cliquez sur **Activer** à côté de **Accès public** pour donner les droits d'accès à tous les utilisateurs.
- 3. Sélectionnez une option d'accès.
- 4. Dans la liste **Utilisateurs non affectés**, sélectionnez les utilisateurs à qui vous souhaitez donner un accès complet, en lecture seule ou refuser l'accès.
- 5. Cliquez sur le bouton **>>**.
- 6. Dans la liste **Groupes non affectés**, sélectionnez les groupes auxquels vous souhaitez donner un accès complet, en lecture seule ou refuser l'accès.
- 7. Cliquez sur le bouton **>>**.
- 8. Cliquez sur **Soumettre**.

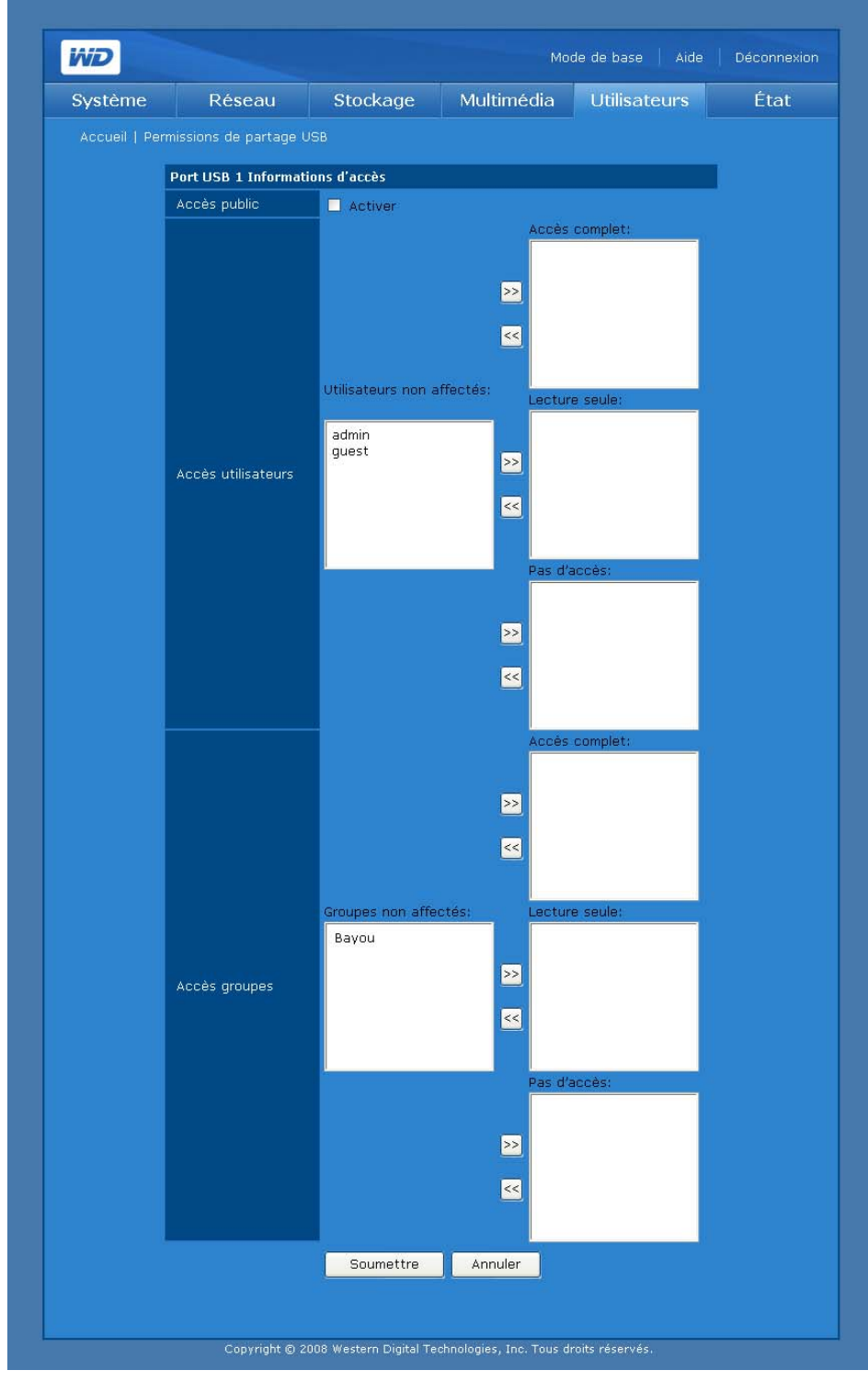

# **Onglet État**

L'onglet **État** fournit un accès aux options de configuration suivantes :

- État du système
- Journaux du système

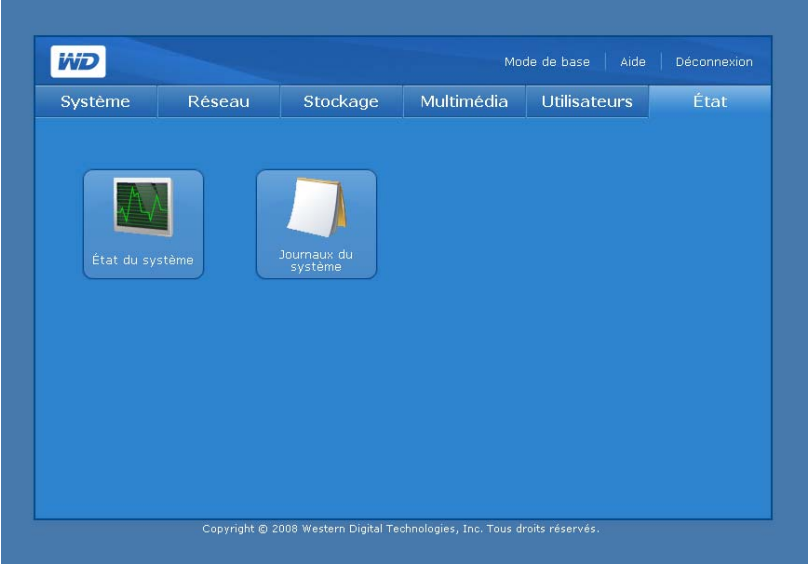

**État du système** 

Le bouton **État du système** de la page d'accueil de l'onglet **État** affiche les informations générales sur le système : nom du périphérique, version, date et heure actuelles, durée active du système, adresse IP, utilisation du volume, et type RAID de volume si RAID fonctionne correctement. Sinon, le champ RAID/Volume Usage (Utilisation de volume/RAID) affiche « failed » (Échec).

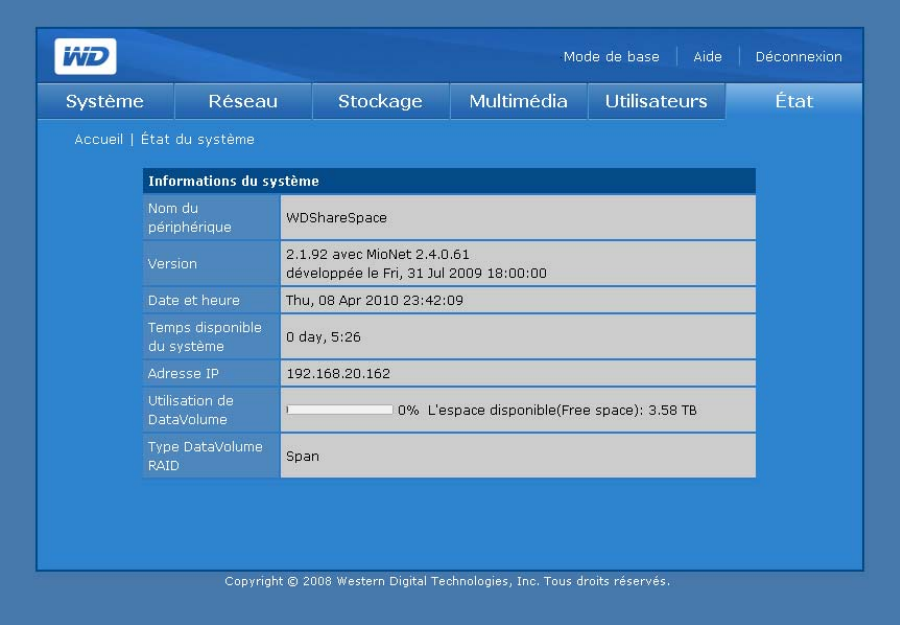

# **Journaux du système**

L'icône **Journaux du système** de la page d'accueil de l'onglet **État** permet l'accès à quatre onglets qui affichent les événements enregistrés par le système. Vous pouvez afficher des informations comme les fichiers et services demandés sur l'appareil et les requêtes entre l'appareil et les ordinateurs clients. Vous pouvez également modifier l'ordre et le nombre d'entrées de journal qui s'affichent dans la page des journaux.

# **Système**

L'onglet **Système** affiche les journaux du système de l'appareil.

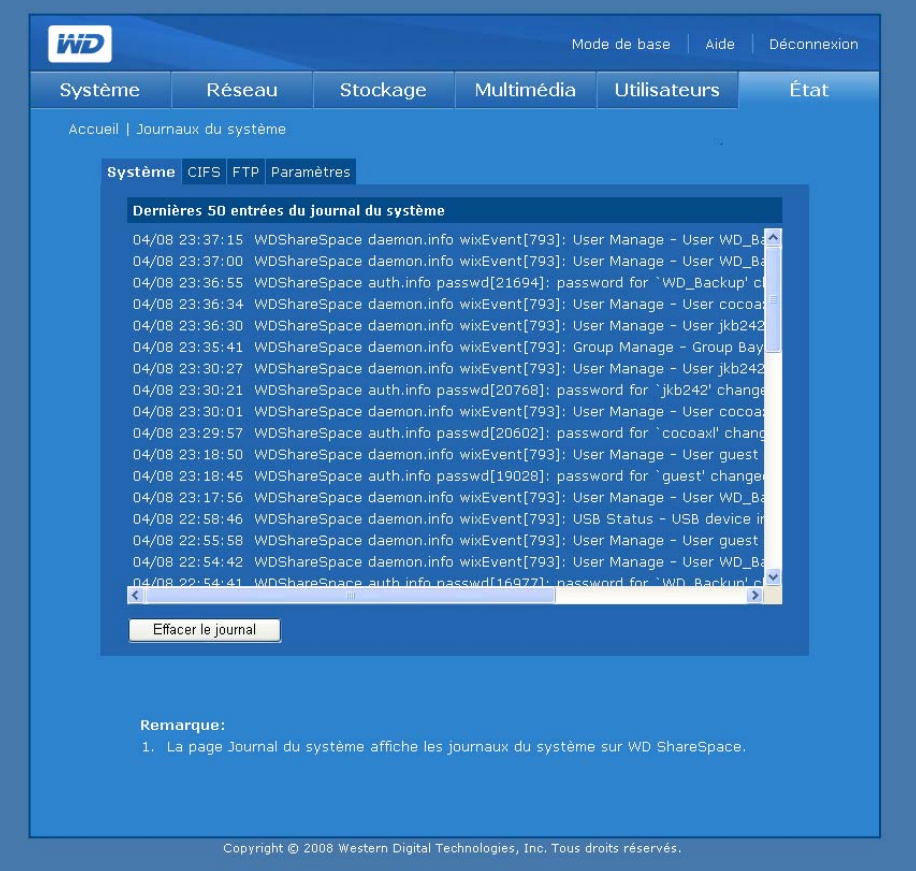

Le Journal système consigne les événements qui surviennent dans le système. Vous pouvez obtenir des informations sur les conditions ou erreurs suivantes qui peuvent affecter les composants matériels ou logiciels du système.

- Arrêt du système
- Redémarrage du système
- Échec de restauration par défaut à l'usine
- Avertissement de la température du système
- Défaillance de disque SMART
- Volume défaillant ou inexistant
- Espace de volume saturé ou proche de 100 %
- Déconnexion non sécurisée d'un périphérique de stockage USB
- Échec de resynchronisation de volume

Les types d'événements suivants sont consignés :

- **Critique** Événement comme ventilateur défaillant, dépassement d'un seuil de température, défaillance de disque SMART, espace de volume saturé ou proche de 100%, échec d'extension de volume ou échec de resynchronisation de volume. Lorsqu'un événement critique survient, la diode d'alimentation/système s'allume et le système consigne l'événement dans le journal du système.
- **Avertissement** Un événement qui représente potentiellement un problème à venir. Un email ou un message contextuel informe l'utilisateur de l'existence d'un problème dans le système.
- **Information** Un événement qui décrit une opération réussie, d'une application, d'un pilote ou d'un service.

## **CIFS**

L'onglet **CIFS** (Common Internet File System) affiche des journaux des requêtes de fichiers et services sur l'appareil pour les connexions qui utilisent ce protocole.

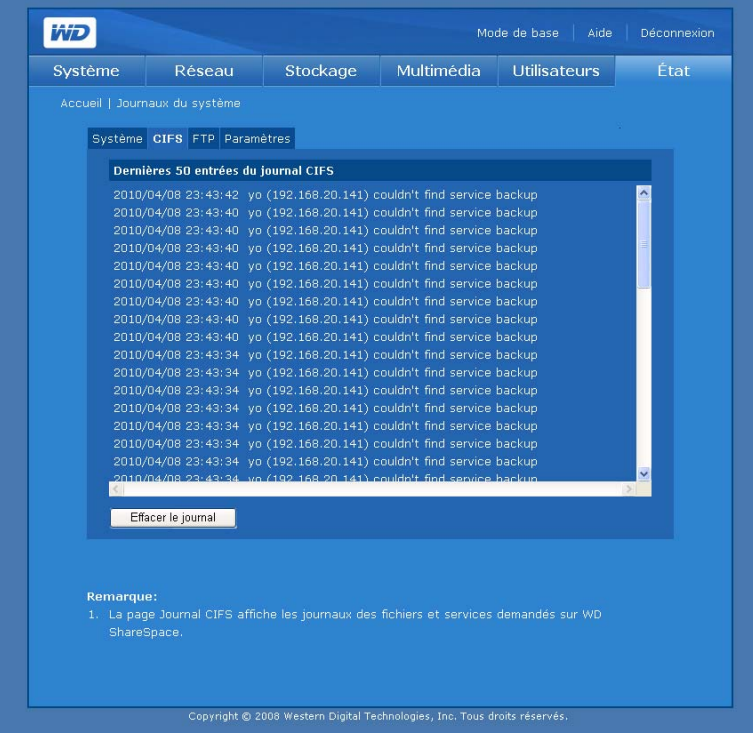

# **FTP**

L'onglet **FTP** (File Transfer Protocol) affiche les journaux des requêtes et des transferts entre l'appareil et les ordinateurs clients pour les connexions qui utilisent ce protocole.

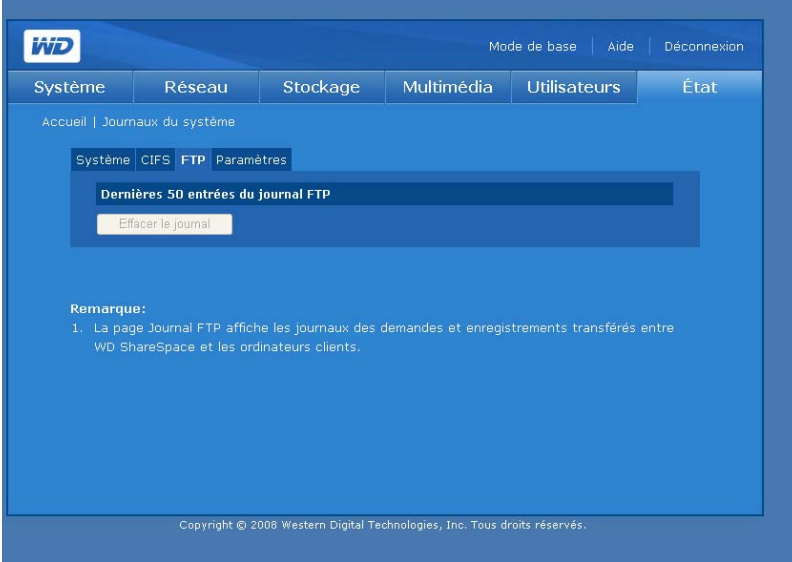

#### **Paramètres**

L'onglet **Paramètres** détermine l'ordre et le nombre d'entrées de journal qui s'affichent dans la page Journaux.

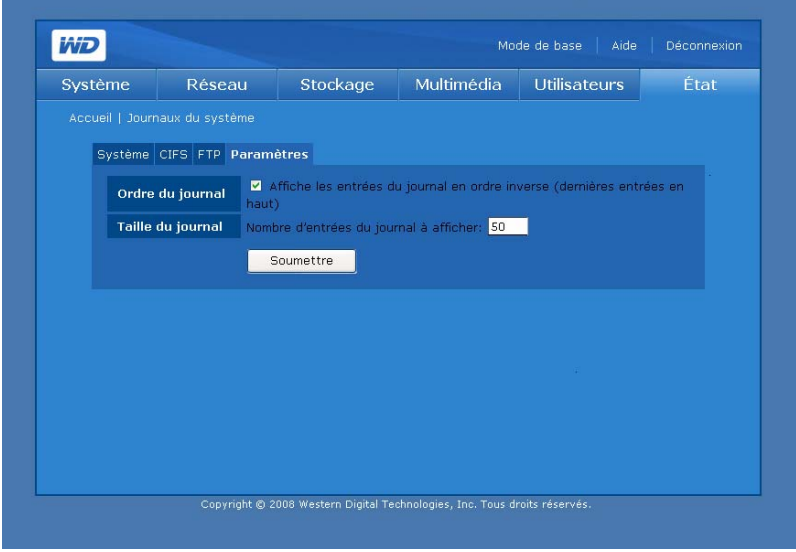

#### **Pour configurer les réglages de journal :**

- 1. Dans l'onglet **Paramètres**, cliquez sur **Afficher les entrées du journal en ordre inverse** pour afficher les entrées les plus récentes en haut de la liste.
- 2. Indiquez le nombre d'entrées que vous souhaitez afficher dans les journaux System, CIFS et FTP.

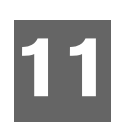

# <span id="page-167-0"></span>**Gestionnaire de téléchargement : Downloader**

Downloader a deux outils puissants pour gérer les téléchargements directement sur l'appareil : HTTP/FTP et CTorrent. Ces outils sont parfaits pour le téléchargement de gros fichiers ou de nombreux fichiers depuis Internet et que vous ne voulez pas attendre la fin des téléchargements. Il vous suffit d'identifier le fichier/torrent que vous souhaitez télécharger depuis Internet et les saisir via la fonctionnalité Télécharger de votre WD ShareSpace. Vous pouvez ensuite faire autre chose pendant que l'outil s'occupe de tout. Tous les fichiers/torrents que vous souhaitez télécharger sont directement sauvegardés sur votre WD ShareSpace, et il n'est même pas nécessaire que votre ordinateur soit allumé.

Doté d'une interface conviviale, Downloader prend en charge les téléchargements simultanés et offre plusieurs fonctions de gestion des téléchargements. Utilisez Downloader pour télécharger des fichiers dans le dossier partagé par défaut du WD ShareSpace. Si vous choisissez de ne pas utiliser le dossier de partage par défaut, reportez-vous à la section [« Pour définir le nom de partage de destination](#page-151-0)  [pour Downloader : » on page 147.](#page-151-0)

# **Accéder à Downloader**

Vous pouvez accéder à Downloader par le biais de l'interface utilisateur Web du système. Voir [« Accès à Network Storage Manager de WD ShareSpace » on page 91](#page-95-0) pour plus de détails.

- 1. Dans la liste **Outils**, cliquez sur **Downloader**.
- 2. Entrez « downloader » dans les deux champs **Nom de l'administrateur** et **Mot de passe**, puis cliquez sur **Connexion**.

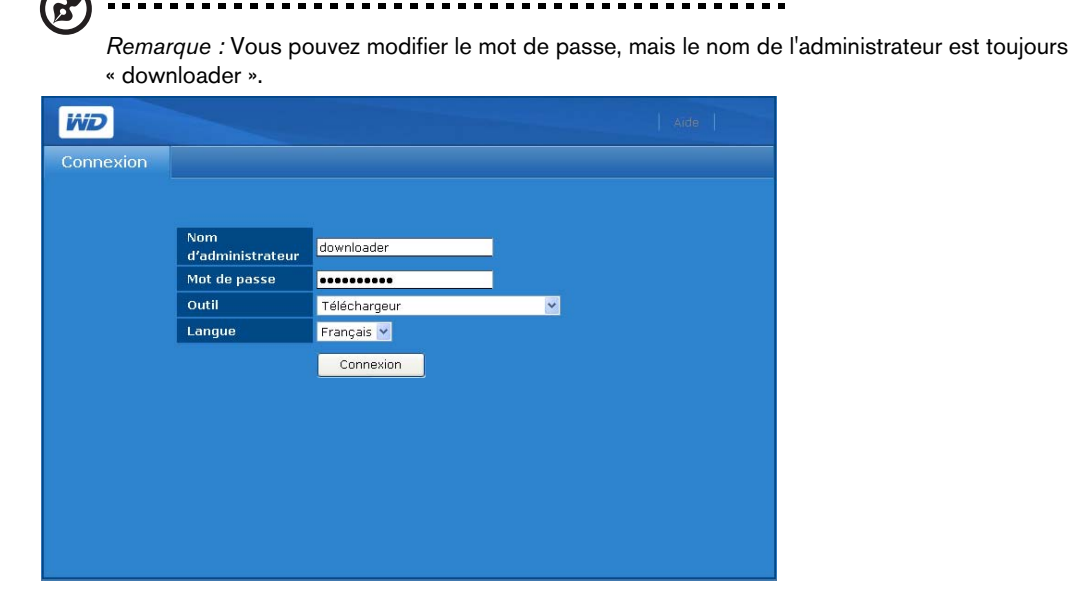

- 3. Sélectionnez une langue. (« Anglais » est la langue par défaut.)
- 4. Cliquez sur **Connexion**.

# <span id="page-168-0"></span>**Caractéristiques de Downloader**

Downloader est doté des caractéristiques suivantes :

- Téléchargements plus rapides avec « démarrage » instantané
- Téléchargement de plusieurs fichiers en même temps depuis Internet
- Les fichiers sont automatiquement stockés dans un dossier de destination dans WD ShareSpace
- Stockage automatique des fichiers partiellement téléchargés dans la base de données pour une reprise ultérieure du téléchargement
- Plafonnement de la vitesse de téléchargement pour réduire la consommation en bande passante
- Planification et mise en file d'attente des téléchargements
- Reprise d'un fichier partiellement téléchargé

# **Présentation de l'interface utilisateur**

L'interface utilisateur de Downloader comprend deux onglets – **HTTP/FTP** et **CTorrent**.

# **Onglet HTTP/FTP**

Un clic sur l'onglet **HTTP/FTP** fait apparaitre deux boutons : **Tâches** et **Paramètres**.

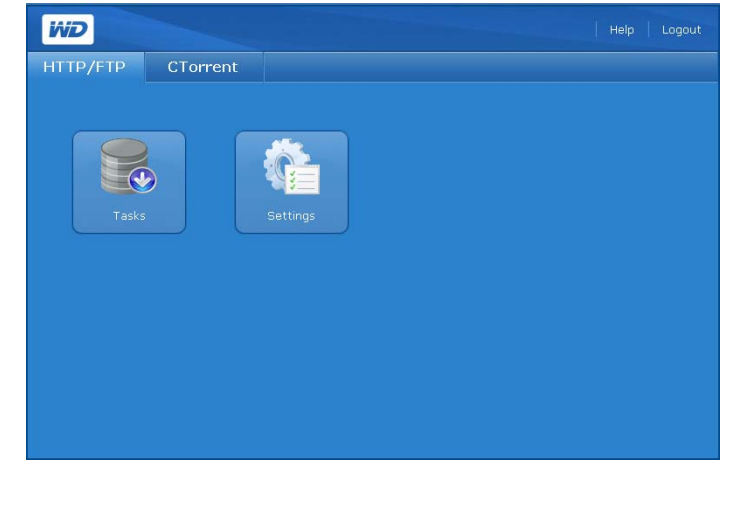

**Tâches** 

Ec

Le bouton **Tâches** de l'onglet **HTTP/FTP** présente un tableau qui affiche les transferts de fichiers en cours. L'état du téléchargement est indiqué par des icônes dans la colonne **Nom de fichier** et juste en dessous du bouton **Soumettre**. L'état inclut des informations détaillées sur la signification de chacun des icônes d'état.

Les icônes de commande situées à droite du tableau des tâches permettent d'ajouter, d'arrêter ou de supprimer des tâches de téléchargement.

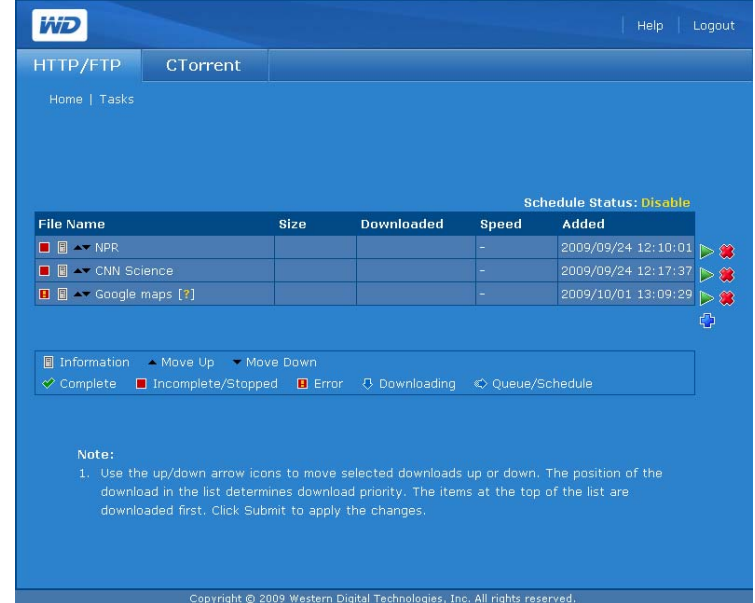

#### **Icônes de commande**

L'onglet Tâches inclut les commandes suivantes :

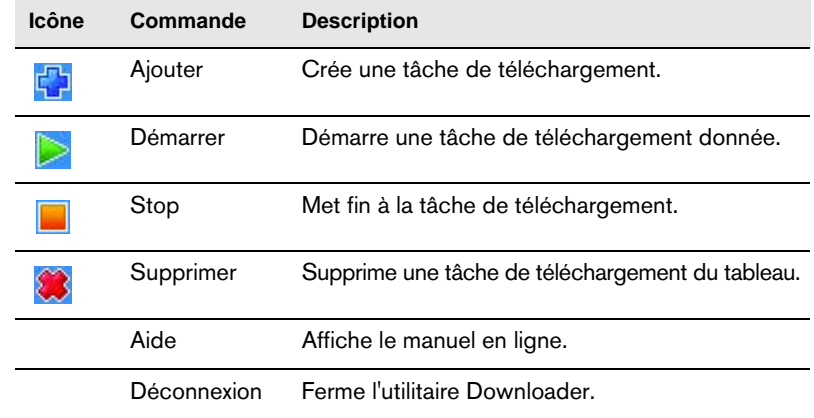

#### **Pour créer une tâche de téléchargement :**

- 1. Dans la page Tâches, cliquez sur Ajouter
- 2. Entrez l'adresse Web complète du fichier que vous souhaitez télécharger dans le champ URL.
- 3. Le cas échéant, cliquez sur **Nom d'utilisateur et mot de passe requis**, puis entrez le nom d'utilisateur et le mot de passe.
- 4. Si vous souhaitez renommer le fichier, entrez un nouveau nom dans le champ **Enregistrer sous**.

5. Cliquez sur **Automatiquement** pour commencer le téléchargement immédiatement après la demande.

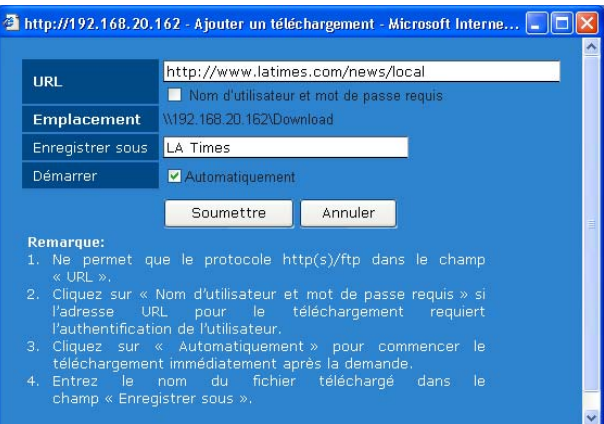

6. Cliquez sur **Soumettre**. La tâche 'affiche en bas de la liste.

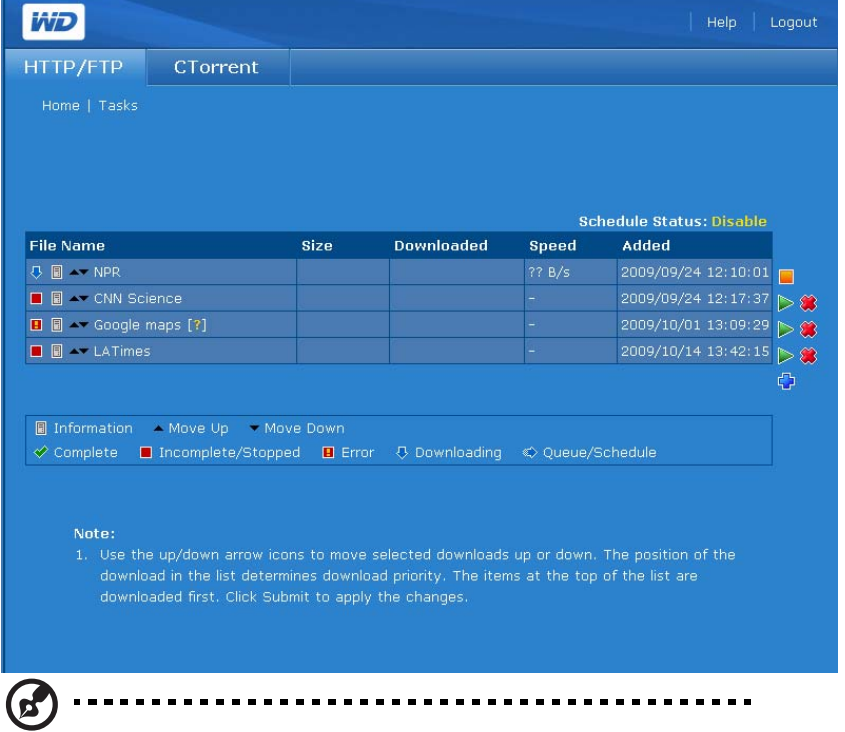

*Remarque :* Le champ **Etat planifié** sous le tableau à droite indique s'il s'agit d'un téléchargement planifié. Voir « Réglages » on page 168 pour plus de détails sur les tâches planifiées.

#### **Pour arrêter et reprendre une tâche de téléchargement :**

- 1. Sélectionnez une tâche dans le tableau des tâches.
- 2. Cliquez sur Stop pour interrompre une tâche de téléchargement.
- 3. Cliquez sur Démarrer pour reprendre une tâche de téléchargement.

## **Pour supprimer une tâche de téléchargement :**

- 1. Sélectionnez une tâche dans le tableau des tâches.
- 2. Cliquez sur Supprimer <sup>33</sup> pour supprimer une tâche de téléchargement.
- 3. Cliquez sur **OK**, puis à nouveau sur **OK**.
- 4. Cliquez sur **Soumettre**.

#### **Pour modifier l'ordre de la liste des téléchargements :**

- 1. Utilisez les boutons fléchés pour modifier l'ordre des tâches de téléchargement ou pour rendre une tâche dépendante d'une tâche précédente.
- 2. Sélectionnez une tâche dans le tableau Tâches, puis cliquez sur Déplacer vers le haut **ou Déplacer vers le bas .**
- 3. Cliquez sur **Soumettre**.

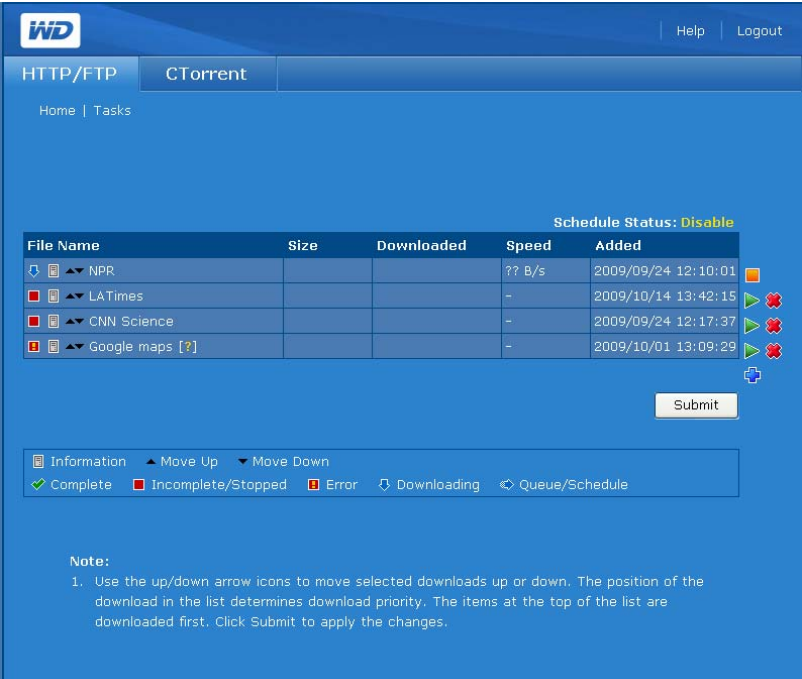

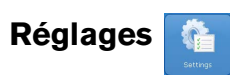

Le bouton **Paramètres** de l'onglet **HTTP/FTP** permet de définir la vitesse de téléchargement et de créer et planifier des files d'attentes.

**Pour personnaliser les paramètres de Downloader :**

1. Sur l'onglet **HTTP/FTP,** cliquez sur le bouton **Paramètres** pour afficher la page suivante :

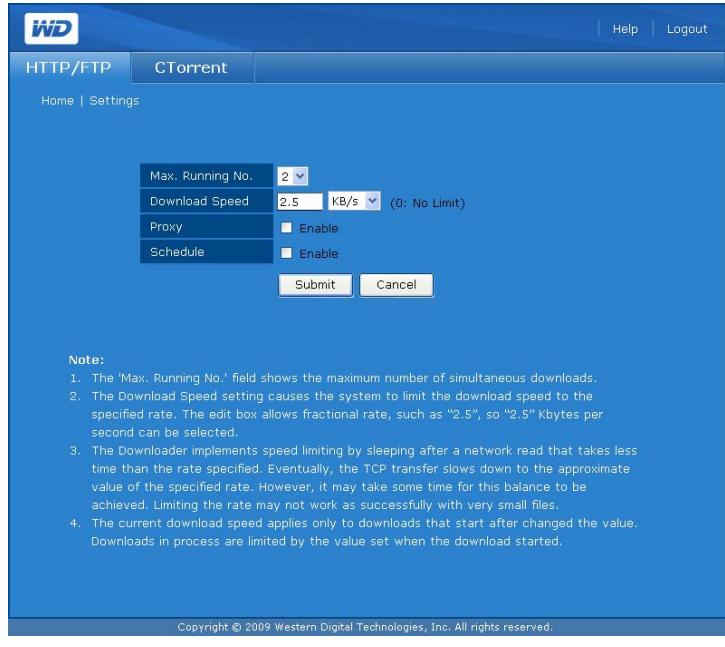

- 2. Spécifiez le nombre maximum de téléchargements simultanés dans le champ **Nombre max. en cours**.
- 3. Dans le champ **Vitesse de téléchargement**, spécifiez la valeur en nombres décimaux du plafond de vitesse de téléchargement si vous ne souhaitez pas occuper toute la bande passante disponible.
- 4. Configurez le proxy dans le champ **Proxy** (Serveur mandataire) pour télécharger les fichiers si votre environnement réseau n'autorise pas les connexions directes à un réseau externe.

5. Cliquez sur **Activer** en regard de **Planifier** pour programmer l'heure de téléchargement. La page s'élargit :

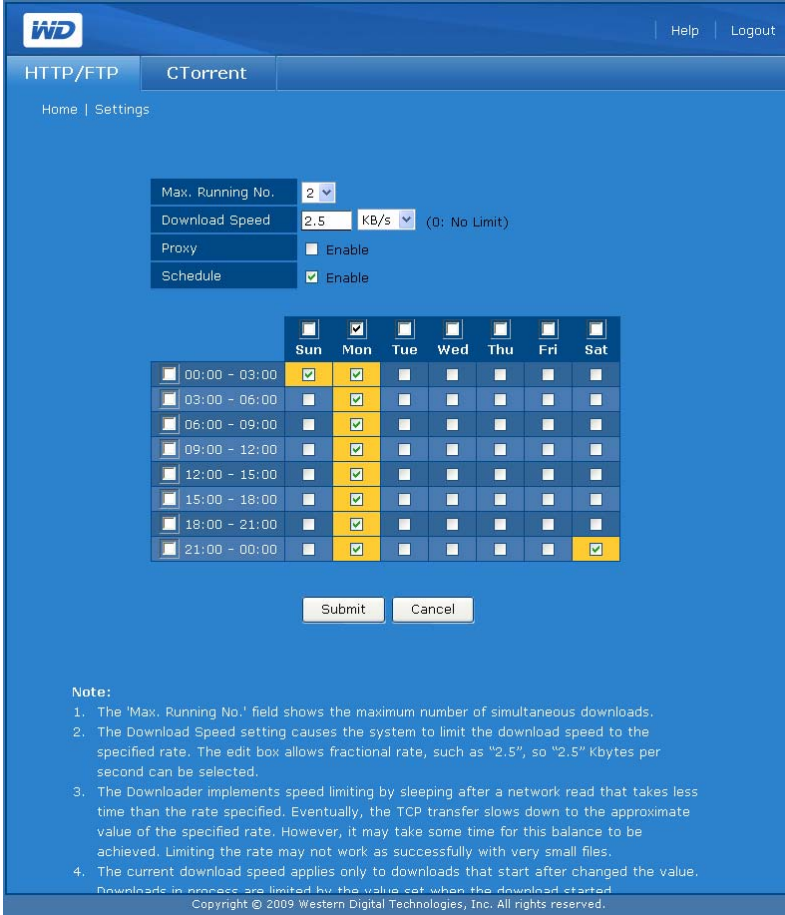

- 6. Sélectionnez les rangs, les colonnes, ou les jours et heures durant lesquels le téléchargement est autorisé. Les sélections s'affichent en jaune.
- 7. Cliquez sur **Soumettre**.

----------------------------*Remarque :* Dans l'exemple ci-dessous un plan s'affiche parce que **Planifier** est activé. Spécifiez le plan que vous souhaitez et cliquez sur **Soumettre**.

# **Onglet CTorrent**

CTorrent peut être utilisé pour le téléchargement de fichiers importants entre pairs sans encombrer les ordinateurs qui sont normalement utilisés pour des transferts Internet standard. La personne qui télécharge le fichier reçoit des parties du fichier souhaité de plusieurs personnes qui ont téléchargé le fichier en entier (appelés « seeder ») ou qui n'ont qu'une partie du fichier.

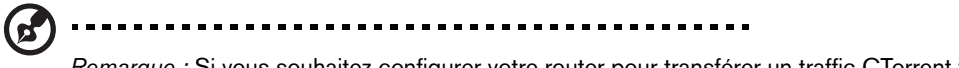

*Remarque :* Si vous souhaitez configurer votre router pour transférer un traffic CTorrent vers votre WD ShareSpace, sachez que le client CTorrent utilise le port TCP 2106 à travers 2706.

# L'onglet **CTorrent** affiche trois boutons : **Tâches**, **Paramètres**, et **Arrangement**.

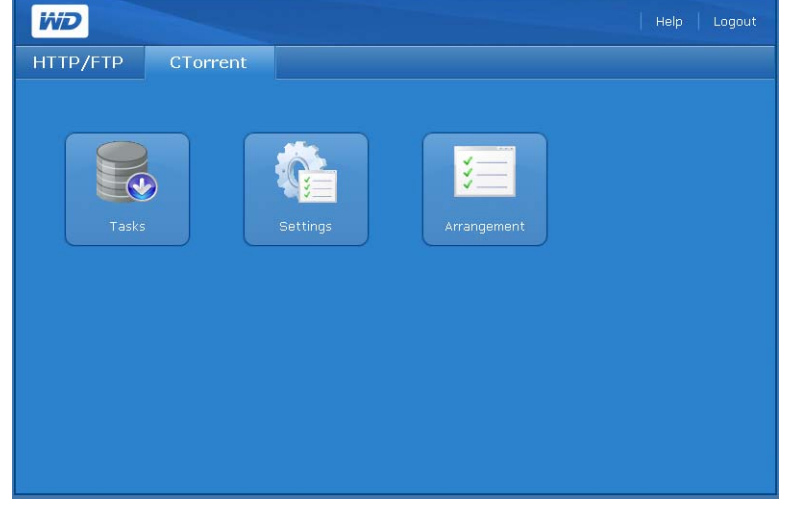

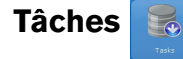

Le bouton **Tâches** de l'onglet **CTorrent** présente des informations sur chaque torrent et permet de contrôler les téléchargements torrent.

## **Pour voir une tâche :**

1. Cliquez sur le bouton **Tâches** de l'onglet **CTorrent** pour afficher la page suivante :

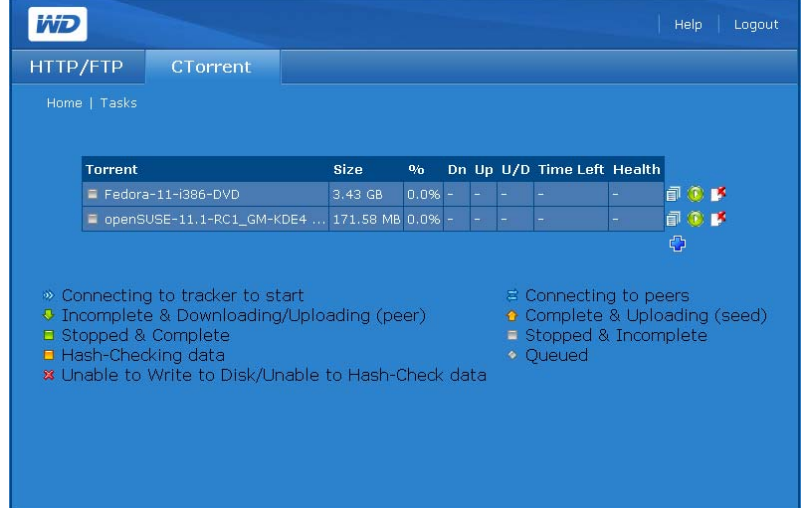

La page Tâches présente les informations suivantes :

- Nom du Torrent
- Taille de fichier
- Progression du téléchargement
- Vitesse de téléchargement (Ko par seconde)
- Vitesse de téléchargement (ascendant) (Ko par seconde)
- Ratio amont/aval (un pourcentage qui présente le nombre de données transférées divisé par le nombre de données téléchargées.)
- Temps restant
- Santé

Les icônes suivants décrivent l'état et les informations pour chaque torrent.

**Etat : <u>W</u>** (Connexion au pisteur pour le démarrage), ↓ (Incomplet & en téléchargement/ transfert (pair)),  $\blacksquare$  (Arrêté & terminé),  $\blacksquare$  (Vérification du hachage des données),

**X** (Incapable d'écrire sur le disque/de vérifier le hachage des données,  $\overrightarrow{B}$  (Connexion aux pairs),  $\triangle$  (Terminé et transfert vers des pairs),  $\Box$  (Arrêté et incomplet) et  $\diamond$  (En file d'attente).

**Détails :** L'icône **f**ournit des informations détaillées sur le torrent sélectionné.

Cliquez sur **p**our afficher trois onglets avec un résumé des informations du torrent, une liste des fichiers contenus dans le torrent, et les pairs qui téléchargent/ transfèrent le torrent.

## **Pour voir un résumé détaillé :**

- 1. Dans la page Tâches, cliquez sur l'icône  $\Box$  à la fin du rang du torrent.
- 2. Cliquez sur l'onglet **Résumé** pour afficher un résumé des détails :

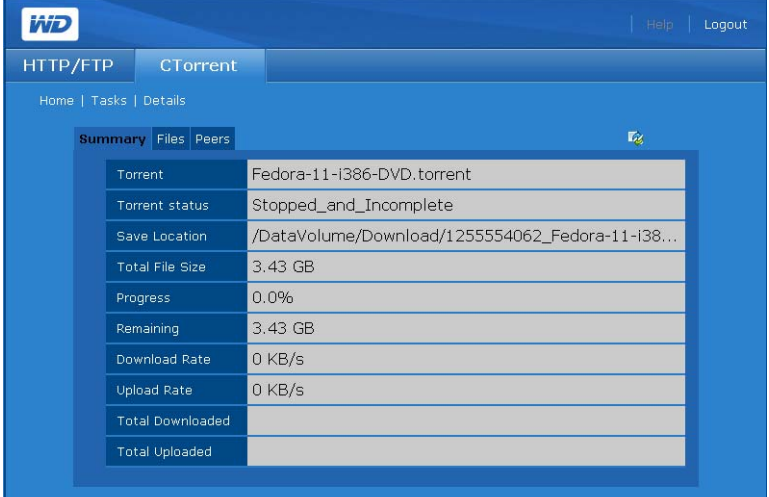

Il est constitué des informations suivantes sur le torrent :

- Nom de fichier
- Emplacement de la sauvegarde
- Taille totale du fichier
- Progression du téléchargement
- Combien reste-t'il à télécharger
- Progression du téléchargement en pourcentage
- Taux de téléchargement (Ko par seconde)
- Taux de transfert (Ko par seconde)
- La quantité de données téléchargées jusqu'à présent
- La quantité de données transférées jusqu'à présent

#### **Pour voir les informations sur les fichiers un par un contenus dans le torrent :**

- 1. Dans la page Tâches, cliquez sur l'icône  $\Box$  à la fin du rang du torrent.
- 2. Cliquez sur l'onglet **Files** pour voir les informations sur les fichiers un par un contenus dans le torrent : Les détails comprennent le pourcentage du fichier spécifié qui a été téléchargé et la taille de chaque fichier.

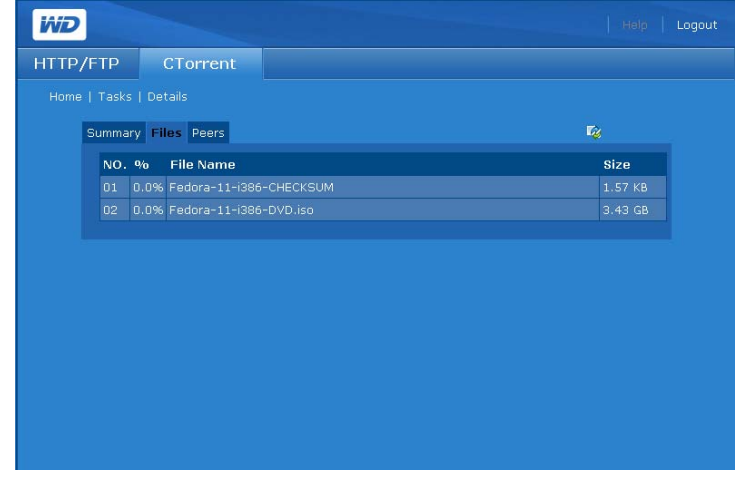

**Pour voir les informations sur les pairs qui partagent des fichiers torrent avec vous :**

- 1. Dans la page Tâches, cliquez sur l'icône  $\Box$  à la fin du rang du torrent.
- 2. Cliquez sur l'onglet **Peers** (Pairs) pour voir les informations sur les pairs qui partagent des fichiers torrent avec vous ou le pourcentage du torrent qu'ils possèdent.

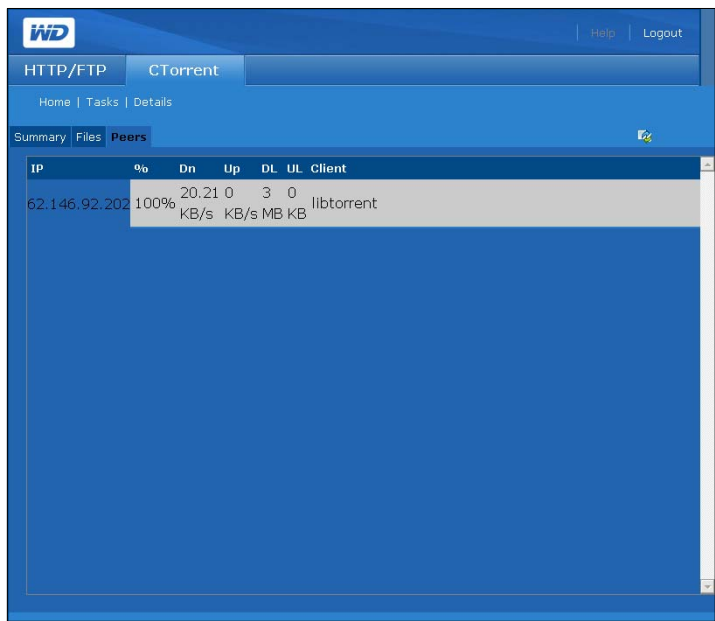

#### **Pour créer une tâche :**

Avant d'ajouter un torrent, vous devez d'abord le localiser sur Internet, puis sauvegarder le fichier \*.torrent sur votre ordinateur.

1. Sur l'onglet **Tâches**, cliquez l'icône <sup>d</sup>. La page suivante apparaît :

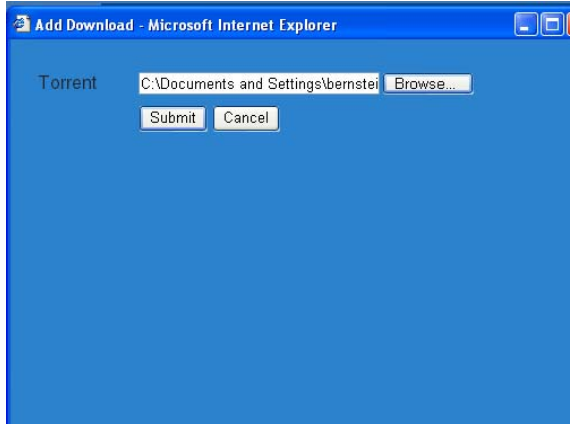

- 2. Parcourez votre ordinateur pour localiser le fichier torrent que vous avez sauvegardé depuis un pisteur torrent sur Internet.
- 3. Cliquez sur **Soumettre**. La tâche 'affiche en bas de la liste des tâches.

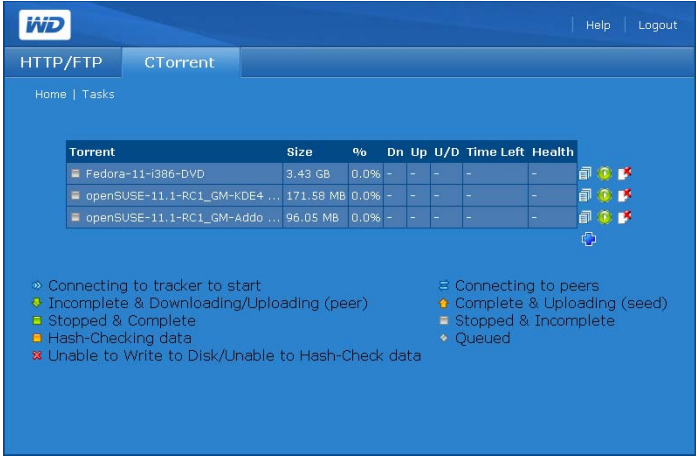

#### **Pour supprimer une tâche :**

Vous pouvez supprimer une tâche de téléchargement, mais elle ne sera pas supprimée du volume de données du WD ShareSpace où elle est stockée.

- 1. Sélectionnez la tâche sur l'onglet **Tâches**.
- 2. Cliquez sur l'icône  $\mathbb{R}$ .

## **Pour démarrer ou arrêter une tâche :**

Lorsque vous ajoutez une tâche, vous devez démarrer le téléchargement. Vous pouvez arrêter et reprendre le téléchargement à tout moment.

- 1. Pour démarrer un téléchargement, sélectionnez-le et cliquez sur l'icône  $\bullet$ .
- 2. Pour arrêter un téléchargement, sélectionnez-le et cliquez sur l'icône

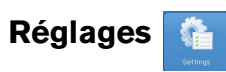

Le bouton **Paramètres** de l'onglet **CTorrent** permet de personnaliser la quantité de largeur de bande utilisée par un téléchargement torrent.

## **Pour personnaliser les réglages CTorrent :**

1. Cliquez sur le bouton **Paramètres** de l'onglet **CTorrent** pour afficher la page suivante :

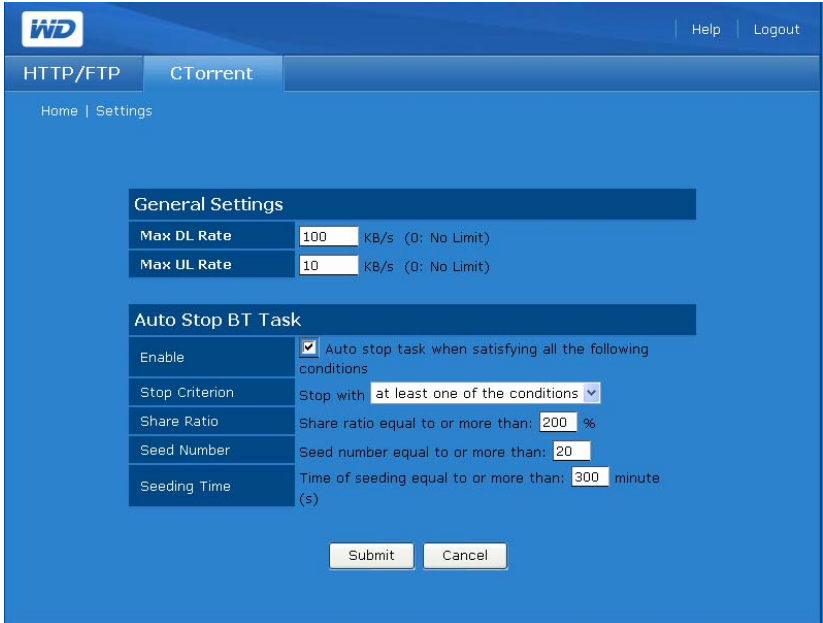

- 2. Pour définir la vitesse du téléchargement ou du transfert dans le groupe **Paramètres généraux** :
	- (a) Dans **Taux de téléchargement max**, entrez le taux maximum auquel le **CTorrent** doit être téléchargé (KB/sec).
	- (b) Dans **Taux de téléchargement max**, entrez le taux maximum auquel le **CTorrent** doit être transféré (Ko/sec).
- 3. Pour arrêter automatiquement le téléchargement sous des conditions spécifiques, dans le groupe **Arrêter automatiquement le téléchargement CTorrent** :
	- (a) Pour activer l'arrêt automatique du téléchargement sous des conditions spécifiques, cochez la case **Activer**.
	- (b) Dans **Critères d'arrêt**, indiquez si vous souhaitez que le téléchargement soit automatiquement interrompu à la réalisation d'une des conditions ou quand toutes les conditions sont réunies.
	- (c) Dans **Pourcentage de partage**, entrez le pourcentage de téléchargement atteint par rapport à la quantité de transfert effectuée qui déclenchera un arrêt automatique.
	- (d) Dans **Pourcentage de partage**, entrez le nombre de pairs ayant téléchargé le fichier en entier qui déclenchera un arrêt automatique.
	- (e) Dans **Temps de seeding**, entrez la durée suivant la réception d'un fichier entier après laquelle le téléchargement doit s'arrêter.
- 4. Cliquez sur **Soumettre**.

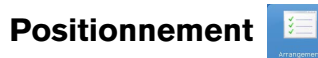

Le bouton **Positionnement** de l'onglet **CTorrent** permet de rendre vos téléchargements prioritaires. La position d'un torrent dans la liste détermine sa priorité.

1. Cliquez sur le bouton **Positionnement** de l'onglet **CTorrent** pour afficher la page suivante :

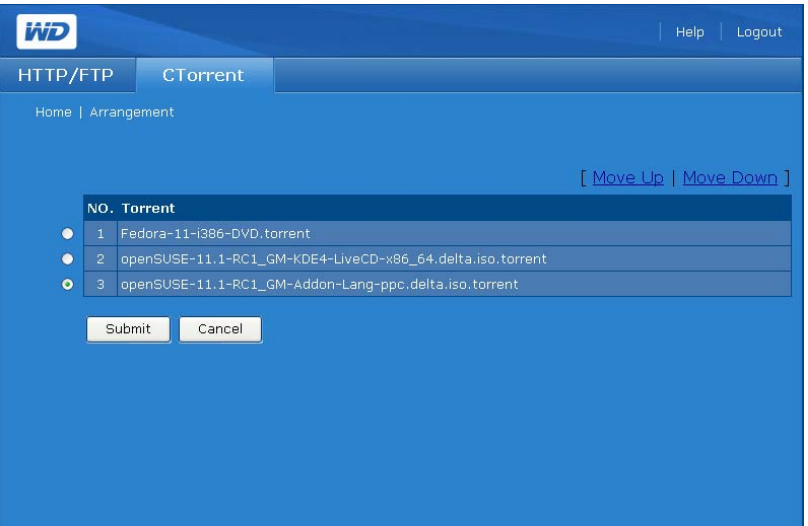

- 2. Pour modifier le caractère prioritaire d'un torrent, cliquez sur le bouton radio qui se situe juste à côté.
- 3. Cliquez sur **Déplacer vers le haut** ou **Déplacer vers le bas** pour modifier sa position dans la liste.
- 4. Répétez l'opération pour les autres torrents, comme vous le souhaitez.
- 5. Cliquez sur le bouton **Soumettre** pour appliquer les modifications.
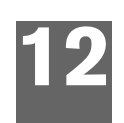

# <span id="page-180-1"></span>**Remplacement d'un disque**

WD ShareSpace est un produit partiellement réparable par l'utilisateur qui permet le remplacement d'un ou de tous les disques durs du boîtier.

**Important :** Le boîtier de WD ShareSpace est conçu pour ne prendre en charge que les disques durs WD Caviar® Green™. Visitez *[support.wdc.com](http://support.wdc.com)* et recherchez dans la base de connaissances l'article 2569 pour plus d'instructions sur l'obtention d'un disque de rechange pour ce produit. Utilisez uniquement les disques durs WD de la même taille ou votre garantie sera annulée.

Une diode jaune à l'avant du disque indique un disque défectueux. Pour plus d'informations sur les diodes, voir [page 8](#page-12-0). Pour plus de détails sur l'état des disques, procédez ainsi :

- 1. Lancez WD Discovery et sélectionnez l'appareil.
- 2. Cliquez sur **Configurer** et connectez-vous.
- 3. Sélectionnez le mode **Avancés**, puis cliquez sur l'onglet **Stockage**.
- 4. Cliquez sur le bouton **Gestion du disque**. La mention « Non affecté » désigne le disque défaillant. Si vous devez remplacer un disque, **notez le numéro de référence correspondant.**

En cas de défaillance, si vous souhaitez intervenir vous-même sur l'appareil, visitez le site de support technique WD à l'adresse *[support.wdc.com](http://support.wdc.com)* et recherchez dans la base de connaissances l'article 2569 pour des instructions détaillées sur l'obtention d'un disque de rechange. Pour prendre contact avec le support technique, vous devez disposer des éléments suivants : numéro de série de l'appareil, date d'achat et numéro de série du ou des disques internes nécessitant un remplacement. Quand vous avez reçu le ou les disques de remplacement, procédez comme indiqué ci-dessous pour la réparation de WD ShareSpace.

Avant de commencer, éteignez l'appareil et débranchez tous ses câbles.

# <span id="page-180-0"></span>**Prévention de décharges électrostatiques**

Les décharges électrostatique peuvent endommager le processeur, les disques durs, la carte mère, les modules de mémoire et les autres composants électroniques. Suivez toujours les précautions ci-dessous avant d'installer un disque dur.

- Ne retirez pas un composant de son emballage protecteur avant d'être prêt à l'installer.
- Ne touchez pas aux broches, connecteurs ou circuits du composant.
- Mettez un bracelet antistatique et reliez-le à une partie en métal de l'appareil avant de manipuler les composants. Si vous n'avez pas accès à un tel bracelet, maintenez le contact avec l'appareil tout au long de la procédure.
- Écartez tout matériau non conducteur de l'espace de travail, comme les supports d'emballage en plastique ou en mousse.

#### **Pour remplacer un disque interne :**

- 1. Arrêtez le système.
- 2. Débranchez tous les câbles des prises électriques.
- 3. Placez l'appareil sur une surface plane et stable.
- 4. Suivez les précautions relatives aux décharges électrostatiques lors de la manipulation des composants.
- 5. Retirez le capot du système.
	- (a) Desserrez les deux vis imperdables à l'arrière du capot du système.
	- (b) Faites glisser le capot vers l'arrière du système jusqu'à ce que les languettes sortent des fentes de l'appareil.
	- (c) Soulevez le capot pour l'enlever et mettez-le de côté.

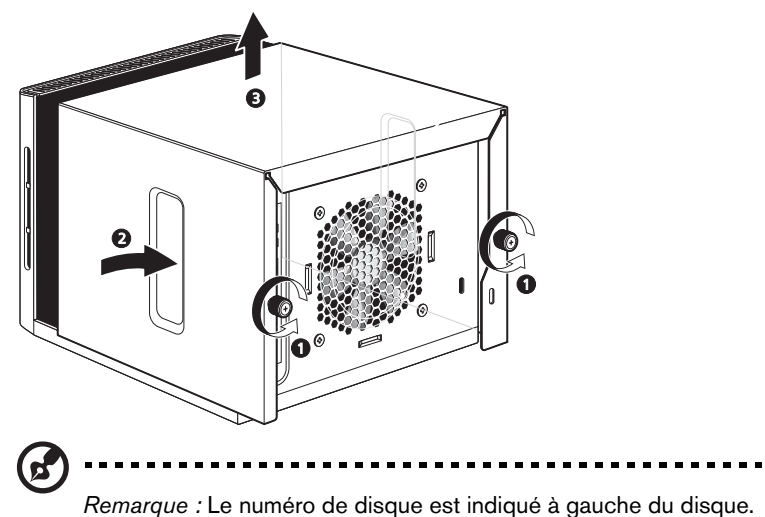

6. Retirez le disque défectueux de la baie.

**AVERTISSEMENT ! Lorsque vous retirez le disque dur (tel que listé) à l'aide de la poignée des rails de fixation, utilisez votre autre main pour soutenir le disque par en dessous afin d'éviter qu'il ne tombe.**

(a) Tirez sur le centre de la poignée des rails de fixation et déplacez l'ensemble de droite à gauche pour désenclencher les verrous latéraux. Faites glisser le disque doucement de sa baie de 2,5 cm.

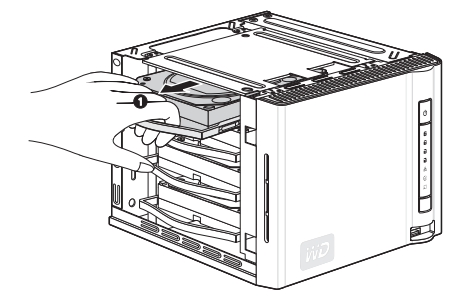

(b) Pendant que vous retirez l'ensemble d'une main, utilisez l'autre main pour le soutenir.

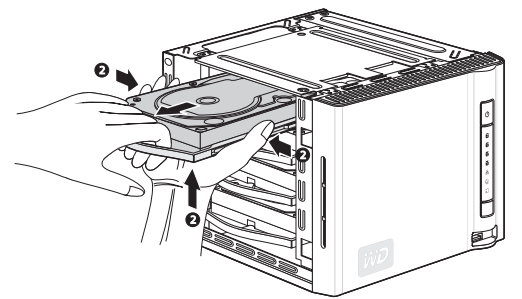

- 7. Retirez le berceau de disque.
	- (a) Dégagez la broche arrière du rail latéral du disque dur et retirez délicatement le rail latéral du disque dur.
	- (b) Retirez le disque du berceau.

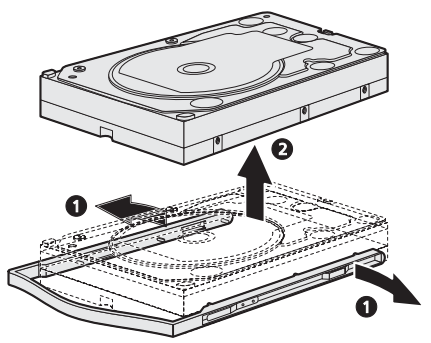

- 8. Retirez le nouveau disque dur de son emballage.
- 9. Installez le nouveau disque dans le berceau.
	- (a) Insérez le nouveau disque dans le berceau.
	- (b) Déformez les rails latéraux pour insérer les broches dans les trous de fixation du disque.

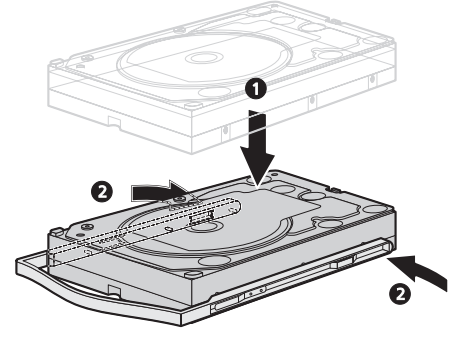

10.Faites glisser le berceau jusqu'au fond de la baie, puis *appuyez directement sur le disque* (pas sur les rails de fixation) jusqu'à ce que l'ensemble s'enclenche comme il faut.

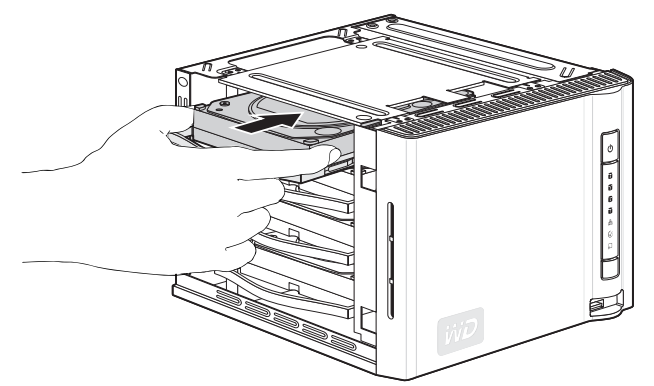

- 11.Replacez le cache du système.
	- (a) Placez le capot du système sur l'appareil en alignant les languettes du capot avec les fentes sur l'appareil.
	- (b) Faites glisser le capot vers l'avant de l'appareil jusqu'à ce qu'il soit bien en place.
	- (c) Serrez les vis imperdables à l'arrière de l'appareil.

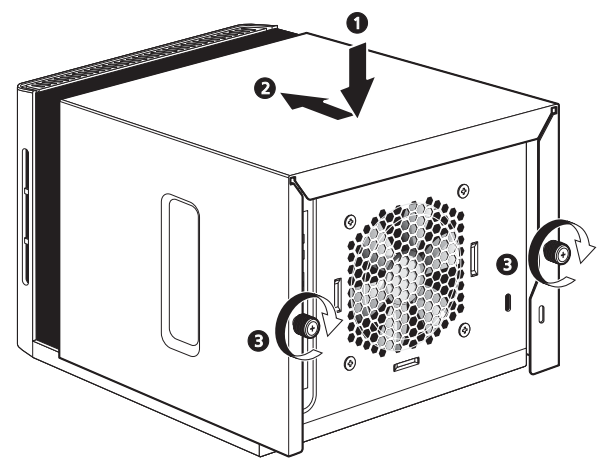

- 12.Reconnectez les câbles et allumez l'appareil.
- 13.Le disque démarre automatique la procédure de reconstruction. La reconstruction de RAID peut prendre jusqu'à 34 heures selon le mode de RAID ainsi que la capacité et l'activité des disques. Voir le graphique dans [« Gestion des volumes et](#page-136-0)  [de RAID » on page 132.](#page-136-0)

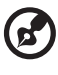

*Remarque :* Pour les modes du RAID autres que RAID 1, RAID 5, et RAID 10, les données ne peuvent pas être accédées avant la fin de la reconstruction.

- 14.Une fois la reconstruction terminée, la diode d'alimentation passe de vert clignotant à vert fixe.
- 15.Connectez le câble d'interface et configurez RAID pour le nouveau disque (pour les instructions correspondantes, voir [« Gestion RAID » on page 135](#page-139-0)).

16.Si la période de garantie couvre le disque défectueux, contactez le WD Technical Support (l'Assistance technique de WD) pour plus d'instructions sur le renvoi du disque.

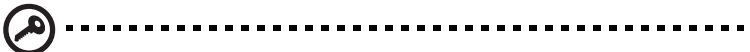

**Important :** Ne démontez pas le disque interne. Retournez le disque interne complet et intacte à WD.

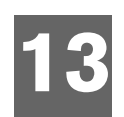

# **Dépannage**

En cas de problème, vérifiez d'abord que vous utilisez la dernière version du micrologiciel pour le WD ShareSpace. Le dernier micrologiciel inclut les pilotes les plus récents pour le réseau et les disques SATA. Voir [« Mise à jour \(micrologiciel\) »](#page-117-0)  [on page 113](#page-117-0) pour plus de détails.

# <span id="page-185-1"></span>**Étapes de vérification**

- La prise électrique fonctionne-t-elle ?
- L'alimentation est-elle branchée ?
- Vérifiez les câbles électriques à l'arrière du boîtier et dans la prise de courant.
- Vérifiez le câble entre le mur et l'alimentation et celui entre le châssis et l'alimentation.
- Les câbles sont ils bien enfoncés ?
- Les périphériques sont ils tous installés correctement ?
- Les pilotes sont-ils tous installés correctement ?
- Avez-vous appuyé sur le bouton d'alimentation en façade pour allumer l'appareil (le témoin d'alimentation est-il allumé) ?
- Le cordon d'alimentation est-il correctement relié à l'appareil et branché dans une prise de courant 100-127 V ou 200-240 V ?

# <span id="page-185-2"></span>**Réinitialiser le WD ShareSpace**

#### <span id="page-185-0"></span>**Pour réinitialiser le système à l'aide du bouton de réinitialisation :**

Si vous avez oublié votre mot de passe ou si le réseau est mal configuré, vous pouvez appuyer sur le bouton de réinitialisation de l'appareil (sous tension) pour rétablir les valeurs par défaut du nom et mot de passe d'administration et des réglages IP sans effacer les dossiers partagés ou les volumes. Suivez les instructions ci-dessous pour réinitialiser l'appareil à l'aide du bouton de récupération.

# **AVERTISSEMENT ! Ne déplacez pas l'appareil lorsqu'il est en marche.**

- 1. Faites pivoter doucement l'appareil pour obtenir un accès dégagé à la face arrière.
- 2. Vérifiez que l'appareil est allumé et que la connexion LAN (Réseau local) à l'arrière de l'appareil est active (diode verte).
- 3. Identifiez une petite ouverture à l'arrière de l'appareil (il n'y en a qu'une) au-dessus du connecteur d'alimentation. Le bouton de réinitialisation se trouve dans cette ouverture.
- 4. Insérez l'extrémité d'un trombone déplié dans l'ouverture, puis appuyez sur le bouton de réinitialisation avec le trombone. (*Ne relâchez pas le bouton.*)

5. Appuyez sur le bouton de réinitialisation pendant environ sept secondes jusqu'à ce que les diodes des disques durs s'allument sur la face avant de l'appareil. Après 14 secondes, les diodes des DD virent au jaune.

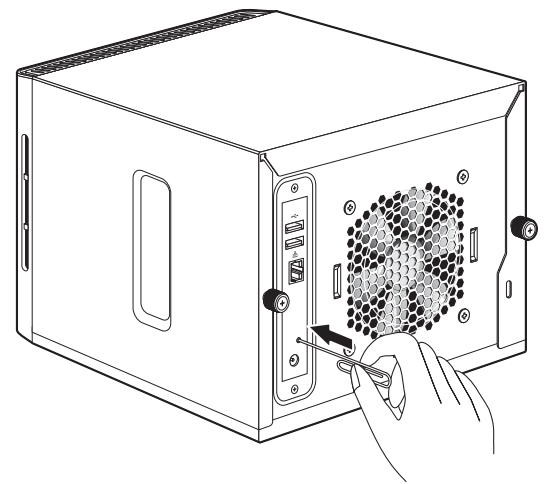

6. Relâchez le bouton de réinitialisation en retirant le trombone. L'appareil redémarre automatiquement.

L'opération de réinitialisation est terminée lorsque l'appareil a redémarré et que les diodes de connexion réseau et des disques durs sont allumées. La réinitialisation rétablit les valeurs d'usine du nom de l'appareil, de l'adresse IP et du nom et mot de passe administrateur (WDShareSpace, client DHCP et admin).

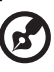

*Remarque* : Le nom et le mot de passe par défaut est **admin**.

#### **Pour rétablir les réglages d'usine de l'appareil :**

Le rétablissement des valeurs d'usine par défaut avec Network Storage Manager de WD ShareSpace efface tous les réglages, partages et fichiers de données sur le WD ShareSpace. **Toutes les informations et données seront perdues.** Pour des instructions détaillées, voir [« Pour rétablir la configuration d'usine : » on page 118](#page-122-0).

#### <span id="page-186-0"></span>**Diagnostic matériel**

Cette section décrit dans le détail la manière d'identifier un problème matériel ainsi que sa source.

**ATTENTION !** Avant de déconnecter un câble de périphérique du système, éteignez le WD ShareSpace ainsi que tout périphérique externe. Vous éviterez ainsi d'endommager le WD ShareSpace ou le périphérique externe.

- 1. Éteignez le WD ShareSpace, ainsi que tous les périphériques externes.
- 2. Vérifiez que le cordon d'alimentation est branché dans une prise bien mise à la terre.
- 3. Allumez l'appareil. Si le témoin d'alimentation en façade ne s'allume pas, voir *[« Le témoin d'alimentation ne s'allume pas. » on page 183](#page-187-0)*.

#### **Problèmes particuliers et actions correctives**

Voici une liste de problèmes particuliers qui peuvent survenir lors de l'utilisation de votre appareil. Des solutions possibles sont proposées pour chaque problème.

#### <span id="page-187-5"></span><span id="page-187-0"></span>**Le témoin d'alimentation ne s'allume pas.**

Faites ce qui suit :

- Vérifiez que le bouton d'alimentation du panneau de commandes est en position allumée.
- Vérifiez que le cordon d'alimentation est bien branché.
- Vérifiez que la prise électrique fonctionne correctement. Vérifiez-la en branchant un autre appareil.
- Appuyez sur le bouton d'alimentation. (Voir [« Bouton d'alimentation » on page 7.](#page-11-0))

#### <span id="page-187-2"></span>**Le témoin d'activité des DD ne s'allume pas.**

Si les disques sont préinstallés, contactez l'assistance technique WD (*[support.wdc.com](http://support.wdc.com)*). Vérifiez que les disques durs WD sont installés dans le WD ShareSpace.

#### <span id="page-187-6"></span><span id="page-187-4"></span><span id="page-187-1"></span>**Le système ne se connecte pas au réseau et le témoin d'activité du réseau ne s'allume pas.**

- Vérifiez que le câble réseau est bien enfoncé dans la bonne prise à l'arrière de l'appareil.
- Essayez un autre câble réseau.
- Vérifiez que le routeur ou le commutateur réseau est allumé.

Faites ce qui suit :

- Vérifiez le câblage et l'équipement réseau pour vous assurer que tous les câbles sont correctement branchés.
- Essayez un autre port sur le commutateur.

#### **Puis-je utiliser la fonction de sauvegarde auto USB pour sauvegarder un disque USB avec plusieurs partitions reliées à l'appareil ?**

Oui, mais uniquement si les données stockées sur la première partition d'un disque USB relié au port avant sont sauvegardées sur le WD ShareSpace.

#### <span id="page-187-3"></span>**Network Storage Manager de WD ShareSpace n'apparaît pas lorsque je clique sur Configure (Configurer) dans WD Discovery.**

Vérifiez que JavaScript est activé dans les préférences de votre navigateur. Consultez l'aide de votre navigateur pour plus de détails.

<span id="page-188-2"></span>**J'ai reçu un message contextuel ou un email d'alerte m'indiquant qu'un volume est défectueux.**

Faites ce qui suit :

- 1. Vérifiez l'état du disque dur dans le sous menu Disk Manager (Gestionnaire de disques). Voir [« Gestionnaire Gestionnaire de disque » on page 131.](#page-135-0) Si un disque affiche l'état « Failed » (Échec), visitez l'assistance technique de WD à l'adresse *[support.wdc.com](http://support.wdc.com)* et recherchez l'article 2569 dans la base de connaissances pour des instructions détaillées sur comment obtenir un disque de remplacement.
- 2. Si Disk Manager n'indique pas l'échec du disque dur, éteignez puis rallumez l'appareil.
- 3. Si le volume défaillant est un nouveau volume, essayez de reconstruire la grappe RAID. Voir [« Gestion RAID » on page 135](#page-139-0) pour plus de détails. Si le problème n'est pas résolu, visitez l'assistance technique de WD à l'adresse *[support.wdc.com](http://support.wdc.com)* et recherchez l'article 2569 dans la base de connaissances pour des instructions détaillées sur comment obtenir un disque de remplacement.

#### <span id="page-188-1"></span>**Mon routeur est en panne ou indisponible. Comment accéder aux données sur l'appareil ?**

Faites ce qui suit :

1. Connectez l'appareil directement au port Ethernet de votre ordinateur.

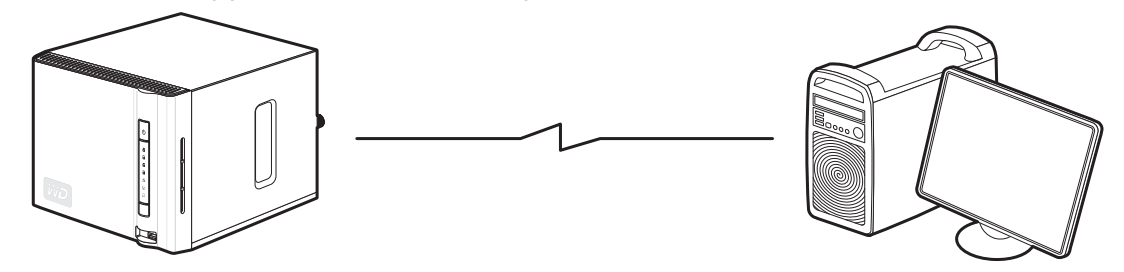

2. Lancez WD Discovery Tool et consultez [« Connecter un lecteur réseau » on page 78](#page-82-0) pour des détails sur comment accéder aux données sur l'appareil.

#### <span id="page-188-0"></span>**J'ai reçu le message « Le serveur iTunes ne peut pas trouver le chemin d'accès à Musique partagée ».**

Le service de serveur iTunes requiert la présence du dossier partagé /Public/Shared Music. Ne renommez ni ne supprimez le dossier Musique partagée si vous souhaitez utiliser le serveur iTunes. Vous devez recréer ou renommer le dossier Musique /Public/ Partagé s'il a été supprimé ou renommé.

<span id="page-189-0"></span>**Comment puis-je mapper la lettre de lecteur sans WD Discovery Tool ?**

Faites ce qui suit :

- 1. Faites un double clic sur **Poste de travail**.
- 2. Cliquez sur **Favoris réseau**.
- 3. Dans le menu **Tools** (Outils), sélectionnez **Map Network Drive** (Connecter un lecteur réseau).
- 4. Dans le menu déroulant **Folder** (Dossier), sélectionnez \\nom\_de\_lappareil\public.

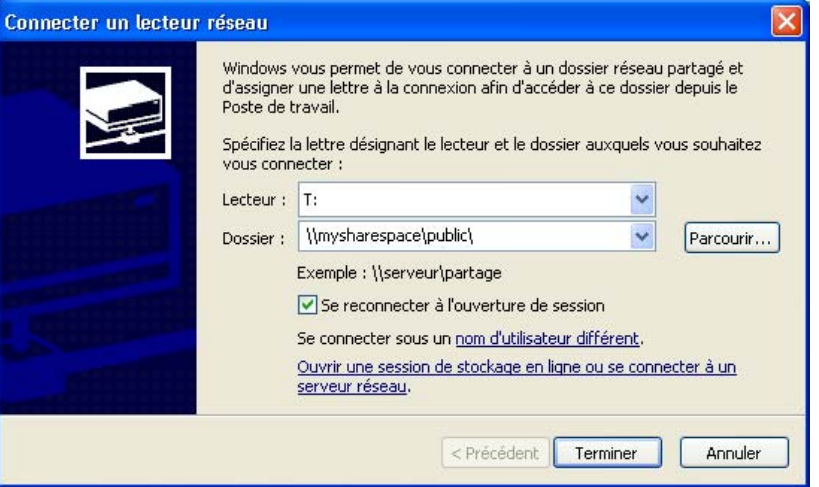

- 5. Cliquez sur le bouton **Finish** (Terminer).Vous serez invité à vous connecter au partage.
- 6. Revenez à la fenêtre **My Computer** (Poste de travail) pour accéder au dossier public de votre appareil sous **Network Drives** (Lecteurs réseau).

**Je n'arrive pas à lancer WD Discovery pour accéder aux fonctions de configuration.**

Faites ce qui suit :

- 1. Cliquez sur **Start** (Démarrer) **> Run** (Exécuter).
- 2. Tapez \WDShareSpace, puis cliquez sur **OK** (si vous avez modifié le nom de l'appareil, tapez \\nouveaunomdelappareil).
- 3. Le répertoire WD ShareSpace s'affiche (dossiers Public, Configuration et Download). Faites un double clic sur le dossier Configuration.
- 4. Faites un double clic sur **Poste de travail**. La page de connexion de configuraiton apparaît.

**Je veux installer des pilotes Windows sur mon ordinateur Windows Vista/Windows 7 sans accéder à la mise à jour Windows :**

- 1. Insérer le CD WD ShareSpace.
- 2. Cliquez sur **Démarrer > Ordinateur** et cliquez avec le bouton droit sur l'icône WD ShareSpace.
- 3. Cliquez sur **Ouvrir > WD\_Windows\_Tools > WD\_Rally\_Drivers > PnpxNas-4NC**. Cliquez avec le bouton droit sur **PnPxNas-4NC.inf** et cliquez sur **Installer**.

#### <span id="page-190-0"></span>**Je ne parviens pas à lire de la musique, des vidéos ou des images en passant par mon adaptateur multimédia.**

L'adaptateur multimédia nécessite la présence du dossier partagé /Public/Shared Music, /Public/Shared Pictures et /Public/Shared Videos. Ne renommez ni ne supprimez les dossiers partagés si vous souhaitez utiliser l'adaptateur multimédia. Vous devez recréer ou renommer le partage s'il a été supprimé ou nommé autrement.

Il existe de nombreux types de formats de fichiers d'image, vidéo et de musique, et votre adaptateur multimédia ne prend peut-être pas en charge la lecture d'un format donné. Selon votre type d'adaptateur multimédia (Xbox, PlayStation 3, Windows, Media Center, etc.), vous pouvez essayer de le mettre à jour en ajoutant les bons CODEC pour la prise en charge du format que vous souhaitez utiliser. Reportez-vous au manuel d'utilisation de votre adaptateur multimédia sur plus de détails sur la mise à jour des CODEC.

#### <span id="page-190-1"></span>**Événements système**

Le tableau suivant détaille les types d'événements qui sont consignés dans le journal du système.

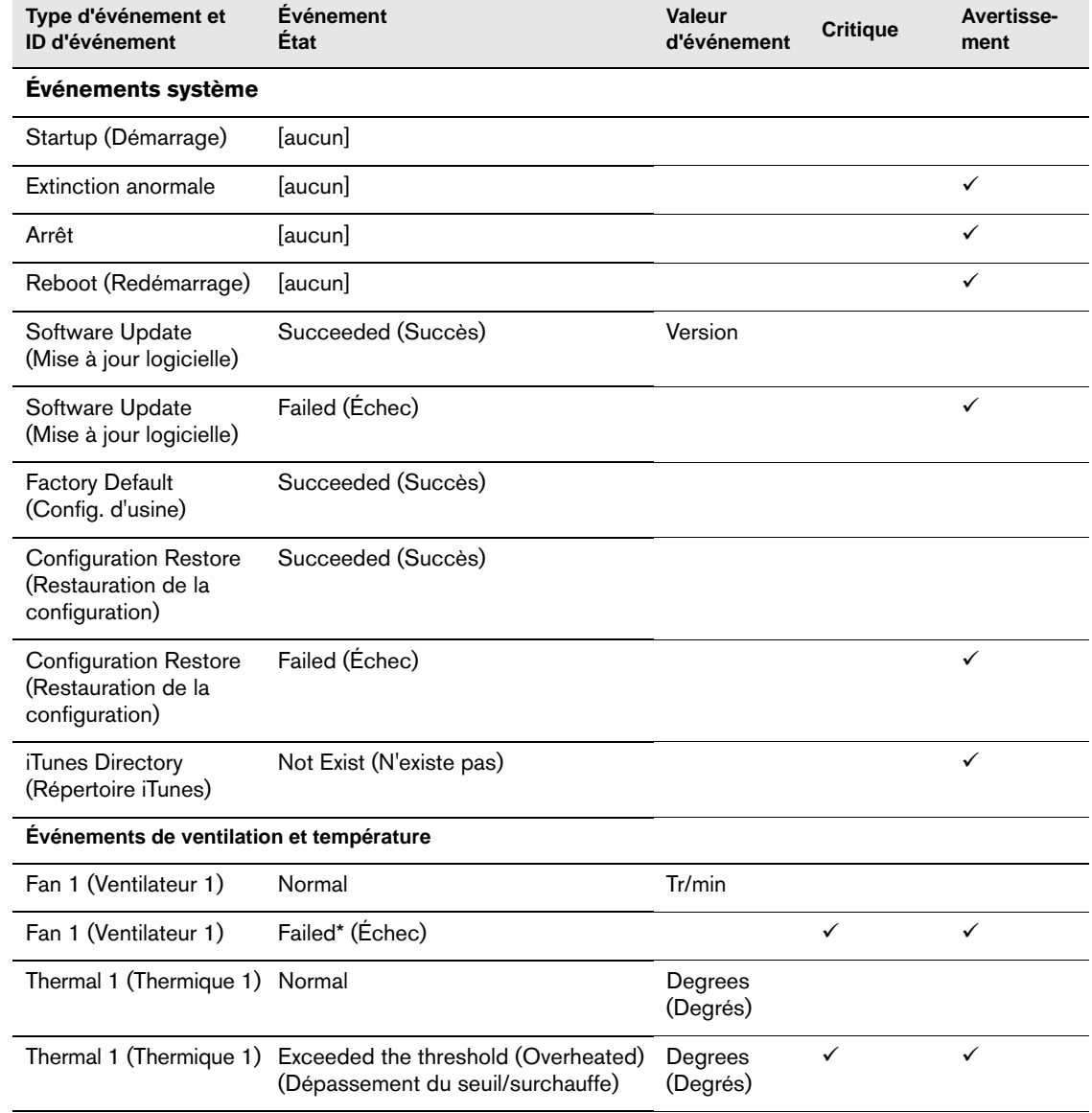

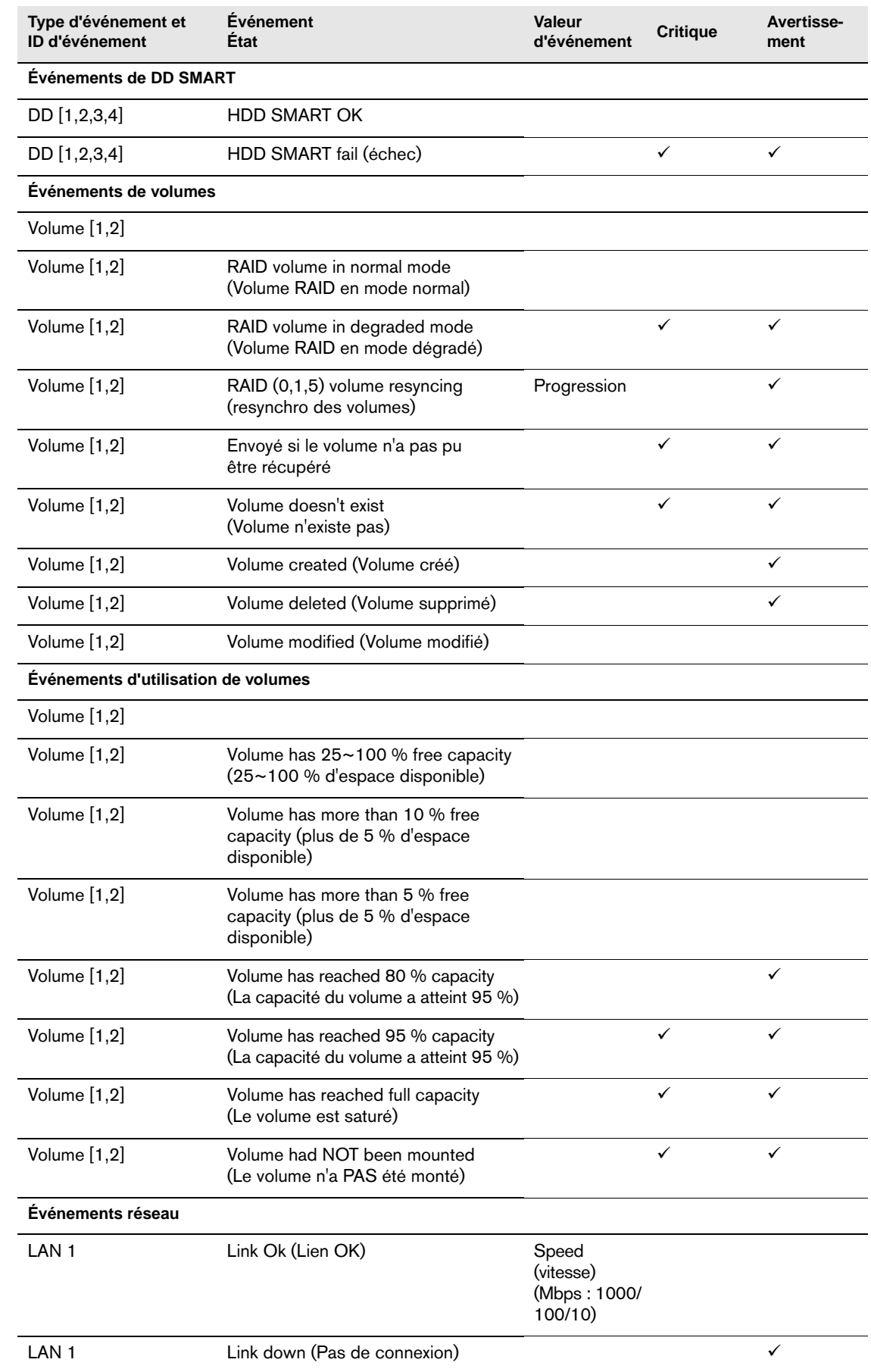

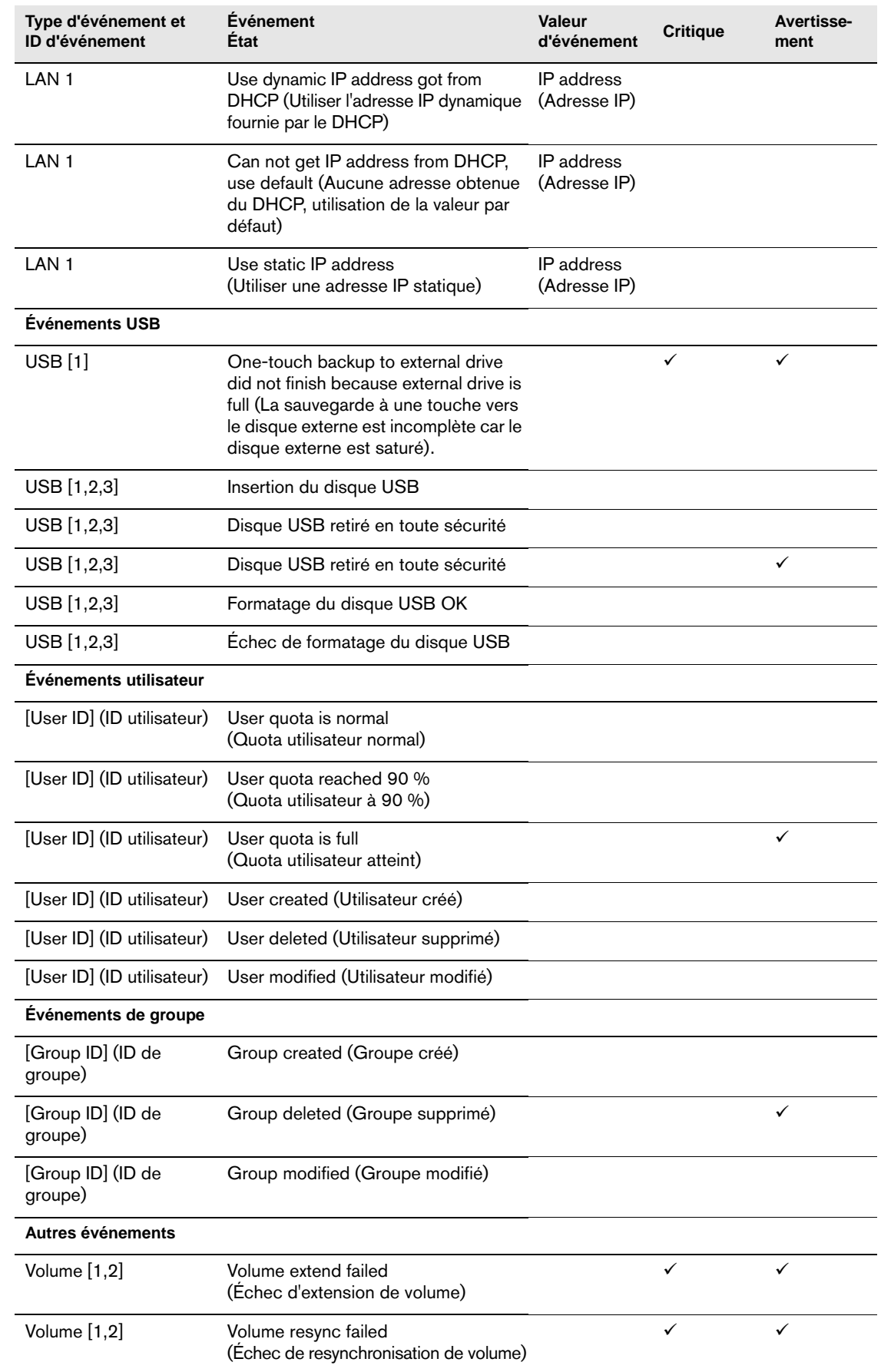

\* Un événement de panne de ventilateur (fan failed) est généré lorsque la température atteint 40 °C (104 °F).

# <span id="page-193-0"></span>**Glossaire**

**Adaptateur de bus hôtes :** Carte enfichable qui sert d'interface entre un bus de système informatique et un disque dur.

**Adresse IP :** Nombre binaire 32 bits qui identifie de façon unique un ordinateur connecté à Internet.

**Agrégation par bande :** La répartition des données sur plusieurs disques durs pour améliorer la performance. Voir aussi *RAID 0*.

**CIFS :** Common Internet File System. Protocole de partage des fichiers conseillé pour la plate-forme Windows et permet aux utilisateurs d'accéder aux partages par Favoris réseau. Mac OS X ou ultérieur prend également en charge le protocole CIFS. Voir aussi *Protocole*.

**Concaténé :** Combine les disques de manière linéaire pour créer un grand volume logique. Un disque concaténé fonctionne comme un disque plus gros, dans la mesure où les fichiers écrits sur le volume sont placés au « début » du volume, sur le premier disque physique. Si l'un des disques tombe en panne, toutes les données sont perdues.

**Concentrateur :** Dans un réseau, périphérique reliant les lignes de communication en un point central, offrant ainsi une connexion commune à tous les périphériques du réseau.

**CTorrent :** Un programme pour le téléchargement et le transfert de fichiers importants entre pairs sans encombrer les ordinateurs qui normalement utilisés pour des transferts Internet standard. La personne qui télécharge le fichier reçoit des parties du fichier souhaité de plusieurs personnes qui ont téléchargé le fichier en entier (appelés « seeder ») ou qui n'ont qu'une partie du fichier.

**DHCP :** Dynamic Host Configuration Protocol. Protocole d'attribution des adresses IP aux périphériques sur un réseau. Avec l'adressage dynamique, un périphérique peut posséder une adresse IP différente à chaque connexion au réseau. Dans certains systèmes, l'adresse IP est modifiée alors que le périphérique est connecté. DHCP prend également en charge une combinaison d'adresses IP statiques et dynamiques. Voir aussi *Protocole*.

**DLNA :** Digital Living Network Alliance. Groupe de l'électronique grand public, de l'industrie informatique et des sociétés d'appareils mobiles qui définit les normes de compatibilité des produits, permettant ainsi le partage du contenu en local.

**DMA :** Digital Media Adapter (Adaptateur numérique multimédia) Périphérique qui permet au système audio/vidéo de transférer du contenu multimédia tel que de la musique, des photos, des vidéos avec d'autres périphérique sur le réseau.

**DNS :** Domain Name Service (Service de nom de domaine). Système qui permet à un serveur de noms de réseau de convertir des noms d'hôte en adresses IP numériques utilisées pour identifier de façon unique tout périphérique connecté à Internet.

**ESD :** Décharge électrique.

**Ethernet :** Méthode standard de connexion d'ordinateurs à un réseau local à l'aide d'un câble coaxial.

**FAT :** File Allocation Table. Table de données stockée au début de chaque partition sur un disque et utilisée par le système d'exploitation pour déterminer les secteurs attribués à chaque fichier et l'ordre.

**FAT32 :** Système de table d'allocation de fichiers avec un transfert maximal de fichiers de 4 Go et une taille maximale de partition de 32 Go.

**Flux multimédia (streaming) :** Contenu multimédia tel que l'audio, la vidéo et les photos qui sont constamment reçus tout en étant diffusé par un fournisseur de flux.

**GreenPower™ Technology :** Technologie d'ingénierie développée par WD pour que les clients bénéficient d'options supplémentaires de disque dur éconergétique. Les disques durs WD dotés de la technologie GreenPower génèrent des économies d'énergie moyennes de 4 à 5 watts par rapport aux disques d'autres concurrents tout en conservant de hautes performances.

**Hôte :** Ordinateur auquel les autres ordinateurs et périphériques sont connectés.

**HTTP :** Hypertext Transfer Protocol. Protocole utilisé par le World Wide Web pour transférer des informations entre les serveurs et les navigateurs. Voir aussi *Protocole*.

**HTTPS :** Hypertext Transfer Protocol over Secure Socket Layer. Protocole qui offre un moyen de configuration plus sécurisé de votre périphérique que HTTP, mais qui peut avoir un impact sur le temps de réponse de l'interface utilisateur. Tout trafic entre l'ordinateur principal et WD ShareSpace est chiffré. Voir aussi *Protocole*.

**Interface :** Protocole matériel ou logiciel pour gérer l'échange de données entre un périphérique et un ordinateur. Les plus connues sont EIDE (aussi appelées PATA), SATA et SCSI. Voir aussi *Protocole*.

**Interface hôte :** Point de connexion entre un hôte et un lecteur.

**IP :** Internet Protocol. Système qui contrôle la manière dont les messages de données sont séparés en paquets, routés depuis l'émetteur, et regroupés au point de destination. Voir aussi *Protocole*.

**LAN :** Réseau local. Système dans lequel les utilisateurs d'ordinateurs de la même société sont reliés entre eux et souvent à des collectes de données stockées au niveau central dans les serveurs de réseaux locaux.

**LED :** Diode électro-luminescente. Dispositif électronique qui s'allume lorsqu'il est mis sous tension.

**Mémoire :** Périphérique ou système pouvant stocker et récupérer des données.

**MioNet :** Service d'accès à distance à un ordinateur de WD. L'ajout de MioNet à votre ordinateur personnel ou de travail permet un accès sécurisé et instantané à partir de tout PC dans le monde vers votre ordinateur. Vous pouvez utiliser vos applications et accéder aux fichiers et les partager sur votre ordinateur ou périphérique de stockage de n'importe où.

**Miroir :** Génération d'une copie exacte des données enregistrées d'un disque à l'autre au sein d'un système RAID 1. Chaque disque est accessible et lisible séparément. Un disque en miroir peut être retiré d'un système alors que les autres disques continuent de fonctionner. Voir aussi *RAID 1*.

**Mode deux miroirs :** Ce mode est disponible lors de l'installation de quatre disques dans un périphérique. Dans ce mode, deux volumes RAID 1 indépendants sont créés.

**MP3 :** MPEG-audio layer 3. Schéma de codage audio numérique pour distribuer la musique sur Internet.

**Multi-utilisateur :** Système de technologie d'informations qui permet à plusieurs utilisateurs d'accéder simultanément aux données.

**NAS :** Network Attached Storage. Stockage de disques durs configuré avec sa propre adresse réseau au lieu d'être relié à l'ordinateur qui gère les utilisateurs du poste de travail en réseau.

**NAT :** Network Address Translation (Traduction de l'adresse Internet). Fonction utilisée dans les périphériques de passerelle qui constituent la frontière entre l'Internet public et le réseau local privé. Lorsque les paquets IP du réseau local privé traversent la passerelle, NAT traduit l'adresse IP et le numéro de port privés en une adresse IP et un numéro de port publiques et suit ces traductions pour conserver l'intégrité des sessions individuelles.

**NFS:** Network File System (Système de stockage en réseau). Protocole de système de fichiers en réseau qui permet à un ordinateur client d'accéder à des fichiers sur un réseau comme si les périphériques réseau étaient connectés en local. Protocole généralement associé aux systèmes UNIX. Voir aussi *Protocole*.

**NTFS :** NT File System. Système de fichiers conçu pour Windows® NT, qui prend en charge des noms de fichiers longs, le contrôle d'accès de sécurité, la récupération, et autres fonctions.

**NTP :** Network Time Protocol (Protocole de temps en réseau). Protocole de synchronisation des horloges d'ordinateurs et d'équipements sur un réseau. Voir aussi *Protocole*

**Ordinateur en réseau :** Ordinateur qui communique avec un système central de stockage de données tel qu'un serveur ou un système RAID.

**Partage :** Dossier permettant d'organiser et de stocker des fichiers sur votre WD ShareSpace. Un partage peut être partagé avec tous les utilisateurs (public) ou certains utilisateurs (privé).

**Partition :** Division logique sur un disque dur que le système d'exploitation traite comme un disque dur distinct. Une lettre de lecteur unique est attribuée à chaque partition.

**Partition étendue :** Partition sur un disque où les fichiers non-système (autres que les fichiers DOS et du système d'exploitation). Vous pouvez créer plusieurs partitions sur un disque dur : une partition principale et une ou plusieurs partitions étendues. Les fichiers du système d'exploitation figurent sur la partition primaire ; les disques logiques peuvent être créés sur une partition étendue.

**Port (Matériel) :** Prise spécifique sur un périphérique pour la connexion à d'autres périphériques à l'aide d'un câble ou d'une fiche. Par exemple, des ports Ethernet, des ports d'alimentation et des ports USB.

**Protocole :** Convention de transmission de données qui définit la synchronisation, le format de contrôle et la représentation des données.

**Protocoles de partage de fichiers (FTP) :** Est un protocole réseau qui permet de transférer des données entre ordinateurs par un réseau. FTP est un choix répandu pour l'échange de fichiers indépendamment du système d'exploitation des ordinateurs concernés.

**RAID :** Redundant Array of Independent Disks. Groupe de disques durs dans un seul système qui fournit une meilleure performance et une intégrité des données.

**RAID 0 :** Protocole RAID dans lequel les données sont réparties sur plusieurs disques durs, permettant ainsi la lecture accélérée et l'enregistrement des données en combinant l'utilisation de deux ou plusieurs disques pour accroître la performance. Voir aussi *Agrégation par bande*.

**RAID 1 :** Protocole RAID dans lequel deux copies des données sont instantanément enregistrées : chacune dans des disques durs séparés. RAID 1 garantit la protection des données des utilisateurs en cas de panne de l'un des disques durs. Les autres disques continuent de lire et d'écrire les données jusqu'à ce que le disque défectueux soit remplacé et reconstitué pour mettre en miroir les données en toute sécurité. Voir aussi *Mirroring (Mise en miroir)*.

**RAID 5 :** Pour les systèmes avec trois disques ou plus, RAID 5 offre une fonctionnement plus rapide en répartissant les données sur tous les disques. Cette fonction protège les données en allouant un quart de chaque disque à la tolérance de pannes, laissant ainsi trois quarts de la capacité système disponibles pour le stockage des données.

**RAID 10 :** Nécessite au minimum quatre disques pour sa mise oeuvre. Ajoute de la redondance et de la tolérance aux fautes, en fournissant la mise en miroir de disques.

**RAM :** Random Access Memory. Mémoire qui permet l'accès aléatoire d'un emplacement de stockage, contrairement aux périphériques à accès séquentiel comme les lecteurs de bande.

**ROM :** Read-Only Memory. Puce mémoire de circuit intégré contenant des programmes et des données que l'ordinateur ou l'hôte peut lire mais ne peut pas modifier. Un ordinateur peut lire des instructions depuis la ROM mais ne peut pas stocker des données à l'intérieur.

**Serveur multimédia :** Périphérique qui stocke et partage des fichiers multimédia (audio numériques, vidéo numériques et photos numériques).

**Serveur Twonky Media :** Application serveur qui recherche toutes les données multimédia (vidéos, photos et musique, par exemple) stockées sur le WD ShareSpace connecté à votre réseau local.

**SMB :** Server Message Block. Protocole de partage des fichiers pour la plate-forme Windows et permet aux utilisateurs d'accéder aux partages par Favoris réseau. Mac OS X ou ultérieur prend également en charge le protocole CIFS. Voir aussi *Protocole*.

**SMTP :** Simple Mail Transfer Protocol. Norme pour le transfert d'e-mail sur Internet. Voir aussi *Protocole*.

**SSH :** Secure Shell. Protocole réseau qui utilise les clés de chiffrement et d'authentification pour permettre l'échange sécurisé de données entre deux périphériques sur le réseau. Voir aussi *Protocole*.

**SSL :** Secure Socket Layer. Protocole qui fournit les services de chiffrement et d'authentification entre un serveur Web et un navigateur Web. Voir aussi *Protocole*.

**Stockage multimédia :** Périphérique qui stocke des fichiers multimédia (audio numériques, vidéo numériques et photos numériques).

**Système d'exploitation :** Logiciel qui permet la communication de programmes installés sur votre ordinateur avec des périphériques tels qu'un disque dur.

**Taux de transfert :** La vitesse à laquelle un ordinateur hôte peut transférer des données à travers une interface.

**TCP/IP :** Transmission Control Protocol/Internet Protocol. Ensemble de protocoles pour la communication sur des réseaux interconnectés. Norme de transmission des données sur des réseaux. Voir aussi *Protocole*.

**TLS :** Transport Layer Security. Successeur de SSL. Voir aussi *SSL*.

**UPnP :** Plug-n-Play universel. Ensemble de protocoles pour systèmes informatiques simplifiant la mise en œuvre de réseaux en local en permettant une connexion parfaite entre périphériques. Voir aussi *Protocole*.

**UPnP Traduction NAT :** Combine UPnP et NAT.

**UPS (Onduleur) :** Uninterruptable Power Supply. Périphérique autonome qui fournit une alimentation secondaire à un appareil connecté en cas de panne électrique.

**USB :** Universal Serial Bus. Bus série pour la connexion de périphériques à un micro-ordinateur. Cette fonction permet de connecter des disques externes, des imprimantes, des modems, des souris, des claviers, etc., par un seul port universel. Elle peut ajouter et configurer automatiquement des périphériques sans devoir arrêter et redémarrer le système.

**USB 2.0 :** Pour la plupart des PC, l'interface standard est USB. USB haut débit (USB 2.0) prend en charge des débits de données pouvant atteindre 480 Mb/s. USB 2.0 assure la compatibilité ascendante avec USB 1.1. : Si vous vous connectez à un périphérique USB 1.1, les données sont transférées à un débit USB 1.1 (jusqu'à 1.1 Mb/s).

**Voyants d'identification :** Indique quel WD ShareSpace du réseau est actuellement connecté à WD Discovery.

**WAN :** Wide Area Network (réseau étendu). Réseau informatique qui traverse les frontières métropolitaines, régionales ou nationales.

**WD Anywhere Backup :** Logiciel de sauvegarde de WD qui permet de configurer une sauvegarde continue de tous les fichiers ou ceux sélectionnés pour un maximum de cinq ordinateurs dans un réseau. Cette fonction sauvegarde vos données sur WD ShareSpace, afin de pouvoir les restaurer en cas de panne de votre disque dur.

**WD Discovery :** Logiciel WD qui permet à l'ordinateur hôte de trouver un ou plusieurs systèmes de stockage en réseau de WD dans le même segment de réseau.

# **Annexe**

# <span id="page-199-4"></span>**Conformité réglementaire**

### <span id="page-199-0"></span>**Appareil de classe B selon la FCC**

Cet appareil a été testé et déclaré conforme aux limites d'un appareil numérique de Classe B, conformément aux réglementations du chapitre 15 de la FCC. Ces limites sont conçues pour assurer une protection raisonnable contre les interférences nuisibles dans une installation résidentielle. Cet appareil génère, utilise et peut émettre des fréquences radio qui s'il n'est pas installé et utilisé conformément aux instructions, peuvent causer des interférences nuisibles à la réception de la radio ou de la télévision. Il n'existe toutefois aucune garantie que ces interférences n'apparaîtront pas dans une installation particulière. Toute modification ou altération non expressément approuvée par WD peut faire perdre à l'utilisateur le droit d'utiliser cet appareil.

Le livret suivant préparé par la FCC (Federal Communications Commission) peut être utile : *How to Identify and Resolve Radio/TV Interference Problems*. Ce livret de référence No. 004-000-00345-4 est disponible auprès de l'Office des publications du Gouvernement américain : US Government Printing Office, Washington, DC 20402.

Le câble Ethernet fourni doit être utilisé entre l'appareil et la connexion réseau pour assurer la conformité classe B du chapitre 15 de la FCC et classe B de la norme EN-55022.

#### <span id="page-199-3"></span>**Conformité ICES/NMB-003**

Cet appareil de la classe B est conforme à la norme NMB-003 du Canada.

<span id="page-199-5"></span><span id="page-199-2"></span>Cet appareil de la classe B est conforme à la norme NMB-003 du Canada.

#### **Conformité de sécurité**

Homologué pour les États-Unis et le Canada. CAN/CSA-C22.2 No. 60950-1, UL 60950-1 : Safety of Information Technology Equipment.

Approuvé pour les États-Unis et le Canada. CAN/CSA-C22.2 No. 60950-1 : Sûreté d'équipement de technologie de l'information.

Ce produit est conçu pour être alimenté par une source d'alimentation homologuée, à double isolation, ou sur un bloc d'alimentation enfichable portant la mention « Classe 2 ».

### <span id="page-199-1"></span>**Conformité CE pour l'Europe**

Conformité vérifiée avec la norme EN-55022 pour les émissions RF ; EN-55024 pour l'immunité générique, le cas échéant ; et EN-60950 pour la sécurité.

# **Conformité environnementale (Chine)**

<span id="page-200-0"></span>有毒有害物质或元素名称及含量标识 Toxic / Hazardous Substances and Elements Table

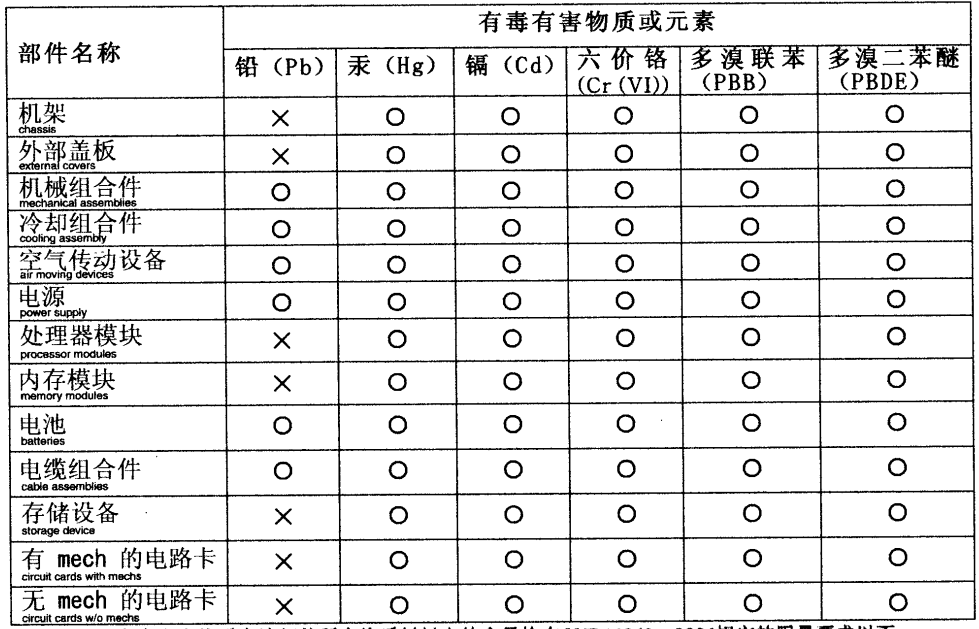

〇:表示该有毒有害物质在该部件所有均质材料中的含量均在SJ/T 11363--2006规定的限量要求以下。

×: 表示该有毒有害物质至少在该部件的某一均质材料中的含量超出SJ/T 11363-2006规定的限量要求。

环保使用期限(EPUP)的免责条款: EPUP 规定的具体期限仅为符合中华人民共和国的 环保使用期限 (EPOP) 的免员籴款: EPOP 规定的共体别限仅为付言于半入民共和国的<br>相应的法律规定,并非代表 IBM 向客户提供保证或负有任何义务。EPUP 中假定客户按<br>照操作手册在正常情况下使用本产品。对于本产品中配备的某些组合件(例如,装有电池<br>的组合件)的 EPUP,其效力可能低于本产品的 EPUP。

# <span id="page-200-1"></span>**Informations de garantie**

#### <span id="page-200-2"></span>**Service après-vente**

WD apprécie votre fidélité et tente toujours de vous offrir le meilleur service. Si ce produit nécessite une réparation, vous pouvez prendre contact avec le détaillant auprès duquel vous l'avez acheté ou visiter notre site Web d'assistance sur les produits à l'adresse *[support.wdc.com](http://support.wdc.com)* pour plus d'informations sur l'accès aux réparations ou obtenir un numéro de retour RMA (Return Material Authorization). Si la conclusion est que le produit est peut-être défectueux, vous recevrez un numéro RMA ainsi que des instructions de retour du produit. Un retour non autorisé (c'est-à-dire sans émission préalable d'un numéro RMA) vous sera renvoyé à vos frais. Les retours autorisés doivent être effectués dans un emballage d'expédition homologué, prépayé et assuré, à l'adresse fournie par les documents de retour. Votre carton et emballage d'origine doivent être conservés pour rangement ou expédition de votre produit WD. Pour définir de façon certaine la durée de garantie, vérifiez la date d'expiration de la garantie (numéro de série obligatoire) à l'adresse *[support.wdc.com](http://support.wdc.com)*. WD ne saurait être tenu responsable de la perte de données quelle qu'en soit sa cause, de la récupération de données perdues ni des données contenues dans tout produit qui viendrait en sa possession.

### <span id="page-201-0"></span>**Garantie limitée**

WD garantit que le produit dans le cadre d'un usage normal, est exempt de défaut de matériau et de main-d'œuvre pour une durée de trois (3) années, sauf obligation légale supplémentaire, et qu'il fonctionnera conformément aux spécifications de WD. Cette période de garantie limitée débute à la date d'achat mentionnée sur la facture. WD ne saurait être responsable d'un produit retourné s'il peut conclure que le produit a été volé chez WD ou que le défaut prétendu est a) non apparent, b) ne peut pas être corrigé raisonnablement suite à des dégâts survenus avant la réception du produit par WD, ou c) est attribuable à une utilisation ou installation incorrecte, à une altération (y compris enlèvement ou altération d'étiquette et ouverture ou dépose de boîtier extérieur, y compris du cadre de montage, sauf si le produit se trouve sur une liste de produits à intervention limitée de l'utilisateur autorisée et que l'altération spécifique entre dans le cadre des instructions applicables, indiquées sur *[support.wdc.com](http://support.wdc.com)*), un accident ou une manipulation incorrecte par qui que ce soit d'autre que WD. Sous réserve des limitations ci-dessus, votre recours unique et exclusif en garantie sera pendant la durée de la garantie mentionnée ci-dessus et au choix de WD, la réparation ou le remplacement du produit. La garantie de WD s'étend aux produits réparés ou remplacés pour la durée restante de la garantie d'origine ou quatre-vingt-dix (90) jours à compter de la date d'expédition d'un produit réparé ou remplacé, selon la durée la plus longue.

La garantie limitée de WD est exclusive de toute autre et ne s'applique qu'aux produits vendus à l'état neuf. Les recours mentionnés ici remplacent a) tout autre recours ou garantie, explicite, implicite ou contractuel, y compris mais sans limitation la garantie implicite de valeur marchande ou d'adaptation à un usage particulier et b) toute obligation ou responsabilité de WD concernant des dommages notamment, mais sans limitation accidentels, accessoires ou spéciaux, ou toute perte financière, de bénéfice ou frais, perte de données survenant suite ou en liaison avec l'achat, l'utilisation ou le fonctionnement du produit, même si WD a été averti de la possibilité de tels dommages. Aux États-Unis, certains états n'autorisent pas l'exclusion ou la limitation des dommages accessoires ou consécutifs, les limitations ci-dessus peuvent donc ne pas vous être applicables. Cette garantie vous donne des droits spécifiques, et n'est pas exclusive de la garantie légale qui peut varier d'un état à l'autre.

# <span id="page-201-1"></span>**Licence GNU GPL (General Public License)**

Le microcode intégré dans WD ShareSpace inclut du logiciel d'autres fournisseurs régi par les droits d'auteur attribués sous licence GPL (« logiciel GPL »). Conformément à la licence GPL : 1) le code source du logiciel GPL peut être obtenu à l'adresse

*[support.wdc.com](http://support.wdc.com)/download/gpl* ; 2) vous pouvez réutiliser, redistribuer et modifier le logiciel GPL ; 3) pour ce qui concerne exclusivement le logiciel GPL, celui-ci est fourni « tel quel » sans garantie d'aucune sorte, ni explicite ni implicite, y compris mais sans limitation les garanties implicites de valeur marchande et d'adaptation à un usage particulier, dans toute la limite autorisée par la loi applicable ; et 4) une copie de la licence GPL est incluse sur le CD livré, elle peut aussi être obtenue à l'adresse *www.gnu.org,* et se trouve aussi à l'adresse *[support.wdc.com](http://support.wdc.com)/download/gpl*.

Pour prendre contact avec WD pour assistance, préparez votre numéro de série de produit WD, les versions de matériel et logiciel de votre système.

# **Index**

# **A**

accès à distance avec MioNet [54](#page-58-0) accès FTP [126](#page-130-0) active directory service [127](#page-131-0) adaptateurs multimédia [72](#page-76-0) ADS [127](#page-131-0) Alimentation électrique continue [121](#page-125-0) Appareil [195](#page-199-0) appartenance à un domaine [107](#page-111-0) arrêt/redémarrage [106](#page-110-0)

# **B**

bouton d'alimentation [7](#page-11-1) bouton de réinitialisation [9](#page-13-0) bouton de sauvegarde [9](#page-13-1) bouton Récupération [181](#page-185-0) Boutons WD Discovery Allumer/éteindre le voyant d'identification [83](#page-87-0) Configurer [87](#page-91-0) Connecter des lecteurs réseau [78](#page-82-1) Créer un raccourci sur le bureau [82](#page-86-0) Parcourir les partages réseau [81](#page-85-0)

# **C**

cadres photo numériques [71](#page-75-0) China RoHS [196](#page-200-0) compte de groupe affecter des droits d'accès [155](#page-159-0) créer [154](#page-158-0) compte utilisateur affecter des droits [155](#page-159-0) créer [99,](#page-103-0) [152](#page-156-0) modifier [153](#page-157-0) supprimer [153](#page-157-1) Configuration [145](#page-149-0) configuration de la notification électronique [111](#page-115-0) Configuration de WD Anywhere Backup [27](#page-31-0) Configuration du domaine 98 configuration du message contextuel d'alerte [112](#page-116-0) configuration du partage de destination [143](#page-147-0) configuration du réseau [123](#page-127-0) configuration générale du système [109](#page-113-0) configuration requise [5](#page-9-0) Configuration WD ShareSpace [86](#page-90-0) Conformité CE [195](#page-199-1)

conformité de sécurité [195](#page-199-2) Conformité environnementale, Chine [196](#page-200-0) Conformité ICES/NMB-003 [195](#page-199-3) conformité réglementaire [195](#page-199-4) conformité, réglementaire [195](#page-199-4) Connexion d'un lecteur réseau [78](#page-82-1) connexions matérielles [10](#page-14-0) contacts [1](#page-5-0) contenu du carton [5](#page-9-1) Copy Manager [175](#page-179-0) créer un raccourci [82](#page-86-0)

# **D**

date et heure [97](#page-101-0) DEEE [196](#page-200-0) dépannage diagnostic matériel [182](#page-186-0) liste [181](#page-185-1) problèmes [connexion au réseau impossible 183](#page-187-1) [dysfonctionnement de l'adaptateur](#page-190-0)  multimédia 186 [impossible de démarrer la configuration 185](#page-189-0) [iTunes ne trouve pas le chemin d'accès 184](#page-188-0) [Les voyants du disques dur ne s'allument pas 183](#page-187-2) [Network Storage Manager non affiché 183](#page-187-3) [pas de vidéo 183](#page-187-4) [routeur défectueux 184](#page-188-1) [témoin d'alimentation ne s'allume pas 183](#page-187-5) [témoin réseau ne s'allume pas 183](#page-187-6) [volume défectueux 184](#page-188-2) réinitialiser le système [181](#page-185-2) disque dur USB déconnecter [142](#page-146-0) formater [142](#page-146-1) partage USB [75](#page-79-0) DNS [123](#page-127-1) Downloader accès [163](#page-167-0) caractéristiques [164](#page-168-0) configurer les paramètres [168](#page-172-0) icônes de commande [165](#page-169-0) modifier le mot de passe [148](#page-152-0) partage de destination [147](#page-151-0) présentation de l'interface utilisateur [164](#page-168-1) torrents [170](#page-174-0)

# **E**

enregistrement MioNet [55](#page-59-0) produit [2](#page-6-0) WD Anywhere Backup [29](#page-33-0) enregistrement de produit [2](#page-6-0)

enregistrements des journaux du système types d'événements [161](#page-165-0) état du système [103](#page-107-0) Europe, conformité CE [195](#page-199-1)

# **F**

fente de sécurité [9](#page-13-2) flux audio en streaming dans iTunes [150](#page-154-0) format du disque [3](#page-7-0)

# **G**

garantie [196](#page-200-1) garantie limitée [197](#page-201-0) gérer les volumes [132](#page-136-1) gestion RAID configurer [137](#page-141-0) options [138](#page-142-0) gestionnaire de disque [131](#page-135-1) glossaire [189](#page-193-0) GPL, logiciel [197](#page-201-1) Groupes de travail [127](#page-131-0)

# **I**

icônes, C-Torrent [171](#page-175-0) installation [6](#page-10-0) instructions de sécurité [2](#page-1-0)

# **J**

journaux paramètres [162](#page-166-0) système [160](#page-164-0) Journaux de l'état [161,](#page-165-1) [162](#page-166-1) journaux du système [160](#page-164-0)

# **L**

lecteur de musique en réseau [72](#page-76-1) lecteur multimédia, WD TV Live HD [66](#page-70-0) licence GNU [197](#page-201-1) liste de téléchargement, changer l'ordre de [167](#page-171-0) logiciel GPL [197](#page-201-1)

# **M**

Macintosh accès à WD ShareSpace [25](#page-29-0) installation de WD Anywhere Backup [27](#page-31-0) Macintosh Leopard [17](#page-21-0) menu configuration [117](#page-121-0)

MioNet accès aux fichiers [58](#page-62-0) configuration de l'accès à distance [54](#page-58-0) partager des fichiers [58](#page-62-1) partager des photos [58](#page-62-1) transférer des fichiers [61](#page-65-0) MioNet Web [57](#page-61-0) mise à jour du micrologiciel [113](#page-117-1) mode d'extension du disque [120](#page-124-0) mode réseau 98 modifier le mot de passe Connexion admin [113](#page-117-2) Downloader [148](#page-152-1) Mot de passe administrateur [113](#page-117-2) Downloader [148](#page-152-0) mot de passe de l'administrateur, modifier [113](#page-117-2) multimédia compatibilité [64](#page-68-0) iTunes [149](#page-153-0) périphériques [66](#page-70-1) stockage [65](#page-69-0)

# **N**

Network [183](#page-187-3) Network Storage Manager [86](#page-90-1) accès [91](#page-95-0) accès sur Mac [92](#page-96-0) accès sur Windows [92](#page-96-1) barre d'outils [95](#page-99-0) caractéristiques [93](#page-97-0) configuration du réseau [123](#page-127-2) configuration du stockage [130](#page-134-0) configuration état [159](#page-163-0) configuration utilisateurs [151](#page-155-0) installation du système [108](#page-112-0) mode avancé [107](#page-111-1) mode de base [95](#page-99-1) paramètres multimédia [148](#page-152-2) présentation de l'interface utilisateur [94](#page-98-0) utiliser [86](#page-90-1) Nom de domaine [123](#page-127-1) nom du périphérique [96](#page-100-0)

# **O**

Onglet CTorrent [170](#page-174-0)

# **P**

partage source [144](#page-148-0) partages accès aux données [81](#page-85-1) créer [102](#page-106-0), [139](#page-143-0) parcourir [81](#page-85-2) supprimer [103](#page-107-1) partages des dossiers [138](#page-142-1) partages réseau [81](#page-85-0) Partages USB [141](#page-145-0) périphérique DLNA [72](#page-76-2) permissions partage de dossier [155](#page-159-1) Partages USB [156](#page-160-0) plan de sauvegarde icônes [41](#page-45-0) modifier [41](#page-45-1) personnaliser [31](#page-35-0) restaurer [39](#page-43-0) supprimer [43](#page-47-0) plan de sauvegarde personnalisé [31](#page-35-0) ports [9](#page-13-3) pré-requis avant l'installation [6](#page-10-0) présentation du format et de la configuration [3](#page-7-0) présentation du système [7](#page-11-2) Voyants LED [10](#page-14-1) prévention de décharges électrostatiques [176](#page-180-0) prise en main [4](#page-8-0) protocoles de partage de fichiers [140](#page-144-0)

# **Q**

Quota [146](#page-150-0)

# **R**

RAID gestion [132](#page-136-2) niveaux [136](#page-140-0) options [138](#page-142-0) redémarrage [106](#page-110-0) remplacement du disque [176](#page-180-1) Remplacer un disque [176](#page-180-1) réseau partages [22](#page-26-0) réseau local [123](#page-127-3) services [124](#page-128-0) restaurer [117](#page-121-0) configuration d'usine du système [118](#page-122-1) plan de sauvegarde [39](#page-43-0) sauvegarder les réglages de configuration [118](#page-122-2)

# **S**

sauvegarde automatique et complète [28](#page-32-0) journaux [43](#page-47-1) sauvegarde auto [75](#page-79-1) sauvegarde de données [75](#page-79-1) disque dur USB vers le système [76](#page-80-0) système vers disque dur USB [76](#page-80-1) sauvegarde en un clic [27](#page-31-1) sauvegarde ordinateur portable [22](#page-26-1) Serveur [149](#page-153-1) serveur multimédia [149](#page-153-2) Serveur Twonky Media [149](#page-153-2) service après-vente [196](#page-200-2) service de l'onduleur [121](#page-125-1) Service réseau, activer [126](#page-130-1) service serveur iTunes [149](#page-153-0) activer [150](#page-154-1) flux audio [73,](#page-77-0) [150](#page-154-0) Service WD [196](#page-200-2) sous menu réseau local [123](#page-127-3) spécification des événements système [186](#page-190-1) spécifications [4](#page-8-1) SSH [119](#page-123-0) SSL [120](#page-124-1) stockage gestionnaire de disque [131](#page-135-1) partages des dossiers [138](#page-142-1) Partages USB [144](#page-148-1) quota [144,](#page-148-2) [146](#page-150-0) téléchargements [147](#page-151-1) volumes [132,](#page-136-2) [135](#page-139-1) stockage de fichiers [4](#page-8-2) suppression d'un plan de sauvegarde [43](#page-47-0) système accès à distance [129](#page-133-0) avancé [119](#page-123-1) configuration des alertes [110](#page-114-0) configuration générale du système [109](#page-113-0) configurer [117](#page-121-0) mise à jour du micrologiciel [113](#page-117-1) mot de passe admin [113](#page-117-3) onduleur [121](#page-125-0) redémarrage [122](#page-126-0) restaurer [117](#page-121-0) restaurer les réglages de configuration [118](#page-122-3) sauvegarder les réglages de configuration [117](#page-121-1)

# **T**

tâche de téléchargement, créer [165](#page-169-1)

# **U**

```
UL 195
Underwriters Laboratories Inc. 195
UPnP Traduction NAT 126
utilisateurs
   groupes 154
   partages des dossier 155
   Partages USB 156
   Permissions de partage des dossiers 155
Utilisation 57
```
# **V**

```
Veille du disque dur 121
volumes
   gérer 134
   modifier 133
   supprimer 134
Voyants 8
Voyants (LED) 8
```
# **W**

WD TV Live HD Media Player [66](#page-70-0) Windows configurer MioNet [54](#page-58-1) installation de WD Anywhere Backup [22](#page-26-2) Windows Media Player [66](#page-70-2)

Les informations fournies par WD sont considérées comme exactes et fiables ; mais WD n'assure aucune responsabilité pour leur utilisation ni pour toute infraction aux brevets ou autres droits de tiers conséquence de leur utilisation. Aucune licence ne vous est implicitement attribuée ni autrement concédée sur tout brevet ou droit de licence de WD. WD se réserve le droit de modifier les caractéristiques à tout moment sans préavis.

Western Digital, WD, le logo WD et MioNet sont des marques déposées aux Etats-Unis et dans d'autres pays ; et ShareSpace et WD Discovery sont des marques de Western Digital Technologies, Inc. D'autres marques peuvent être mentionnées ici et sont reconnues comme appartenant à d'autres sociétés.

Western Digital 20511 Lake Forest Drive Lake Forest, California 92630 U.S.A.

© 2010 Western Digital Technologies, Inc. Tous droits réservés.

4779-705006-D05 Jan 2010